September 2015

# Gebruikershandleiding *digene*® HC2® System Software — Aangepaste assayprotocollen

Voor gebruik in combinatie met *digene* HC2 System Software versie 3.4 als onderdeel van *digene* HC2 System Suite 4.4

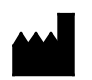

**QIAGEN** 19300 Germantown Road Germantown, MD 20874 VS

9024232 NL Rev. 01

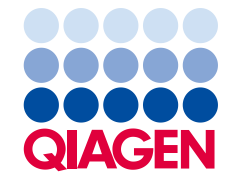

Sample to Insight

Handelsmerken: QIAGEN®, Sample to Insight®, digene®, HC2®, Hybrid Capture® Rapid Capture® (QIAGEN Group); Clinical and Laboratory Standards Institute® (Clinical and<br>Laboratory Standards Institute, Inc.); Excel®, Internet E

Screenshots van Microsoft-producten zijn afgedrukt met toestemming van Microsoft Corporation.

Gedeponeerde namen, handelsmerken, etc. die in dit document worden gebruikt, ook al zijn deze niet specifiek als zodanig aangeduid, mogen niet worden beschouwd als zijnde niet wettelijk beschermd.

© 2014–2015 QIAGEN, alle rechten voorbehouden.

# Inhoudsopgave

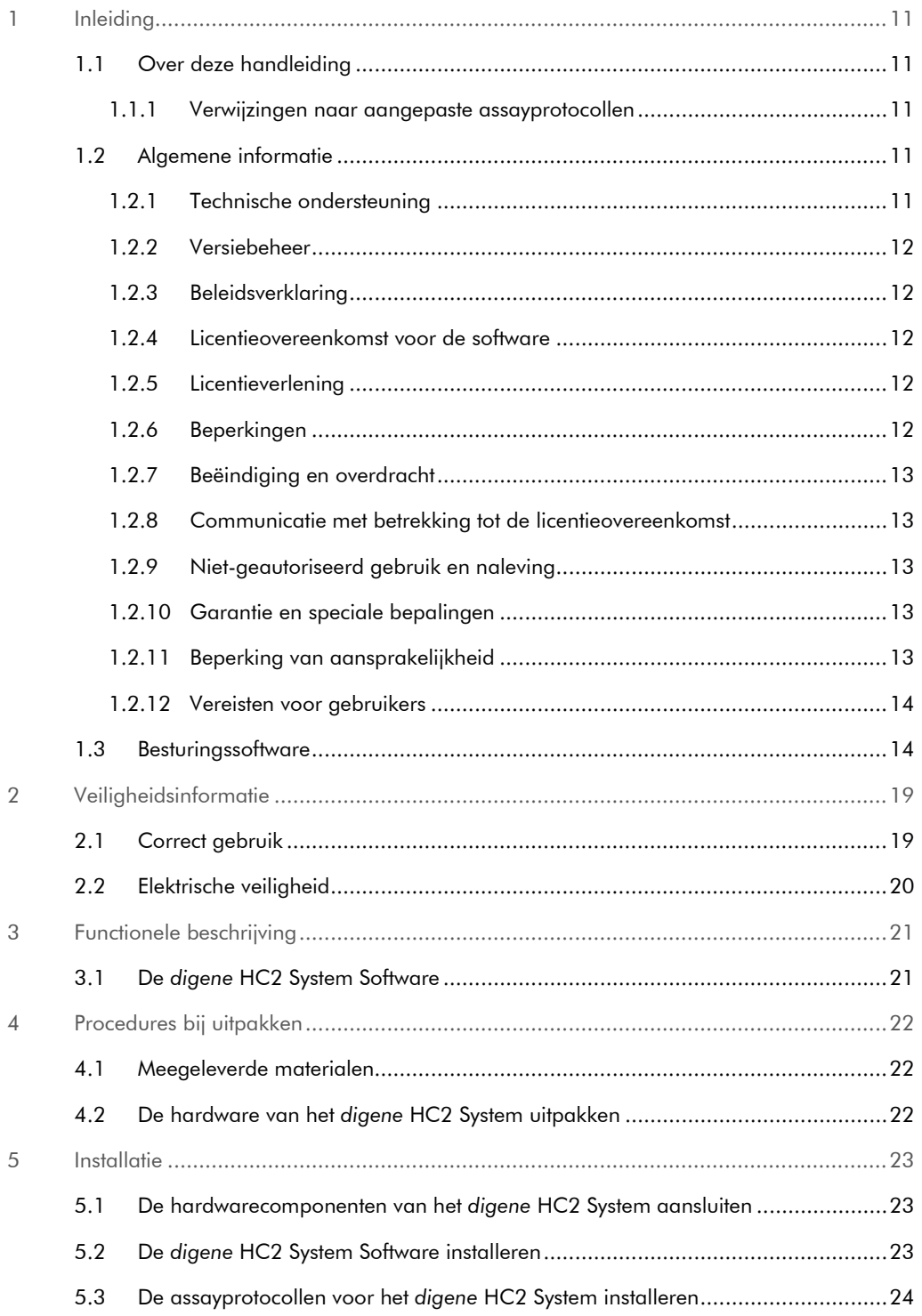

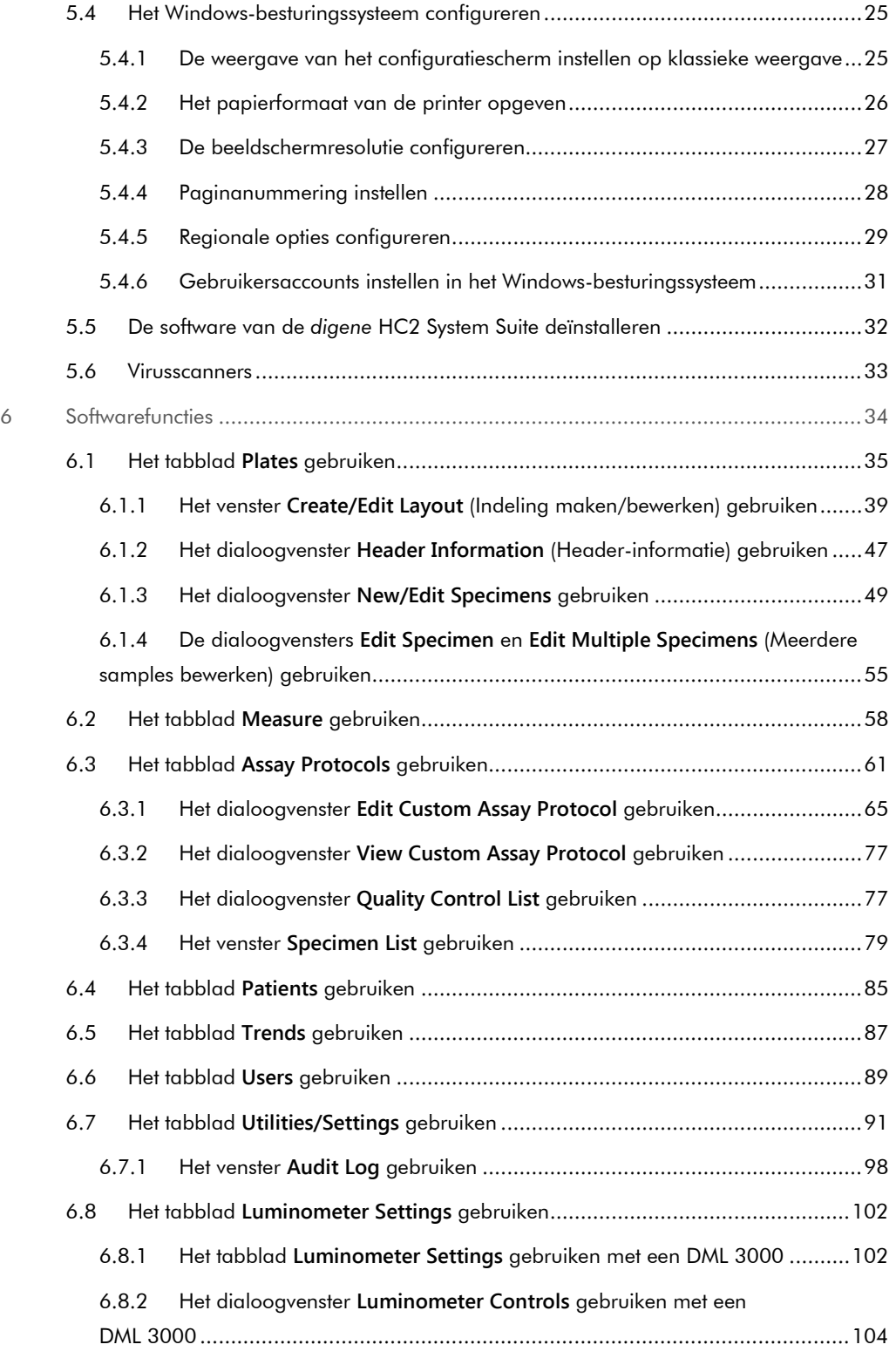

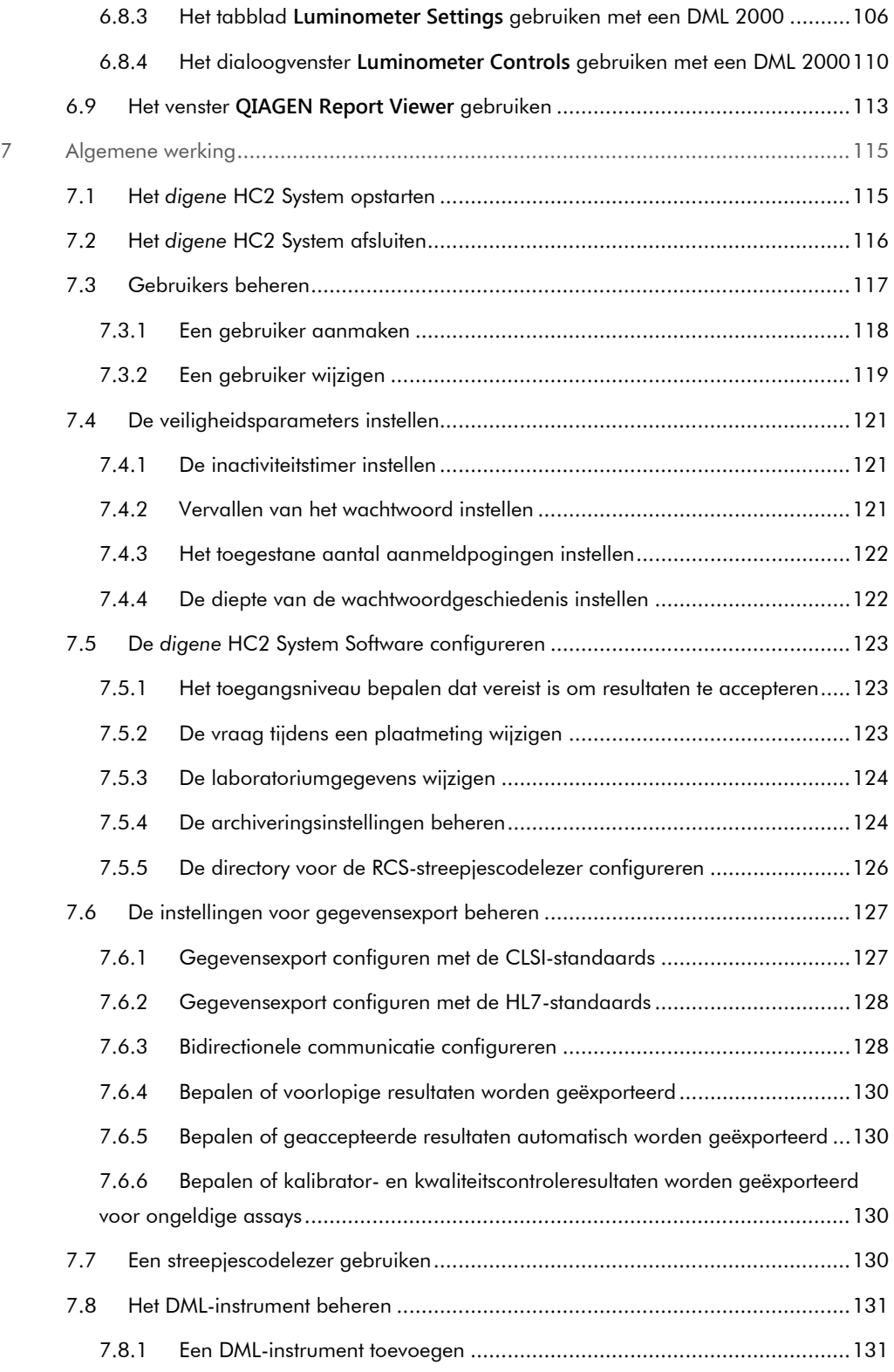

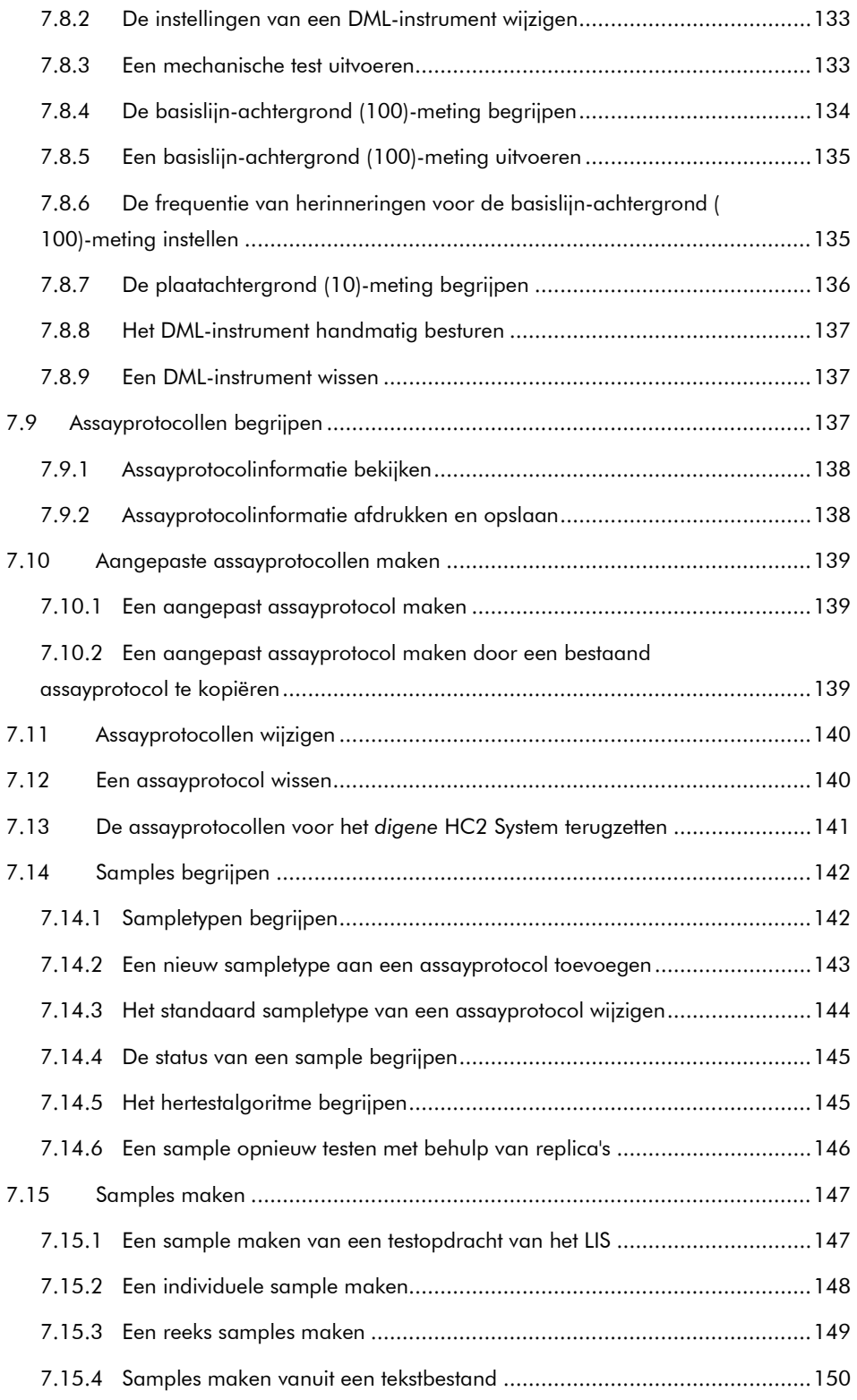

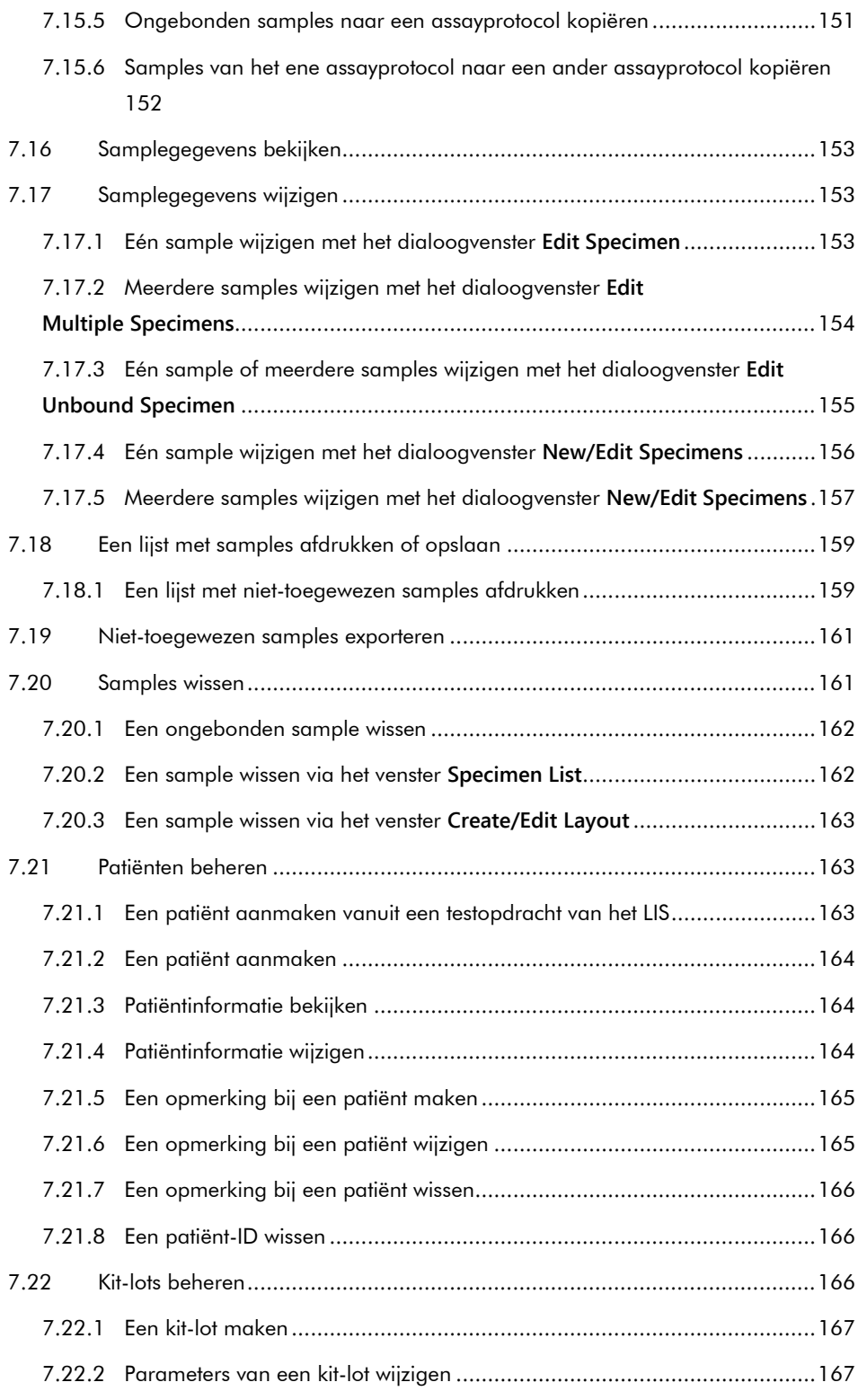

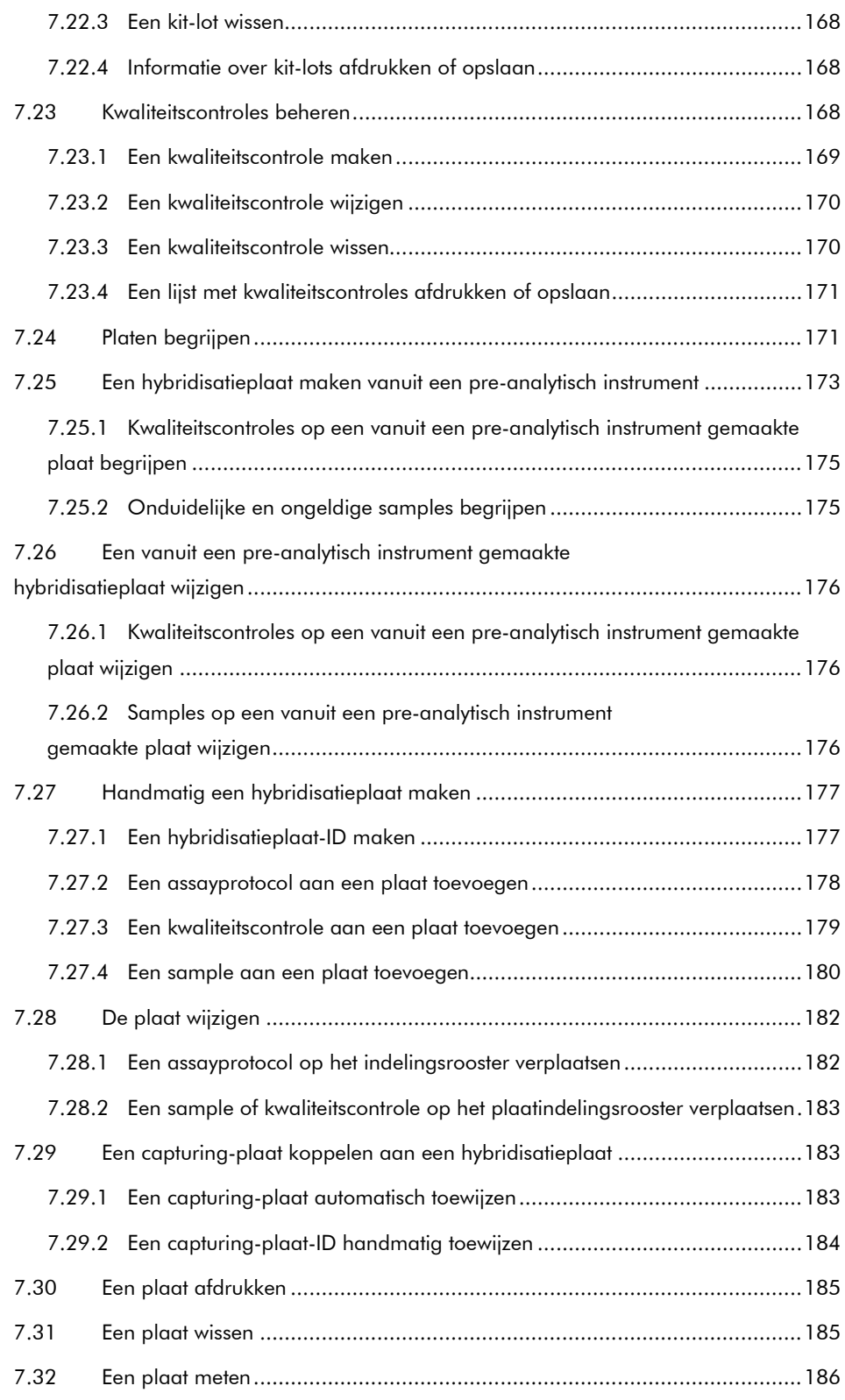

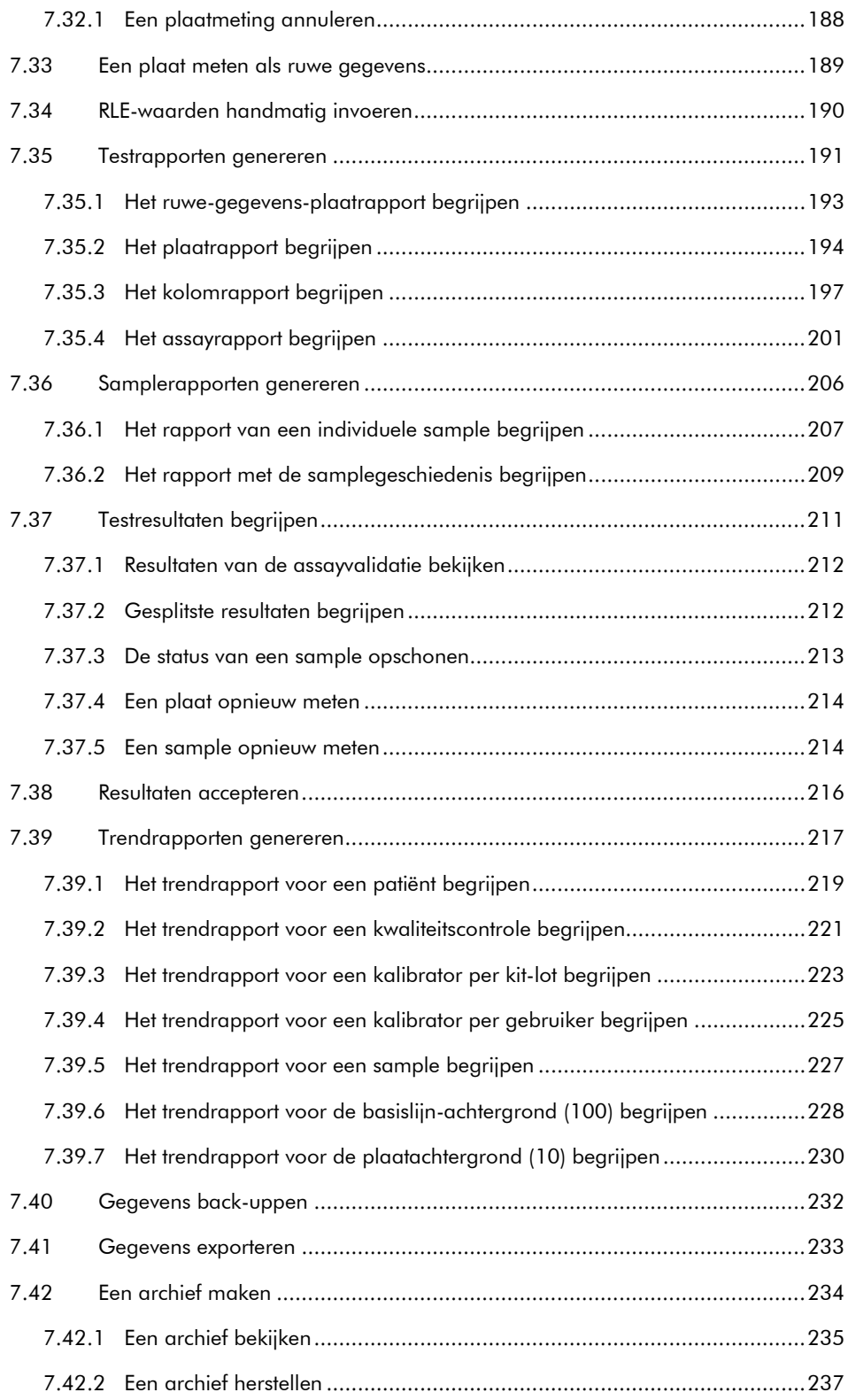

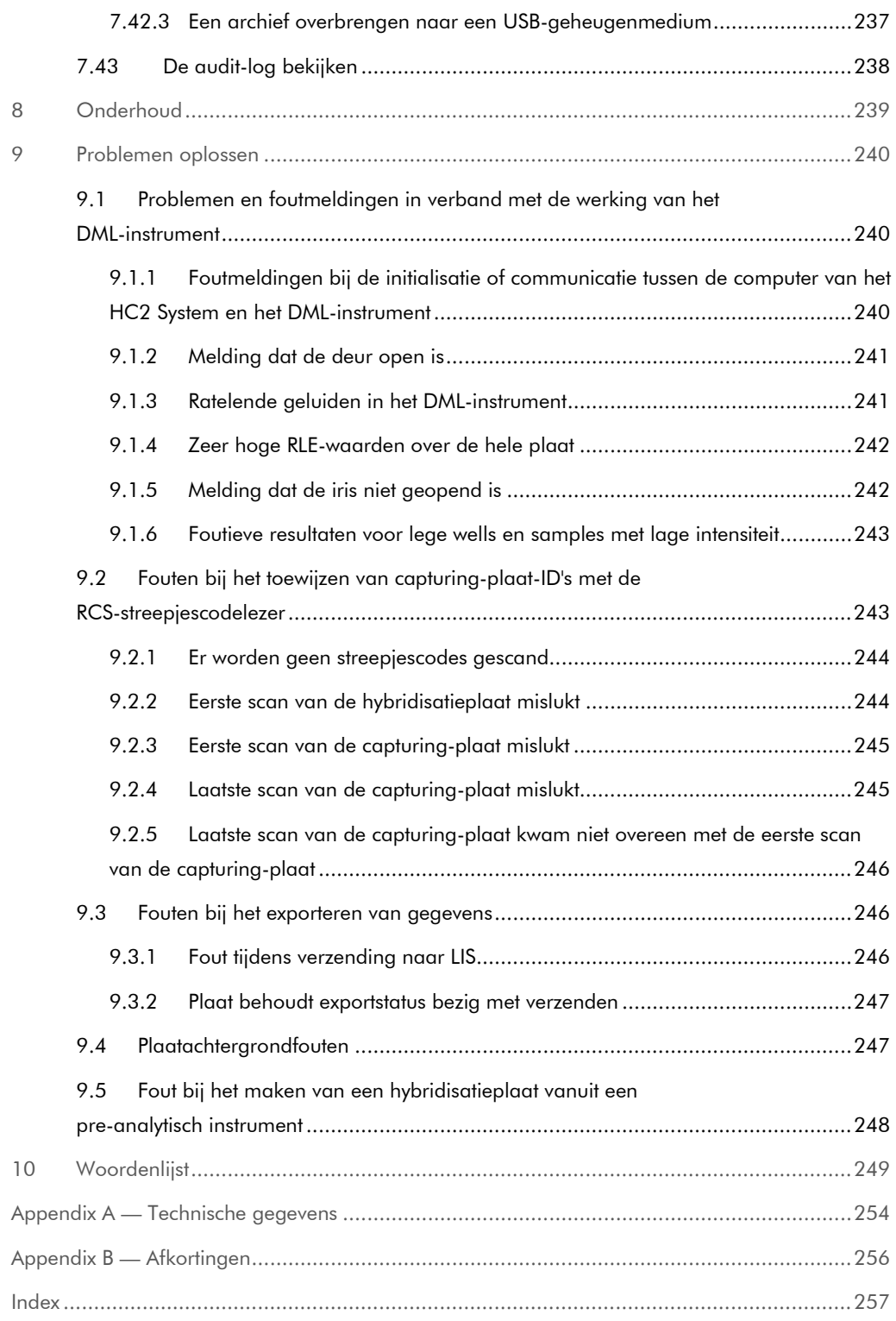

# <span id="page-10-0"></span>1 Inleiding

Hartelijk dank dat u voor de *digene* Hybrid Capture® 2 (HC2) System Software heeft gekozen. Wij hebben er het volste vertrouwen in dat het een integraal onderdeel van uw laboratorium zal worden.

Voordat u de *digene* HC2 System Software in gebruik neemt, is het essentieel dat u eerst aandachtig deze gebruikershandleiding leest en hierbij met name aandacht schenkt aan de veiligheidsinformatie. U dient zich aan de instructies en de veiligheidsinformatie in de gebruikershandleiding te houden om veilig te kunnen werken.

### <span id="page-10-1"></span>1.1 Over deze handleiding

In deze gebruikershandleiding vindt u instructies over het gebruik van de *digene* HC2 System Software voor het meten en analyseren van samples in combinatie met een *digene* Microplate Luminometer (DML)-instrument. Gebruik deze gebruikershandleiding samen met de andere gebruiksaanwijzingen die meegeleverd zijn als onderdeel van de *digene* HC2 System Suite.

#### <span id="page-10-2"></span>1.1.1 Verwijzingen naar aangepaste assayprotocollen

Aangepaste assayprotocollen zijn niet geschikt voor IVD-gebruik van de *digene* HC2 System Software.

# <span id="page-10-3"></span>1.2 Algemene informatie

#### <span id="page-10-4"></span>1.2.1 Technische ondersteuning

Wij zijn trots op de kwaliteit en beschikbaarheid van de technische ondersteuning die wij bij QIAGEN bieden. Neemt u gerust contact met ons op als u vragen hebt of problemen ondervindt.

De klanten van QIAGEN zijn een waardevolle informatiebron voor onze producten. Wij nodigen u van harte uit contact met ons op te nemen als u suggesties of feedback ten aanzien van onze producten heeft.

Neem voor technische ondersteuning en meer informatie contact op met de technische afdeling van QIAGEN of met een plaatselijke dealer.

#### <span id="page-11-0"></span>1.2.2 Versiebeheer

Dit document is de Gebruikershandleiding *digene* HC2 System Software — Aangepaste assayprotocollen, 9024232, Rev. 01. Deze gebruikershandleiding is bedoeld voor gebruik in combinatie met de *digene* HC2 System Software versie 3.4 als onderdeel van de *digene* HC2 System Suite 4.4.

#### <span id="page-11-1"></span>1.2.3 Beleidsverklaring

Het is het beleid van QIAGEN om producten te verbeteren zodra nieuwe technieken en componenten beschikbaar komen. QIAGEN behoudt het recht om de specificaties op elk moment te wijzigen. Wij doen er alles aan om nuttige en passende documentatie te maken, en waarderen daarom uw commentaar op deze gebruiksaanwijzing. Neem hiervoor contact op met de technische afdeling van QIAGEN.

#### <span id="page-11-2"></span>1.2.4 Licentieovereenkomst voor de software

De licentieovereenkomst voor de software is alleen van toepassing op de software die bij het *digene* HC2 System is aangeschaft. In deze licentieovereenkomst zijn de licentievoorwaarden en de beperkte garantie opgenomen voor de *digene* HC2 System Software en de Microsoft® Windows® software die als onderdeel van het *digene* HC2 System worden geleverd.

#### <span id="page-11-3"></span>1.2.5 Licentieverlening

De klant krijgt geen eigendomsrecht op de *digene* HC2 System Software. De klant krijgt een nietexclusieve licentie om de *digene* HC2 System Software te gebruiken, onderworpen aan de beperkingen en voorwaarden die in deze overeenkomst zijn opgenomen. De *digene* HC2 System Software is op het moment van levering aan de klant op de computer van het HC2 System geïnstalleerd.

#### <span id="page-11-4"></span>1.2.6 Beperkingen

Een geïnstalleerde kopie van de *digene* HC2 System Software mag niet op meerdere computers worden gebruikt via een file-server-, netwerk- of communicatiepakket. De *digene* HC2 System Software mag niet worden verhuurd, uitgeleend of geleased. De *digene* HC2 System Software of de bijbehorende documentatie mag niet worden gekopieerd, behalve wanneer dit specifiek wordt toegestaan in deze licentieovereenkomst. Eigendomsvermeldingen, labels of merktekens op de *digene* HC2 System Software of de bijbehorende documentatie mogen niet verwijderd of veranderd worden. Wijziging, vertaling, reverse engineering, disassembleren of decompileren van de *digene* HC2 System Software is niet toegestaan.

#### <span id="page-12-0"></span>1.2.7 Beëindiging en overdracht

Elk geval waarin niet wordt voldaan aan de voorwaarden van deze overeenkomst zal leiden tot automatische beëindiging van deze licentie. Wanneer deze licentie wordt beëindigd, ongeacht om welke reden, moet de klant alle kopieën van de *digene* HC2 System Software en de bijbehorende documentatie vernietigen. De klant mag de *digene* HC2 System Software niet zonder voorafgaande schriftelijke toestemming overdragen.

#### <span id="page-12-1"></span>1.2.8 Communicatie met betrekking tot de licentieovereenkomst

De klant stemt erin toe om alle personen die voor hem of haar werkzaam zijn, of door hem of haar worden aangestuurd of gecontroleerd, te informeren over de voorwaarden die in deze licentieovereenkomst worden beschreven.

#### <span id="page-12-2"></span>1.2.9 Niet-geautoriseerd gebruik en naleving

De klant zal alle redelijke inspanningen leveren om erop toe te zien dat werknemers, agenten, vertegenwoordigers en andere personen die door de klant worden aangestuurd of gecontroleerd, de voorwaarden van deze licentieovereenkomst zullen naleven.

#### <span id="page-12-3"></span>1.2.10 Garantie en speciale bepalingen

QIAGEN garandeert voor een periode van 90 dagen vanaf de dag van ontvangst dat de *digene* HC2 System Software in overeenstemming met de bijbehorende schriftelijke documentatie zal werken. Alle stilzwijgende garanties op de *digene* HC2 System Software zijn beperkt tot een periode van 90 dagen. Sommige landen, deelstaten of wetgevingen laten beperkingen van de duur van een stilzwijgende garantie niet toe.

#### <span id="page-12-4"></span>1.2.11 Beperking van aansprakelijkheid

De Microsoft-softwareprogramma's worden aan de eindgebruiker geleverd "zoals ze zijn", zonder enige vorm van uitdrukkelijke of stilzwijgende garantie, waaronder, maar niet beperkt tot, garanties van verkoopbaarheid of geschiktheid voor een bepaald doel. Het volledige risico van de kwaliteit en werking van de Microsoft-software ligt bij de ontvanger.

De voorgaande garanties zijn exclusief en worden verleend en geaccepteerd in de plaats van elke en alle andere uitdrukkelijke of stilzwijgende garanties, waaronder, zonder beperking, de stilzwijgende garantie van verkoopbaarheid en de stilzwijgende garantie van geschiktheid voor een bepaald doel. Geen van de partijen is ten opzichte van de andere aansprakelijk voor enige incidentele schade, indirecte schade, speciale schade of gevolgschade.

#### <span id="page-13-0"></span>1.2.12 Vereisten voor gebruikers

De *digene* HC2 System Software is bedoeld voor professioneel gebruik door hiervoor gekwalificeerde laboratoriummedewerkers die getraind zijn in testprocedures en protocollen.

In de onderstaande tabel staan de niveaus van training en ervaring weergegeven die zijn vereist voor transport, installatie, gebruik en verschillende typen onderhoud van het apparaat.

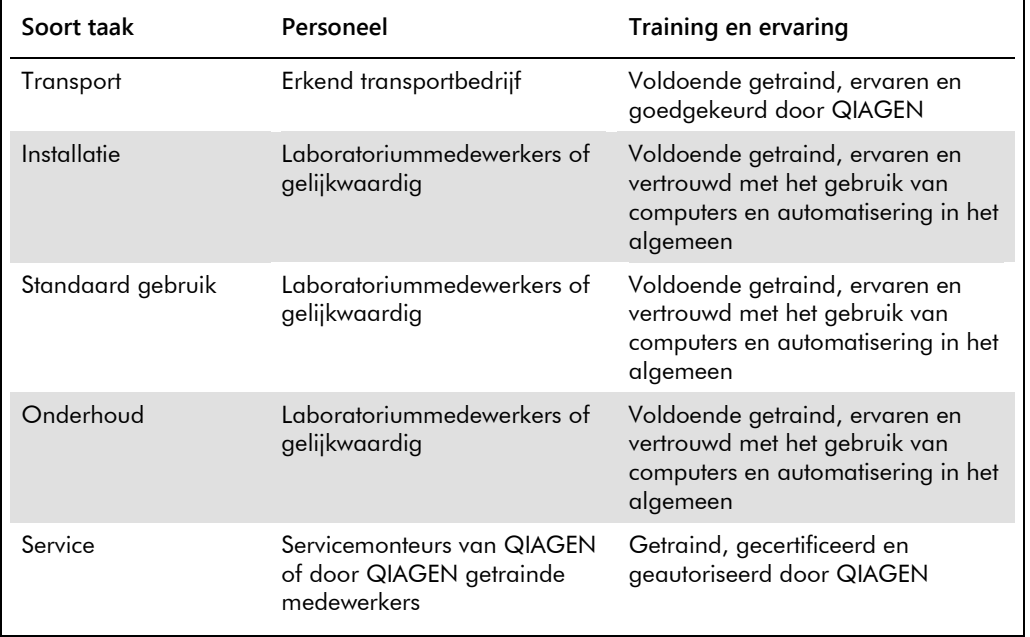

# <span id="page-13-1"></span>1.3 Besturingssoftware

Voor de instructies in deze gebruikershandleiding wordt uitgegaan van het Windowsbesturingssysteem met klassieke weergave, dus niet van de categorieweergave. Zie ["De weergave](#page-24-1)  [van het configuratiescherm instellen op klassieke weergave"](#page-24-1), blz. [25](#page-24-1) om de computer van het HC2 System in te stellen op klassieke weergave.

Gebruikers moeten vertrouwd zijn met het gebruik van computers om functies op het instrument te kunnen starten, zoals het activeren of stoppen van geautomatiseerde functies, en om opgeslagen gegevens te kunnen opvragen. De *digene* HC2 System Software is beveiligd met een wachtwoord om wijzigingen te voorkomen.

De volgende termen worden gebruikt wanneer onderdelen en functies van de software worden benoemd.

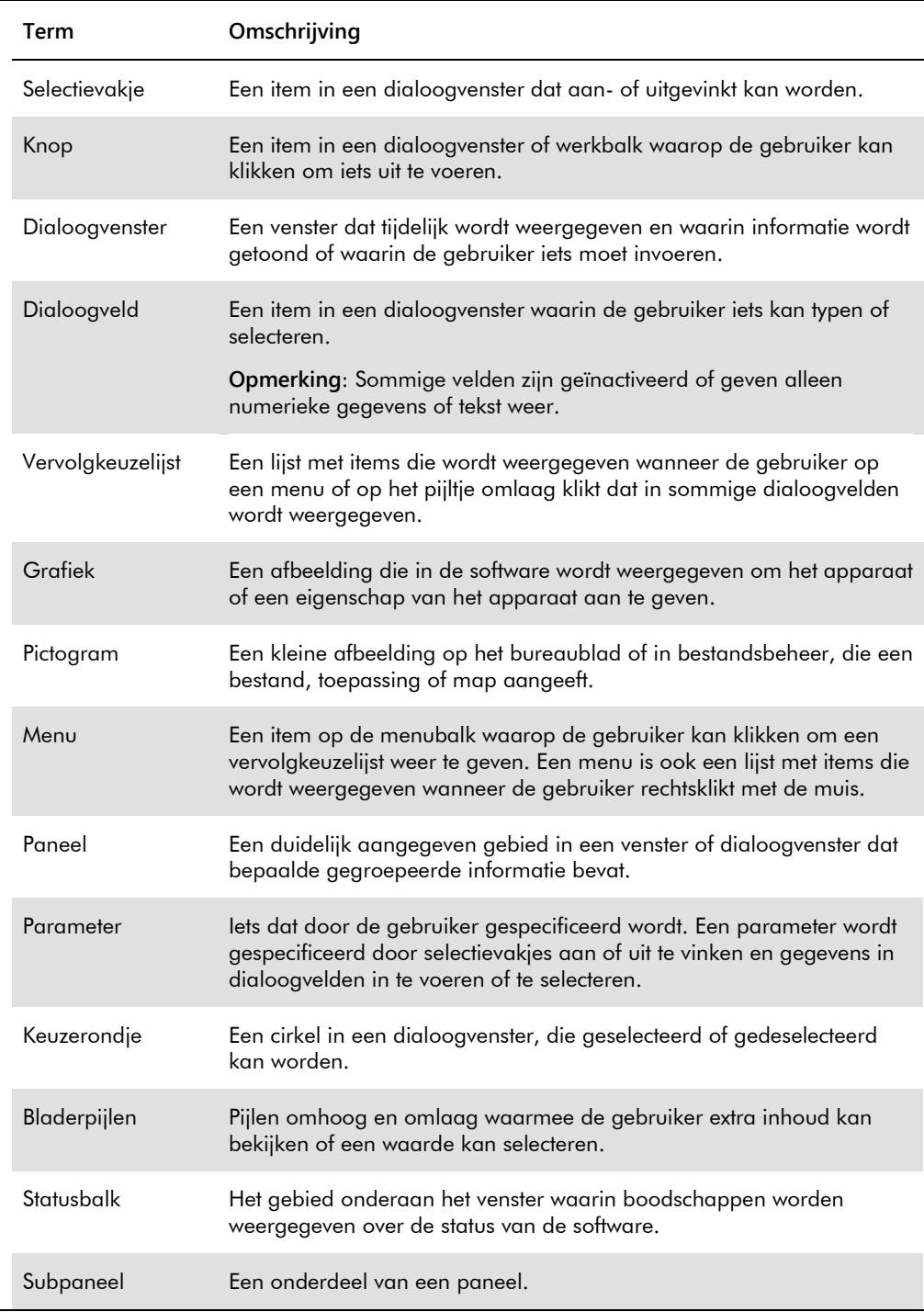

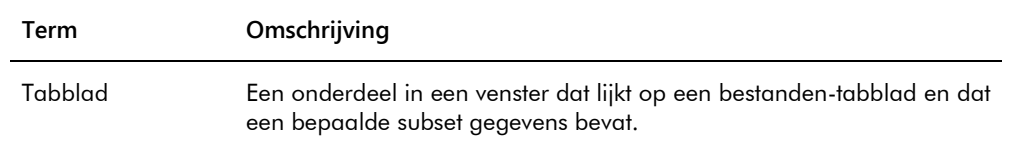

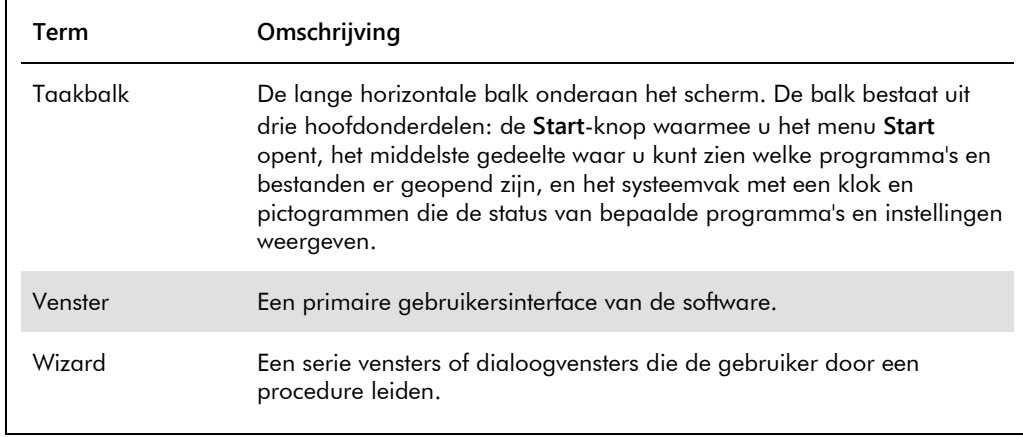

De volgende termen worden gebruikt om de besturing van de software te beschrijven.

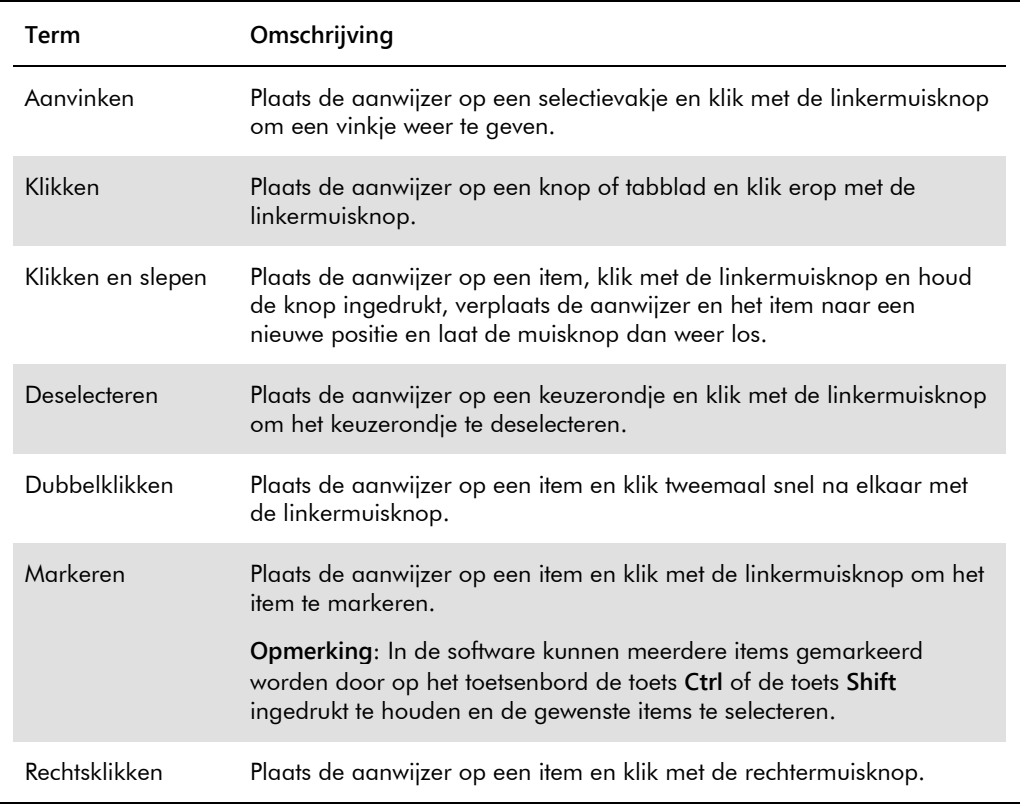

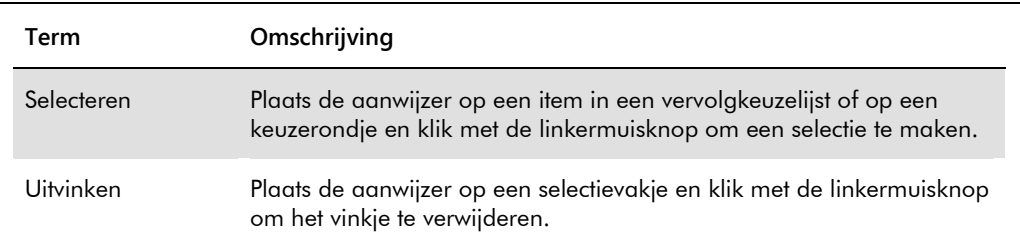

# <span id="page-18-0"></span>2 Veiligheidsinformatie

In deze handleiding staat informatie over waarschuwingen en aandachtspunten die gebruikers in acht moeten nemen om een veilige werking van de software te waarborgen en om de software in een veilige conditie te houden.

De volgende typen veiligheidsinformatie komen in deze gebruikershandleiding voor.

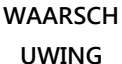

De term WAARSCHUWING wordt gebruikt om uw aandacht te vestigen op situaties die kunnen leiden tot **persoonlijk letsel** bij u of bij anderen.

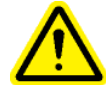

Er wordt meer informatie over deze omstandigheden verstrekt om persoonlijk letsel bij u of bij anderen te voorkomen.

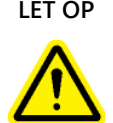

LET OP De term LET OP wordt gebruikt om uw aandacht te vestigen op situaties die kunnen leiden tot **schade aan het apparaat** of aan andere apparatuur.

> Er wordt meer informatie over deze omstandigheden verstrekt om schade aan het apparaat of aan andere apparatuur te voorkomen.

Het is essentieel dat u deze gebruikershandleiding zorgvuldig leest voordat u de software gaat gebruiken en dat u speciale aandacht schenkt aan de instructies die hierin worden gegeven met betrekking tot de gevaren die kunnen voortkomen uit het gebruik van de software.

Het advies dat in deze handleiding wordt gegeven is bedoeld als aanvulling, niet als vervanging van de normale veiligheidseisen die in uw land gelden.

## <span id="page-18-1"></span>2.1 Correct gebruik

Schakel het DML-instrument nooit UIT terwijl het *digene* HC2 System in werking is, aangezien dit kan leiden tot verlies van gegevens.

Schakel de computer van het HC2 System niet UIT zolang er een indicatorlampje van een schijfstation brandt; het station kan beschadigen of de gegevens op de schijf kunnen corrupt raken.

Voer altijd een archivering uit met gebruik van het betreffende programma met de juiste versie van de *digene* HC2 System Software voordat u de *digene* HC2 System Software of assayprotocollen voor het *digene* HC2 System installeert, opnieuw installeert of upgradet.

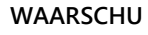

#### **Onjuiste testresultaten**

**WING**

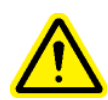

Voer geen archivering uit terwijl er een RCS-run loopt. Archiveren terwijl het RCS in werking is maakt het RCS trager, wat van invloed kan zijn op de timing van de teststappen.

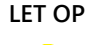

#### **LET OP Verlies van gegevens**

Voer altijd een archivering uit voordat u de *digene* HC2 System Software of assayprotocollen voor het *digene* HC2 System installeert, herstelt of upgradet.

Als u geen archivering doet, loopt u het risico dat gegevens voorgoed verloren gaan.

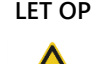

# **LET OP Verlies van toegang**

Vergeet het wachtwoord voor een assayprotocol niet, aangezien een vergeten wachtwoord niet meer kan worden teruggehaald.

Probeer niet om toegang te krijgen tot de gegevensbestanden van de *digene* HC2 System Software. Wanneer deze bestanden door gebruikers worden gemanipuleerd, kan dit leiden tot verlies van gegevens.

Gegevens die door het *digene* HC2 System gegenereerd zijn, worden tijdens de gegevensexport naar een laboratorium-informatiesysteem (LIS) of een gegevensbestand niet versleuteld.

# <span id="page-19-0"></span>2.2 Elektrische veiligheid

De hardwarecomponenten van het *digene* HC2 System zijn uitgerust met een netsnoer dat bij aansluiting op een geschikt stopcontact het apparaat met aarde verbindt. Geen enkele component van het *digene* HC2 System mag worden gebruikt als hij is aangesloten op een nietgeaard stopcontact.

Raadpleeg de desbetreffende gebruikershandleiding voor aanvullende veiligheidsinformatie.

# <span id="page-20-0"></span>3 Functionele beschrijving

De volgende hardware- en softwarecomponenten zijn nodig om de *digene* HC2 System Suite te kunnen gebruiken:

- DML-instrument
- HC2 System computer en randapparatuur (monitor, toetsenbord, muis en printer)
- *digene* HC2 System Software
- *digene* HC2 System assayprotocollen
- **•** LumiCheck Plate Software

De softwarecomponenten van de *digene* HC2 System Suite worden geleverd op twee cd's met de volgende inhoud:

- de software voor het *digene* HC2 System met zowel de *digene* HC2 System Software als de LumiCheck Plate Software
- <span id="page-20-1"></span>de assayprotocollen voor het *digene* HC2 System

### 3.1 De *digene* HC2 System Software

De *digene* HC2 System Software loopt op het Windows 7 besturingssysteem. De *digene* HC2 System Software zorgt voor datareductie en werkt samen met het DML-instrument.

De *digene* HC2 System Software is getest in de omgeving van de geleverde softwaretoepassingen. Installatie van andere programma's of aansluiting van de computer van het HC2 System op het internet kan leiden tot ongewenste interactie met de *digene* HC2 System Software en kan tot gevolg hebben dat de software niet werkt. Evenzo kan installatie van niet door QIAGEN geleverde programma's op de computer van het HC2 System conflicten veroorzaken die ertoe leiden dat de *digene* HC2 System Software niet meer werkt. Bij installatie van aanvullende software of aansluiting van de computer van het HC2 System op het internet komt iedere garantie te vervallen.

# <span id="page-21-0"></span>4 Procedures bij uitpakken

### <span id="page-21-1"></span>4.1 Meegeleverde materialen

Het *digene* HC2 System wordt in afzonderlijke dozen verzonden en bestaat uit de volgende hardwarecomponenten:

- **HC2 System computer en netsnoer**
- Toetsenbord, muis en converter van USB (Universele Seriële Bus) naar serieel
- Monitor, netsnoer en kabel
- Printer en netsnoer
- **•** Printerkabel
- <span id="page-21-2"></span>DML-instrument, netsnoer, stroomadapter en seriële kabels

### 4.2 De hardware van het *digene* HC2 System uitpakken

1. Open de dozen met de componenten van het *digene* HC2 System.

Raadpleeg de betreffende gebruikershandleiding voor instructies hoe u de instrumenten moet uitpakken.

2. Haal de inhoud uit de dozen.

Bewaar het verpakkingsmateriaal en de verzenddozen.

- 3. Kijk de verpakkingen van alle componenten goed na om te controleren of het bijbehorende netsnoer, stroomadapters en alle andere materialen eruit zijn gehaald.
- 4. Controleer alle hardware op beschadigingen.

Mocht u schade constateren, neem dan direct contact op met de technische afdeling van QIAGEN.

# <span id="page-22-0"></span>5 Installatie

In dit hoofdstuk vindt u de procedures voor het installeren van de hardware- en softwarecomponenten van het *digene* HC2 System.

Op de computer van het HC2 System mogen uitsluitend componenten draaien die door QIAGEN zijn geleverd; voeg geen andere softwaretoepassingen of componenten toe.

Zie "Appendix A — [Technische gegevens"](#page-253-0), blz. [254](#page-253-0) voor de specificaties en minimumvereisten, inclusief de besturingssysteemvereisten, van het *digene* HC2 System.

<span id="page-22-1"></span>5.1 De hardwarecomponenten van het *digene* HC2 System aansluiten

**Belangrijk**: Steek de stekkers van netsnoeren pas in een stopcontact als u hiertoe de instructie krijgt.

- 1. Sluit de computer, monitor, toetsenbord, muis en printer van het HC2 System aan volgens de instructies voor installatie die door de fabrikant van de computer van het HC2 System zijn geleverd.
- 2. Stel het DML-instrument op en sluit het aan volgens de instructies in de gebruikershandleiding van het DML-instrument.
- 3. Steek de stekkers van de hardwarecomponenten in geschikte stopcontacten en schakel de hardwarecomponenten van het *digene* HC2 System IN.
- <span id="page-22-2"></span>5.2 De *digene* HC2 System Software installeren

Bij ontvangst zou de *digene* HC2 System Software op de computer van het HC2 System geïnstalleerd moeten zijn; volg echter deze instructies als installatie van de *digene* HC2 System Software om de een of andere reden nodig mocht zijn.

Installatie van de *digene* HC2 System Software vindt plaats via een wizard die gestart wordt zodra de cd met de software in het cd-rom-station van de computer van het HC2 System wordt geplaatst.

Hierna volgen de vereisten voor installatie van de *digene* HC2 System Software:

Minimaal 1,5 gigabyte (GB) vrije ruimte op de harde schijf

 De gebruiker die de *digene* HC2 System Software installeert, moet in het Windowsbesturingssysteem administrator-rechten hebben

De wizard installeert de *digene* HC2 System Software automatisch in de werkdirectory in **C:\Program Files\QIAGEN** en **C:\Users\Public\QIAGEN**.

**Opmerking**: Als er gegevens van eerdere versies van de software moeten worden overgezet naar deze versie van de software, neem dan contact op met de technische afdeling van QIAGEN voor assistentie.

1. Plaats de cd met de *digene* HC2 System Software in het cd-rom-station van de computer van het HC2 System.

Er wordt een wizard gestart.

**Opmerking**: Als de wizard niet automatisch wordt gestart, navigeer dan naar het cd-romstation en dubbelklik op het uitvoerbare bestand **HC2AppSetup.exe**.

2. Volg de aanwijzingen van de wizard voor het installeren van de *digene* HC2 System Software en de LumiCheck Plate Software.

Zodra de wizard is voltooid zijn de *digene* HC2 System Software en de LumiCheck Plate Software geïnstalleerd. Op het bureaublad verschijnen snelkoppelingen voor de *digene* HC2 System Software en de LumiCheck Plate Software, en de software is toegankelijk via het **Start**menu van Windows.

# <span id="page-23-0"></span>5.3 De assayprotocollen voor het *digene* HC2 System installeren

Bij ontvangst van de computer van het HC2 System zijn de assayprotocollen voor het *digene* HC2 System nog niet geïnstalleerd. De *digene* HC2 System Software moet worden geïnstalleerd voordat de assayprotocollen voor het *digene* HC2 System worden geïnstalleerd. Een wizard installeert de assayprotocollen voor het *digene* HC2 System automatisch in de werkdirectory in **C:\Users\Public\QIAGEN\HC2 System Software\Protocol Library**.

1. Plaats de cd met de assayprotocollen voor het *digene* HC2 System in het cd-rom-station van de computer van het HC2 System.

Er wordt een wizard gestart.

**Opmerking**: Als de wizard niet automatisch wordt gestart, navigeer dan naar het cd-romstation en dubbelklik op het uitvoerbare bestand **HC2ProtocolSetup.exe**.

2. Volg de aanwijzingen van de wizard voor het installeren van de assayprotocollen voor het *digene* HC2 System.

Zodra de wizard is voltooid zijn de assayprotocollen voor het *digene* HC2 System geïnstalleerd.

# <span id="page-24-0"></span>5.4 Het Windows-besturingssysteem configureren

Voordat u de *digene* HC2 System Software gaat gebruiken moet eerst de Windowsbesturingssoftware geconfigureerd worden. U zou de computer van het HC2 System moeten ontvangen met een volledig geconfigureerd Windows-besturingssysteem, alleen het papierformaat van de printer en de systeemtijd moeten nog worden ingesteld. Stel de systeemtijd voor uw regio in voordat u de software gaat gebruiken. Verander de systeemtijd niet meer als u de software eenmaal in gebruik heeft genomen.

Dit hoofdstuk is opgenomen voor het geval er een instelling gewijzigd moet worden.

<span id="page-24-1"></span>5.4.1 De weergave van het configuratiescherm instellen op klassieke weergave

Voer deze procedure uit als het **Control Panel** (Configuratiescherm) van het Windowsbesturingssysteem in categorieweergave in plaats van in klassieke weergave wordt weergegeven.

1. Klik in de Windows-taakbalk op de knop **Start** en kies **Control Panel** uit het menu.

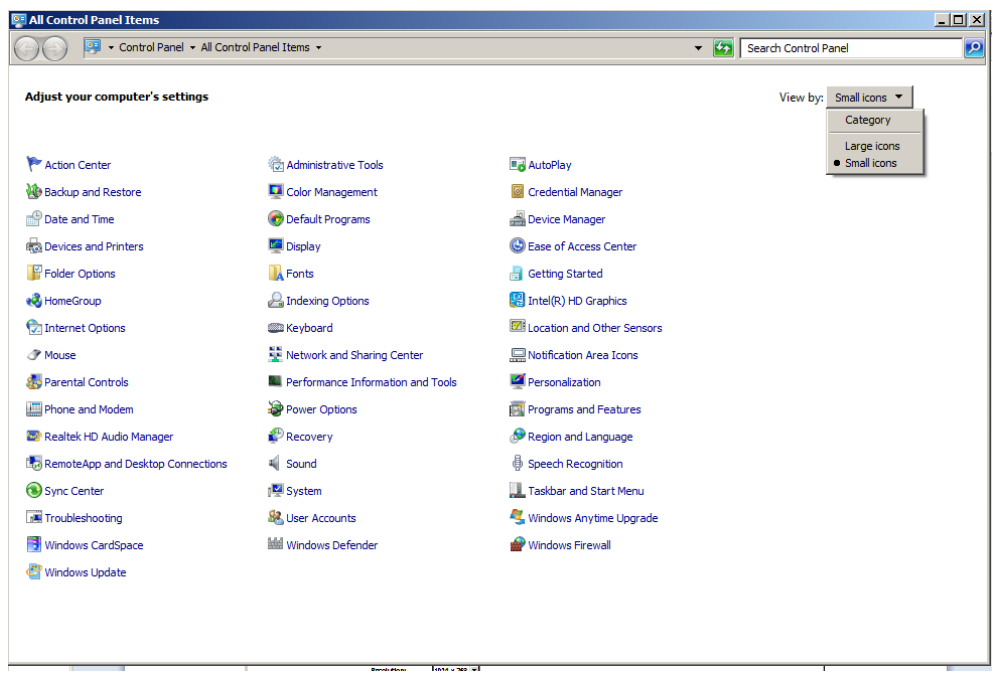

- 2. Selecteer **Small icons** (Kleine pictogrammen) uit de vervolgkeuzelijst **View by:** (Weergeven op:).
- 3. Selecteer **Personalization** (Persoonlijke instellingen).
- <span id="page-25-0"></span>4. Blader door **Themes** (Thema's) en kies **Windows Classic** (Windows klassiek).

5.4.2 Het papierformaat van de printer opgeven

1. Klik in de Windows-taakbalk op de knop **Start** en kies **Devices and Printers** (Apparaten en printers).

Het dialoogvenster **Devices and Printers** wordt geopend.

- 2. Rechtsklik op het pictogram van de printer die met het *digene* HC2 System is meegeleverd. Er verschijnt een menu.
- 3. Kies **Properties** (Eigenschappen) uit het menu.

Het dialoogvenster printer **Properties** wordt geopend in het tabblad **General** (Algemeen).

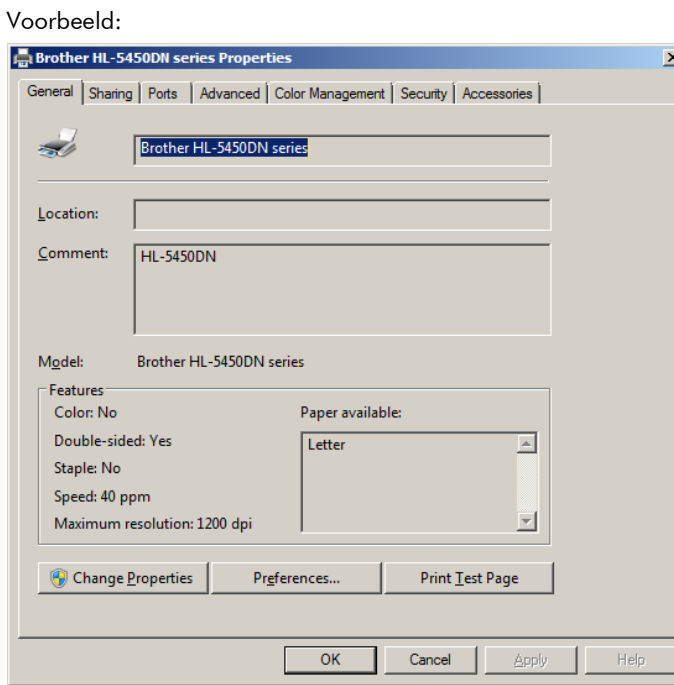

4. Klik op de knop **Preferences...** (Voorkeursinstellingen...).

Het dialoogvenster **Printing Preferences** (Voorkeursinstellingen voor afdrukken) wordt geopend.

Voorbeeld:

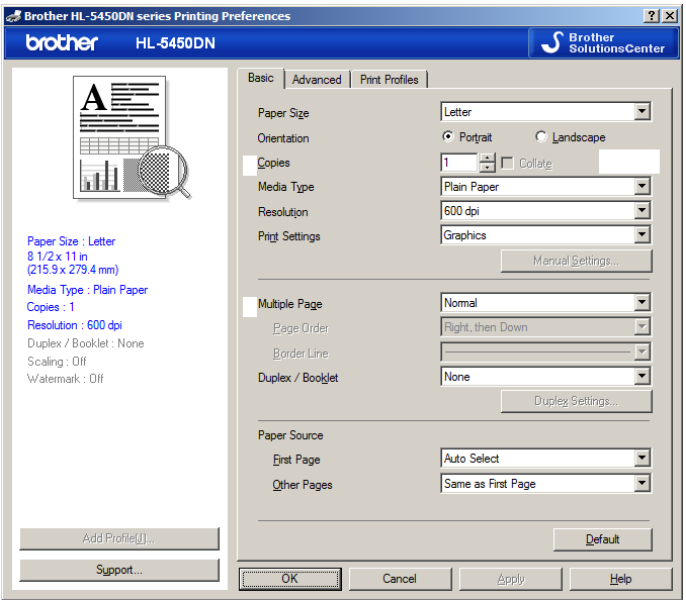

- 5. Kies het gewenste papierformaat in de vervolgkeuzelijst **Paper Size** (Papierformaat).
- 6. Klik op **OK** om het dialoogvenster **Printing Preferences** te sluiten.
- 7. Klik op **OK** om het dialoogvenster **Properties** te sluiten.
- 8. Zorg ervoor dat de printer van het *digene* HC2 System staat ingesteld als standaardprinter. **Opmerking**: Naast de standaardprinter staat een vinkje.

Om de standaardprinter in te stellen rechtsklikt u op de desbetreffende printer en selecteert u **Set as default printer** (Als standaardprinter instellen) in het menu dat verschijnt.

<span id="page-26-0"></span>9. Sluit het dialoogvenster **Devices and Printers**.

5.4.3 De beeldschermresolutie configureren

Voer deze procedure uit voor elk betrokken Windows gebruikersaccount.

- 1. Klik in de Windows-taakbalk op de knop **Start** en kies **Control Panel** uit het menu.
- 2. Dubbelklik in het venster **Control Panel** op het pictogram **Display** (Beeldscherm).
- 3. In het venster **Display** kiest u **Adjust resolution** (Resolutie aanpassen).

Het venster **Screen Resolution** (Schermresolutie) wordt geopend.

#### Voorbeeld:

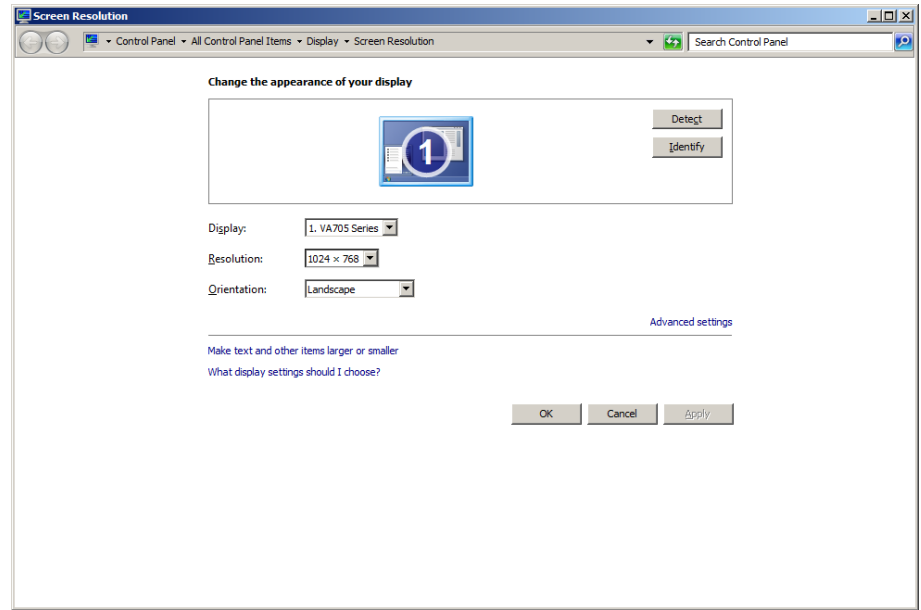

- 4. Verplaats de schuif in de vervolgkeuzelijst **Resolution:** (Resolutie:) naar een minimum van 1024 x 768.
- <span id="page-27-0"></span>5. Klik op **Apply** (Toepassen) en vervolgens op **OK**.

#### 5.4.4 Paginanummering instellen

1. Klik in de Windows-taakbalk op de knop **Start**, kies **All programs** (Alle programma's) en selecteer vervolgens **Internet Explorer** uit het menu.

De browser Internet Explorer® wordt geopend.

**Opmerking**: Als de **New Connection Wizard** (Wizard nieuwe verbinding) verschijnt, klik dan op **Cancel** (Annuleren) om de wizard te sluiten en selecteer dan nogmaals **Internet Explorer** in het menu **Start** om de browser te openen.

2. Klik op het menu **Print** (Afdrukken) en kies **Page setup** (Pagina-instelling).

Het dialoogvenster **Page Setup** wordt geopend.

3. In het paneel **Headers and Footers** (Kop- en voetteksten) selecteert u **Title** (Titel) in de eerste vervolgkeuzelijst **Header:** (Koptekst:). Selecteer **Empty** (Leeg) in de tweede vervolgkeuzelijst van **Header:**. Selecteer **Page # of total pages** (Pagina # van totaal aantal pagina's) in de derde vervolgkeuzelijst van **Header:**.

4. In het paneel **Headers and Footers** selecteert u **Empty** voor de velden onder **Footer**

(Voettekst).

Voorbeeld:

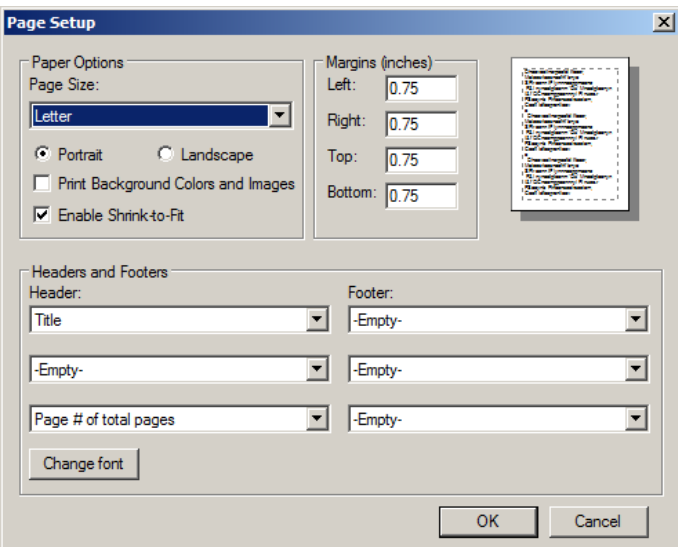

- 5. Klik op **OK**.
- <span id="page-28-0"></span>6. Sluit de browser Internet Explorer.

5.4.5 Regionale opties configureren

De *digene* HC2 System Software is gevalideerd met de taalinstelling **English** (Engels).

**Belangrijk**: De regionale instellingen van de *digene* HC2 System Software mogen niet worden veranderd. De instelling moet blijven staan op **English (United States)** (Engels (Verenigde Staten)).

**Opmerking**: Als u een Engels (Verenigd Koninkrijk) toetsenbord gebruikt, kunt u de standaardtaal voor het toetsenbord veranderen in **English (United Kingdom)** (Engels (Verenigd Koninkrijk)). Wijzig de standaardinvoertaal voor het toetsenbord als volgt:

- 1. Klik op **Start**.
- 2. In het **Start**-menu kiest u **Control Panel**.

Het venster **Control Panel** wordt geopend.

3. In het venster **Control Panel** kiest u **Region and Language** (Land en taal).

4. In het dialoogvenster **Region and Language** selecteert u het tabblad **Keyboards and Languages** (Toetsenborden en talen) en klikt u op **Change Keyboards…** (Toetsenborden wijzigen...).

Het dialoogvenster **Text Services and Input Languages** (Tekstservices en invoertalen) wordt geopend.

Voorbeeld:

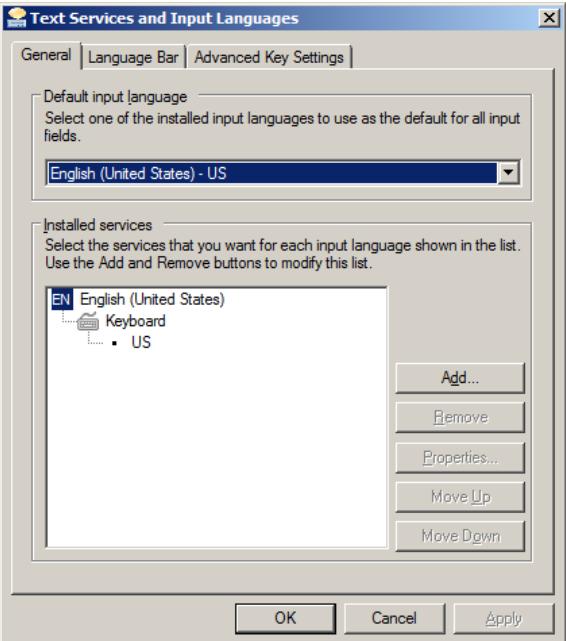

5. In het dialoogvenster **Text Services and Input Languages** klikt u op **Add…** (Toevoegen...).

Het dialoogvenster **Add Input Language** (Invoertaal toevoegen) wordt geopend.

Voorbeeld:

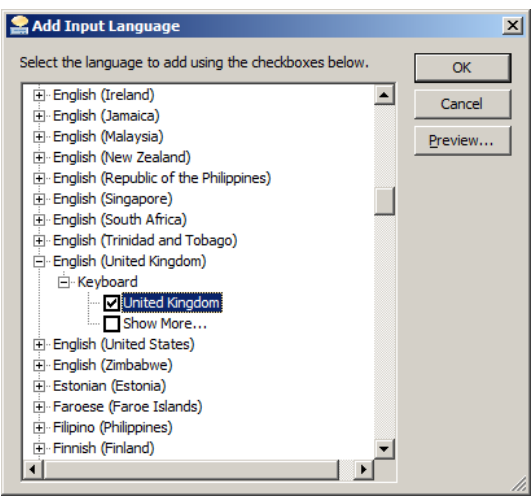

- 6. In het dialoogvenster **Add Input Language** klikt u op het symbool **+** naast **English (United Kingdom)**. Vink het selectievakje naast **United Kingdom** aan.
- 7. Klik op **OK**.

Het dialoogvenster **Add Input Language** wordt gesloten.

8. In het dialoogvenster **Text Services and Input Languages** klikt u op het tabblad **General** (Algemeen) en kiest u **English (United Kingdom)** in het paneel **Default input language** (Standaardinvoertaal).

Voorbeeld:

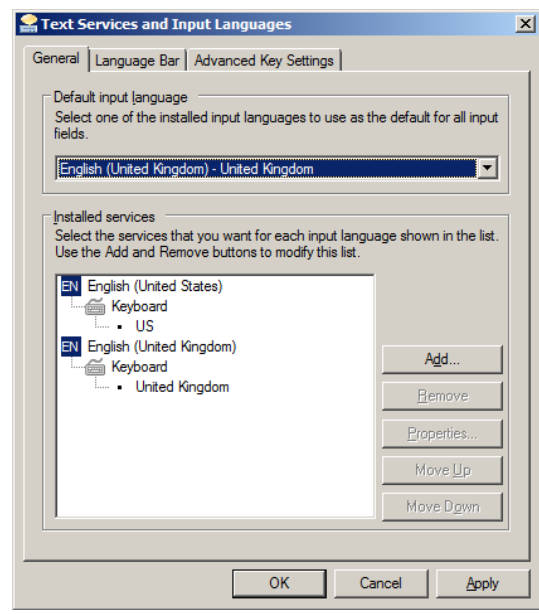

- 9. Klik op **Apply** en vervolgens op **OK** om het dialoogvenster **Text Services and Input Languages** te sluiten.
- 10.Klik op **OK** om het dialoogvenster **Region and Language** te sluiten. Sluit het venster **Control Panel**.
- <span id="page-30-0"></span>5.4.6 Gebruikersaccounts instellen in het Windows-besturingssysteem

In het Windows-besturingssysteem moet een gebruiker zich aanmelden met een gebruikers-ID en een wachtwoord. De gebruikers-ID geeft binnen het besturingssysteem bepaalde rechten aan.

De computer van het HC2 System is geconfigureerd met twee gebruikersaccounts voor beheer en één standaardgebruikersaccount. Gebruik de volgende hoofdlettergevoelige gegevens voor het Windows-besturingssysteem.

Gebruikersaccount voor beheer:

- Gebruikers-ID: Administrator
- Wachtwoord: digene

De eerste keer dat u zich aanmeldt bij het beheerdersaccount zult u gevraagd worden het wachtwoord te wijzigen.

Standaardgebruikersaccount:

- Gebruikers-ID: Welcome
- Wachtwoord: welcome

Het tweede beheerdersaccount is bedoeld voor servicepersoneel van QIAGEN.

### <span id="page-31-0"></span>5.5 De software van de *digene* HC2 System Suite deïnstalleren

Voor het deïnstalleren van de software van de *digene* HC2 System Suite wordt een wizard gebruikt, die de *digene* HC2 System Software, de LumiCheck Plate Software en de *digene* HC2 assayprotocollen deïnstalleert. De deïnstallatiewizard wordt tijdens de installatie van de *digene* HC2 System Software geïnstalleerd.

De gegevens die met de software van de *digene* HC2 System Suite zijn gegenereerd, worden niet verwijderd of gewist. Als u de *digene* HC2 System Software deïnstalleert en vervolgens opnieuw installeert, kunnen alle eerdere gegevens, inclusief gegevens die op de harde schijf zijn gearchiveerd, worden bekeken.

Om de software van de *digene* HC2 System Suite te deïnstalleren klikt u in de Windows-taakbalk op **Start**, kies vervolgens **Programs** (Programma's) uit het menu, selecteer **HC2 System Software** en klik op **Uninstall HC2 Suite 4.4** (HC2 Suite 4.4 deïnstalleren). Volg de aanwijzingen om de software te deïnstalleren.

## <span id="page-32-0"></span>5.6 Virusscanners

Wij zijn ons bewust van het gevaar dat virussen kunnen vormen voor een computer die gegevens uitwisselt met andere computers. Het *digene* HC2 System is bedoeld voor installatie in een omgeving waar een beleid wordt gehanteerd om dit gevaar tot een minimum te beperken en waar het *digene* HC2 System niet wordt blootgesteld aan het internet. Gewoonlijk vergt zo'n beleid het gebruik van specifieke antivirussoftware. De *digene* HC2 System Software is getest op een computer met McAfee® Endpoint Protection Essential for SMB en op een computer met Windows Defender. Vanwege het grote aantal antivirus-tools dat op de markt verkrijgbaar is, kan QIAGEN niet voorspellen wat de mogelijke invloed op het systeem is als zulke tools actief zijn. De klant is ervoor verantwoordelijk om een passende virusscanner te kiezen. QIAGEN heeft de *digene* HC2 System Software niet gevalideerd voor gebruik in combinatie met virusscannersoftware.

De firewall op de computer van het HC2 System is geconfigureerd om alle inkomende verbindingen te blokkeren. Het IT-personeel moet de instellingen van de firewall voor zover nodig configureren voor gebruik in combinatie met een antivirusoplossing.

De systeembeheerder moet ervoor zorgen dat het volgende gewaarborgd is:

- QIAGEN-directory's worden niet op virussen gescand. Voor de *digene* HC2 System Software zijn dat de volgende directory's:
	- **C:\Users\Public\QIAGEN**
	- **C:\Program Files\QIAGEN**
- De toegang tot bestanden wordt niet verhinderd door een virusscanner wanneer de *digene* HC2 System Software in gebruik is
- Updates van de virusdatabase vinden niet plaats wanneer de *digene* HC2 System Software in gebruik is
- Er worden geen bestanden gescand wanneer de *digene* HC2 System Software in gebruik is

Wij raden ten zeerste aan de virusscanner tijdens werkuren in het laboratorium te deactiveren om te voorkomen dat de virusscanner de werking van de *digene* HC2 System Software verstoort. De hierboven beschreven taken van de virusscanner kunnen alleen veilig worden uitgevoerd wanneer de *digene* HC2 System Software niet draait, anders kan dit een nadelige invloed hebben op de prestaties van het systeem.

# <span id="page-33-0"></span>6 Softwarefuncties

De *digene* HC2 System Software bevat een serie tabbladen die aan de bovenkant van het softwarevenster worden weergegeven. Het tabblad **Plates** (Platen) staat vooraan wanneer de *digene* HC2 System Software wordt gestart en wanneer een nieuwe gebruiker zich aanmeldt. De footer van het venster blijft gelijk.

De header van het venster bevat de volgende functies:

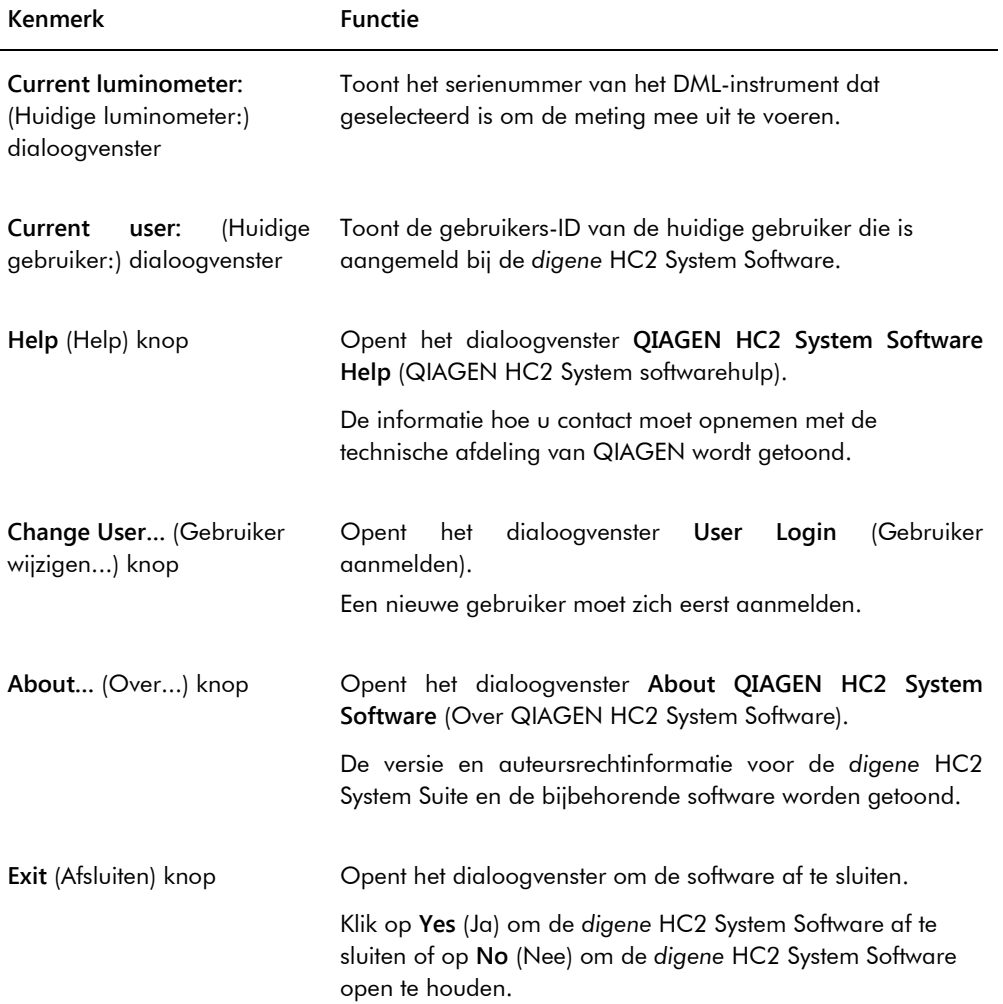

# <span id="page-34-0"></span>6.1 Het tabblad **Plates** gebruiken

Het tabblad **Plates** wordt gebruikt voor:

- Het creëren, wijzigen en beheren van hybridisatieplaten
- Het koppelen van capturing-platen aan hybridisatieplaten
- Het genereren van rapporten voor testresultaten
- Het accepteren van testresultaten
- Het exporteren van gegevens naar een LIS of een bestand

#### Voorbeeld van het tabblad **Plates**:

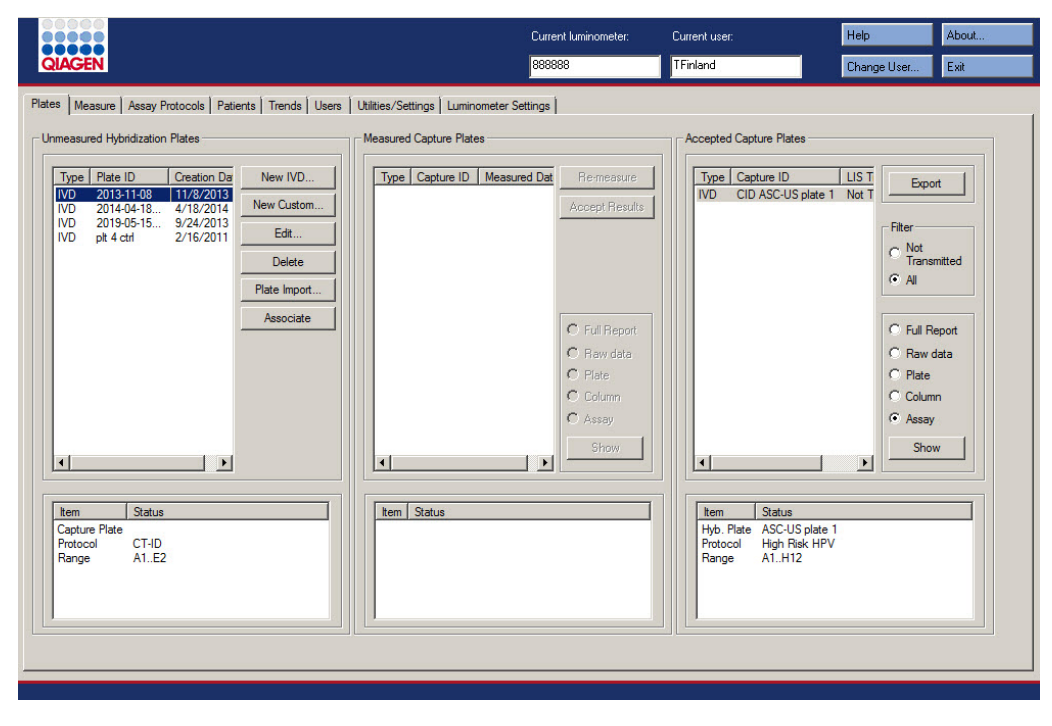

Het paneel **Unmeasured Hybridization Plates** (Ongemeten hybridisatieplaten) geeft een overzicht van het type assayprotocol, hybridisatieplaat-ID en aanmaakdatum van hybridisatieplaten die wel al zijn gecreëerd maar nog niet zijn gemeten. Wanneer een hybridisatieplaat gemarkeerd is in het paneel **Unmeasured Hybridization Plates**, verschijnen de bijbehorende capturing-plaat en assayprotocollen en de bezette wells op de plaat in het subpaneel eronder.

In de volgende tabel staan de acties beschreven die kunnen worden uitgevoerd in het paneel **Unmeasured Hybridization Plates**.

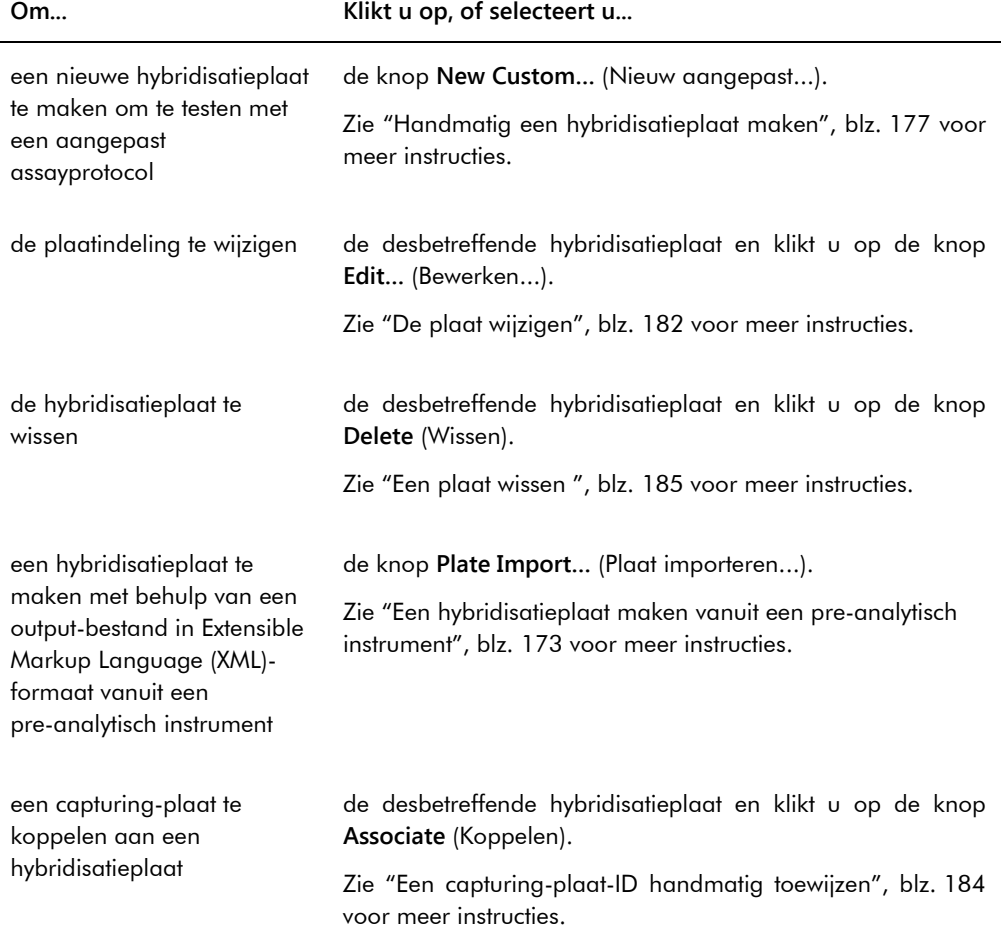
Het paneel **Measured Capture Plates** (Gemeten capturing-platen) geeft een overzicht van het type assayprotocol, capturing-plaat-ID en meetdatum van gemeten capturing-platen. Wanneer een capturing-plaat gemarkeerd is in het paneel **Measured Capture Plates**, verschijnen de bijbehorende hybridisatieplaat, assayprotocollen en de status van de plaat in het subpaneel eronder.

In de volgende tabel staan de acties beschreven die kunnen worden uitgevoerd in het paneel **Measured Capture Plates**.

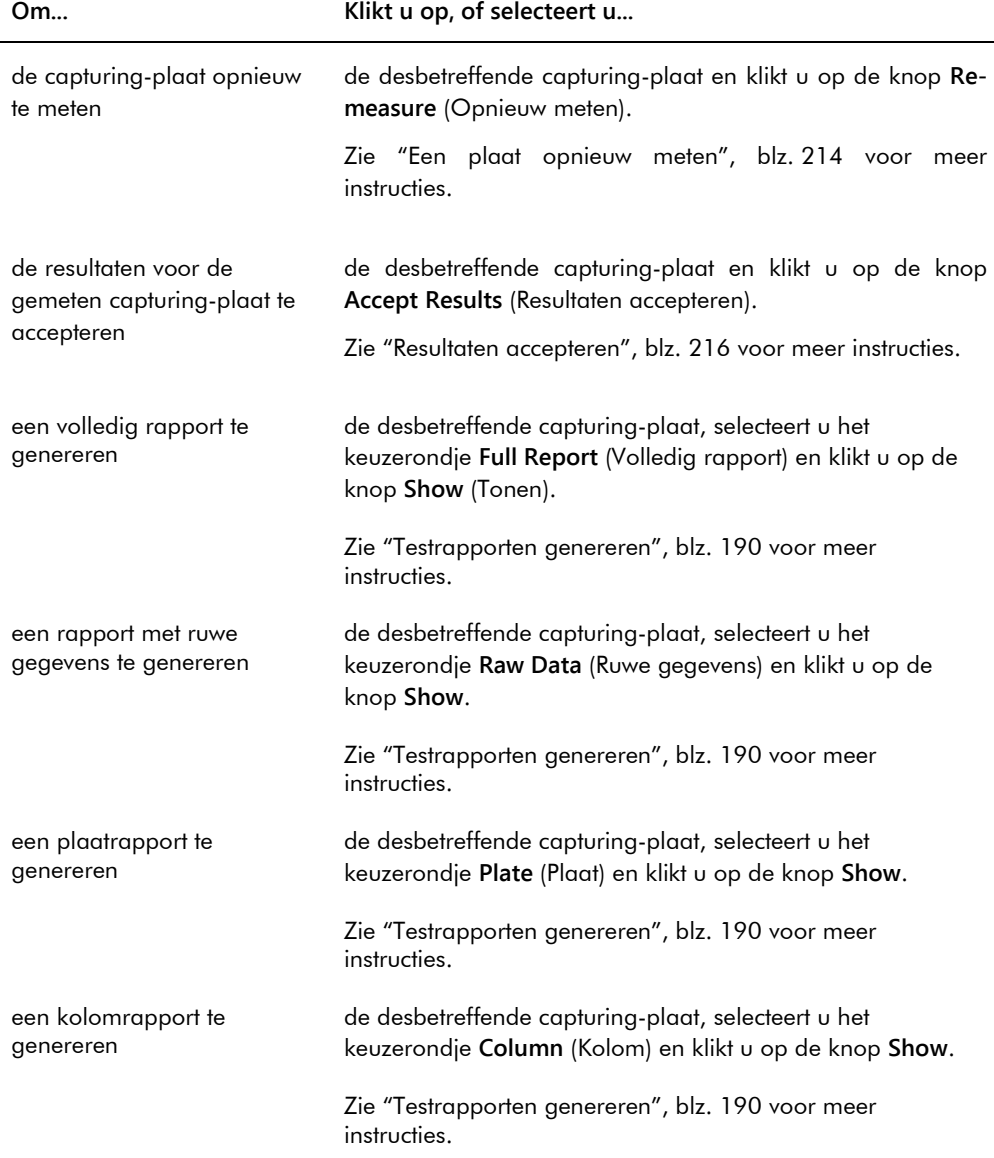

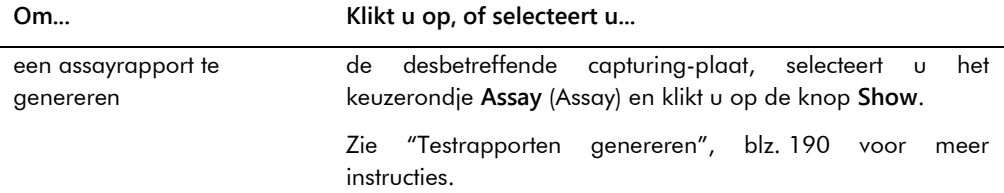

Het paneel **Accepted Capture Plates** (Geaccepteerde capturing-platen) geeft een overzicht van het type assayprotocol, capturing-plaat-ID en de transmissiestatus van het LIS van geaccepteerde capturing-platen. Wanneer een capturing-plaat gemarkeerd is in het paneel **Accepted Capture Plates**, verschijnen de bijbehorende hybridisatieplaat en assayprotocollen en de bezette wells op de plaat in het subpaneel eronder.

In de volgende tabel staan de acties beschreven die kunnen worden uitgevoerd in het paneel **Accepted Capture Plates**.

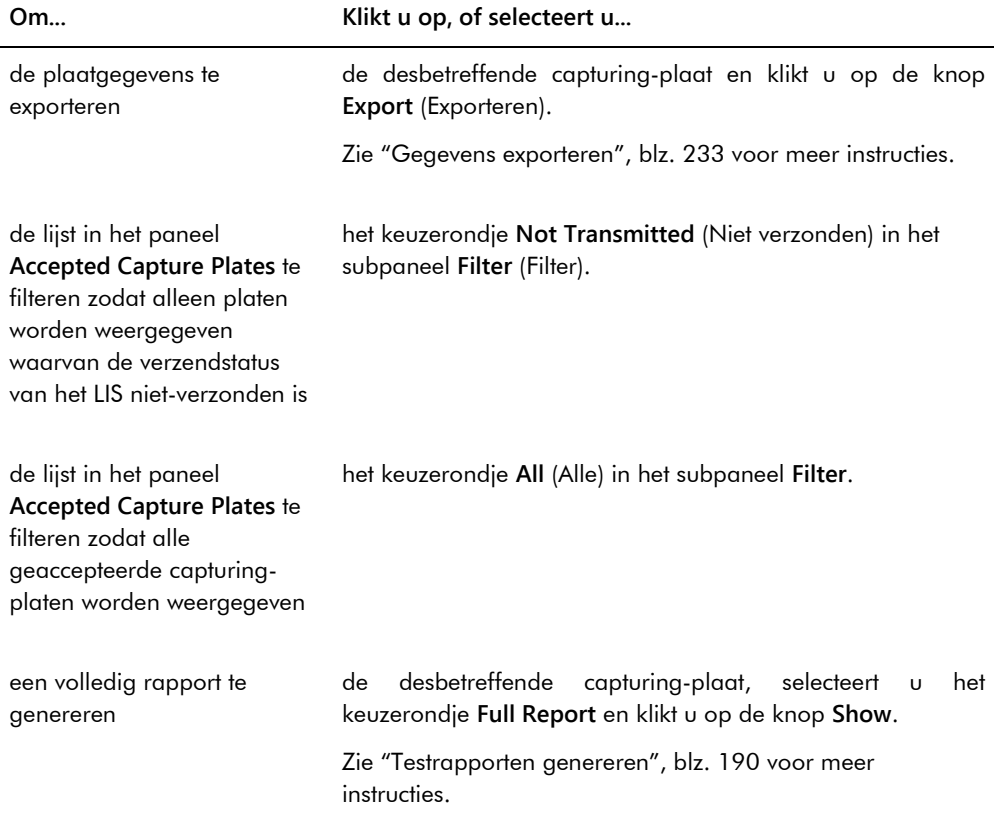

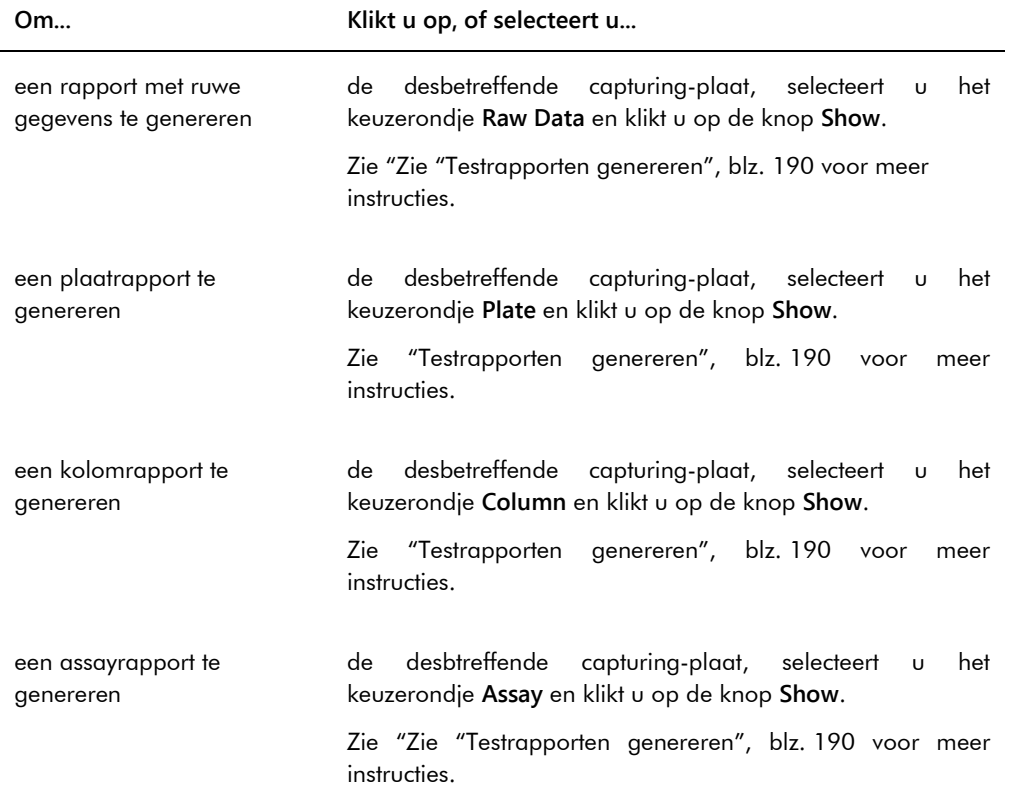

## 6.1.1 Het venster **Create/Edit Layout** (Indeling maken/bewerken) gebruiken

Het venster **Create/Edit Layout** (Indeling maken/bewerken) wordt gebruikt om platen te maken en te wijzigen. Dit venster kunt u openen via het tabblad **Plates** (Platen) door op **New Custom…** (Nieuw aangepast...) te klikken om een nieuwe hybridisatieplaat te maken of op **Edit…** (Bewerken...) om een bestaande hybridisatieplaat te wijzigen. Zie ["Handmatig een](#page-176-0)  [hybridisatieplaat maken"](#page-176-0), blz. [177](#page-176-0) voor meer instructies voor het maken van een hybridisatieplaat.

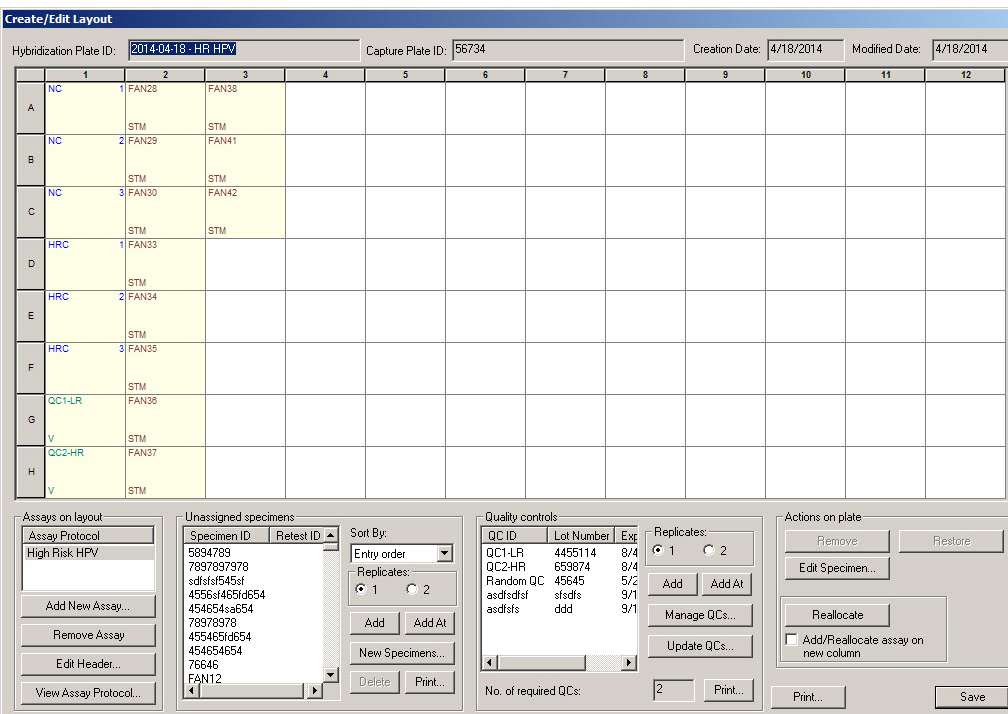

Voorbeeld van het venster **Create/Edit Layout**:

Het venster **Create/Edit Layout** geeft een grafische weergave van een microtiterplaat met 96 wells, hierna het plaatindelingsrooster genoemd. Elke well van de microtiterplaat wordt op het plaatindelingsrooster weergegeven als een cel. Wanneer assayprotocollen en samples worden toegevoegd, verschijnt de desbetreffende informatie in de cellen van het plaatindelingsrooster.

De volgende tabel beschrijft de velden boven het plaatindelingsrooster.

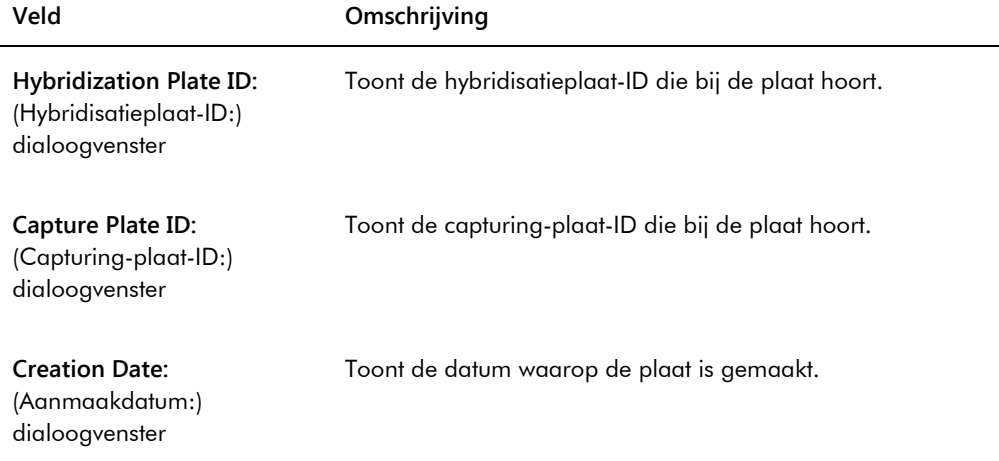

#### **Veld Omschrijving**

**Modified Date:** (Wijzigingsdatum:) dialoogvenster

Toont de meest recente datum waarop de plaat is gewijzigd.

Elke cel van het plaatindelingsrooster is ofwel leeg of bevat een kalibrator, kwaliteitscontrole of sample. De cel toont informatie op basis van het type inhoud. De volgende tabel beschrijft de letterkleuren die in het plaatindelingsrooster worden gebruikt.

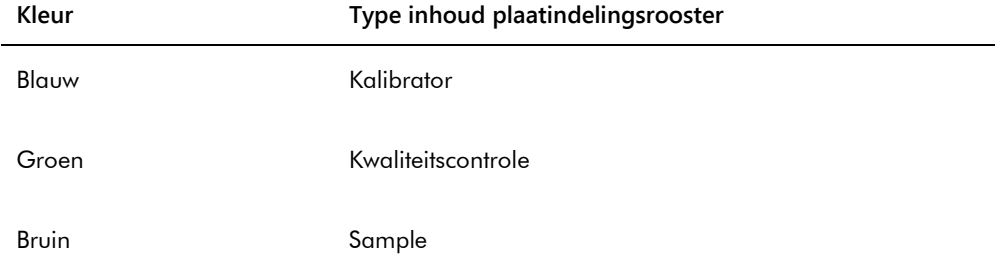

De weergegeven informatie in de cel is afhankelijk van het type inhoud. De volgende tabel beschrijft de informatie die in de cellen van het plaatindelingsrooster wordt gegeven.

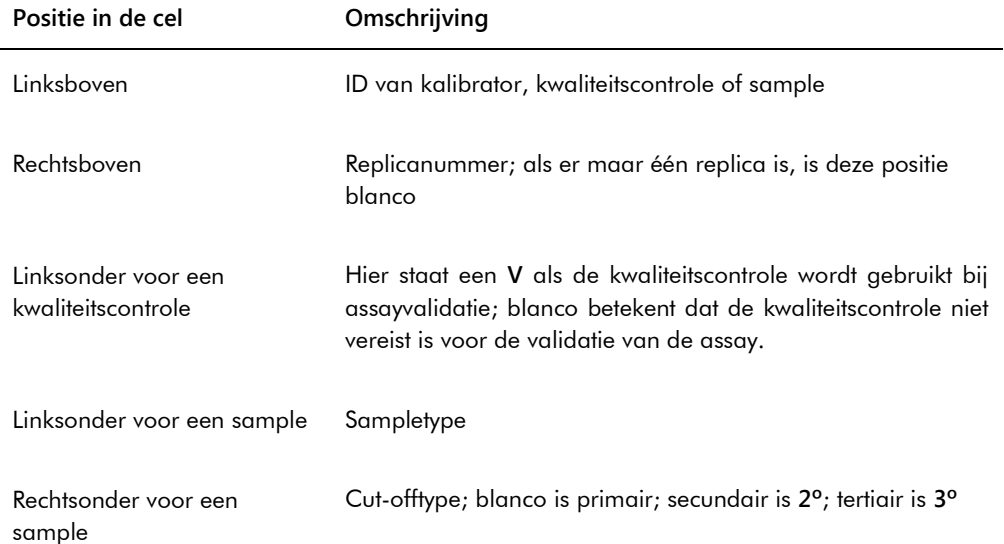

In de volgende tabel staan de acties beschreven die kunnen worden uitgevoerd in het paneel **Assays on layout** (Assays op de indeling).

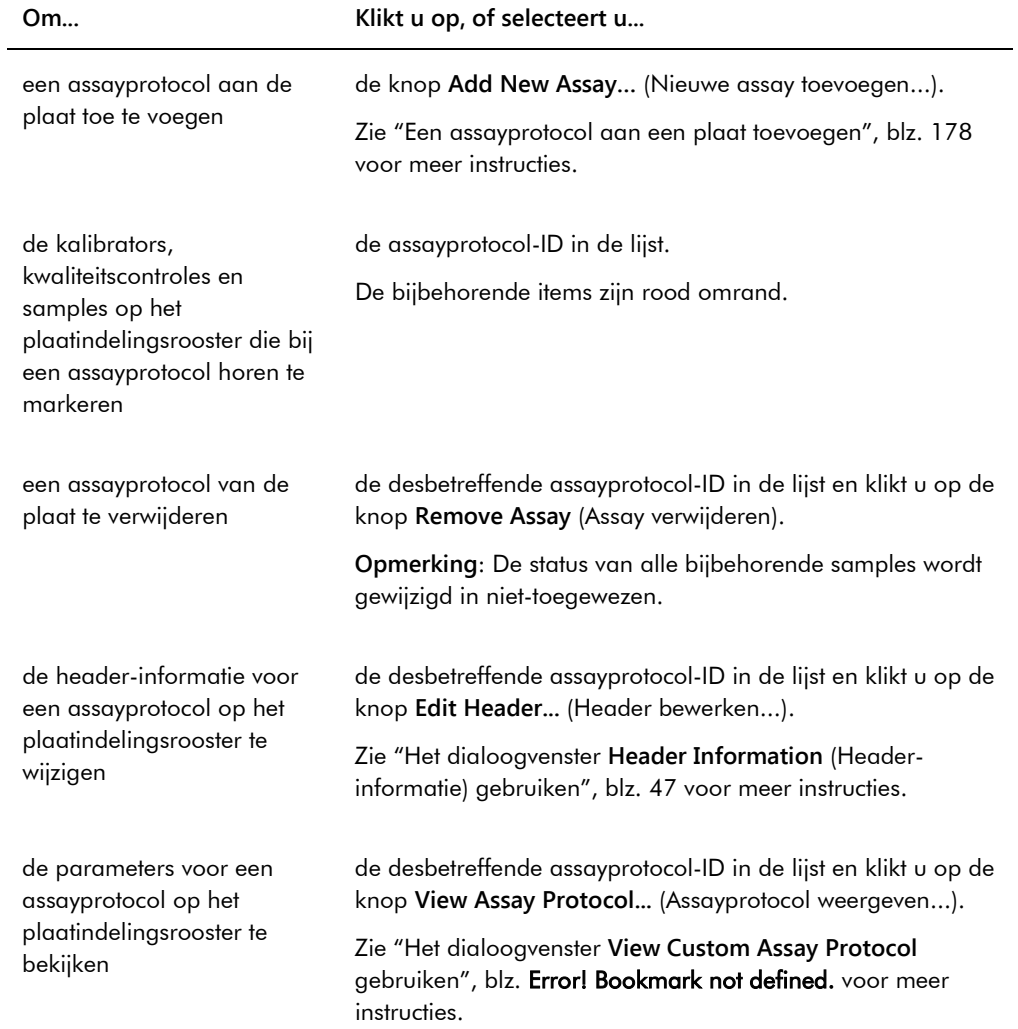

In de volgende tabel staan de acties beschreven die kunnen worden uitgevoerd in het paneel **Unassigned specimens** (Niet-toegewezen samples).

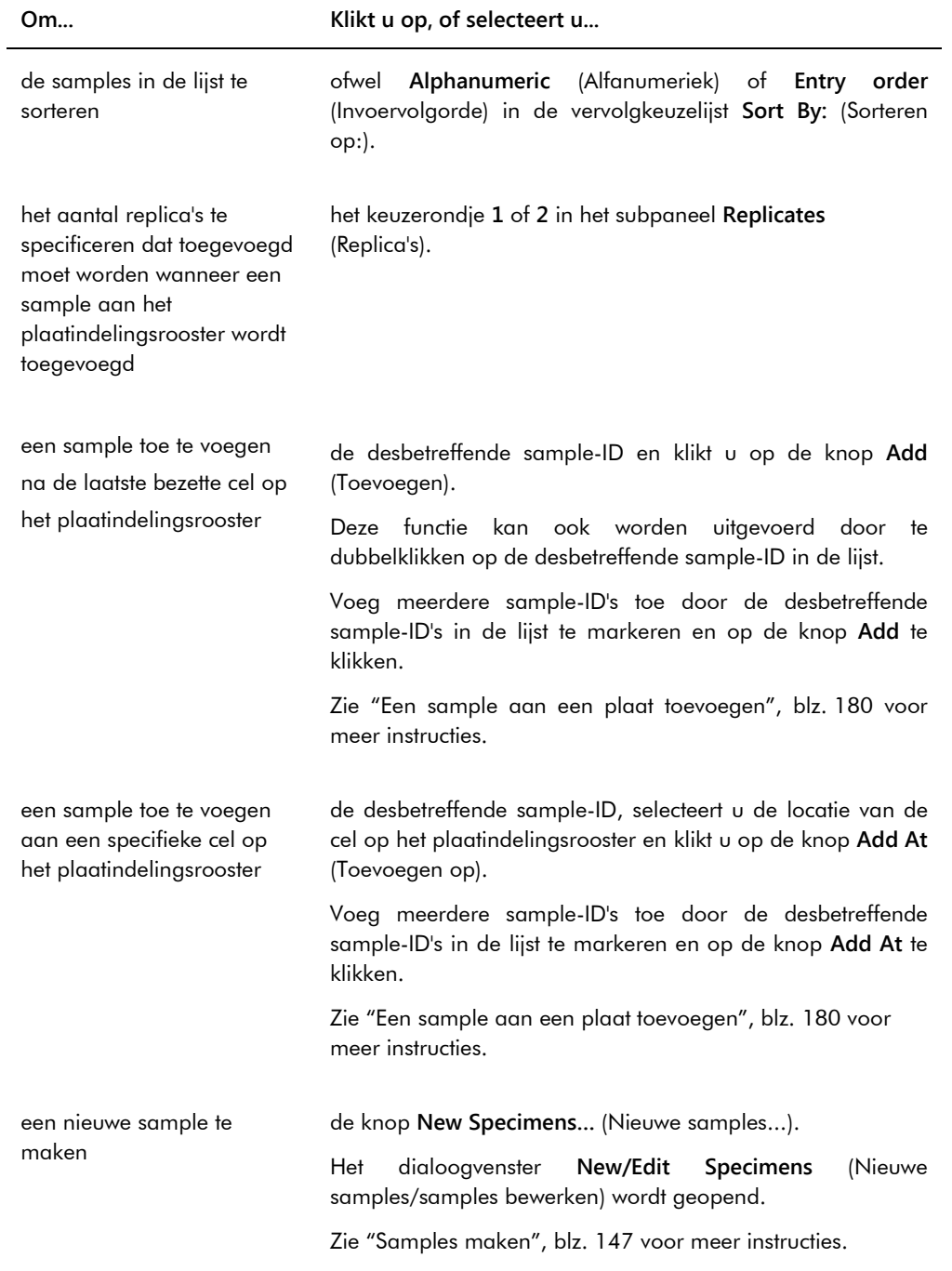

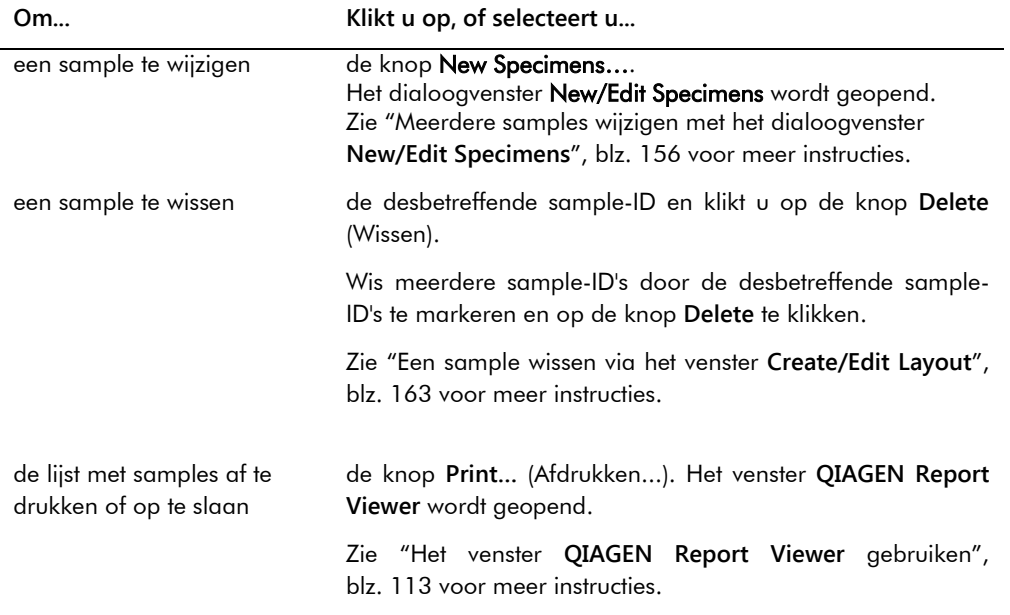

In de volgende tabel staan de acties beschreven die kunnen worden uitgevoerd in het paneel **Quality controls** (Kwaliteitscontroles).

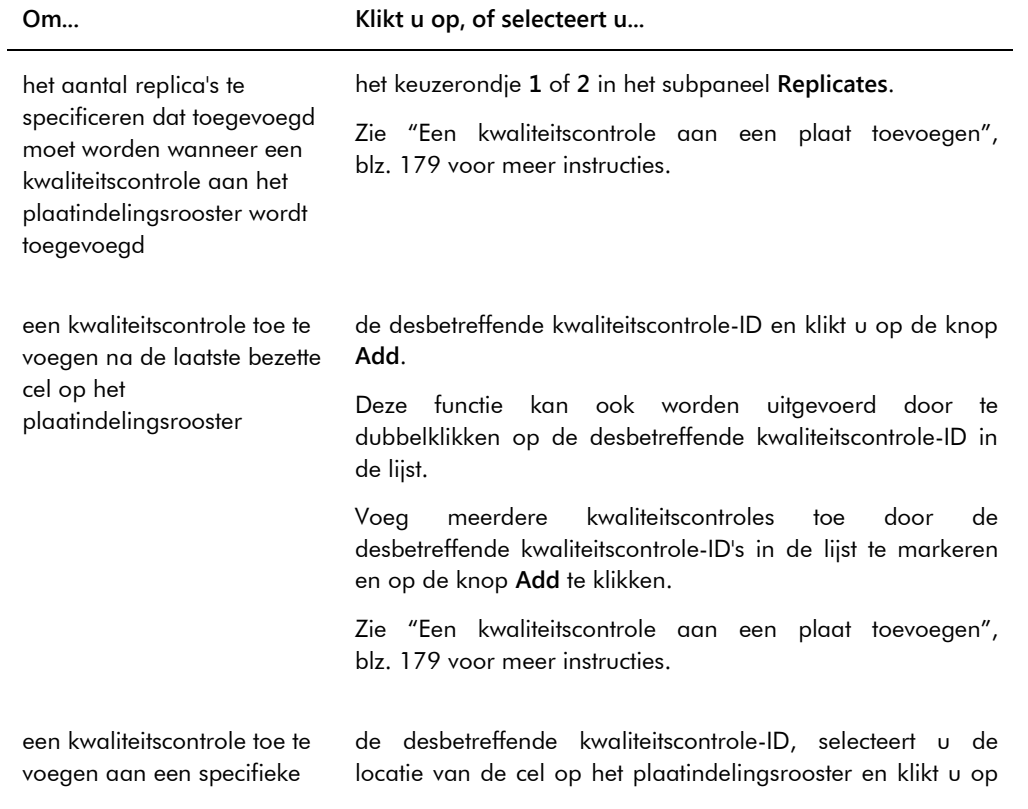

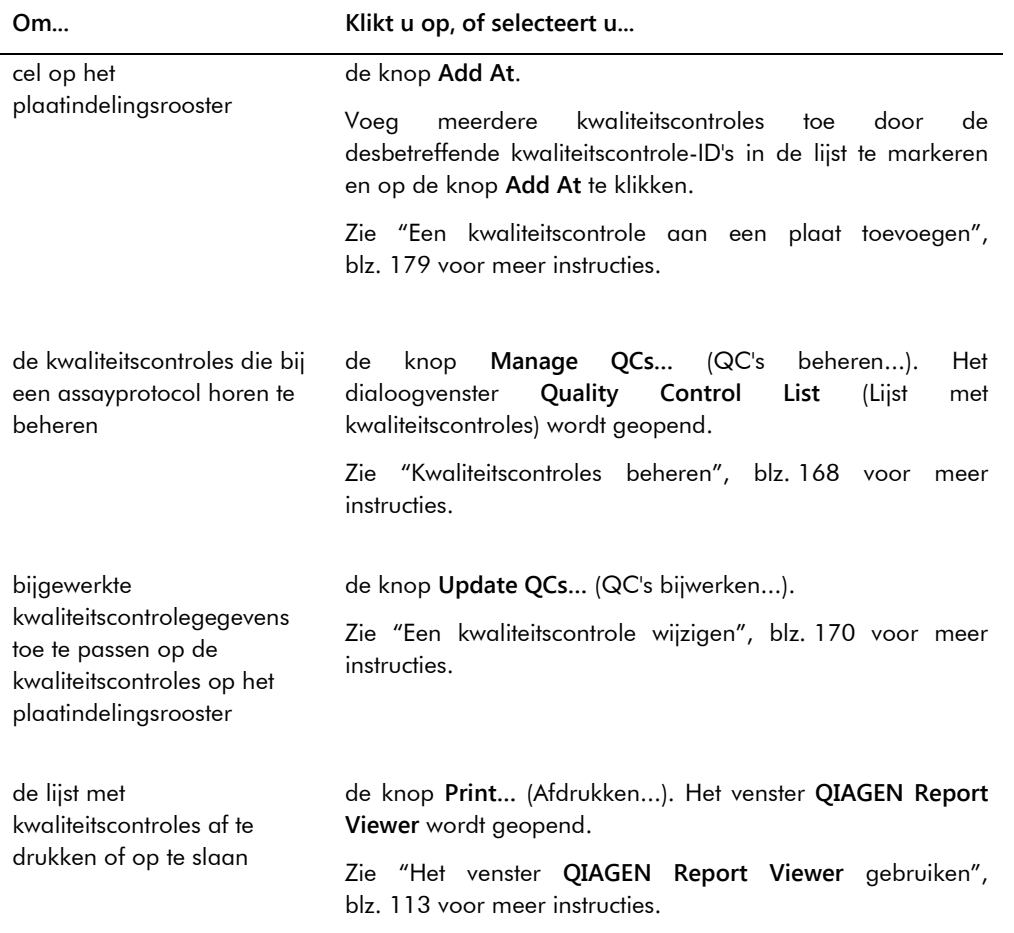

**Opmerking**: Het dialoogveld **No. of required QCs** (Aantal benodigde QC's) toont het aantal benodigde kwaliteitscontroles zoals gedefinieerd door de parameters van het assayprotocol. Als het selectievakje **Automatically set for use in validation when added to a plate layout** (Automatisch instellen voor gebruik in validatie bij toevoeging aan een plaatindeling) is aangevinkt, is een gelijkwaardig aantal kwaliteitscontroles nodig op de plaat voordat er een plaatmeting kan worden gedaan.

In de volgende tabel staan de acties beschreven die kunnen worden uitgevoerd in het paneel **Actions on plate** (Handelingen op de plaat).

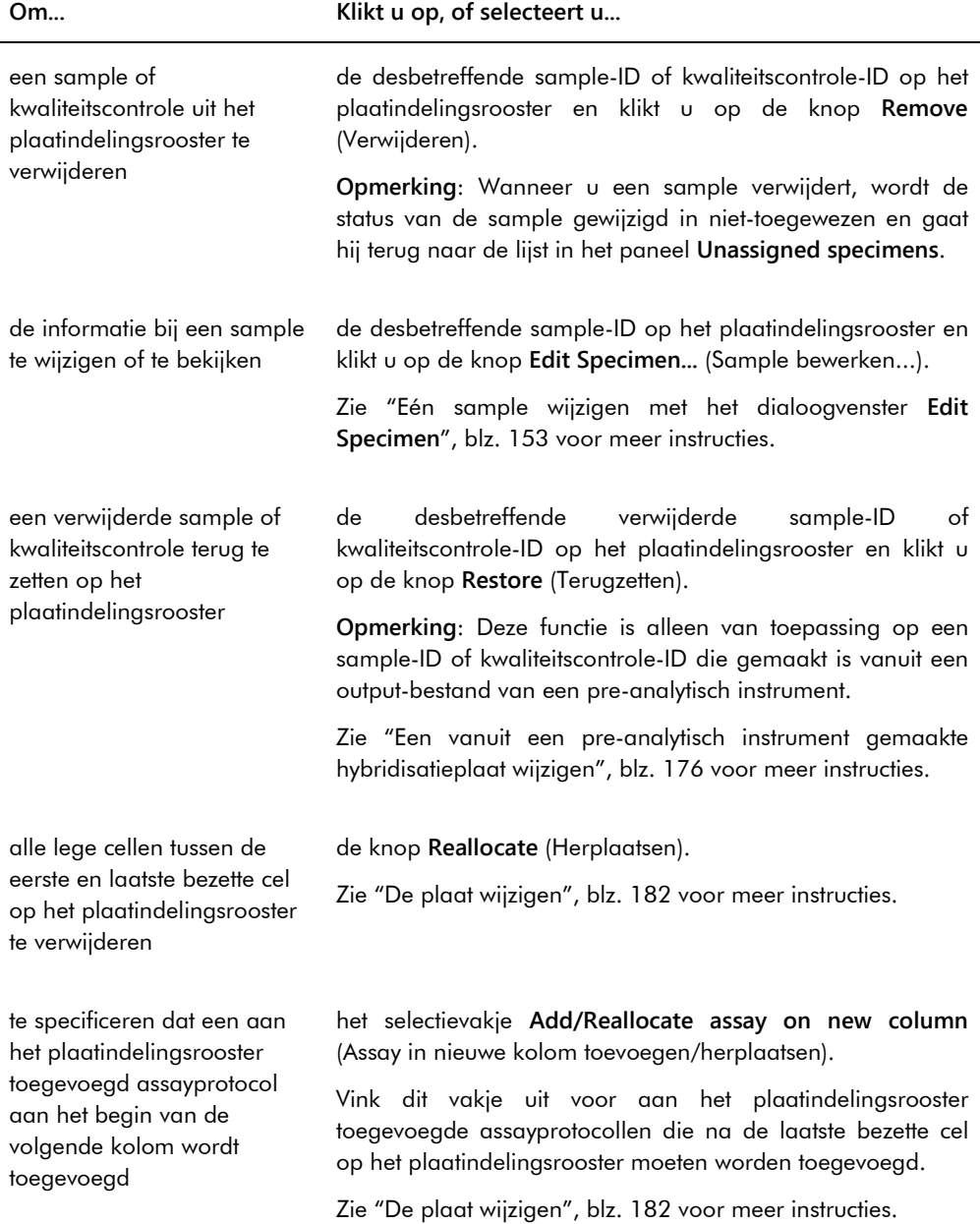

J.

In de volgende tabel staan de acties beschreven die kunnen worden uitgevoerd in het venster **Create/Edit Layout**.

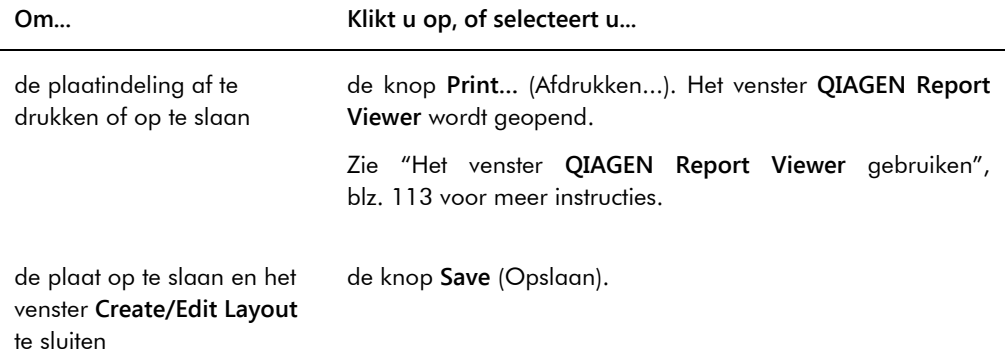

## <span id="page-46-0"></span>6.1.2 Het dialoogvenster **Header Information** (Header-informatie) gebruiken

Elke plaat heeft een header die informatie over de plaat bevat en die op rapporten wordt weergegeven. Het dialoogvenster **Header Information** wordt gebruikt om de informatie in de header te wijzigen.

Het dialoogvenster **Header Information** wordt automatisch geopend wanneer u een assayprotocol aan een plaat toevoegt. Zie ["Een assayprotocol aan een plaat toevoegen"](#page-177-0), blz. [178](#page-177-0) voor meer instructies.

Voorbeeld van het dialoogvenster **Header Information**:

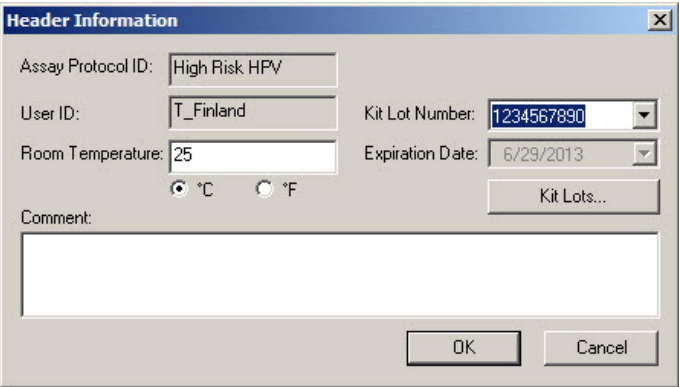

De volgende tabel beschrijft de functies die beschikbaar zijn in het dialoogvenster **Header Information**.

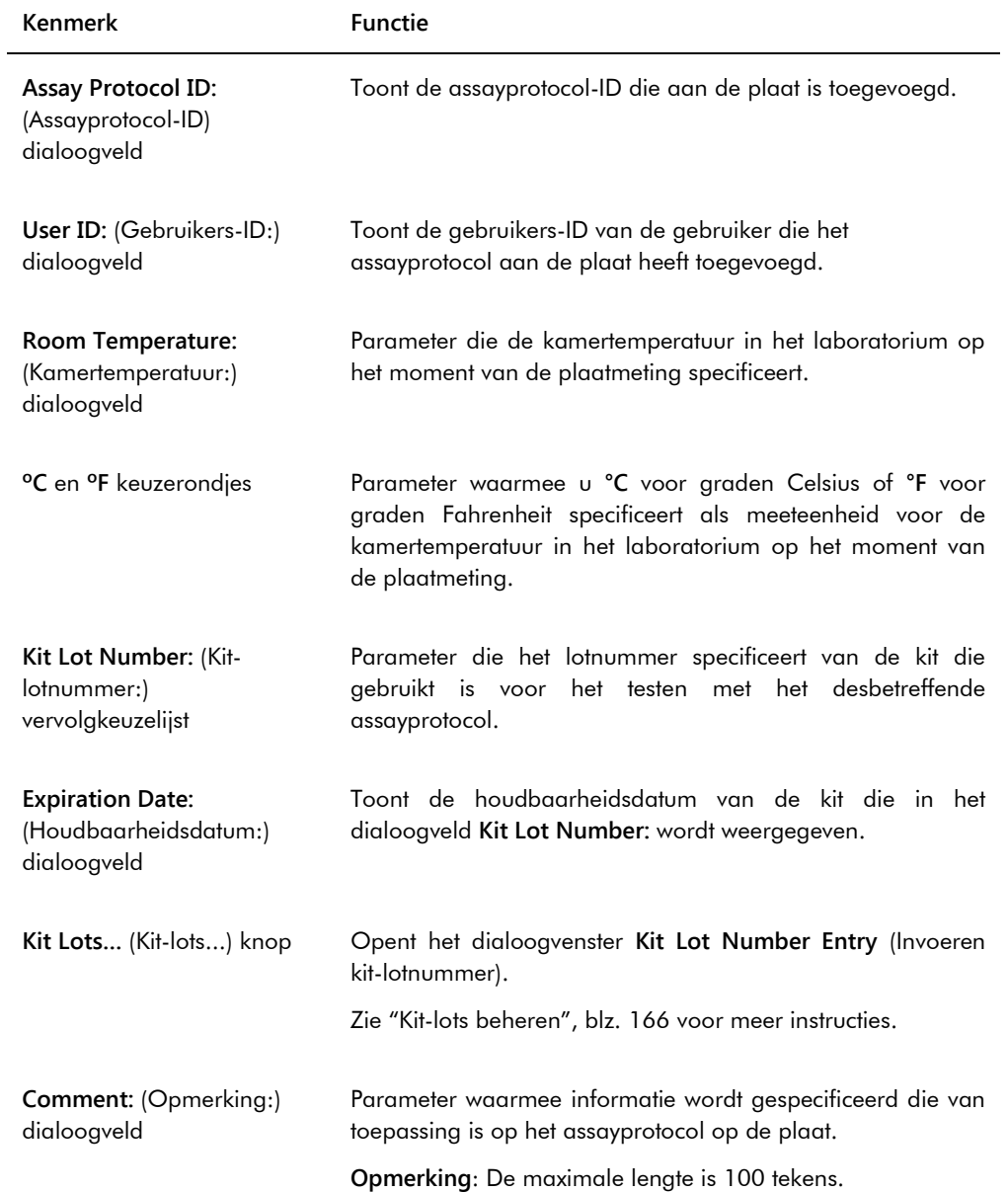

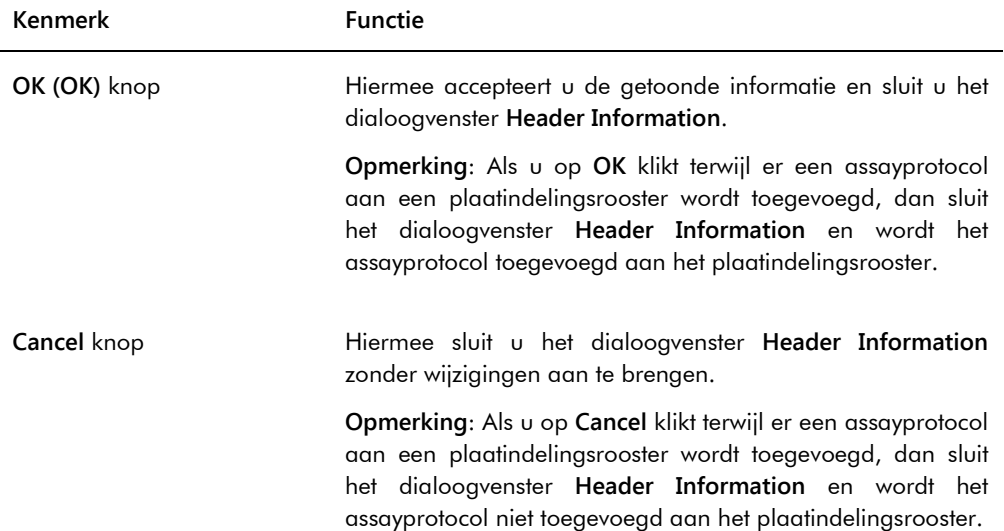

## 6.1.3 Het dialoogvenster **New/Edit Specimens** gebruiken

Het dialoogvenster **New/Edit Specimens** wordt gebruikt om samples te maken of te wijzigen. U opent het dialoogvenster **New/Edit Specimens** via het venster **Create/Edit Layout** of het venster **Specimen List** (Lijst met samples). Open het venster **Create/Edit Layout** via het tabblad **Plates** door op **New Custom…** te klikken om een nieuwe hybridisatieplaat te maken of op **Edit…** om een bestaande hybridisatieplaat te wijzigen. Open het venster **Specimen List** op het tabblad **Assay Protocols** (Assayprotocollen) door de desbetreffende assayprotocol-ID te markeren en op de knop **Specimens** (Samples) te klikken.

Zie ["Een individuele sample maken"](#page-147-0), blz. [148](#page-147-0) hoe u een sample moet maken. Zie voor het wijzigen van een of meer samples ["Eén sample wijzigen met het dialoogvenster](#page-155-0) **New/Edit [Specimens](#page-155-0)**", blz. [156,](#page-155-0) of ["Meerdere samples wijzigen met het dialoogvenster](#page-156-0) **New/Edit [Specimens](#page-156-0)**", blz. [157](#page-156-0) voor meer instructies.

De tabbladen **Single ID** (Enkele ID), **Series of IDs** (Reeks ID's) en **Import IDs** (ID's importeren ) worden gebruikt om samples te maken of te wijzigen. Klik op het desbetreffende tabblad om de gewenste handeling uit te voeren.

Voorbeeld van het dialoogvenster **New/Edit Specimens**:

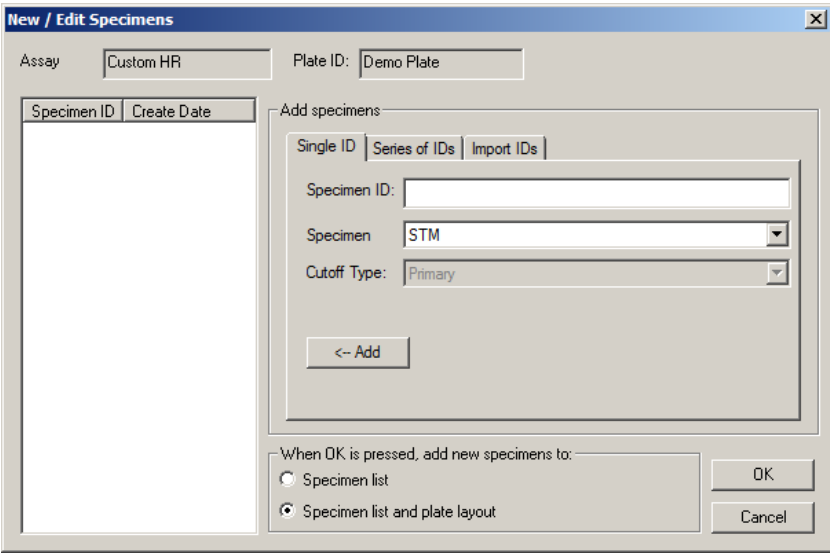

De volgende tabel beschrijft de functies die beschikbaar zijn in het dialoogvenster **New/Edit Specimens**.

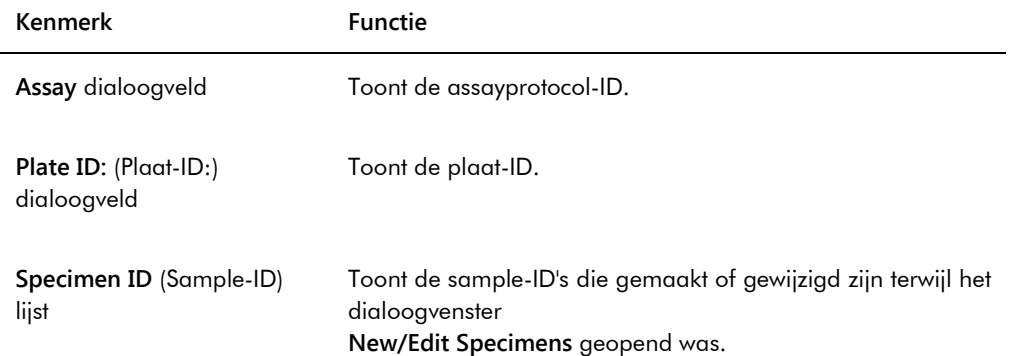

Het tabblad **Single ID** (Enkele ID) wordt gebruikt om één sample tegelijk te maken of te wijzigen. U kunt meerdere samples maken of wijzigen door de procedures voor het maken of wijzigen te herhalen. De samples die tijdens de procedure zijn gemaakt of gewijzigd worden getoond in de lijst. Zie ["Een individuele sample maken"](#page-147-0), blz. [148,](#page-147-0) en ["Eén sample wijzigen met het](#page-155-0)  dialoogvenster **[New/Edit Specimens](#page-155-0)**", blz. [156](#page-155-0) voor meer instructies.

Voorbeeld van het tabblad **Single ID**:

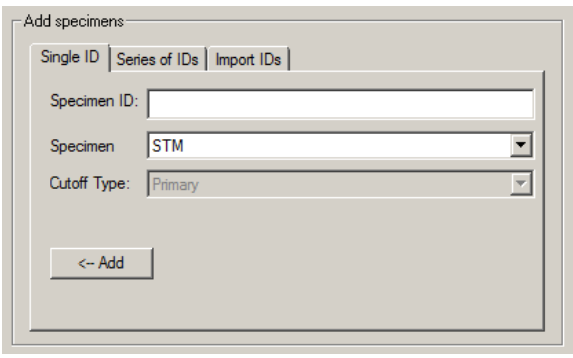

In de volgende tabel staan de acties beschreven die kunnen worden uitgevoerd in het tabblad **Single ID**.

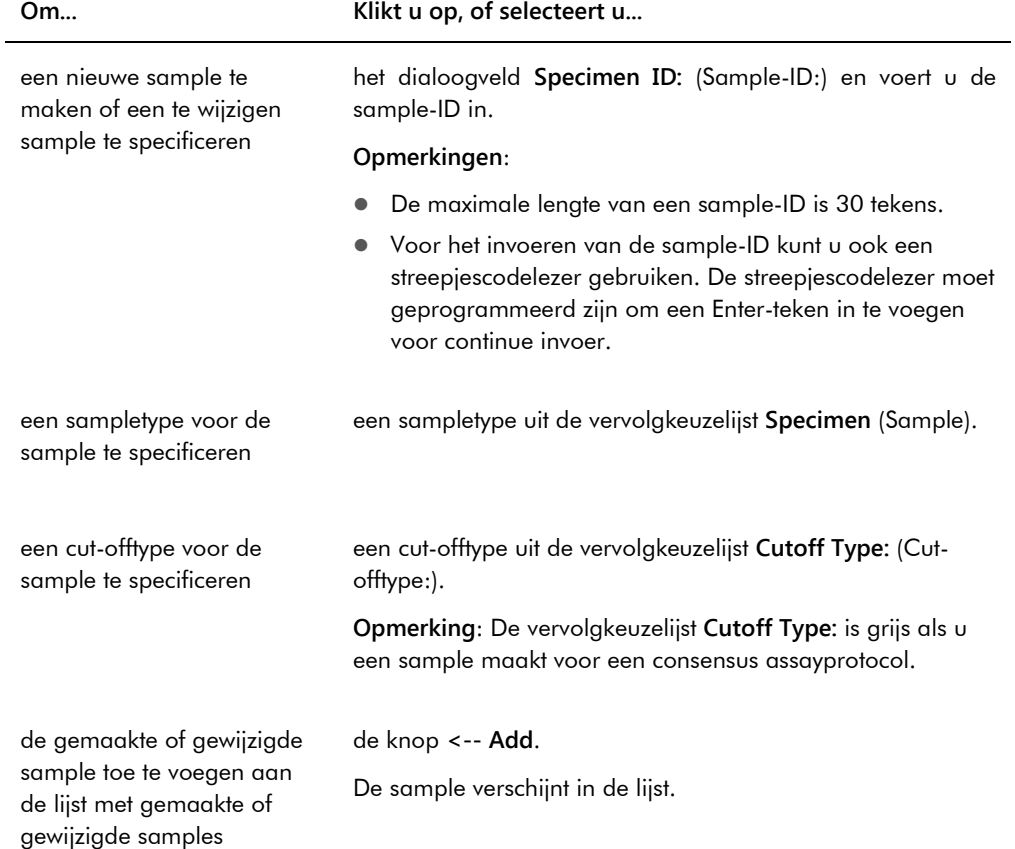

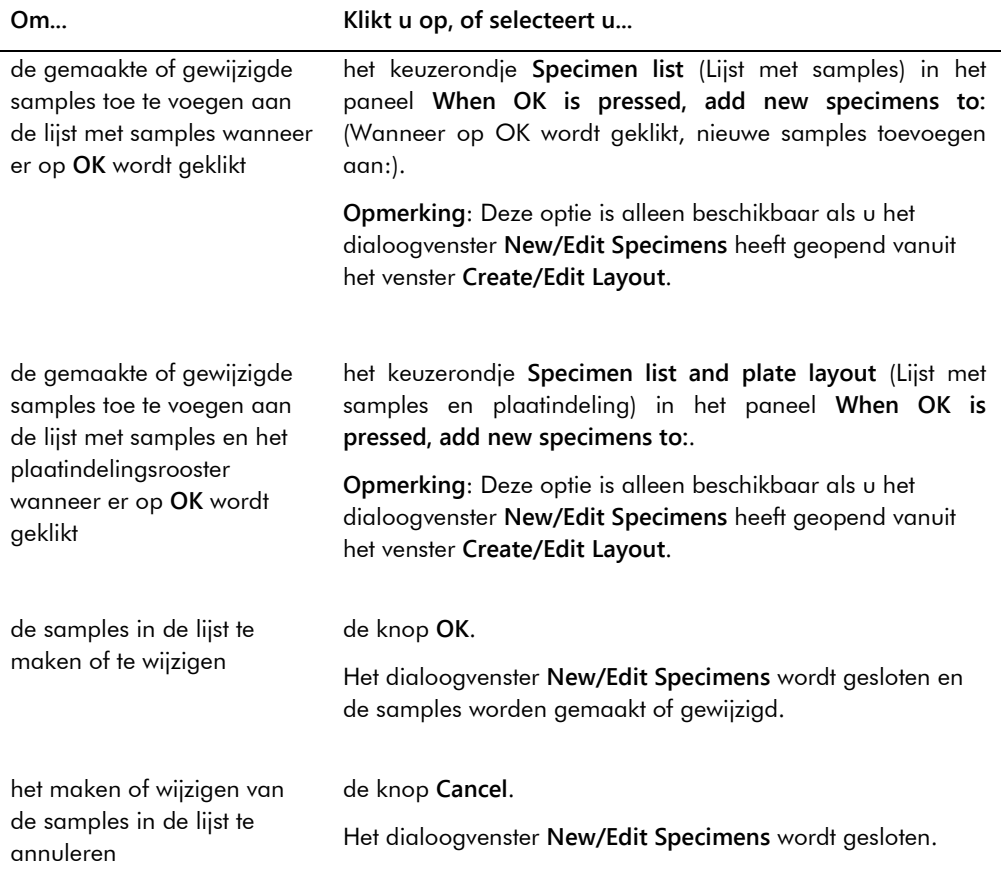

Het tabblad **Series of IDs** wordt gebruikt om meerdere samples te maken of te wijzigen die dezelfde startidentificatie bij de sample-ID hebben. De samples die tijdens de procedure zijn gemaakt of gewijzigd worden getoond in de lijst. Zie ["Een reeks samples maken"](#page-148-0), blz. [149,](#page-148-0) en ["Meerdere samples wijzigen met het dialoogvenster](#page-156-0) **New/Edit Specimens**", blz. [157](#page-156-0) voor meer instructies.

Voorbeeld van het tabblad **Series of IDs**:

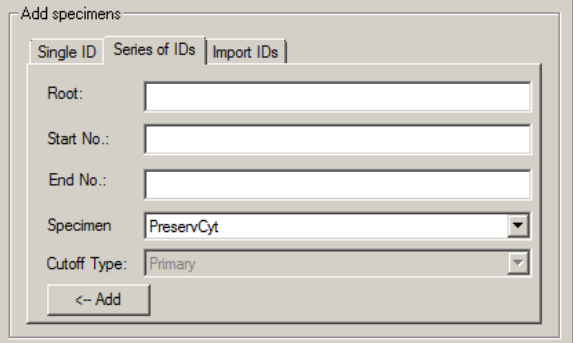

In de volgende tabel staan de acties beschreven die kunnen worden uitgevoerd in het tabblad **Series of IDs**.

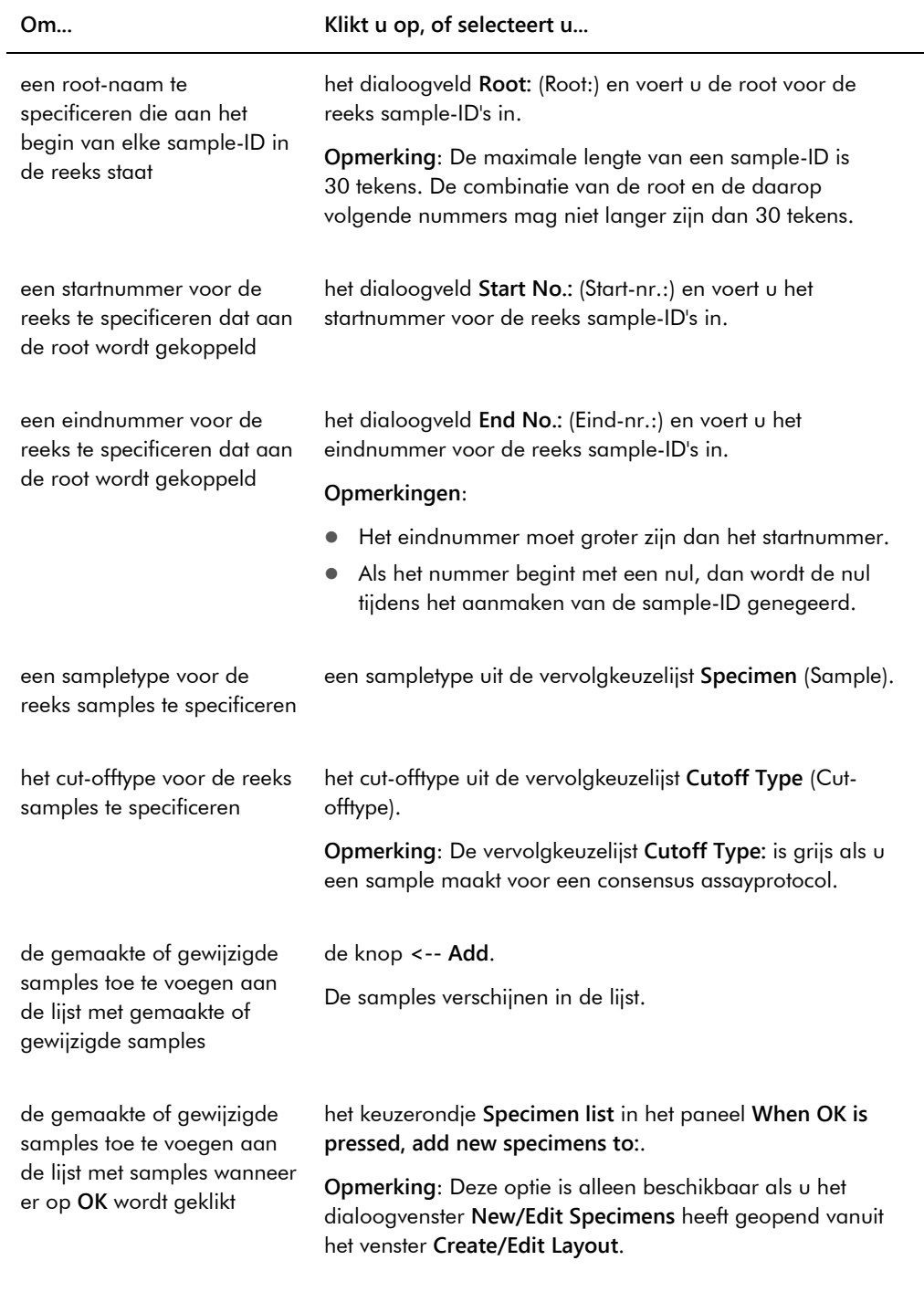

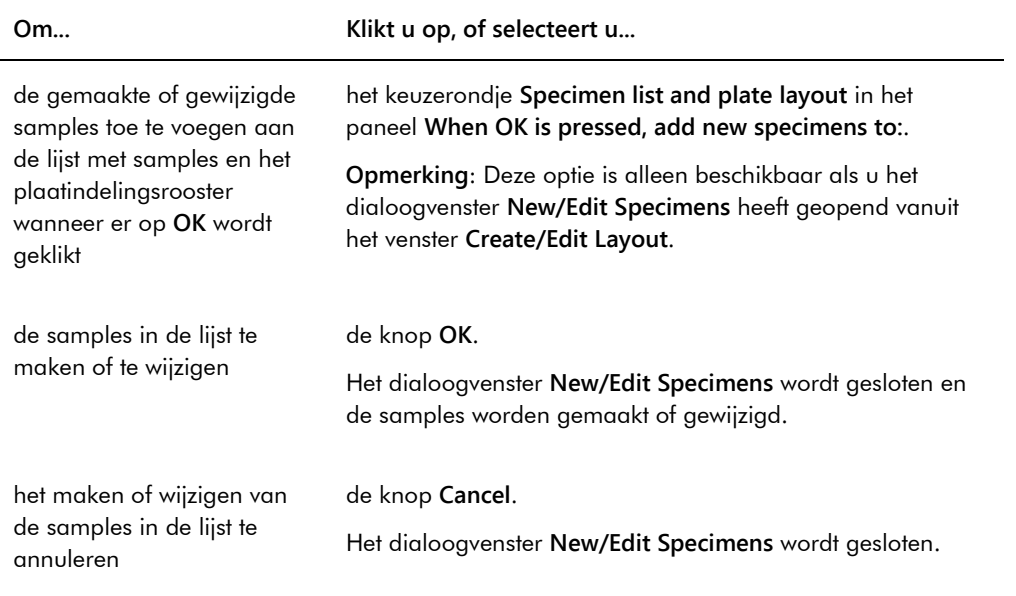

Het tabblad **Import IDs** (ID's importeren) wordt gebruikt om meerdere samples te importeren vanuit een tekstbestand. Zie ["Samples maken vanuit een tekstbestand"](#page-149-0), blz. [150](#page-149-0) voor meer instructies.

## Voorbeeld van het tabblad **Import IDs**:

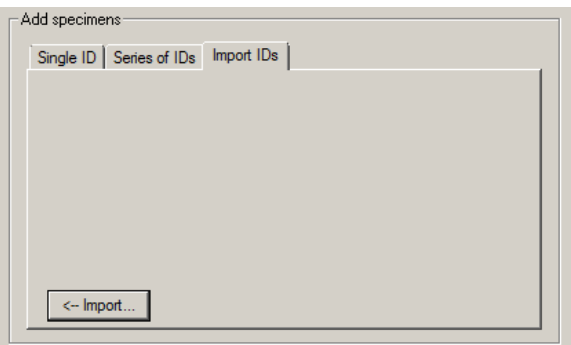

In de volgende tabel staan de acties beschreven die kunnen worden uitgevoerd in het tabblad **Import IDs**.

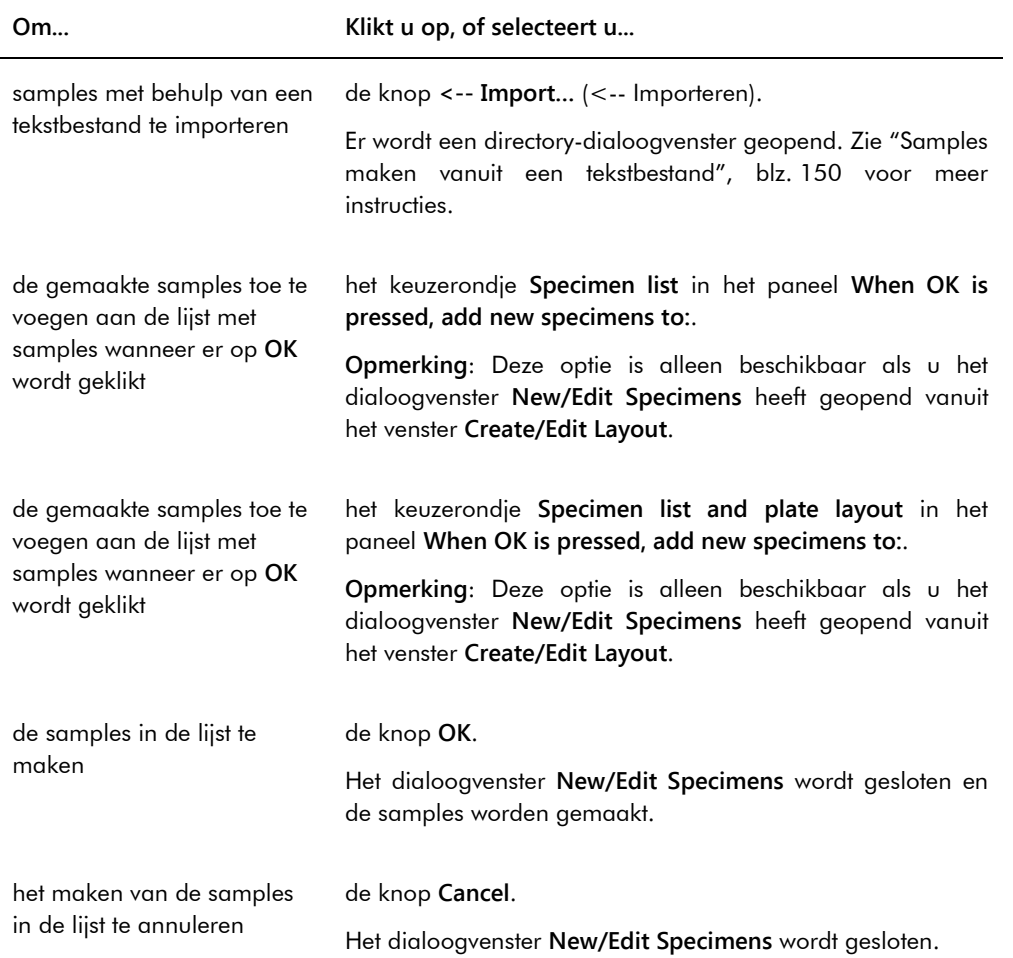

## 6.1.4 De dialoogvensters **Edit Specimen** en **Edit Multiple Specimens** (Meerdere samples bewerken) gebruiken

De dialoogvensters **Edit Specimen** (Sample bewerken) en **Edit Multiple Specimens** worden gebruikt om de informatie die bij een sample of meerdere samples hoort te wijzigen. Zie ["Samplegegevens wijzigen"](#page-152-1), blz. [153](#page-152-1) voor meer instructies.

Voorbeeld van het dialoogvenster **Edit Specimen**:

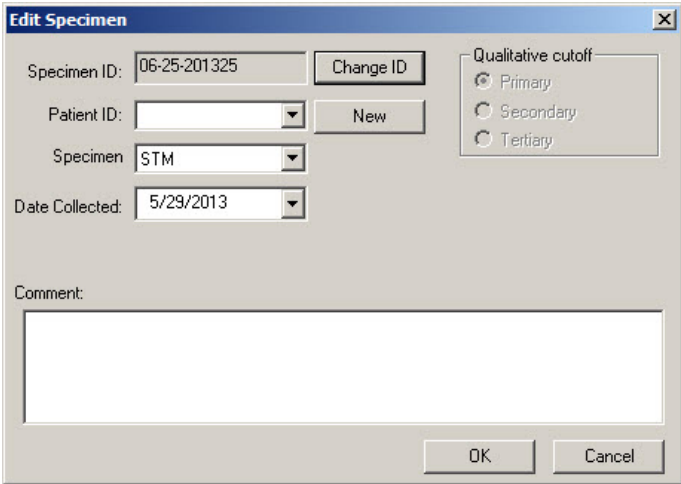

Voorbeeld van het dialoogvenster**Edit Multiple Specimens**:

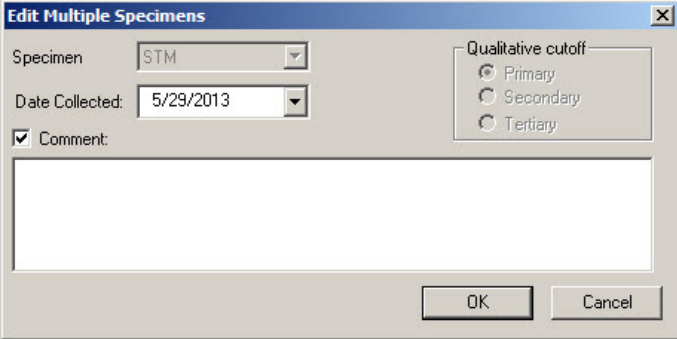

In de volgende tabel staan de acties beschreven die kunnen worden uitgevoerd in de dialoogvensters **Edit Specimen** en **Edit Multiple Specimens**.

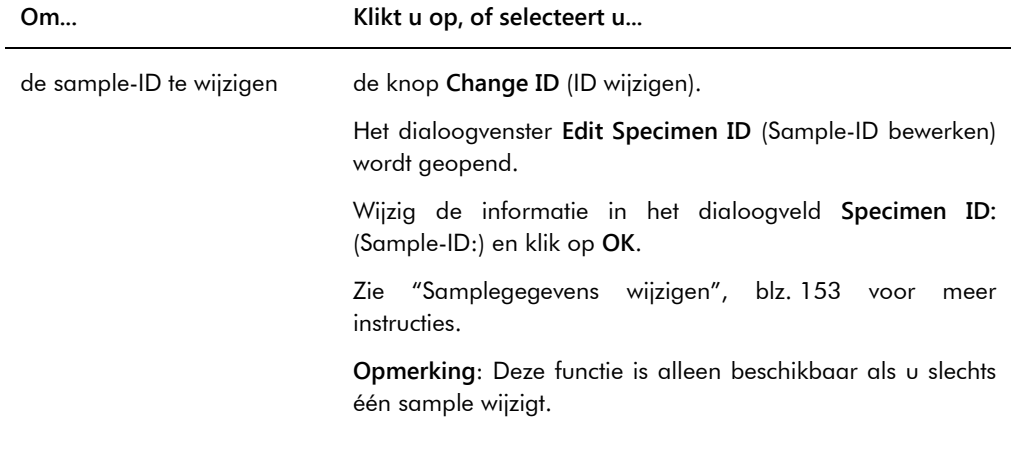

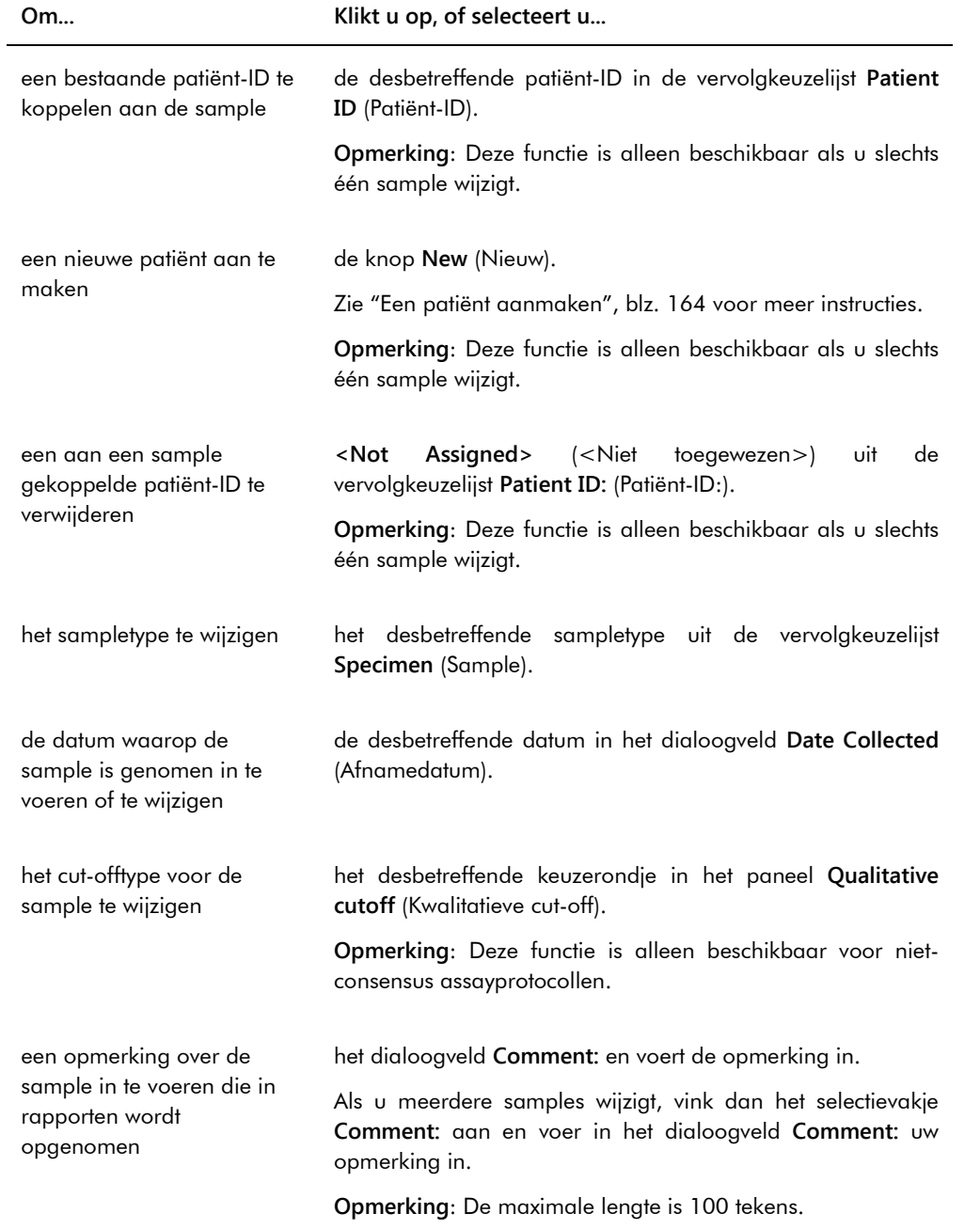

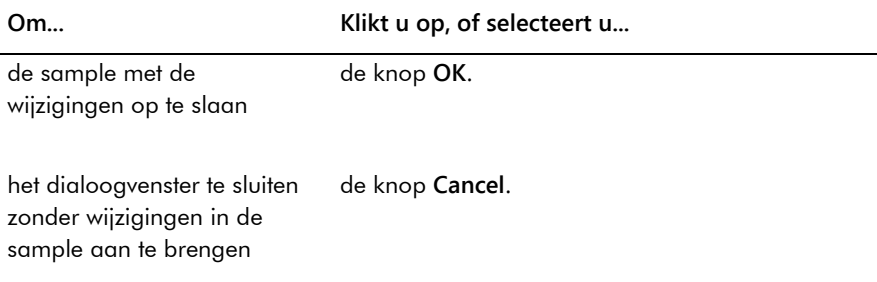

# 6.2 Het tabblad **Measure** gebruiken

Het tabblad **Measure** (Meten) wordt gebruikt om platen te meten en ruwe-gegevens-metingen te doen.

## Voorbeeld van het tabblad **Measure**:

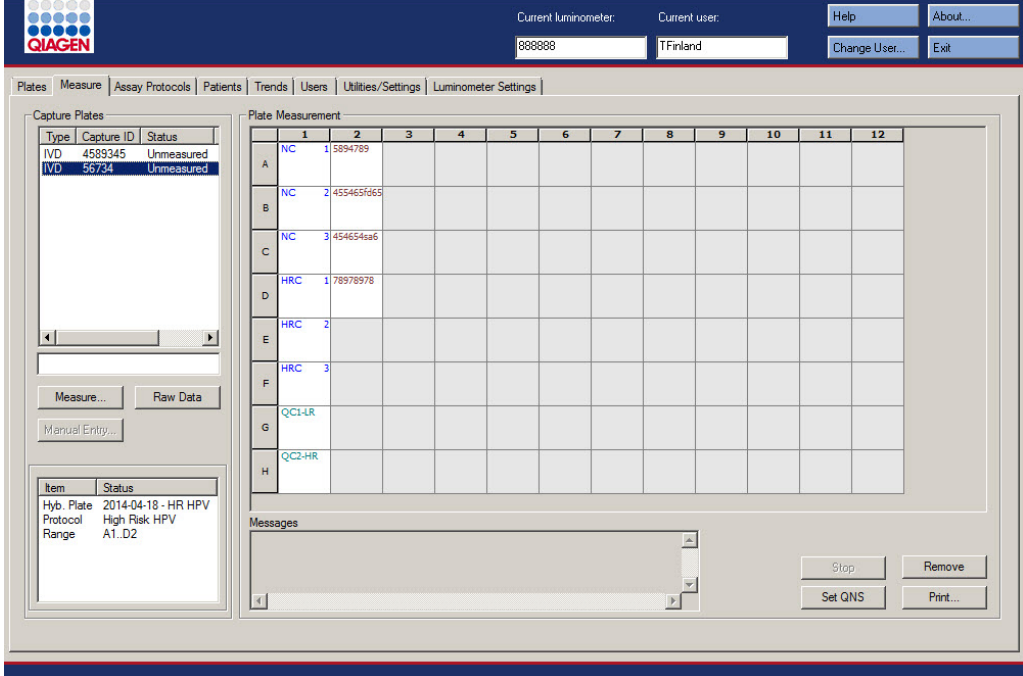

In de volgende tabel staan de acties beschreven die kunnen worden uitgevoerd in het paneel **Capture Plates** (Capturing-platen).

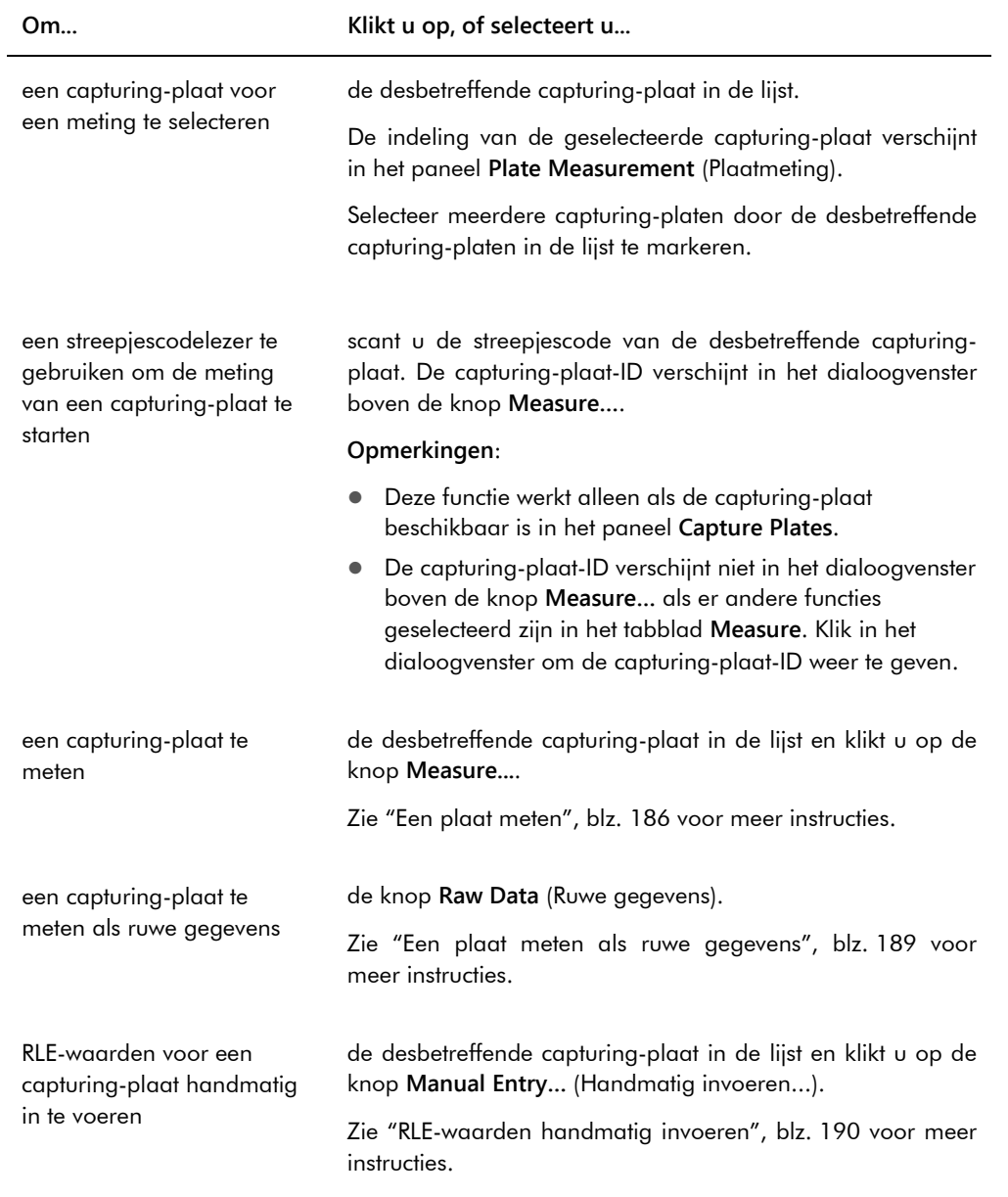

Het subpaneel van het paneel **Capture Plates** toont de bijbehorende hybridisatieplaat en assayprotocollen en de bezette wells van de gemarkeerde capturing-plaat.

In de volgende tabel staan de acties beschreven die kunnen worden uitgevoerd in het paneel **Plate Measurement**.

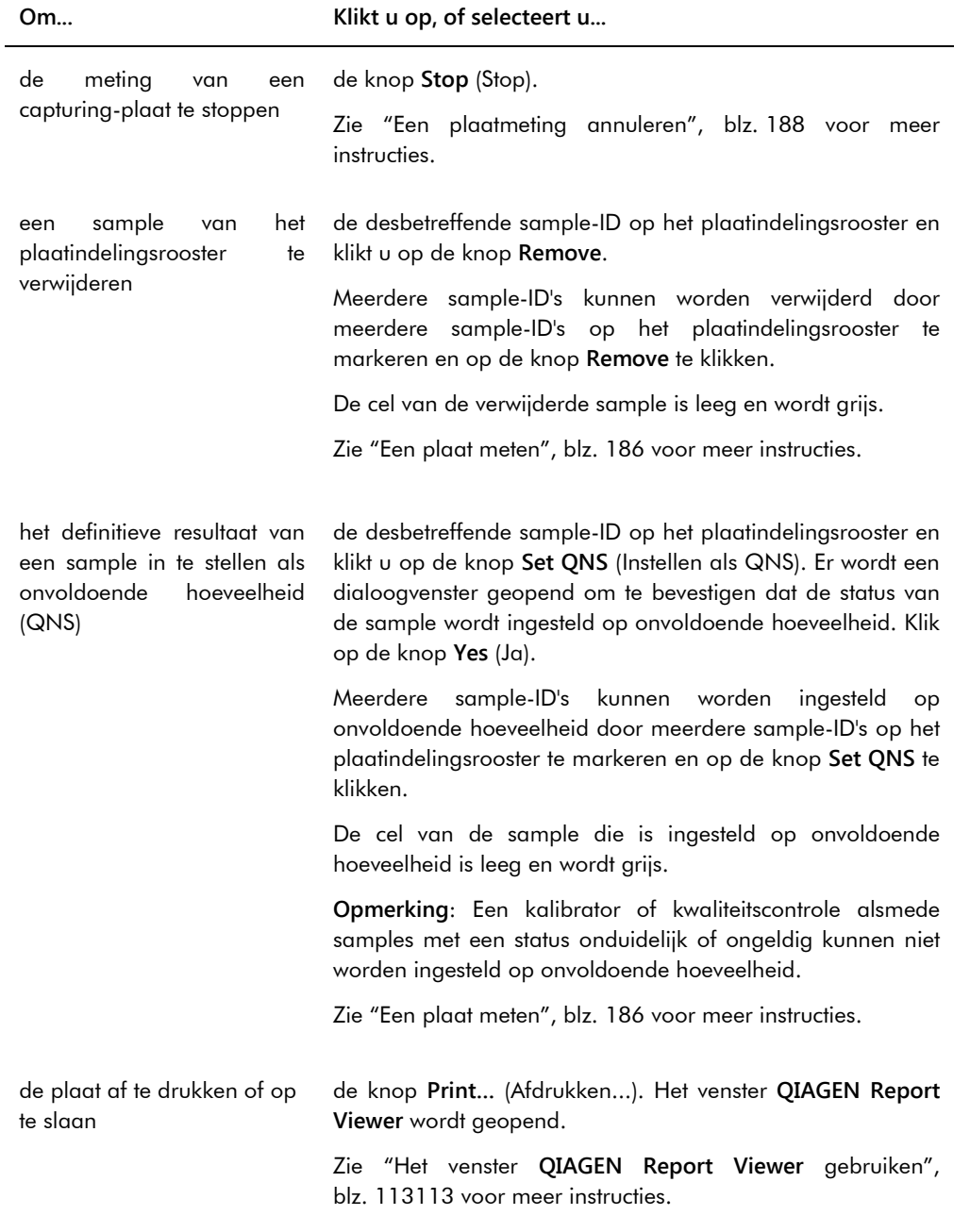

Het dialoogveld **Messages** (Berichten) toont informatie over de meting van de plaat. Als u een DML 2000 gebruikt, verschijnt het dialoogvenster **Background** (Achtergrond) als het selectievakje **Show plate background in measure window** (Achtergrondsignaal plaat weergeven in meetvenster) is aangevinkt in het tabblad **Luminometer Settings** (Instellingen luminometer). Het dialoogvenster **Background** toont de waarde van de plaatachtergrond (10)-meting die direct voor de meting van de plaat is uitgevoerd. Zie "De plaatachtergrond [\(10\)-meting begrijpen"](#page-135-0), blz. [136](#page-135-0) voor meer instructies.

## 6.3 Het tabblad **Assay Protocols** gebruiken

Het tabblad **Assay Protocols** wordt gebruikt om assayprotocollen te beheren en om toegang te krijgen tot andere functies voor het beheren van informatie over samples, kwaliteitscontroles en kit-lots.

Het paneel **Custom Assay Protocols** (Aangepaste assayprotocollen) geeft een overzicht van de assayprotocol-ID's die door de gebruiker zijn aangemaakt. Deze zijn niet gevalideerd door QIAGEN. Het paneel **Specimens not bound to a protocol** (Samples die niet aan een protocol gebonden zijn) geeft een overzicht van samples die niet aan een assayprotocol zijn toegewezen.

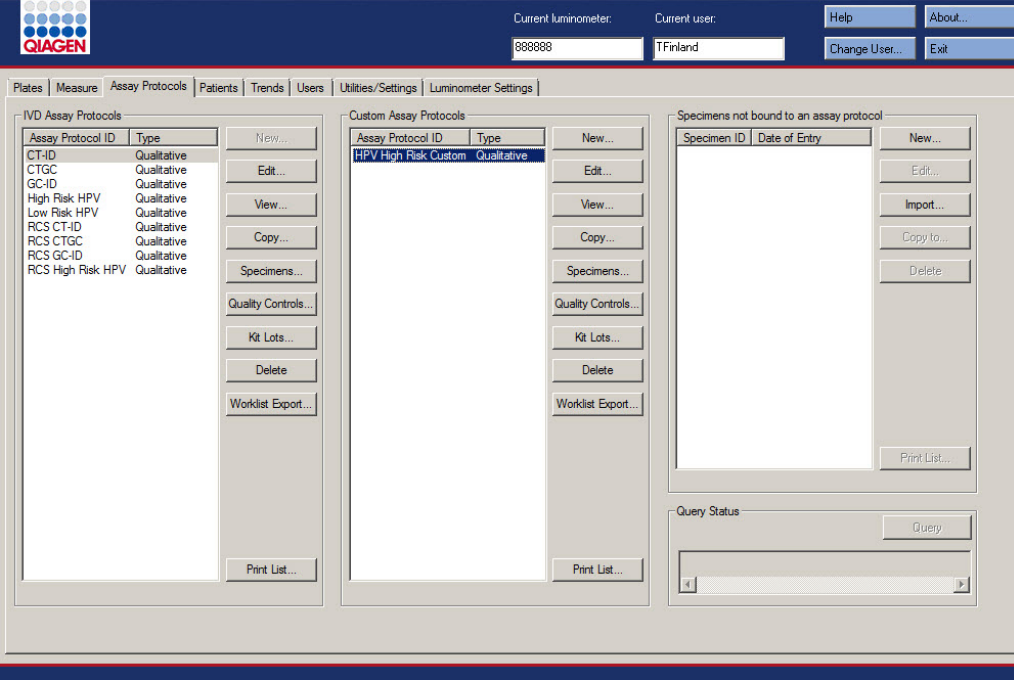

Voorbeeld van het tabblad **Assay Protocols**:

De volgende tabel geeft een beschrijving van de acties die kunnen worden uitgevoerd in het paneel **Custom Assay Protocols**.

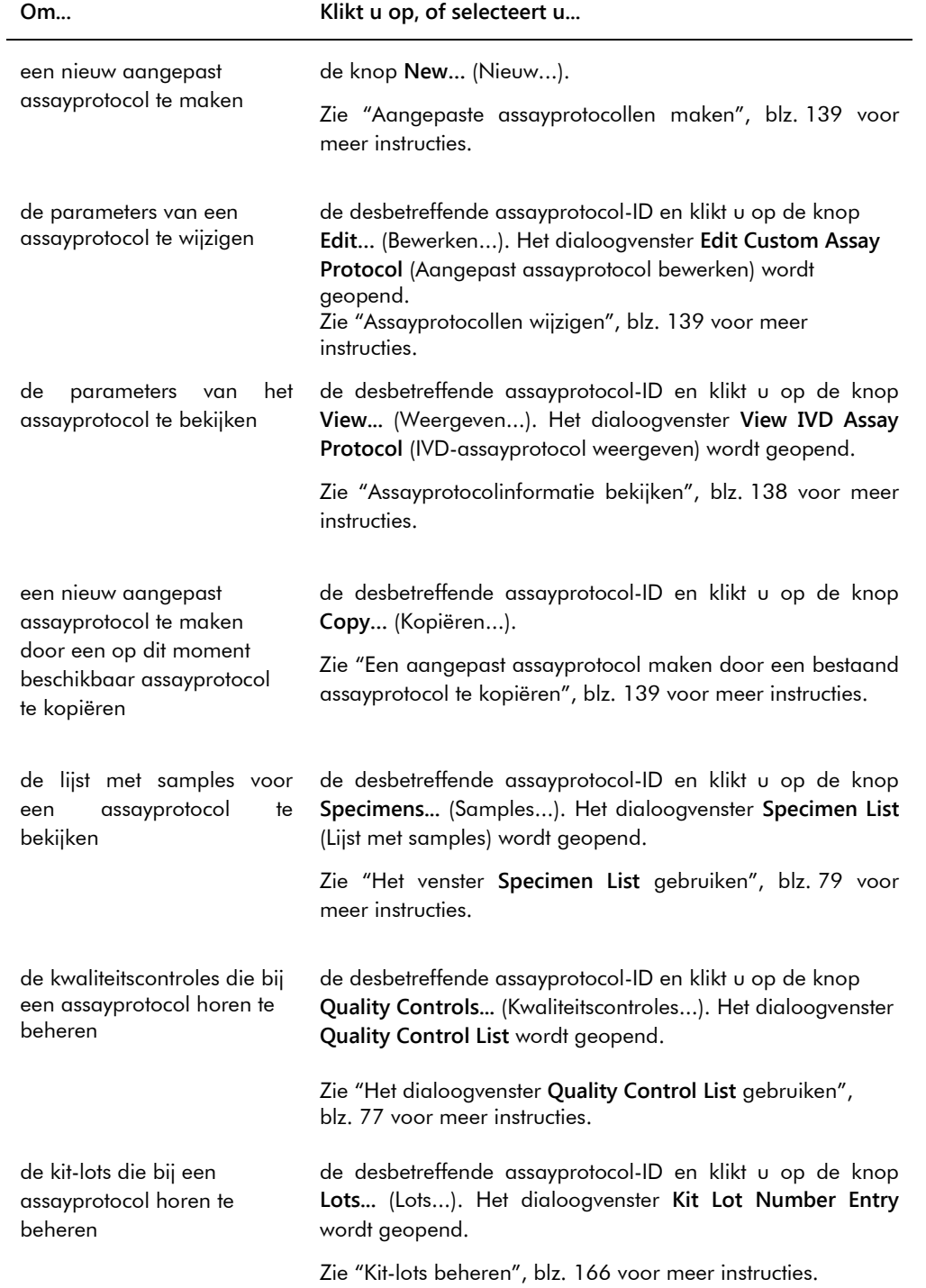

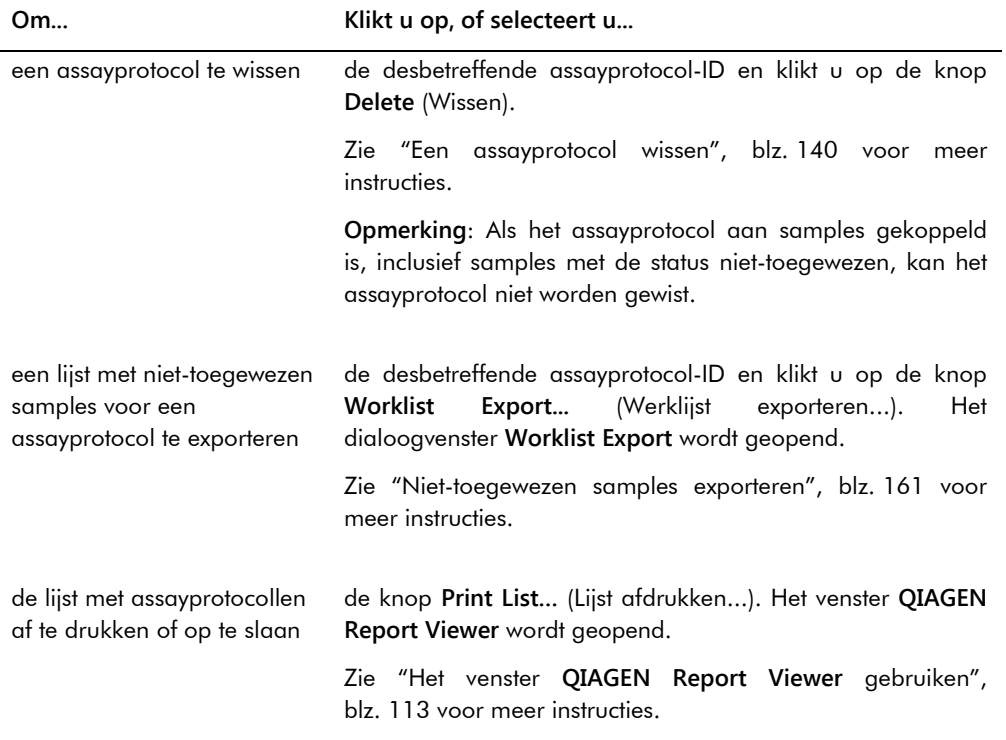

In de volgende tabel staan de acties beschreven die kunnen worden uitgevoerd in het paneel **Specimens not bound to an assay protocol** (Samples die niet aan een assayprotocol gebonden zijn).

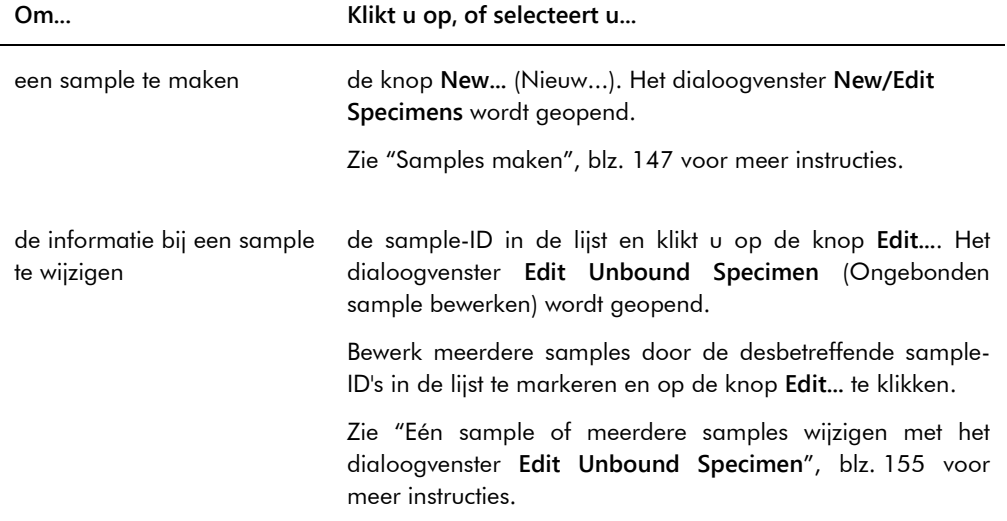

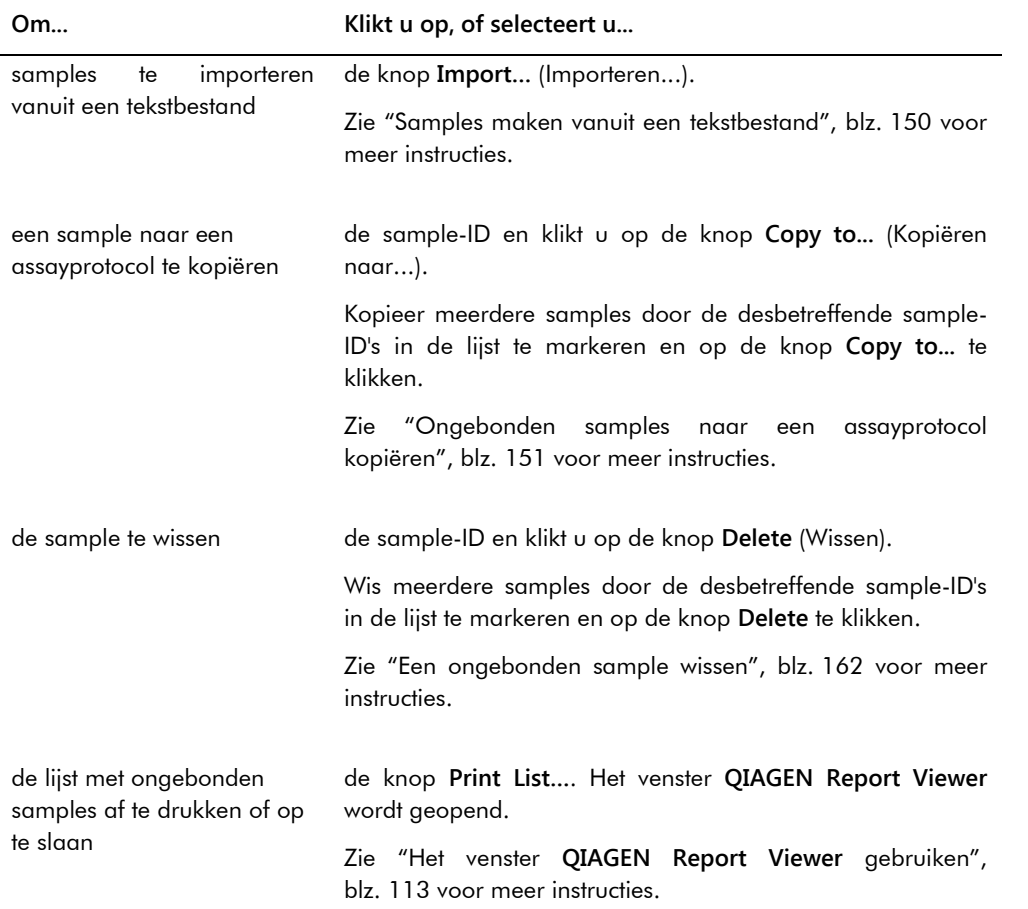

De knop **Query** (Aanvraag) in het paneel **Query Status** (Aanvraagstatus) wordt gebruikt om handmatig testopdrachten aan te vragen. Voordat er een testopdracht kan worden ontvangen in de *digene* HC2 System Software moet de bidirectionele communicatie met het LIS geconfigureerd worden. Zie ["De instellingen voor gegevensexport beheren"](#page-126-0), blz. [127](#page-126-0) voor meer instructies.

Het dialoogveld in het paneel **Query Status** bevat informatie over de laatste aanvraag voor testopdrachten. Als de query succesvol was, worden de datum en tijd van de laatste query en het aantal vanuit het LIS ontvangen samples getoond; als de query niet succesvol was, verschijnt een omschrijving van de fout. Hierna volgen voorbeelden van de informatie die in het dialoogveld in het paneel **Query Status** getoond wordt:

- 20131108 07:45:53 1 testopdracht(en) ontvangen.
- 20141201 12:12:24 Query kan niet worden uitgevoerd als er geen opdrachttoekenningen zijn gedefinieerd.

### 6.3.1 Het dialoogvenster **Edit Custom Assay Protocol** gebruiken

Het dialoogvenster **Edit Custom Assay Protocol** (Aangepast assayprotocol bewerken) wordt gebruikt om de parameters van een assayprotocol te wijzigen. Open het betreffende dialoogvenster in het tabblad **Assay Protocols** door het assayprotocol te markeren in het paneel **Custom Assay Protocols** en op de knop **Edit…** te klikken.

Parameters die niet gewijzigd kunnen worden zijn grijs. Parameters kunnen soms niet bewerkt worden op grond van het toegangsniveau. Zie voor het wijzigen van de parameters van het assayprotocol ["Aangepaste assayprotocollen maken"](#page-138-0), blz. [139](#page-138-0) voor meer instructies.

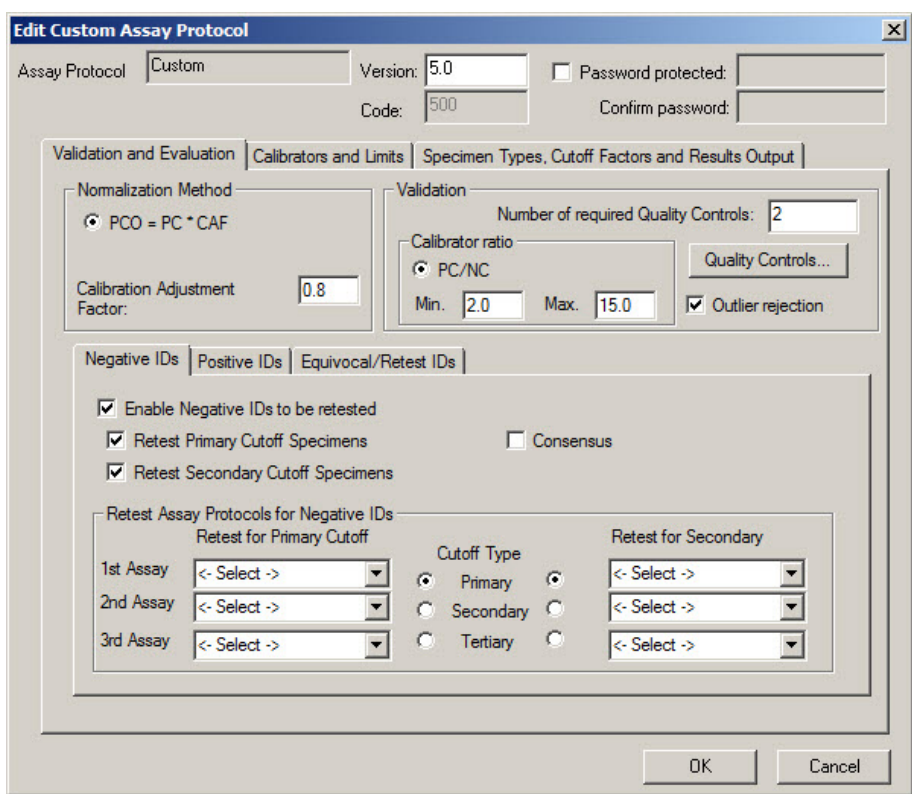

Voorbeeld van het dialoogvenster **Edit Custom Assay Protocol**:

De volgende tabel geeft een beschrijving van de functies die beschikbaar zijn in het dialoogvenster **Edit Custom Assay Protocol**.

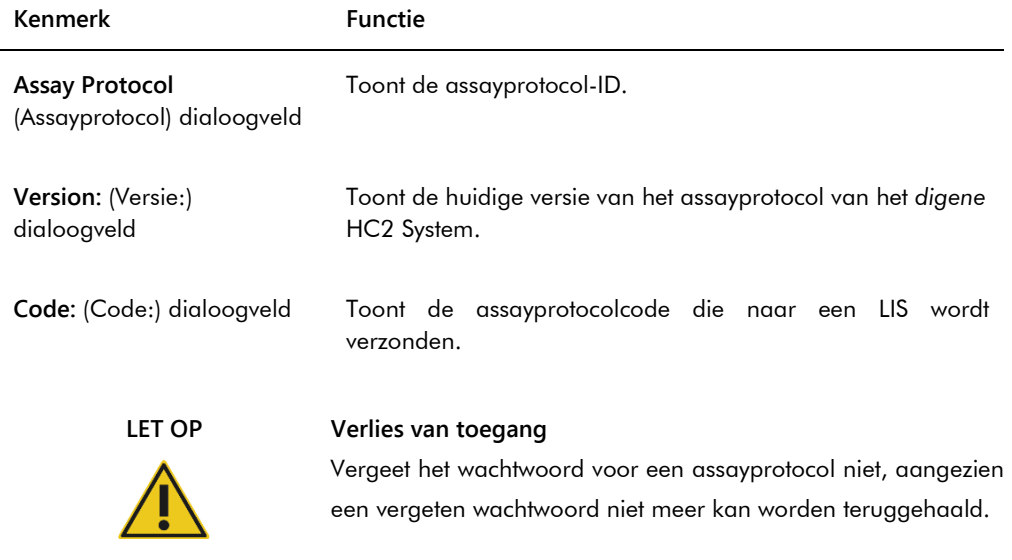

Password protected: (Beveiligd Geeft aan of een wachtwoord vereist is om de parameters van met wachtwoord:) selectievakje het assayprotocol te bewerken. Vink het vakje aan als een wachtwoord vereist is.

> **Opmerking**: Een gebruiker met het toegangsniveau van supervisor kan dit dialoogveld wijzigen.

Password protected: (Beveiligd Beschikbaar voor het aanbrengen van wijzigingen als het met wachtwoord:) dialoogveld selectievakje **Password protected:** is aangevinkt. Voer een wachtwoord in om het assayprotocol te beveiligen.

> Als het selectievakje **Password protected:** niet is aangevinkt, is het dialoogveld grijs.

**Confirm password:** (Wachtwoord bevestigen:) dialoogveld Beschikbaar voor het aanbrengen van wijzigingen als het selectievakje **Password protected:** is aangevinkt. Voer een wachtwoord in om het assayprotocol te beveiligen. Als het selectievakje **Password protected:** niet is aangevinkt, is het dialoogveld grijs.

Het tabblad **Validation and Evaluation** bevat het paneel **Normalization Method** (Normalisatiemethode), het paneel **Validation** (Validatie) en de tabbladen waarmee de hertestparameters voor niet-consensus assayprotocollen worden bepaald.

Voorbeeld van het tabblad **Validation and Evaluation**:

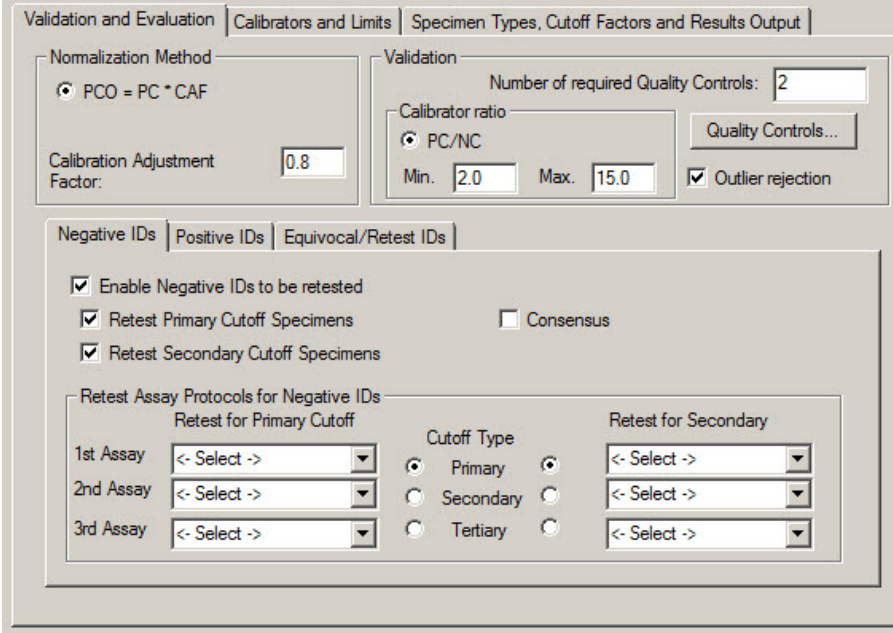

De volgende tabel beschrijft de functies die beschikbaar zijn in het paneel **Normalization Method**.

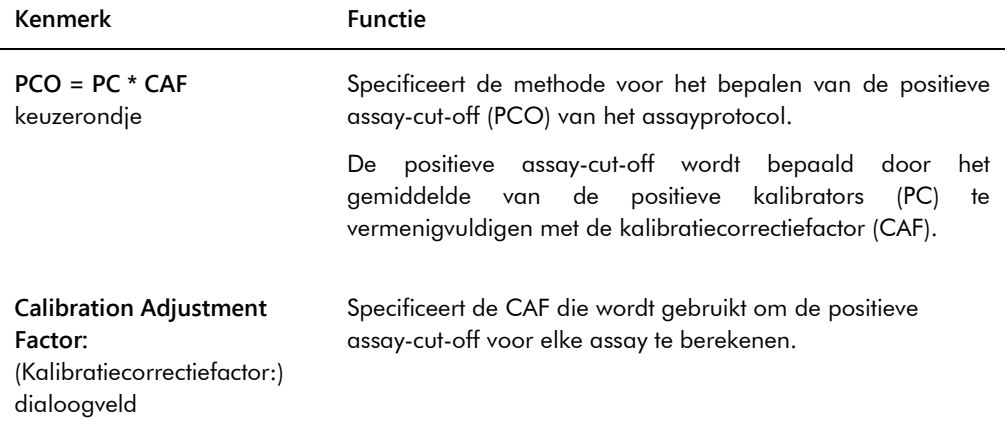

Het paneel **Validation** bevat de instellingen voor het aantal kwaliteitscontroles dat nodig is voor validatie alsmede de kalibratorverhouding. De volgende tabel beschrijft de functies die beschikbaar zijn in het paneel **Validation**.

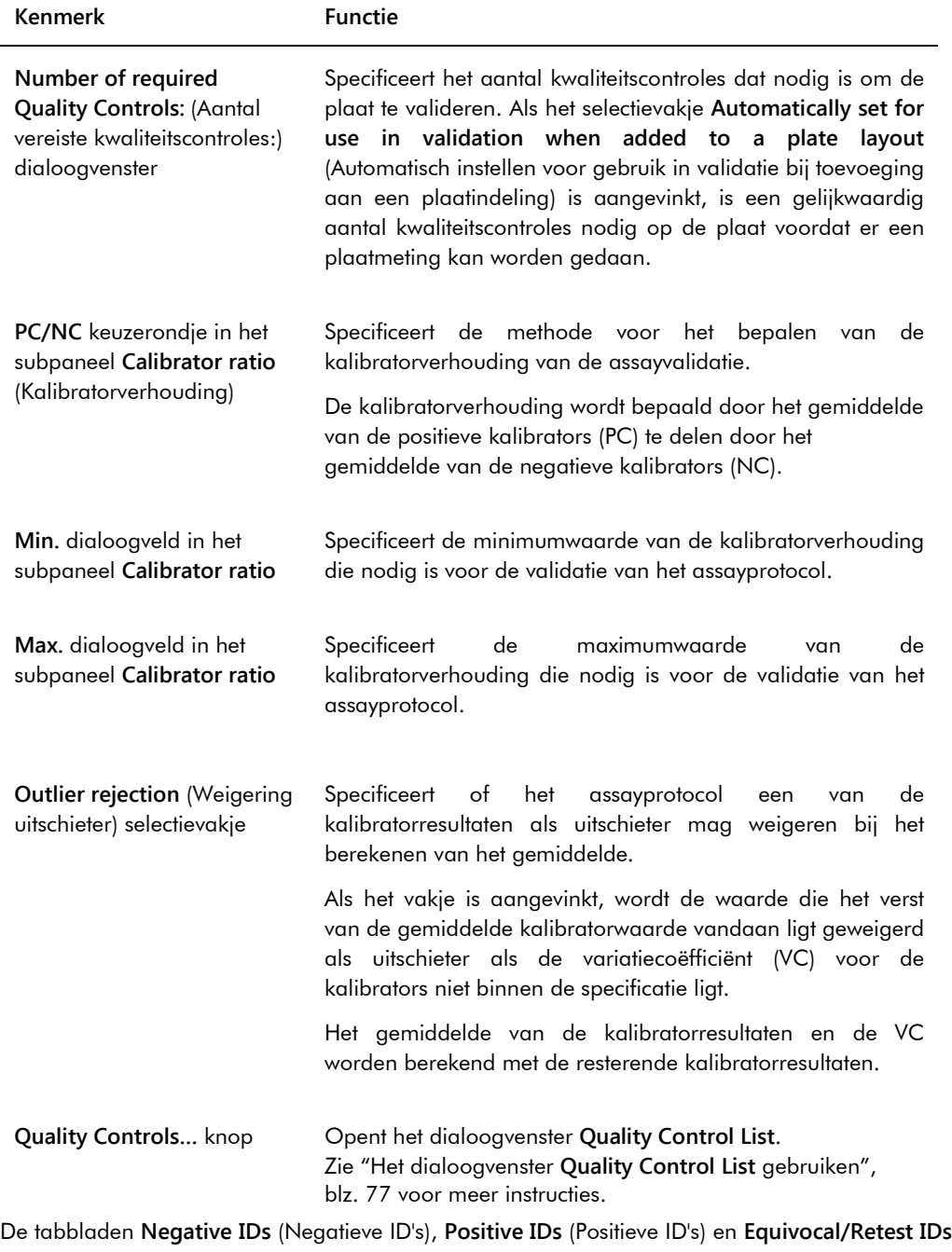

tabblad heeft dezelfde functies voor de diverse typen ID's. De volgende tabel beschrijft de functies die in de tabbladen beschikbaar zijn.

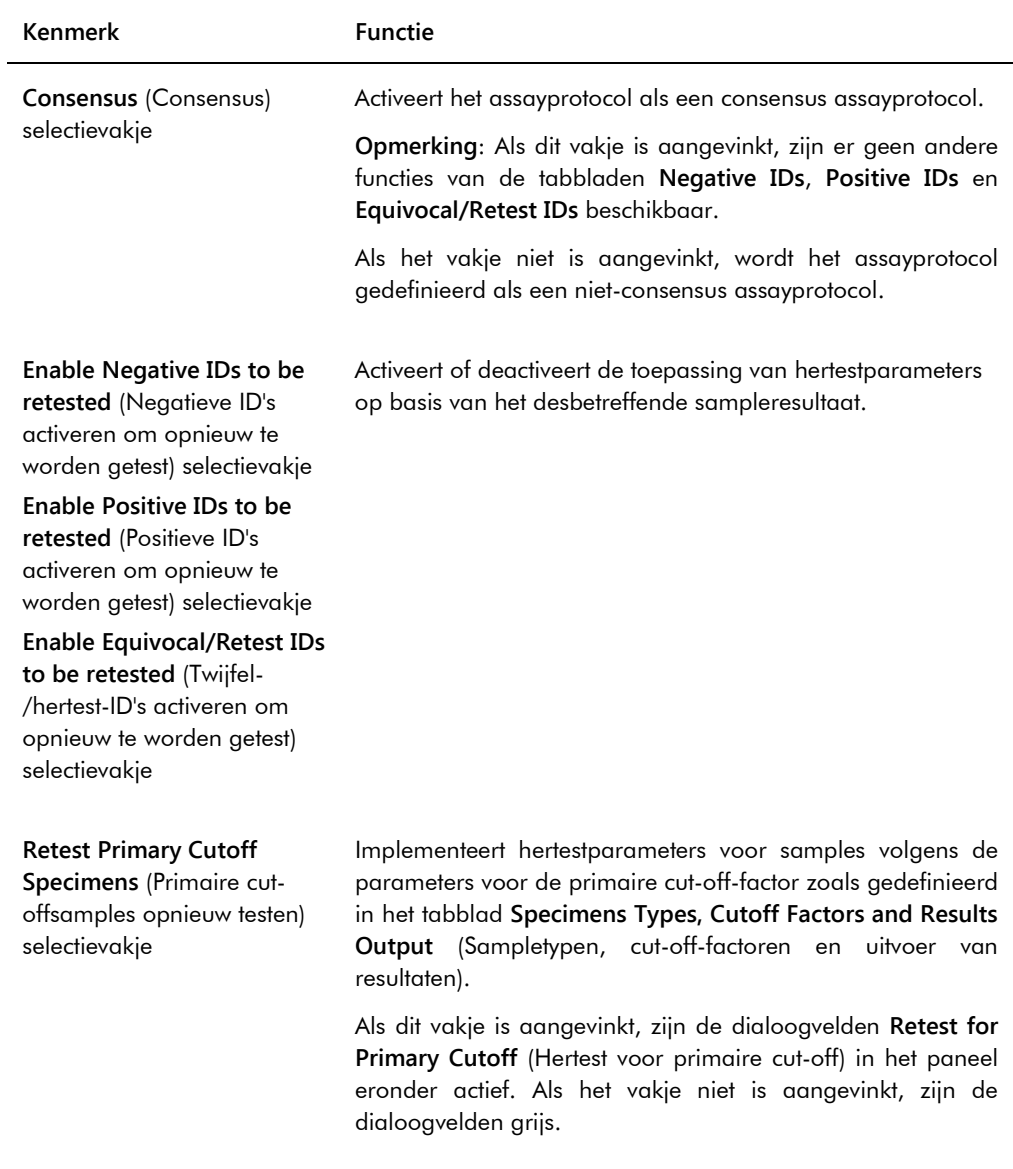

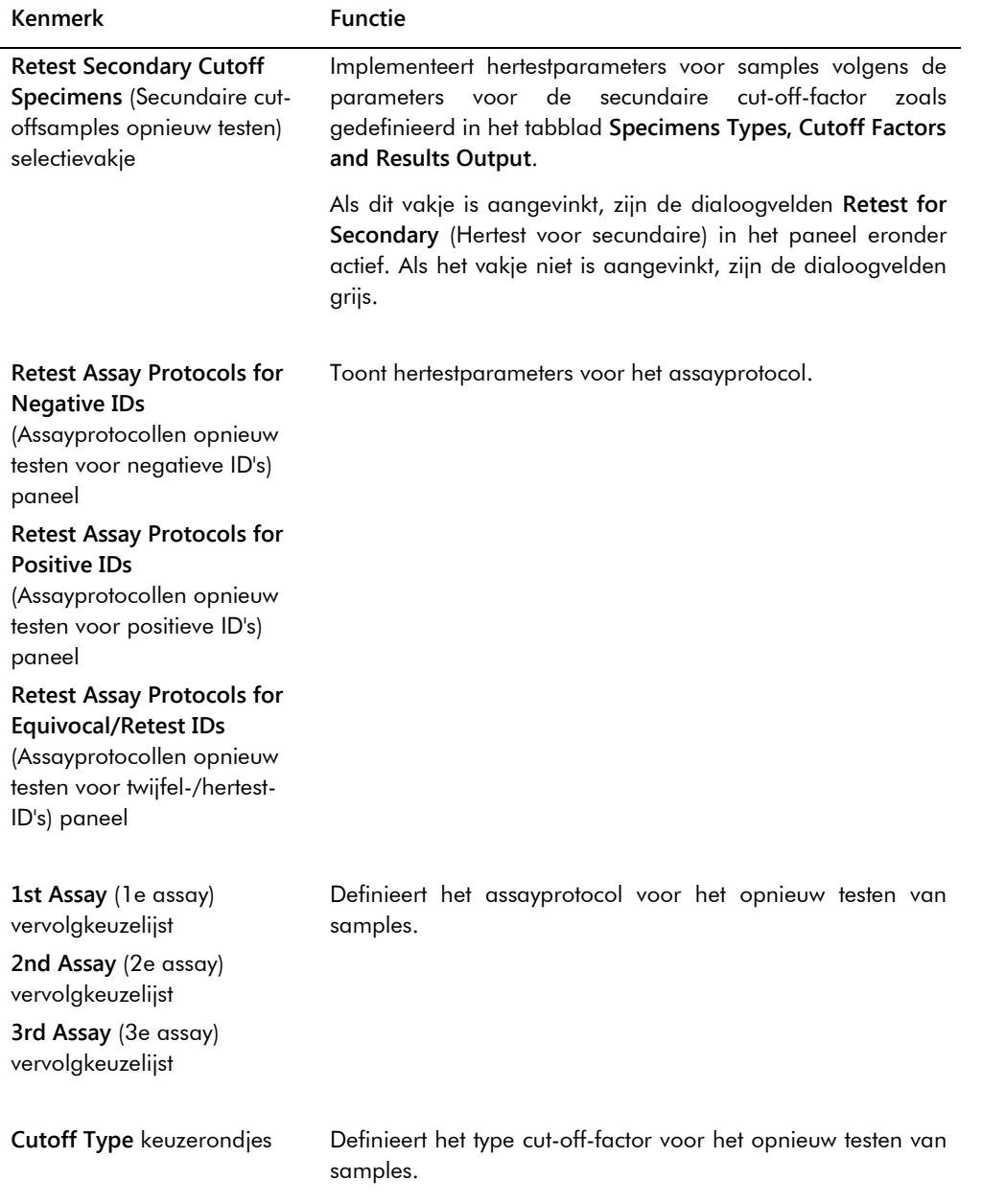

Het tabblad **Calibrators and Limits** specificeert de parameters voor de kalibrators die aan het assayprotocol zijn toegewezen. Als het selectievakje naast een parameter is aangevinkt, dan is de parameter geactiveerd voor het assayprotocol.

Voorbeeld van het tabblad **Calibrators and Limits**:

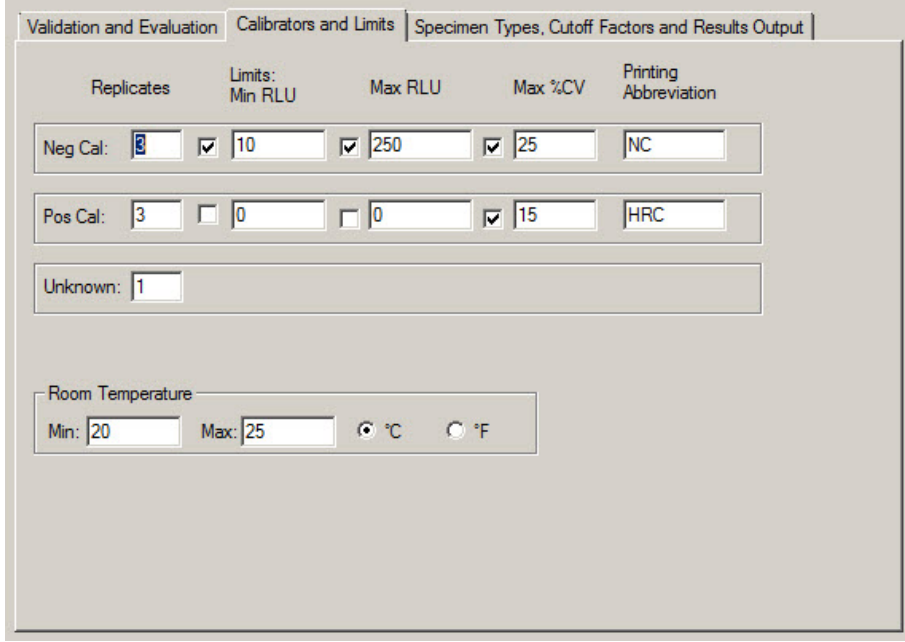

De volgende tabel beschrijft de functies die beschikbaar zijn in het tabblad **Calibrators and Limits**.

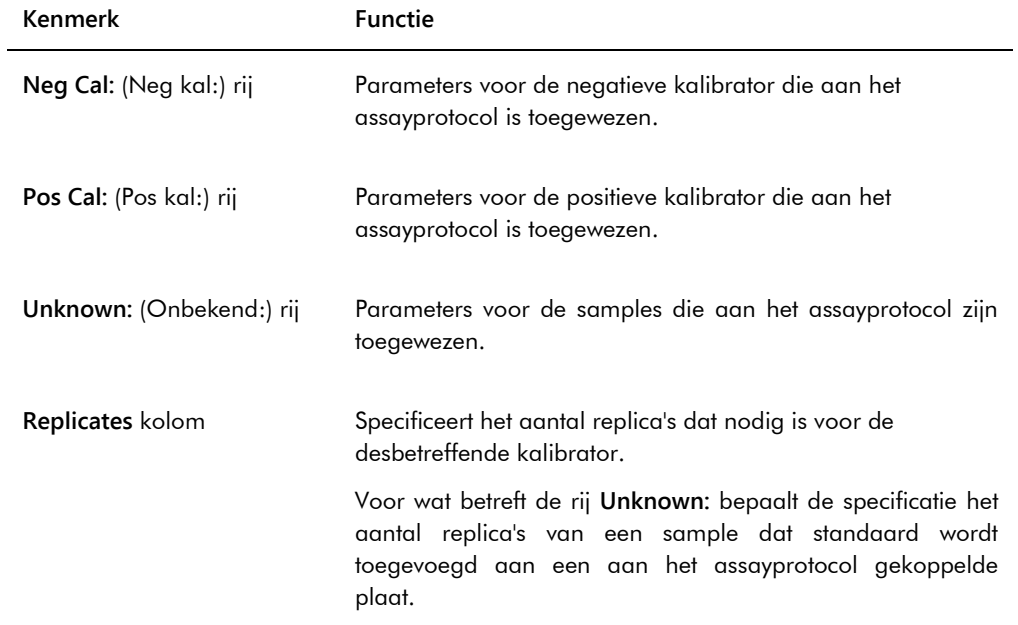

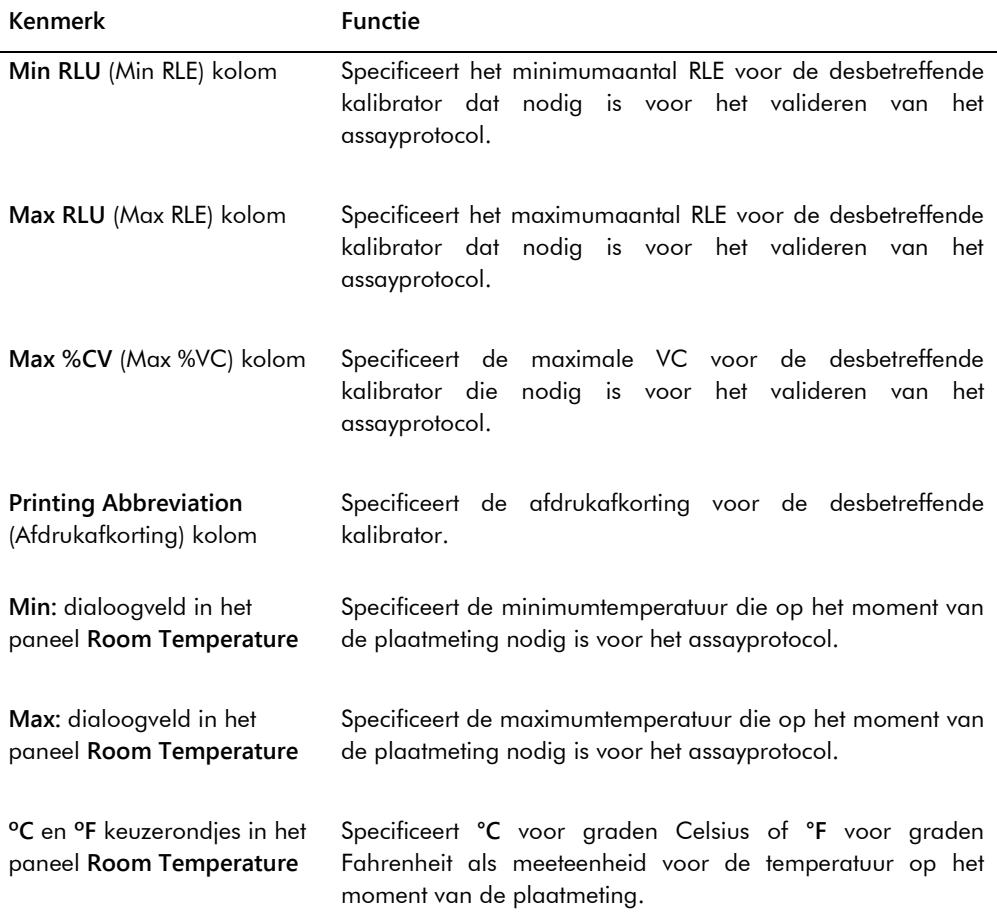

j.
Het tabblad **Specimen Types, Cutoff Factors and Results Output** (Sampletypen, cut-off-factoren en uitvoer van resultaten) definieert de sampletypen, cut-off-factoren en de resultaataanduidingen voor het assayprotocol.

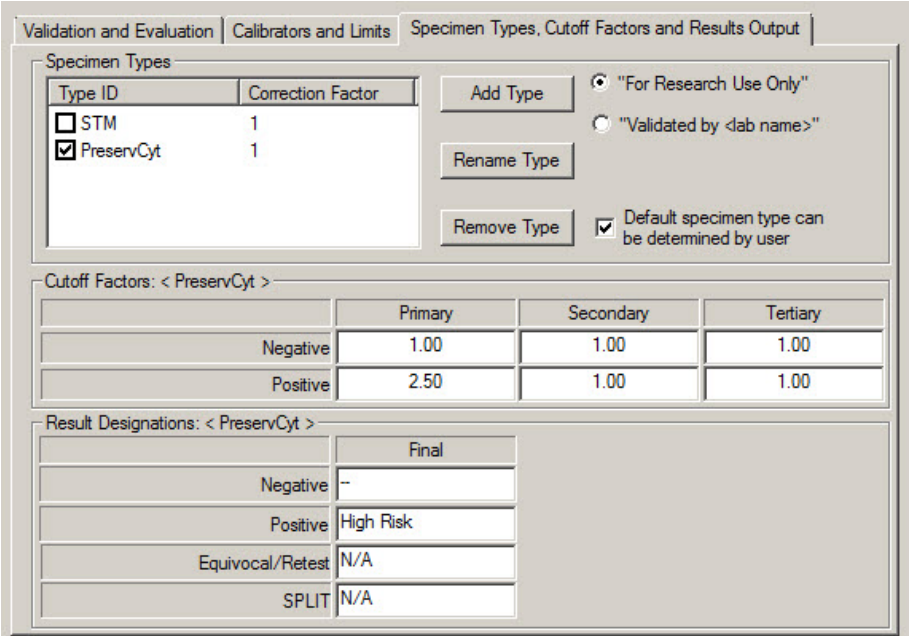

Voorbeeld van het tabblad **Specimen Types, Cutoff Factors and Results Output**:

De volgende tabel beschrijft de functies die beschikbaar zijn in het paneel **Specimen Types, Cutoff Factors and Results Output**.

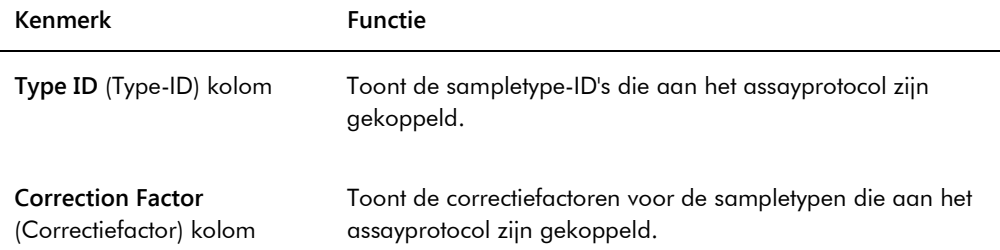

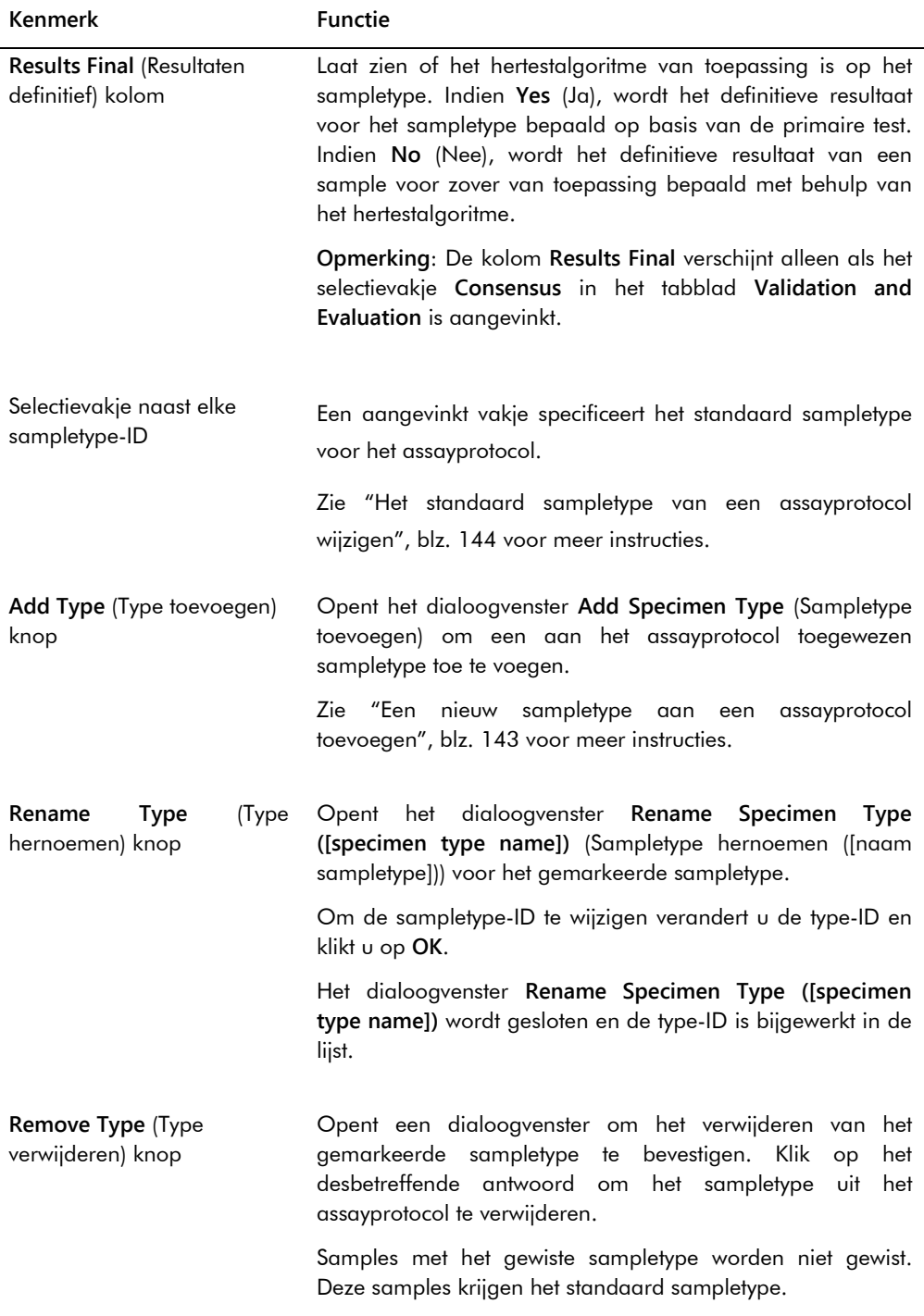

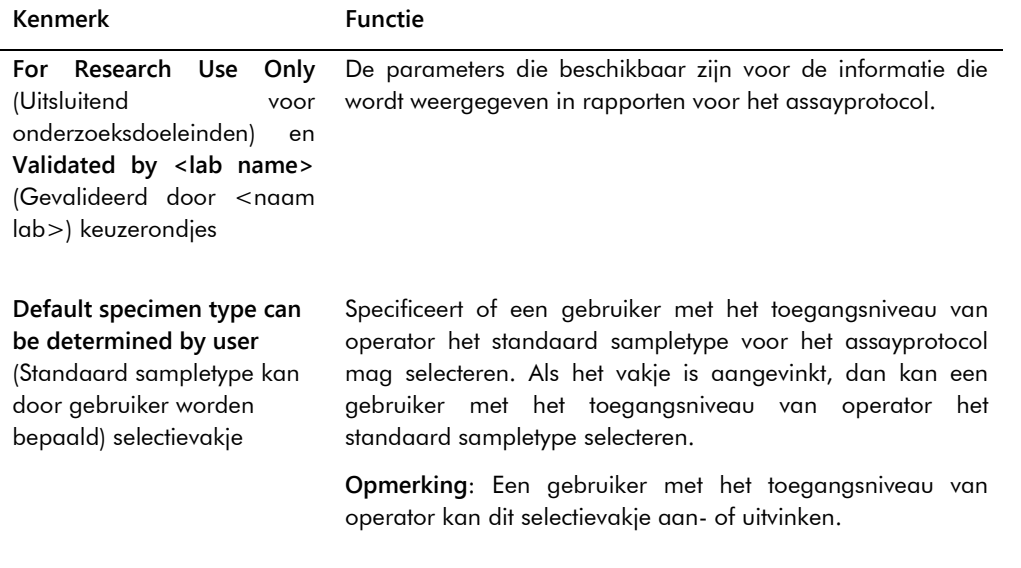

De informatie die wordt weergegeven in de panelen **Cutoff Factors: < [specimen type] >** (Cutoff-factoren: <[sampletype]>) en **Result Designations:** 

**< [specimen type] >** (Aanduidingen resultaten: <[sampletype]>) is specifiek voor het sampletype dat gemarkeerd is in het paneel **Specimen Types**.

De volgende tabel beschrijft de functies die beschikbaar zijn in het paneel **Cutoff Factors: < [specimen type] >**.

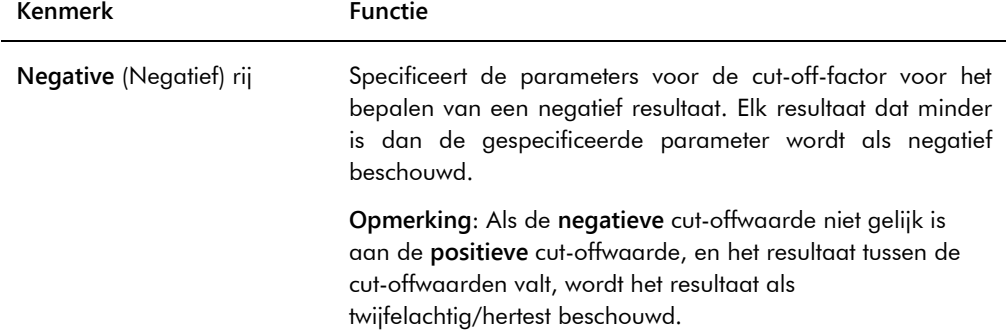

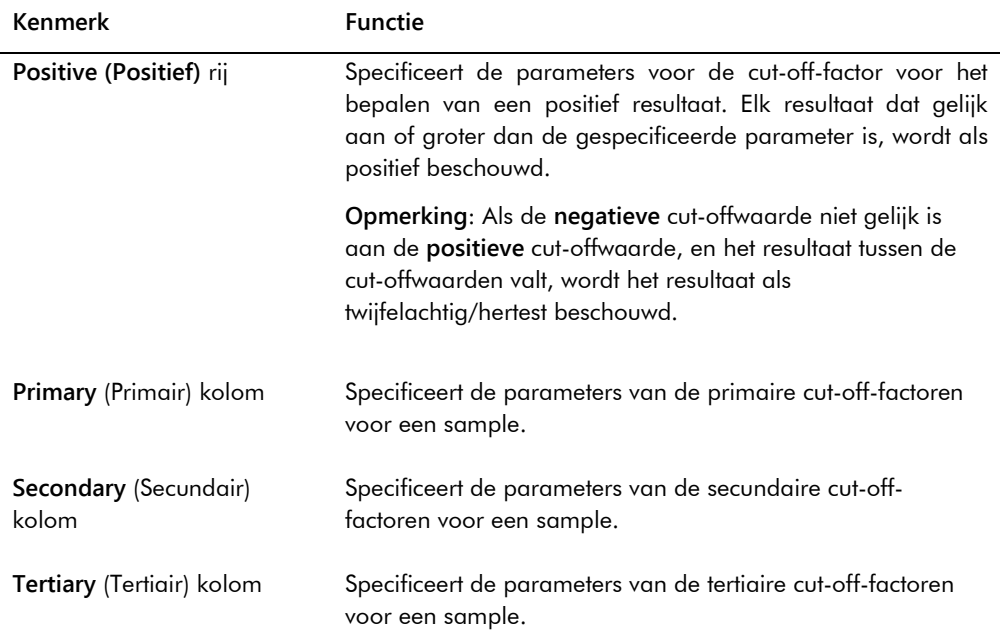

De volgende tabel beschrijft de functies die beschikbaar zijn in het paneel **Results Designations < [specimen type] >**.

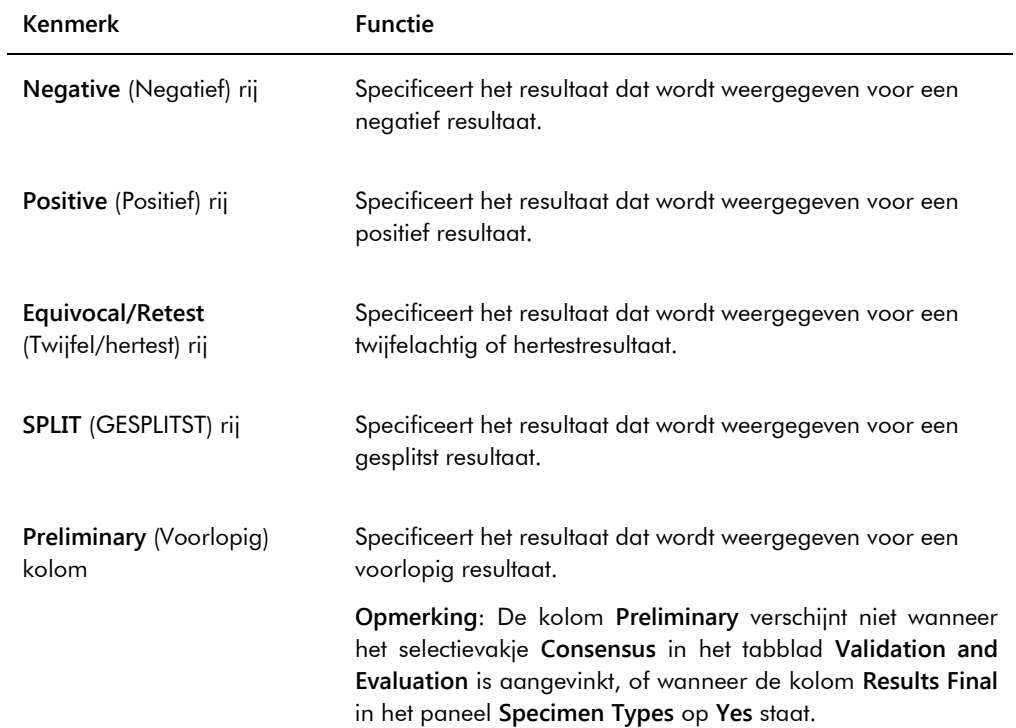

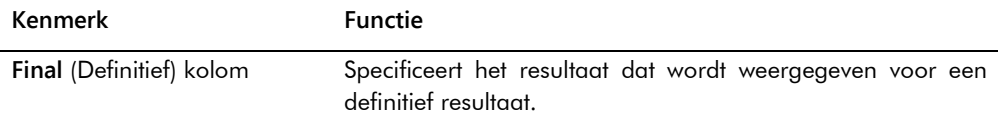

# 6.3.2 Het dialoogvenster **View Custom Assay Protocol** gebruiken

Het dialoogvenster **View Custom Assay Protocol** (Aangepast assayprotocol weergeven) toont de parameters van het assayprotocol. De getoonde informatie kan niet worden gewijzigd, met uitzondering van de knop **Quality Control** (Kwaliteitscontrole). Om het dialoogvenster te openen, markeert u het desbetreffende assayprotocol in het paneel **Custom Assay Protocols** in het tabblad **Assay Protocols** en klikt u op de knop **View…** (Weergeven...).

Klik op de tabbladen **Validation and Evaluation** (Validatie en evaluatie), **Calibrators and Limits** (Kalibrators en limieten) of **Specimen Types, Cutoff Factors and Results Output** (Sampletypen, cut-off-factoren en uitvoer van resultaten) om de gewenste informatie te bekijken.

## 6.3.3 Het dialoogvenster **Quality Control List** gebruiken

Het dialoogvenster **Quality Control List** wordt gebruikt om kwaliteitscontroles te beheren. Het dialoogvenster **Quality Control List** kan op een van de volgende manieren worden geopend:

- In het tabblad **Plates** (Platen) in het paneel **Unmeasured Hybridization Plates** (Ongemeten hybridisatieplaten) klikt u op de knop **New Custom…** (Nieuw aangepast...) of selecteert u een hybridisatieplaat-ID uit de lijst en klikt op de knop **Edit…** (Bewerken...). Het venster **Create/Edit Layout** (Indeling maken/bewerken) wordt geopend. Klik op de knop **Manage QCs…** (QC's beheren...) in het paneel **Quality controls**.
- In het tabblad **Assay Protocols** selecteert u een assayprotocol-ID uit het paneel **Custom Assay Protocols** en klikt u op de knop **Quality Controls…**.
- In het tabblad **Assay Protocols** selecteert u een assayprotocol-ID uit het paneel **Custom Assay Protocols** en klikt u op de knop **Edit…** (Bewerken...). Het dialoogvenster **Edit Custom Assay Protocol** (Aangepast assayprotocol bewerken) wordt geopend. In het tabblad **Validation and Evaluation** klikt u op de knop **Quality Controls…**.
- In het tabblad **Assay Protocols** selecteert u een assayprotocol-ID uit het paneel **Custom Assay Protocols** en klikt u op de knop **View…** (Weergeven...). Het dialoogvenster **View Custom Assay Protocol** (Aangepast assayprotocol weergeven) wordt geopend. In het tabblad **Validation and Evaluation** klikt u op de knop **Quality Controls…**.

Voorbeeld van het dialoogvenster **Quality Control List**:

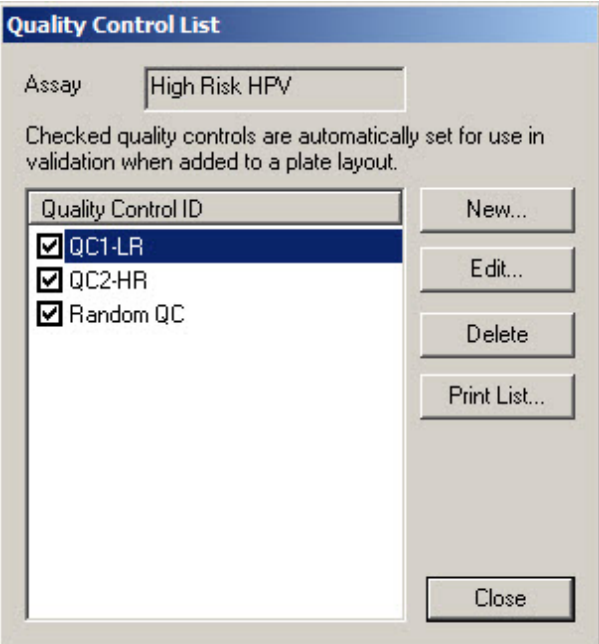

De volgende tabel beschrijft de functies die beschikbaar zijn in het dialoogvenster **Quality Control List**.

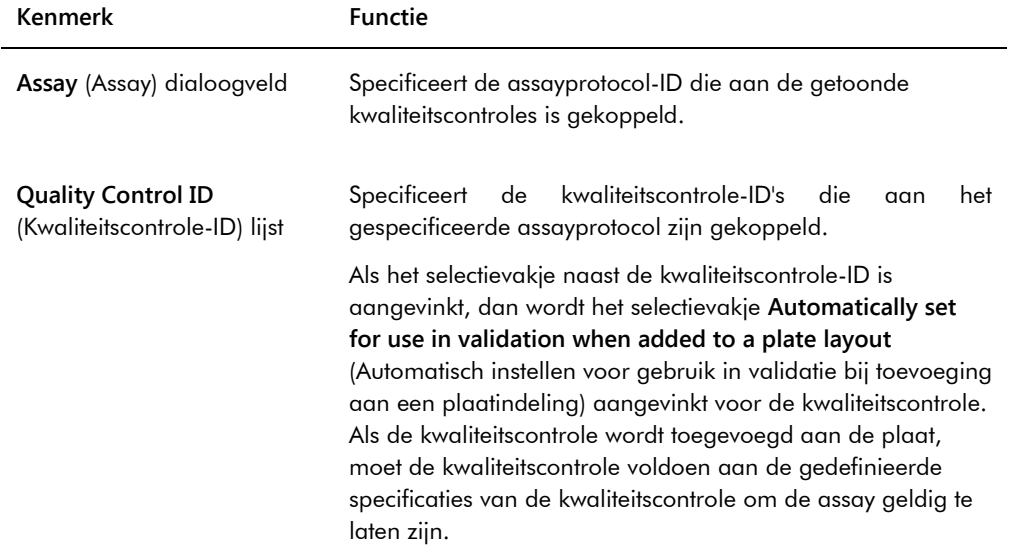

In de volgende tabel staan de acties beschreven die kunnen worden uitgevoerd in het dialoogvenster **Quality Control List**.

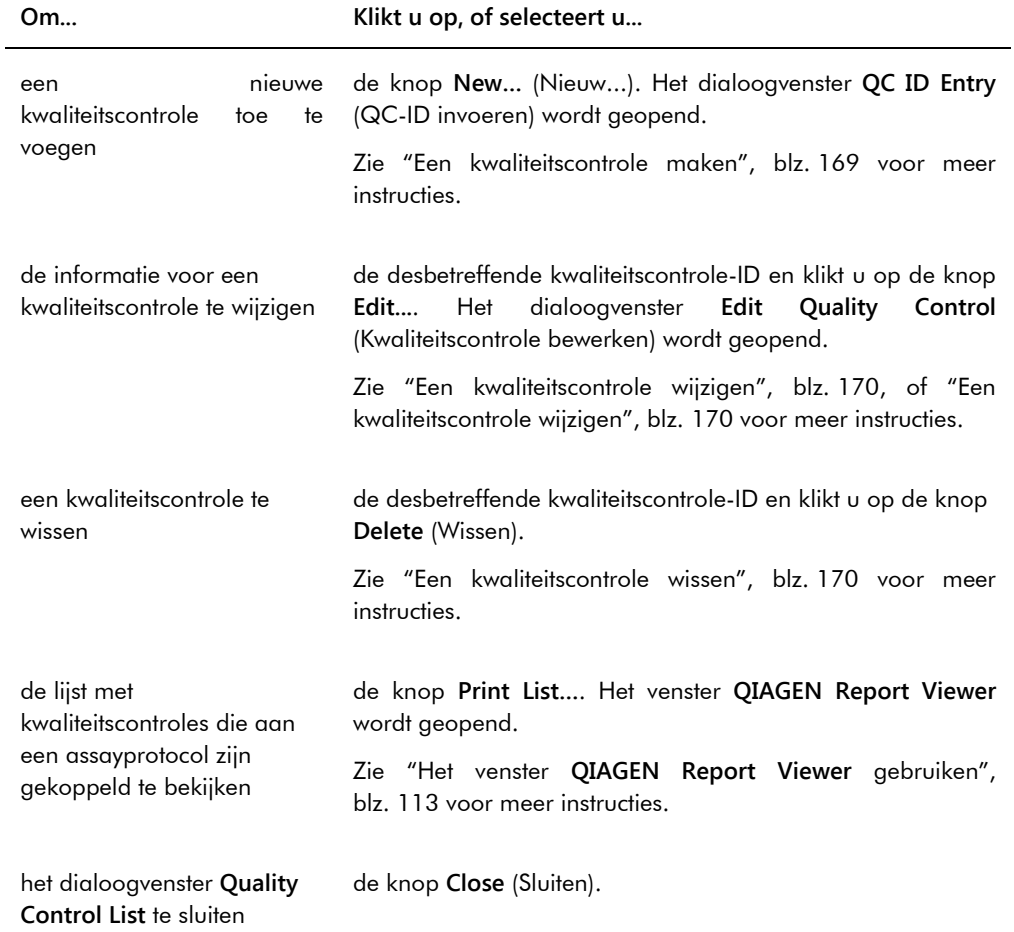

# 6.3.4 Het venster **Specimen List** gebruiken

Gebruik het venster **Specimen List** (Lijst met samples) om informatie over samples te bekijken en samples te beheren. Open dit venster in het tabblad **Assay Protocols** (Assayprotocollen) door de desbetreffende assayprotocol-ID te markeren en op de knop **Specimens** (Samples) te klikken.

Voorbeeld van het venster **Specimen List**:

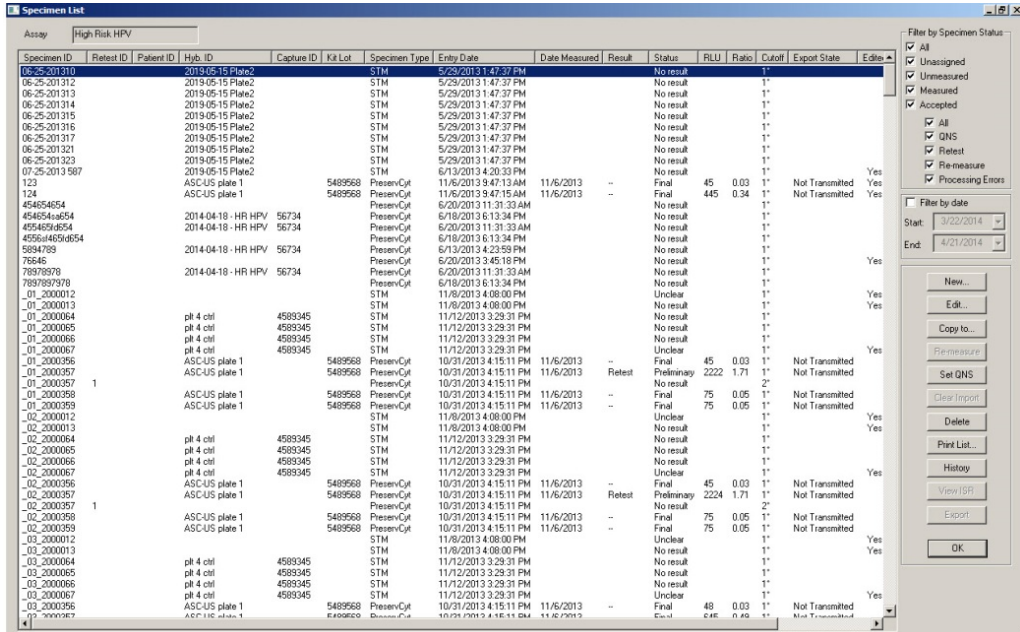

De assayprotocol-ID staat in het dialoogveld **Assay** bovenaan in het venster.

In de volgende tabel staan de acties beschreven die kunnen worden uitgevoerd in het venster **Specimen List**.

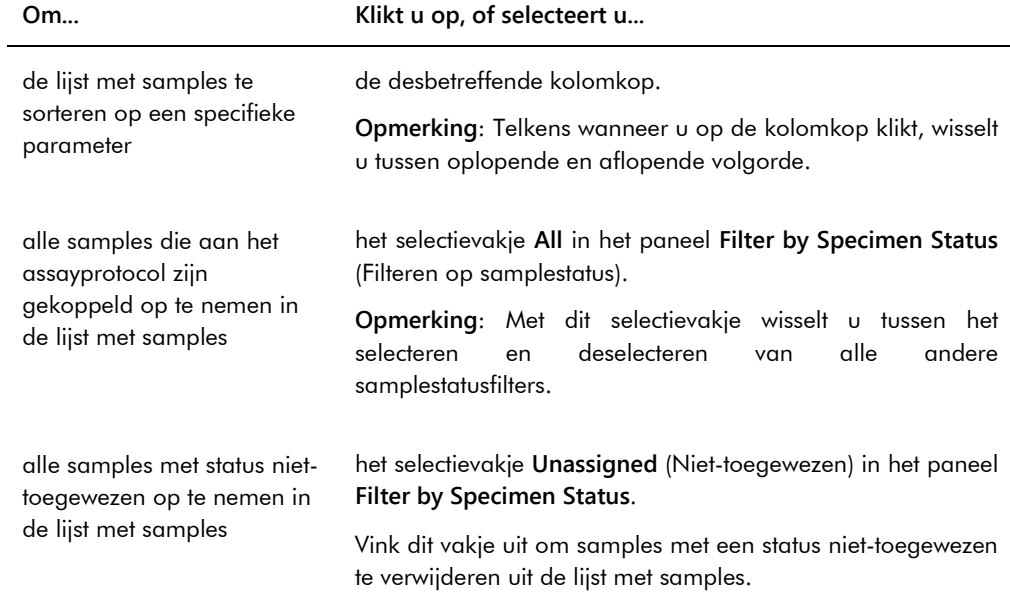

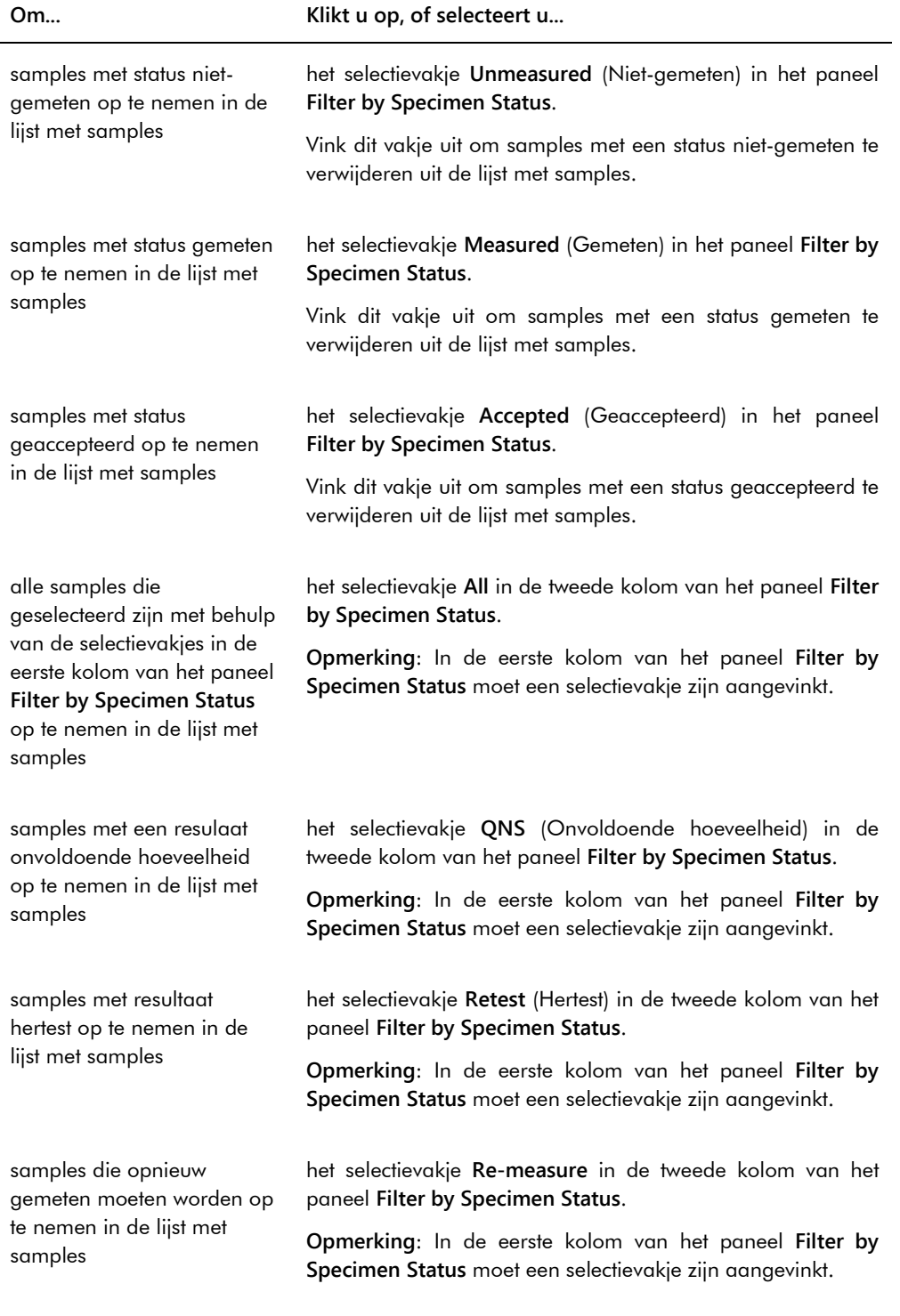

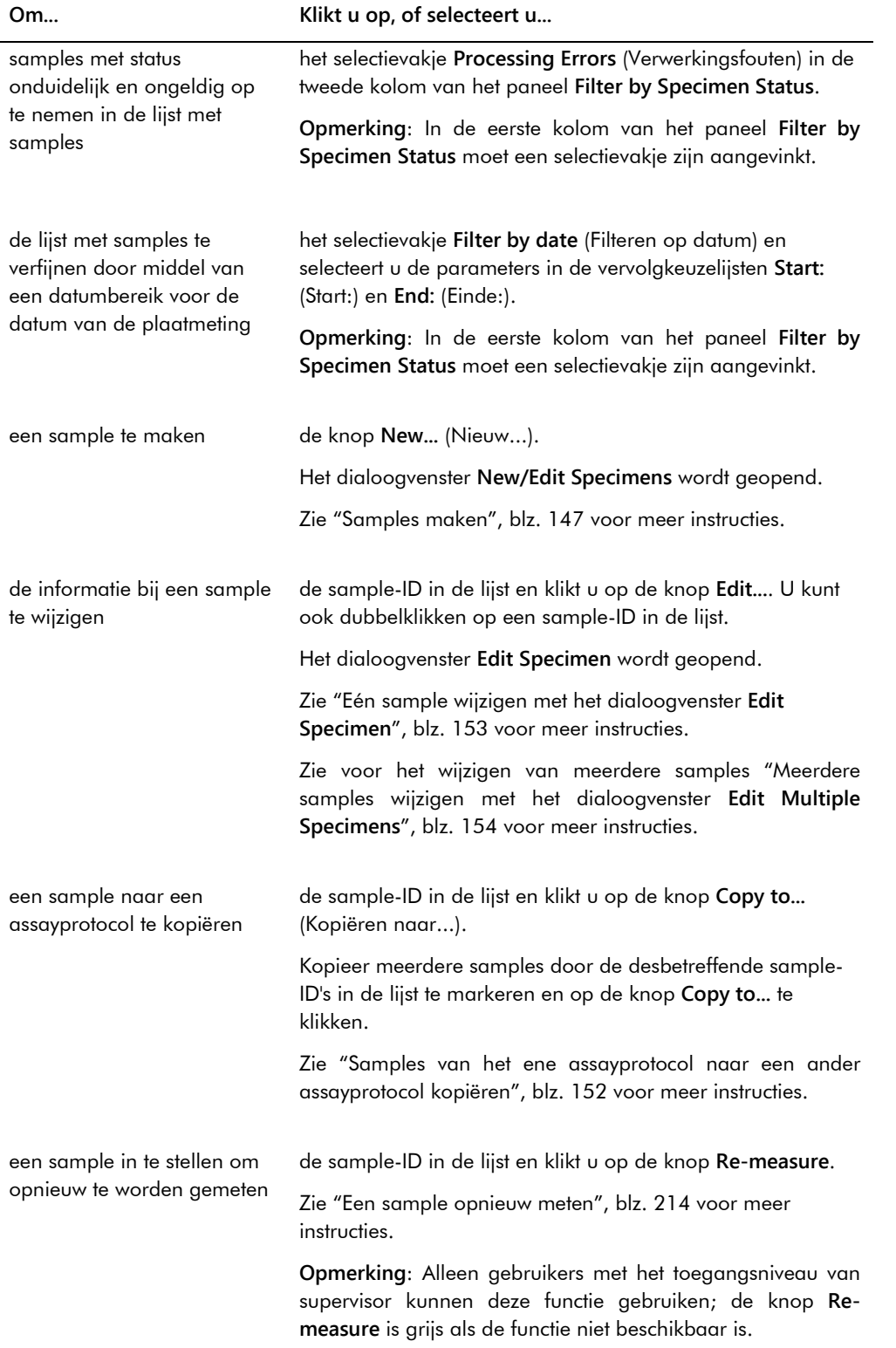

# **Om... Klikt u op, of selecteert u...** het definitieve resultaat van een sample in te stellen als onvoldoende hoeveelheid de desbetreffende sample-ID in de lijst en klikt u op de knop **Set QNS**. Er wordt een dialoogvenster geopend om te bevestigen dat de status van de sample wordt ingesteld op onvoldoende hoeveelheid. Klik op de knop **Yes** (Ja). Meerdere sample-ID's kunnen worden ingesteld als onvoldoende hoeveelheid door meerdere sample-ID's in de lijst te markeren en op de knop **Set QNS** te klikken. **Opmerkingen**: Een kalibrator of kwaliteitscontrole alsmede samples met een status onduidelijk of ongeldig kunnen niet worden ingesteld op onvoldoende hoeveelheid. De knop **Set QNS** is grijs als geen van de geselecteerde samples kan worden ingesteld op onvoldoende hoeveelheid. de status van een sample met een onduidelijke of ongeldige status op te schonen de sample-ID in de lijst en klikt u op de knop **Clear Import** (Importeren opschonen). Zie ["De status van een sample opschonen"](#page-212-0), blz. [213](#page-212-0) voor meer informatie. **Opmerking**: De knop **Clear Import** is grijs als de functie niet beschikbaar is. een niet gemeten sample te wissen de desbetreffende sample-ID in de lijst en klikt u op de knop **Delete** (Wissen). Er wordt een dialoogvenster geopend om het wissen van de sample te bevestigen. Klik op de knop **Yes** (Ja). Meerdere sample-ID's kunnen worden gewist door meerdere sample-ID's in de lijst te markeren en op de knop **Delete** te klikken. **Opmerkingen**: Niet-gemeten samples met status hertest kunnen niet worden gewist. De knop **Delete** is grijs als geen van de geselecteerde samples kan worden gewist. de lijst met samples voor een assayprotocol af te drukken of op te slaan de knop **Print List…**. Het venster **QIAGEN Report Viewer** wordt geopend. Zie "Het venster **[QIAGEN Report Viewer](#page-112-0)** gebruiken", blz. [113](#page-112-0) voor meer instructies.

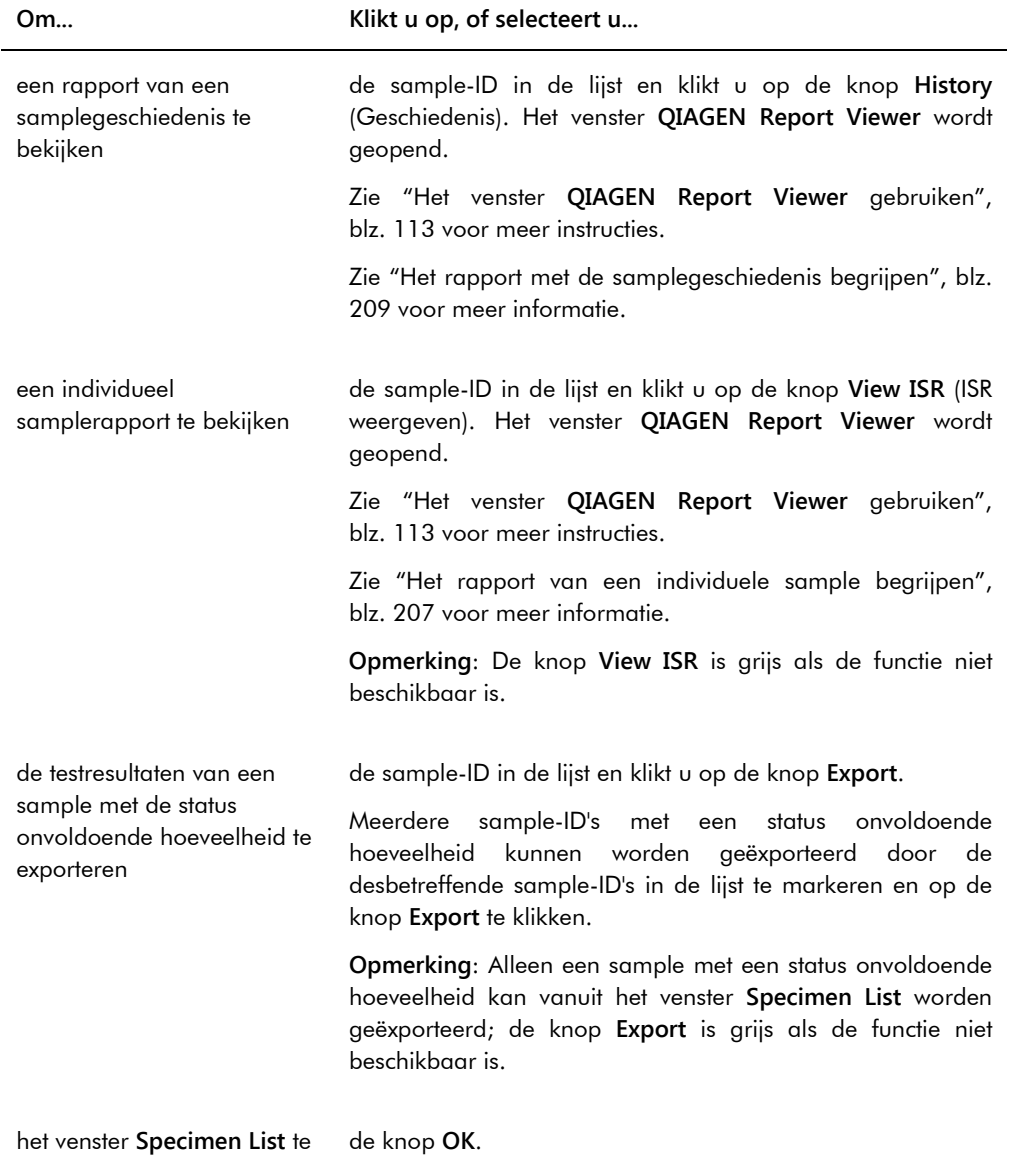

sluiten

# 6.4 Het tabblad **Patients** gebruiken

Het tabblad **Patients** (Patiënten) wordt gebruikt om patiëntinformatie te bekijken en beheren.

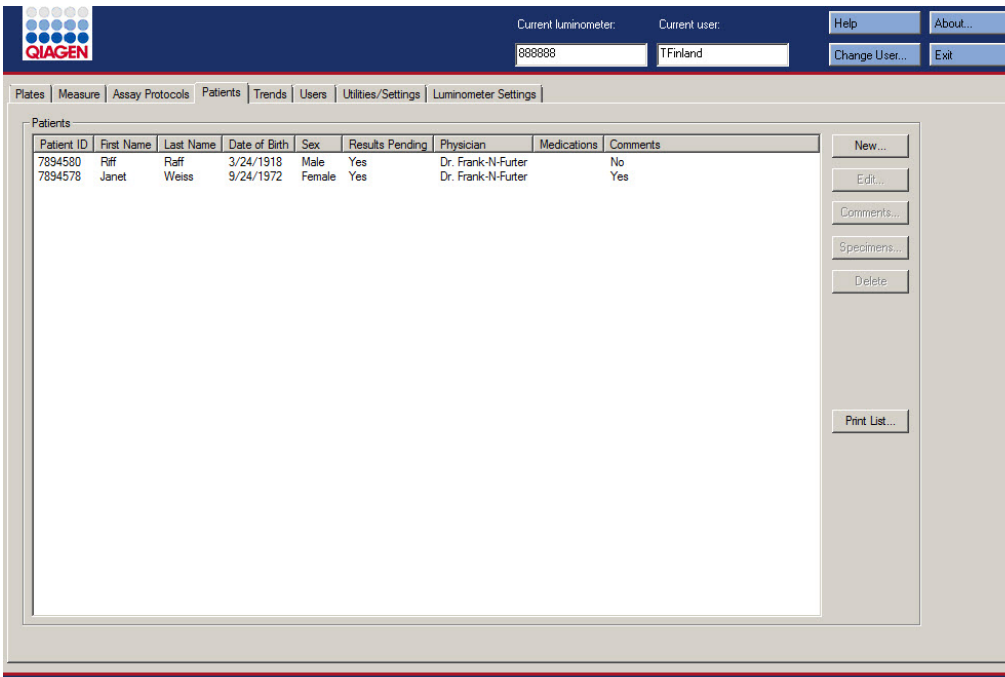

Voorbeeld van het tabblad **Patients**:

In de volgende tabel staan de acties beschreven die kunnen worden uitgevoerd in het tabblad **Patients**.

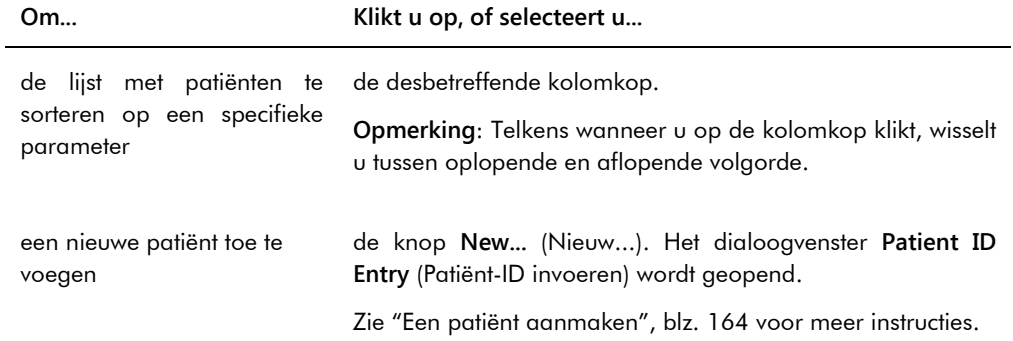

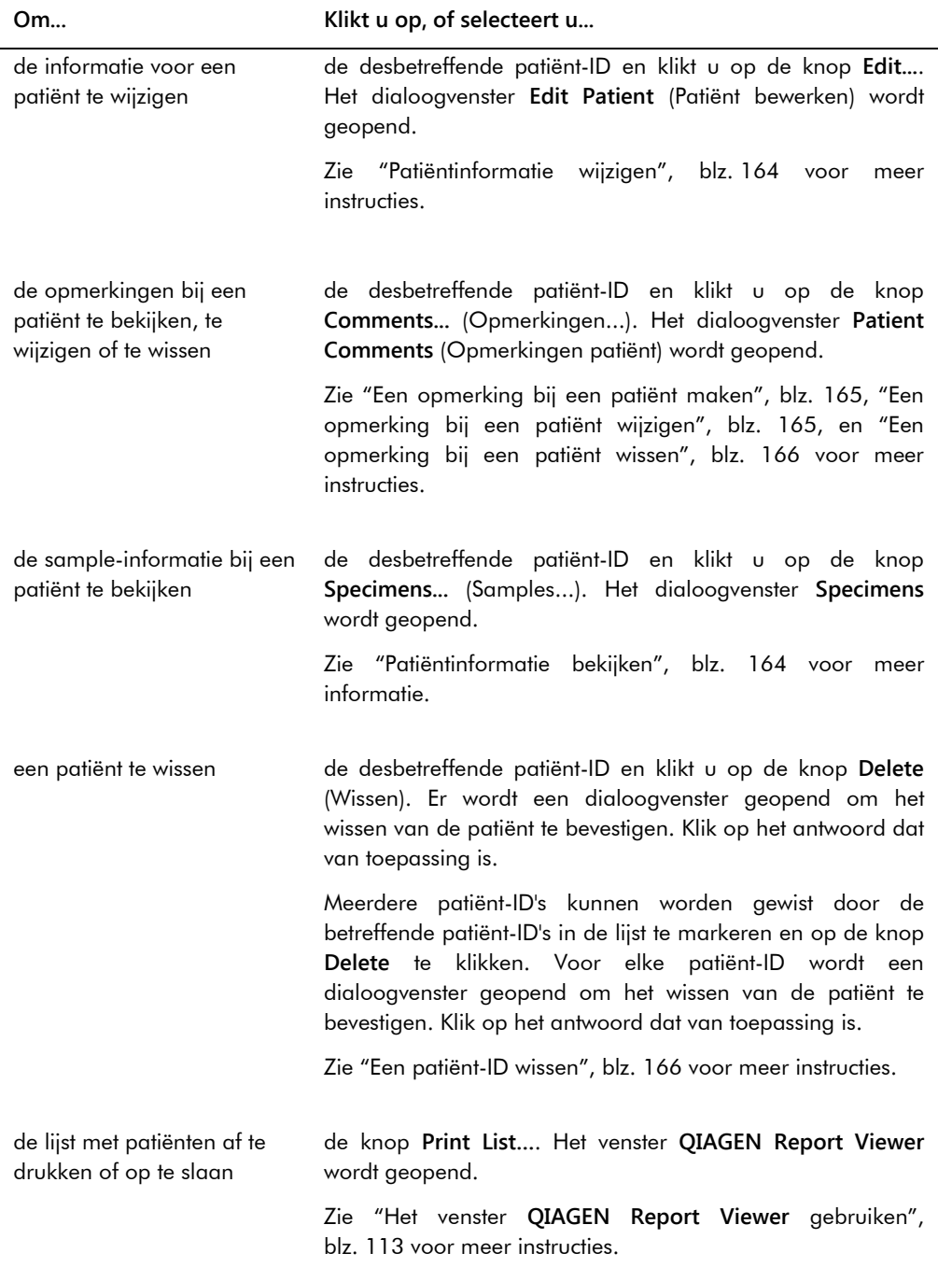

## *Gebruikershandleiding digene® HC2® System Software -* Aangepaste assayprotocollen 09/2015 86

# 6.5 Het tabblad **Trends** gebruiken

Het tabblad **Trends** (Trends) wordt gebruikt om trendrapporten op basis van de database die door de *digene* HC2 System Software wordt bijgehouden te bekijken.

Zie voor het genereren van trendrapporten voor patiënten, kwaliteitscontroles, kalibrators, samples en achtergrondmetingen ["Trendrapporten genereren"](#page-216-0), blz. [217](#page-216-0) voor meer instructies. De trendrapporten voor achtergrondmetingen zijn alleen beschikbaar voor de DML 2000.

Voorbeeld van het tabblad **Trends** waarbij een DML 3000 als DML-instrument is geselecteerd:

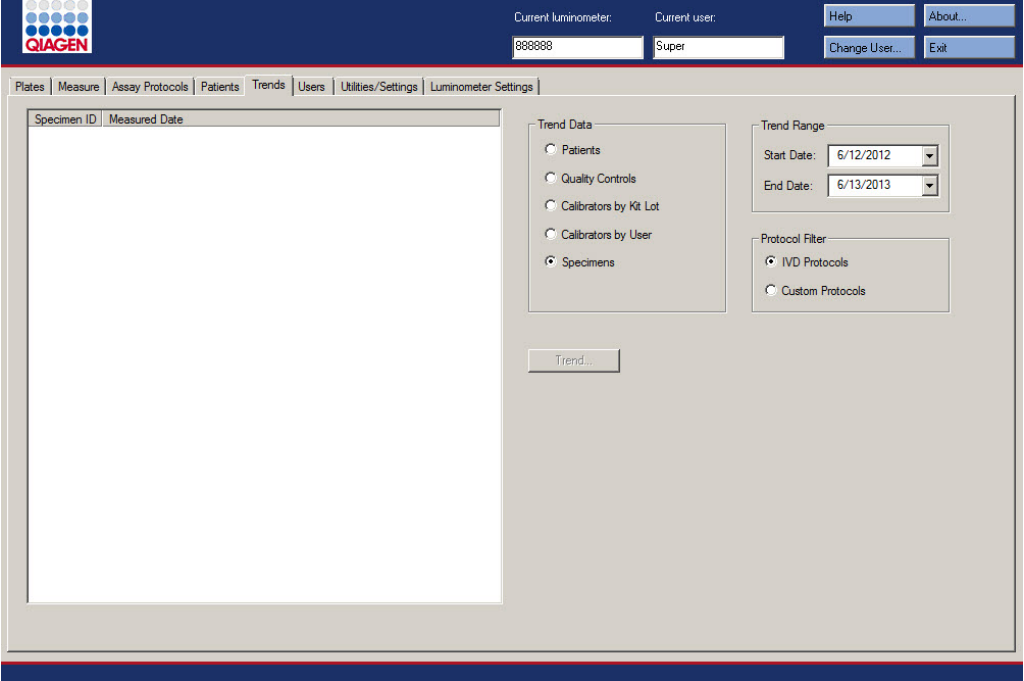

Voorbeeld van het tabblad **Trends** waarbij een DML 2000 als DML-instrument is geselecteerd:

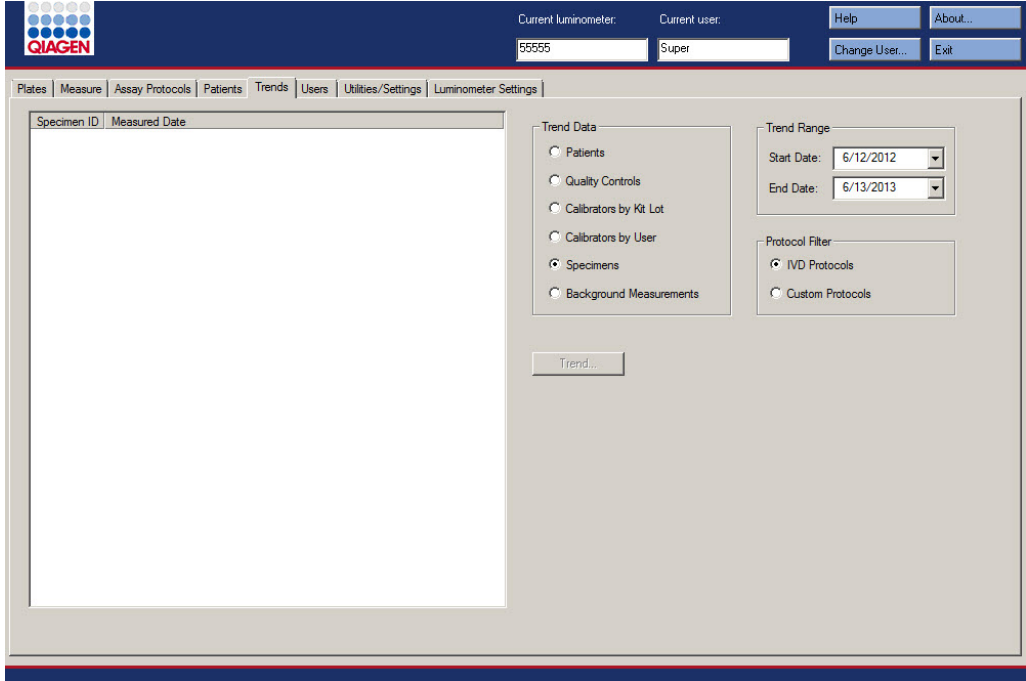

De volgende acties kunnen worden uitgevoerd in het tabblad **Trends**.

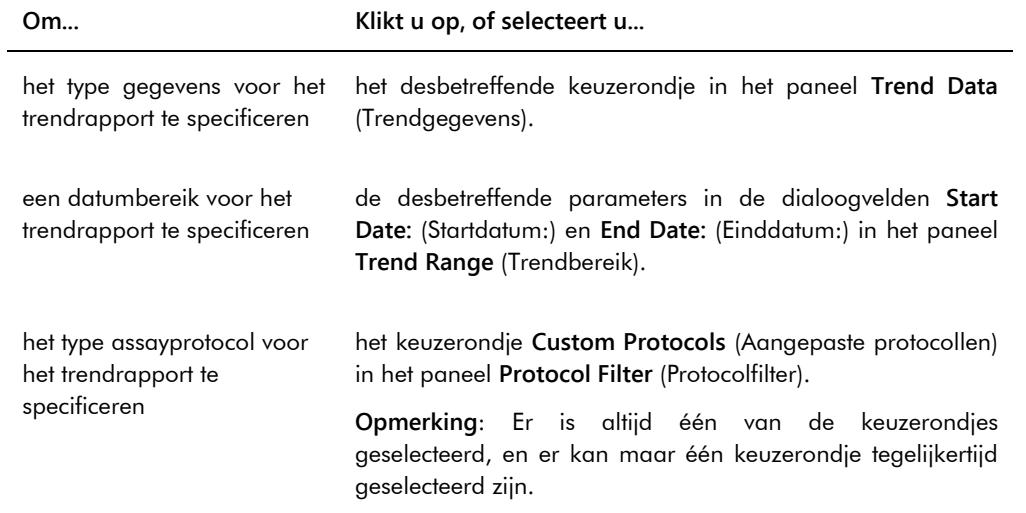

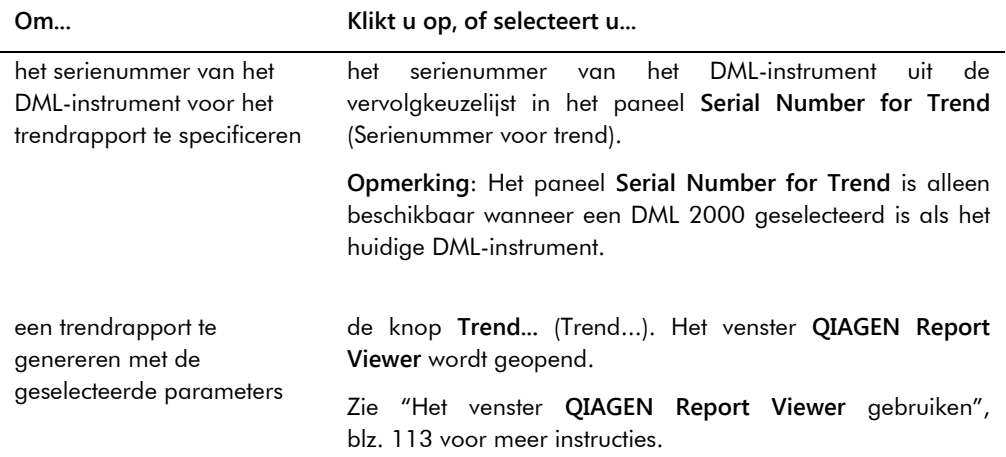

# 6.6 Het tabblad **Users** gebruiken

Het tabblad **Users** (Gebruikers) wordt gebruikt om gebruikersaccounts aan te maken en te beheren. Het tabblad **Users** wordt alleen weergegeven als een gebruiker het toegangsniveau van supervisor heeft. Zie ["Gebruikers beheren"](#page-116-0), blz. [117](#page-116-0) voor meer instructies.

Voorbeeld van het tabblad **Users**:

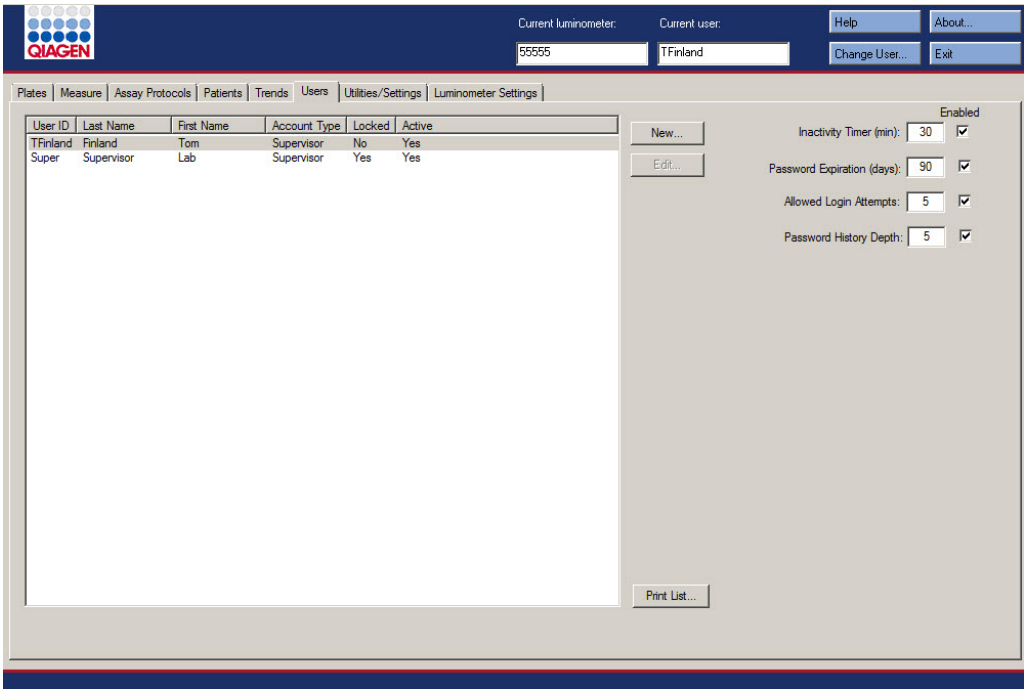

In de volgende tabel staan de acties beschreven die kunnen worden uitgevoerd in het tabblad **Users**.

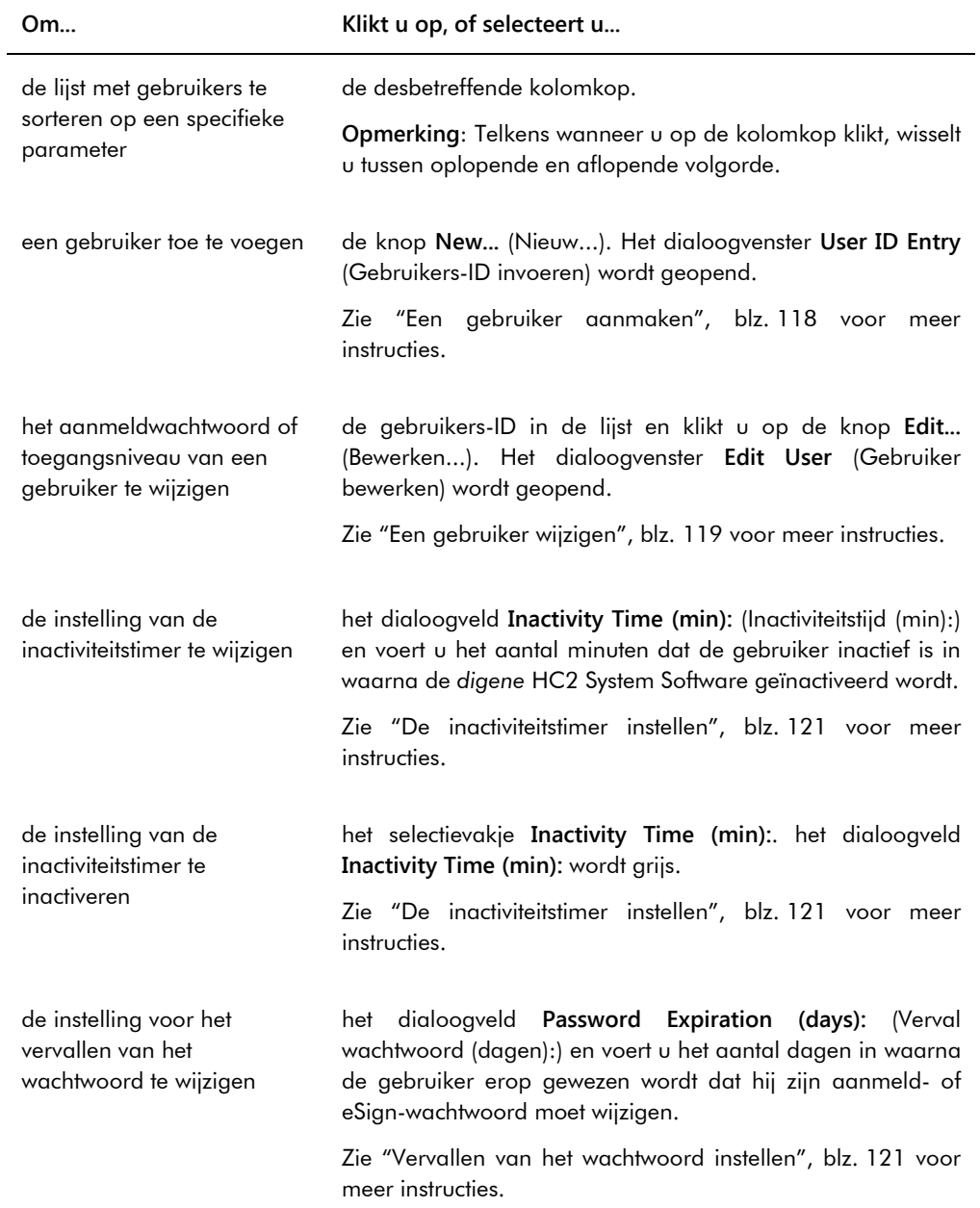

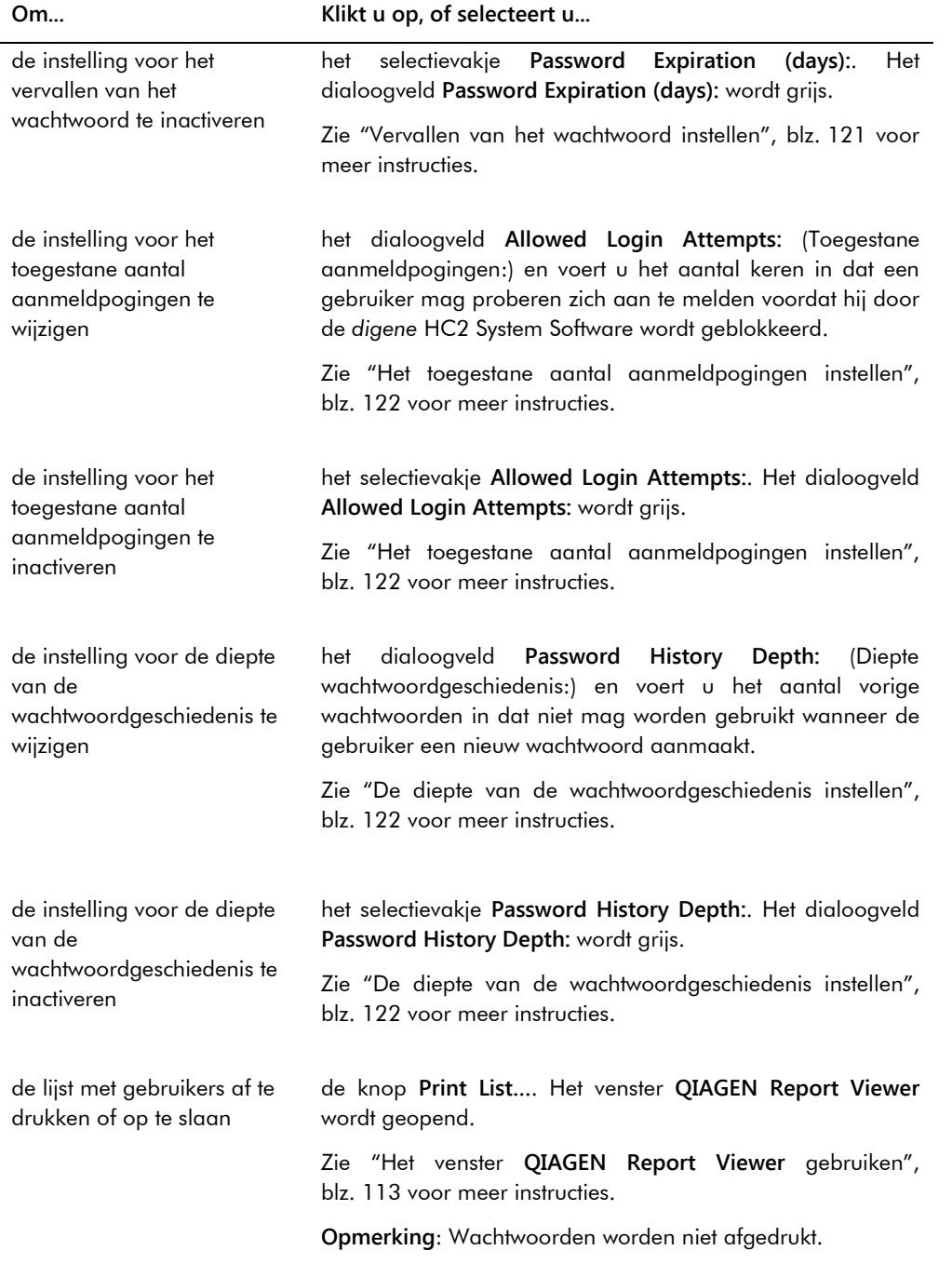

# 6.7 Het tabblad **Utilities/Settings** gebruiken

Het tabblad **Utilities/Settings** (Hulpprogramma's/instellingen) wordt gebruikt voor het volgende:

- Wijzigen van header-informatie en van de naam van het laboratorium
- Archiveren van gegevens
- Wijzigen van de instellingen van de *digene* HC2 System Software
- Installeren van assayprotocollen
- Bekijken van de audit-log
- Configureren van de gegevensinterface voor het exporteren van testresultaten
- Inplannen van query's voor bidirectionele communicatie tussen de *digene* HC2 System Software en het LIS

Voorbeeld van het tabblad **Utilities/Settings**:

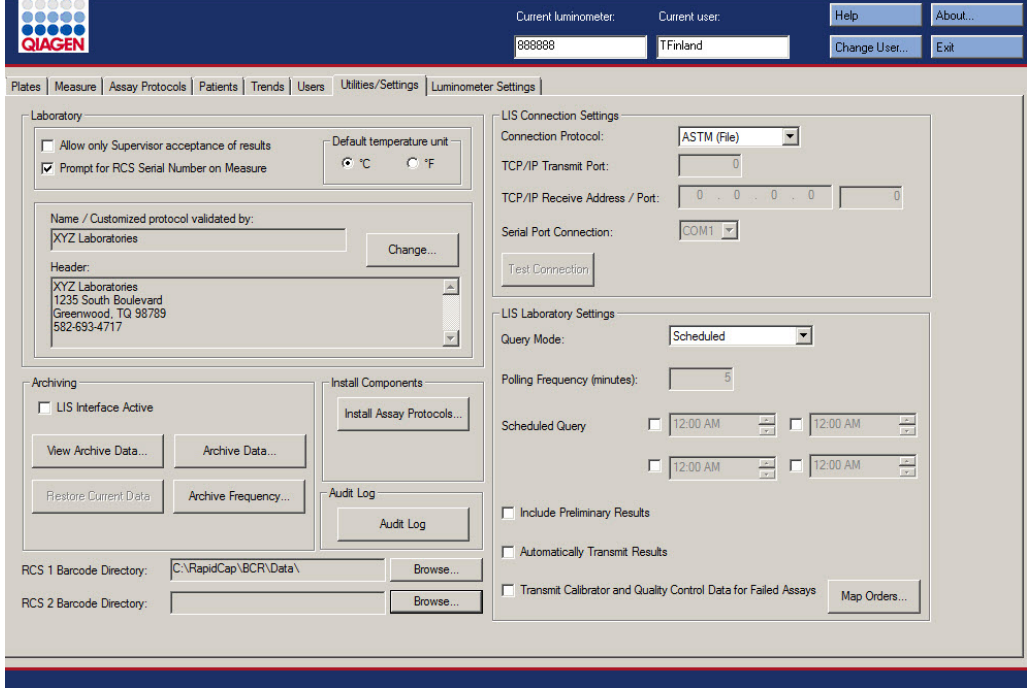

In de volgende tabel staan de acties beschreven die kunnen worden uitgevoerd in het tabblad **Utilities/Settings**.

# **Om... Klikt u op, of selecteert u...**

l.

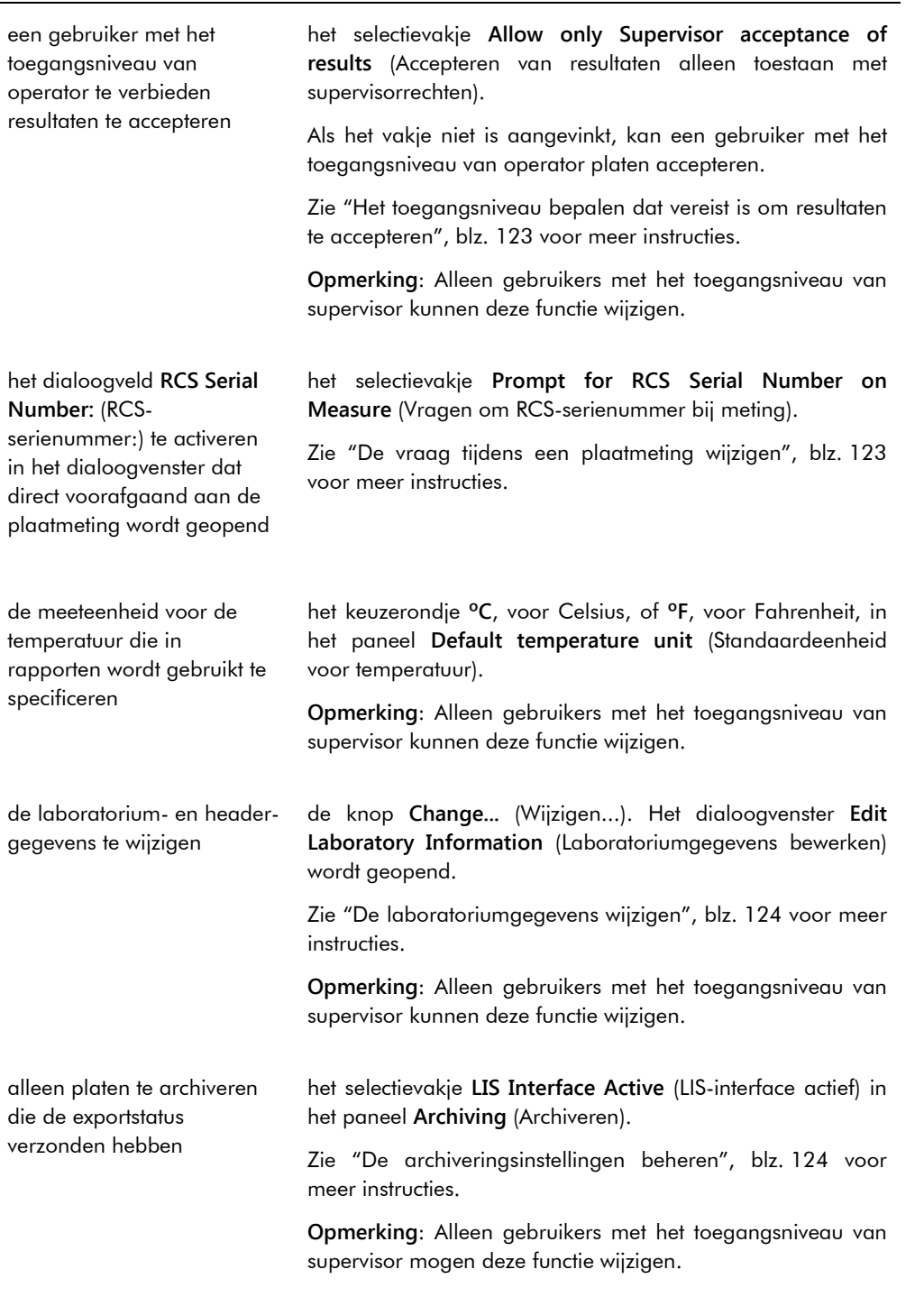

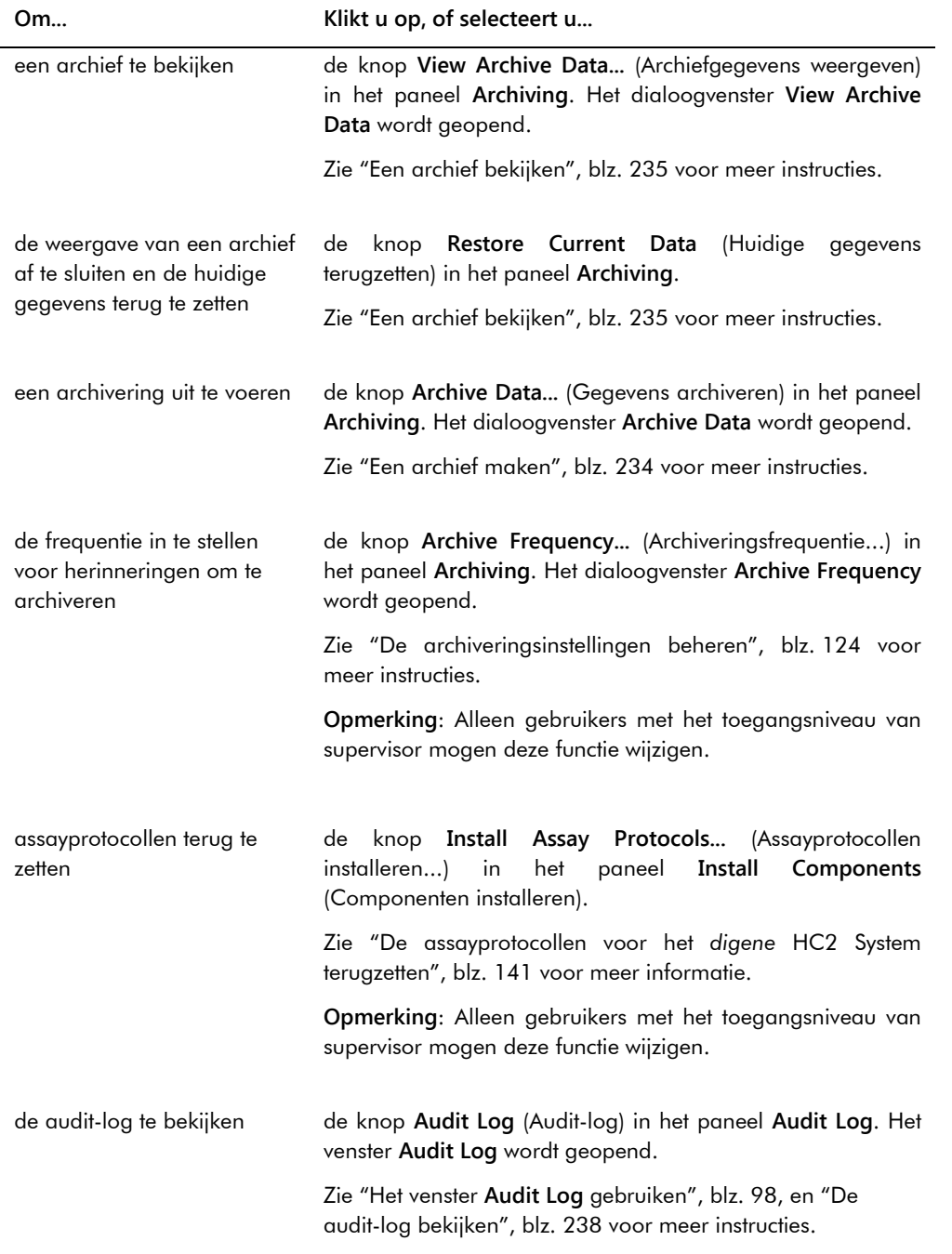

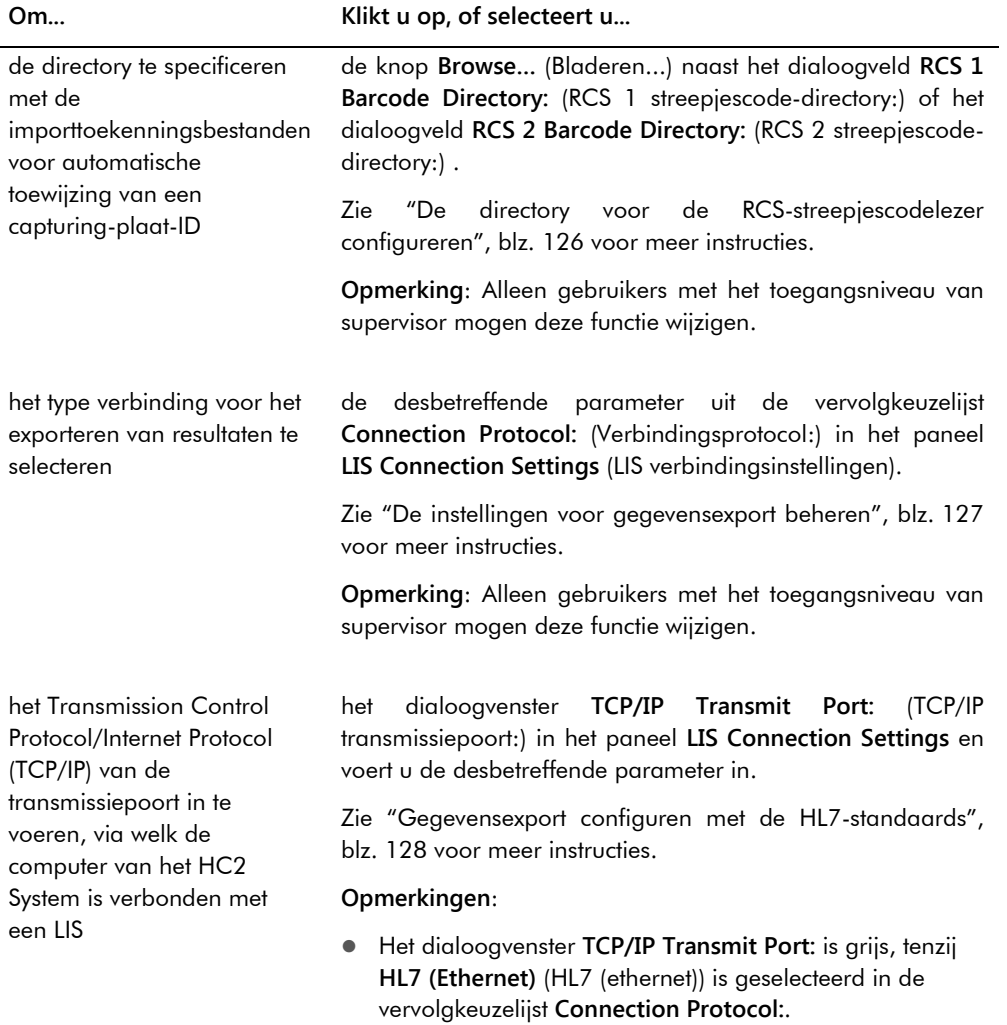

 Alleen gebruikers met het toegangsniveau van supervisor mogen deze functie wijzigen.

#### **Om... Klikt u op, of selecteert u...**

het TCP/IP van het ontvangstadres/poort in te voeren, via welke de computer van het HC2 System is verbonden met een LIS

de seriële poort te selecteren, via welke de computer van het HC2 System is verbonden met een LIS

de verbinding van de computer van het HC2 System met het LIS te testen het dialoogvenster **TCP/IP Receive Address/Port:** (TCP/IP ontvangstadres/poort:) in het paneel **LIS Connection Settings** en voert u de desbetreffende parameters in.

Zie ["Gegevensexport configuren met de HL7-standaards"](#page-127-0), blz. [128](#page-127-0) voor meer instructies.

#### **Opmerkingen**:

- De dialoogvensters **TCP/IP Receive Address/Port:** zijn grijs, tenzij **HL7 (Ethernet)** is geselecteerd in de vervolgkeuzelijst **Connection Protocol:**.
- Alleen gebruikers met het toegangsniveau van supervisor mogen deze functie wijzigen.

de desbetreffende COM-poort in de vervolgkeuzelijst **Serial Port Connection:** (Seriële poortverbinding:) in het paneel **LIS Export Settings** (LIS exportinstellingen).

Zie ["Gegevensexport configuren met de CLSI-standaards"](#page-126-1), blz. [127](#page-126-1) voor meer instructies.

### **Opmerkingen**:

- De vervolgkeuzelijst **Serial Port Connection:** is grijs, tenzij **ASTM (Serial)** (ASTM (Serieel)) is geselecteerd in de vervolgkeuzelijst **Connection Protocol:**.
- Alleen gebruikers met het toegangsniveau van supervisor mogen deze functie wijzigen.

de knop **Test Connection** (Verbinding testen).

Zie ["De instellingen voor gegevensexport beheren"](#page-126-0), blz. [127](#page-126-0) voor meer instructies.

**Opmerkingen**:

- De knop **Test Connection** is grijs, tenzij **ASTM (Serial)** of **HL7 (Ethernet)** is geselecteerd in de vervolgkeuzelijst **Connection Protocol:**.
- Alleen gebruikers met het toegangsniveau van supervisor mogen deze functie wijzigen.

## **Om... Klikt u op, of selecteert u...** de query-modus voor het aanvragen van testopdrachten bij het LIS te selecteren de desbetreffende parameter in de vervolgkeuzelijst **Query Mode:** (Query-modus:) in het paneel **LIS Laboratory Settings** (LIS laboratoriuminstellingen). Zie ["Bidirectionele communicatie configureren"](#page-127-1), blz. [128](#page-127-1) voor meer instructies. **Opmerking**: Alleen gebruikers met het toegangsniveau van supervisor mogen deze functie wijzigen. de frequentie waarmee bij het LIS naar testopdrachten wordt geïnformeerd te specificeren het dialoogvenster **Polling Frequency (minutes):** (Ondervraagfrequentie (minuten:)) en voert u de desbetreffende parameter in. Zie ["Bidirectionele communicatie configureren"](#page-127-1), blz. [128](#page-127-1) voor meer instructies. **Opmerkingen**: Het dialoogvenster **Polling Frequency (minutes):** is grijs, tenzij **Polling** (Ondervragen) is geselecteerd in de vervolgkeuzelijst **Query Mode:**. Alleen gebruikers met het toegangsniveau van supervisor mogen deze functie wijzigen. de tijd(en) te plannen wanneer er testopdrachten worden aangevraagd het selectievakje **Schedule Query** (Query plannen) en wijzigt u de tijd in het dialoogveld met behulp van de pijltjes. Zie ["Bidirectionele communicatie configureren"](#page-127-1), blz. [128](#page-127-1) voor meer instructies. **Opmerkingen**: De dialoogvensters **Schedule Query** zijn grijs, tenzij **Scheduled** (Gepland) is geselecteerd in de vervolgkeuzelijst **Query Mode:**. Alleen gebruikers met het toegangsniveau van supervisor mogen deze functie wijzigen. voorlopige resultaten in te sluiten bij het exporteren van resultaten het selectievakje **Include Preliminary Results** (Voorlopige resultaten insluiten) in het paneel **LIS Laboratory Settings**. Als het vakje niet is aangevinkt, worden voorlopige resultaten niet geëxporteerd. Zie ["Bepalen of voorlopige resultaten worden geëxporteerd"](#page-129-0), blz. [130](#page-129-0) voor meer instructies.

**Opmerking**: Alleen gebruikers met het toegangsniveau van supervisor mogen deze functie wijzigen.

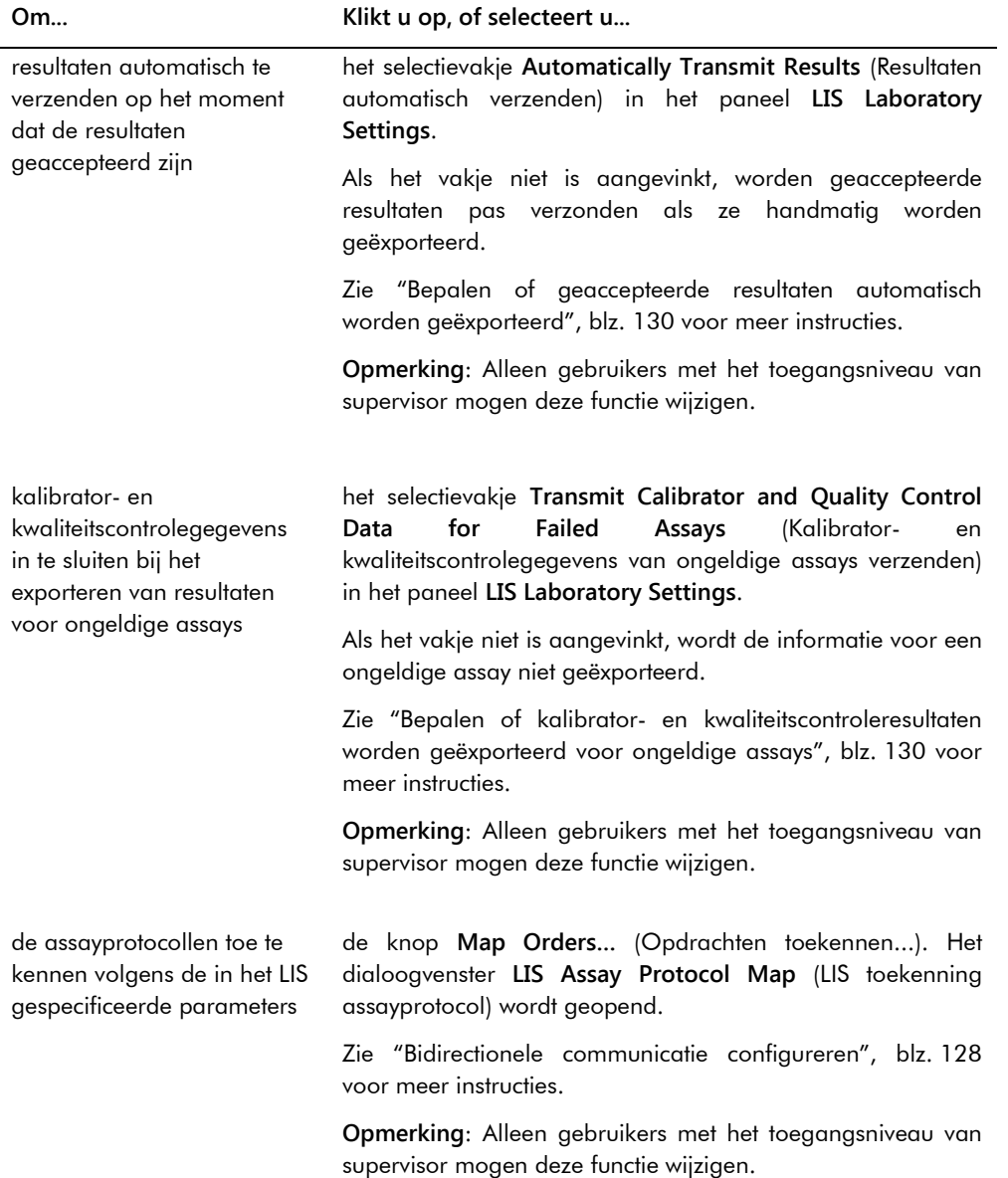

# <span id="page-97-0"></span>6.7.1 Het venster **Audit Log** gebruiken

De *digene* HC2 System Software omvat een audit-log voor bepaalde gebeurtenissen om wijzigingen bij te houden en het oplossen van problemen eenvoudiger te maken. Open het venster **Audit Log** door op de knop **Audit Log** te klikken in het paneel **Audit Log** op het tabblad **Utilities/Settings**. U kunt de informatie in het venster **Audit Log** filteren om de getoonde informatie te verfijnen. Acties die worden bijgehouden als onderdeel van een samplegeschiedenis worden niet opgenomen in de audit-log.

De volgende gebeurtenissen worden opgenomen in de audit-log:

- Assayprotocol parameter gewijzigd
- Assayprotocol gewist
- Assayprotocol verwijderd van een plaat
- Patiënt gewist
- Kit-lot gewist
- Kwaliteitscontrole parameters gewijzigd
- Kwaliteitscontrole verplaatst op een plaat
- Kwaliteitscontrole verwijderd van een plaat
- Kwaliteitscontrole gewist
- Samplegegevens gewijzigd
- Sample verplaatst op een plaat
- Sample verwijderd van een plaat
- **Sample opnieuw gemeten**
- **Sample gewist**
- Plaat opnieuw gemeten
- Plaat gewist
- Gebruikersaccount geblokkeerd

Zie ["De audit-log bekijken"](#page-237-0), blz. [238](#page-237-0) voor meer instructies.

Voorbeeld van het venster **Audit Log**:

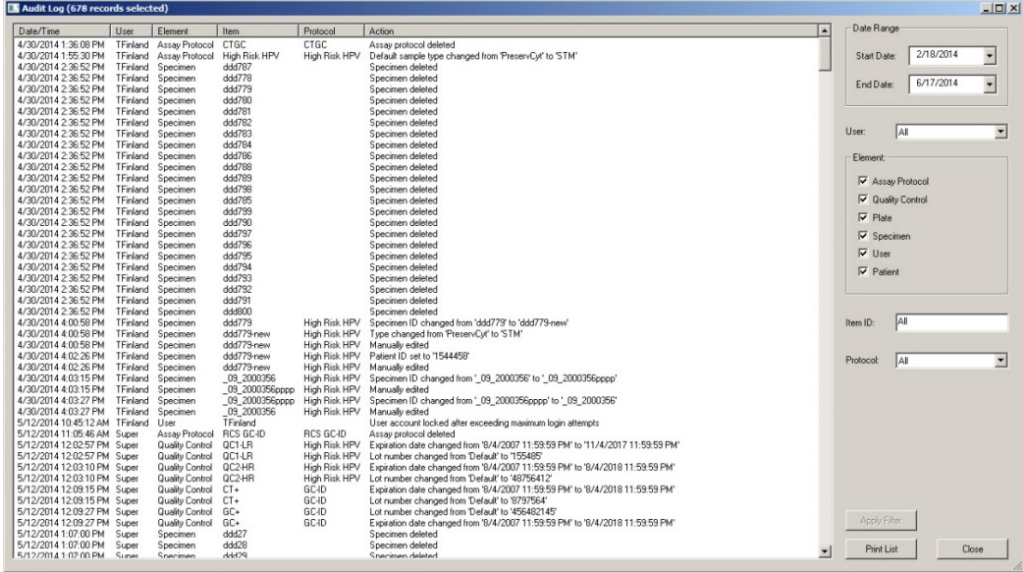

In de volgende tabel staan de acties beschreven die kunnen worden uitgevoerd in het venster **Audit Log**.

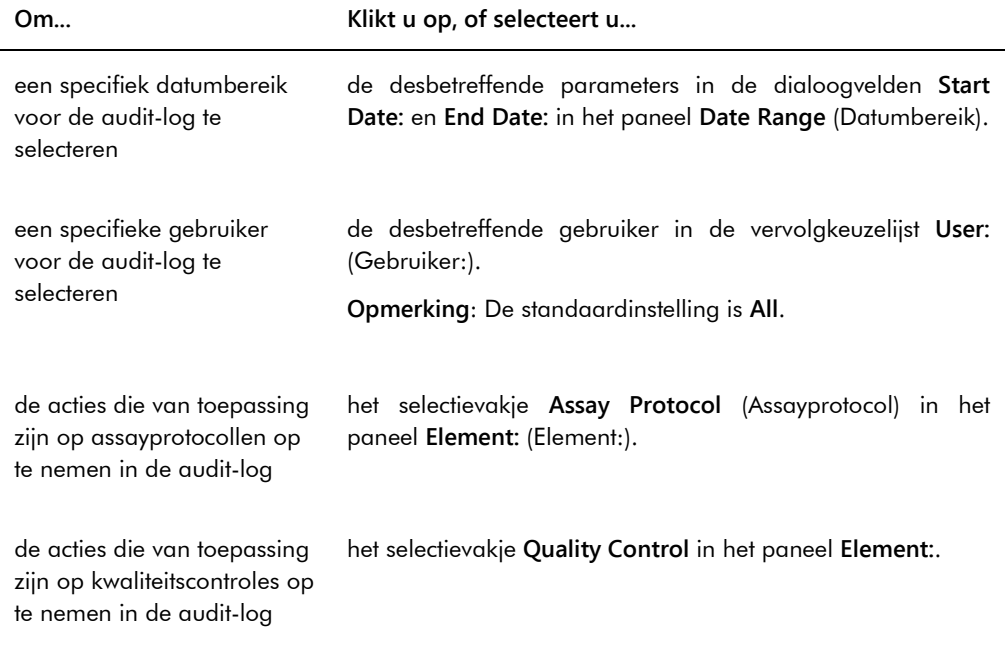

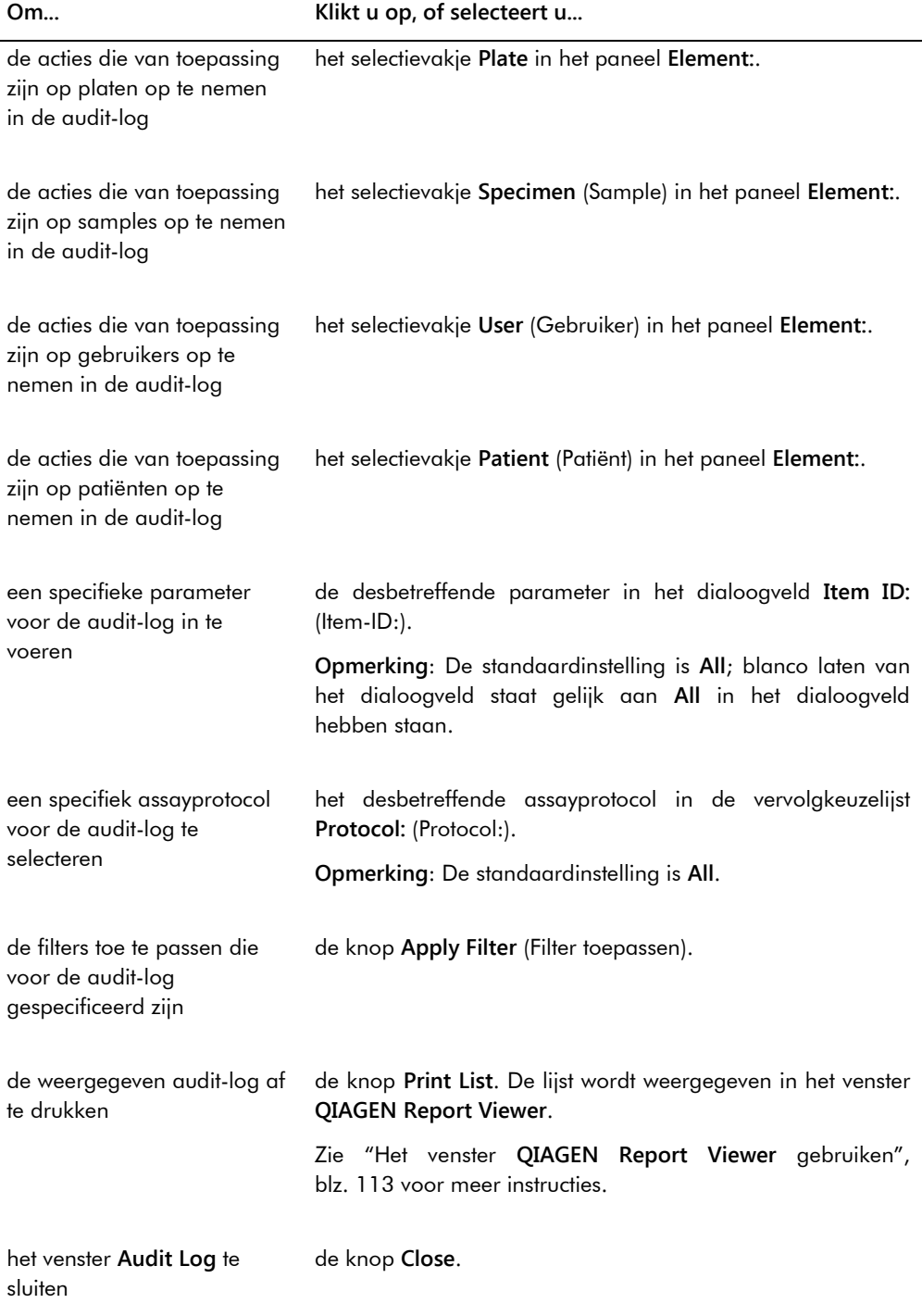

j.

# 6.8 Het tabblad **Luminometer Settings** gebruiken

Het tabblad **Luminometer Settings** wordt gebruikt voor het volgende:

- Beheren van de instellingen voor de DML-instrumenten
- Uitvoeren van diagnostische tests voor het DML-instrument
- Testen van de verbinding tussen de computer van het HC2 System en het DML-instrument

Alleen gebruikers met het toegangsniveau van supervisor kunnen de functies gebruiken die beschikbaar zijn in het tabblad **Luminometer Settings**. Zie ["Het DML-instrument beheren"](#page-130-0), blz. [131](#page-130-0) voor meer instructies.

### 6.8.1 Het tabblad **Luminometer Settings** gebruiken met een DML 3000

Voorbeeld van het tabblad **Luminometer Settings** voor de DML 3000:

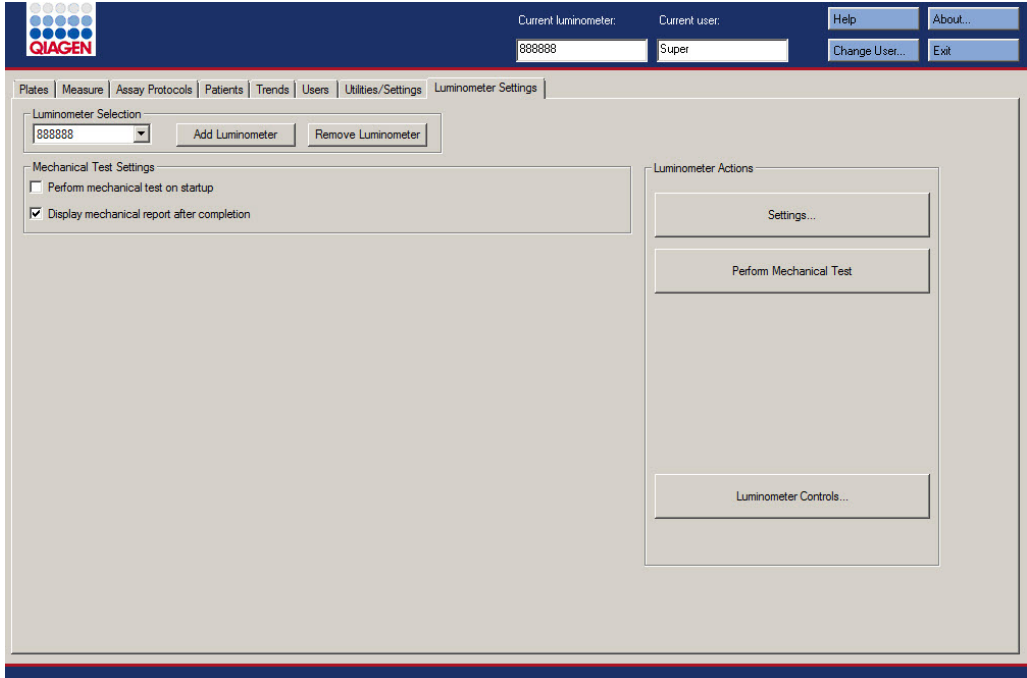

In de volgende tabel staan de acties beschreven die in het tabblad **Luminometer Settings** kunnen worden uitgevoerd voor de DML 3000.

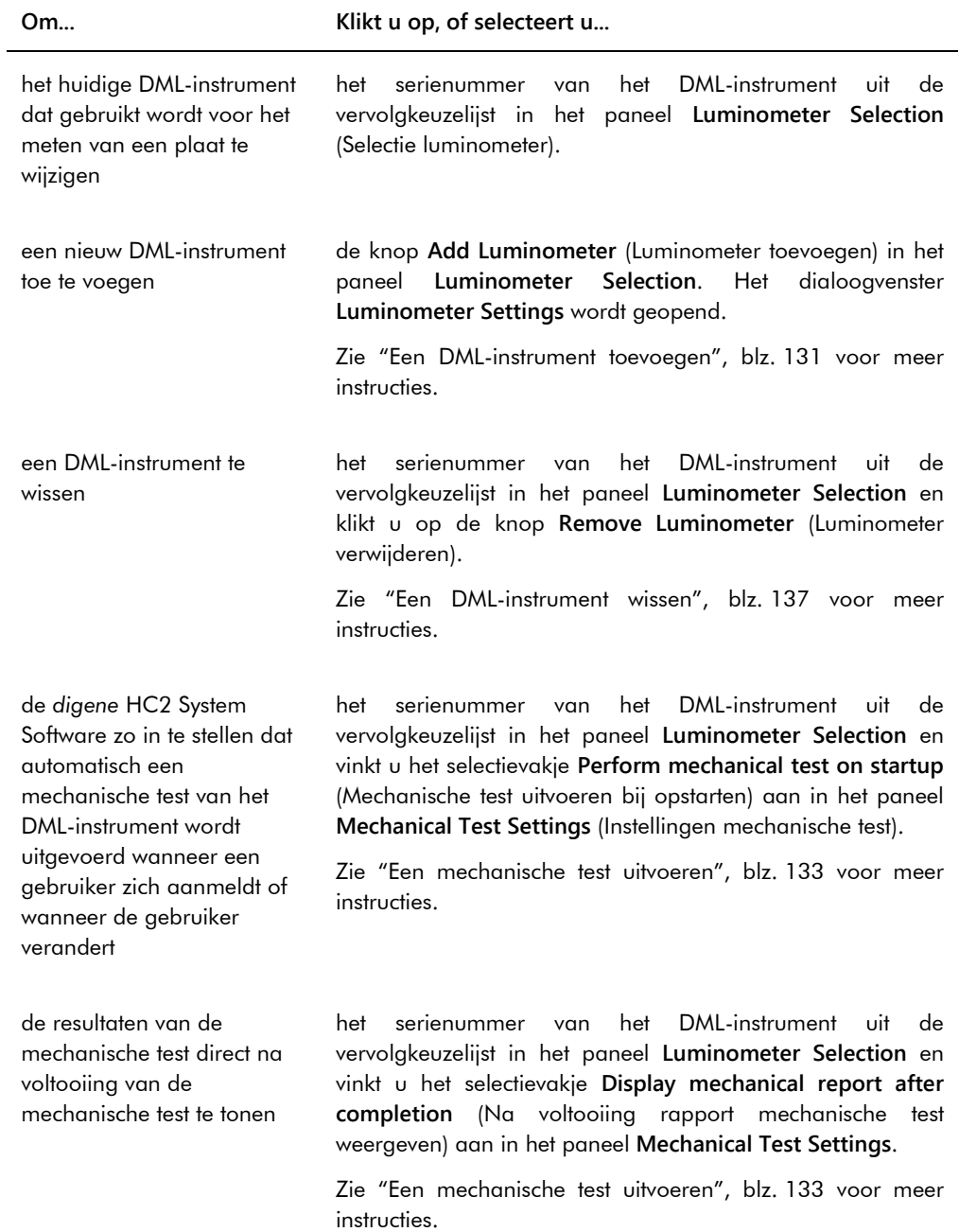

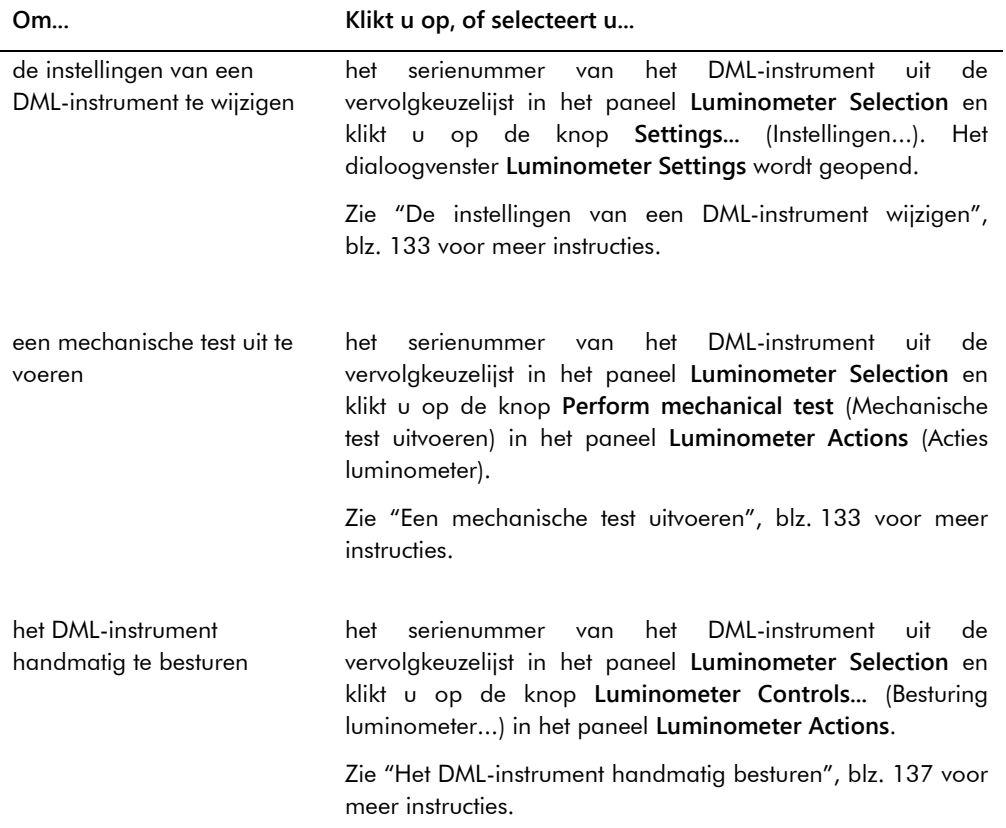

# 6.8.2 Het dialoogvenster **Luminometer Controls** gebruiken met een DML 3000

De DML 3000 kan handmatig worden bestuurd om vast te stellen of het instrument correct functioneert. De DML 3000 wordt bestuurd via het dialoogvenster **Luminometer Controls**. U opent het dialoogvenster **Luminometer Controls** via het tabblad **Luminometer Settings** door het DML-instrument te selecteren in de vervolgkeuzelijst **Luminometer Selection** en op de knop **Luminometer Controls…** te klikken. Alleen gebruikers met het toegangsniveau van supervisor kunnen de functies gebruiken die beschikbaar zijn in het dialoogvenster **Luminometer Controls**.

Voorbeeld van het dialoogvenster **Luminometer Controls** voor de DML 3000:

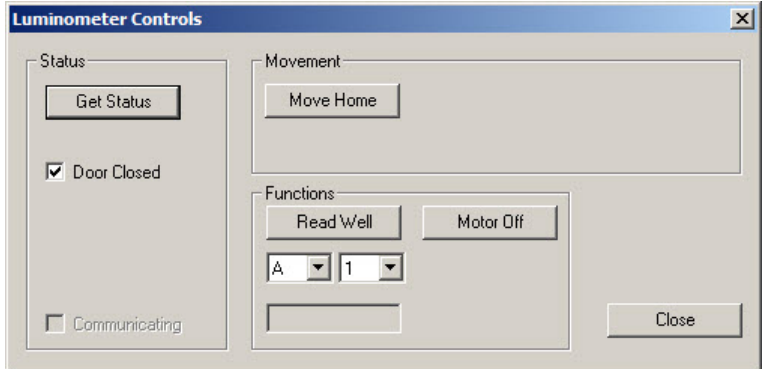

In de volgende tabel staan de acties beschreven die in het dialoogvenster **Luminometer Controls** kunnen worden uitgevoerd voor de DML 3000.

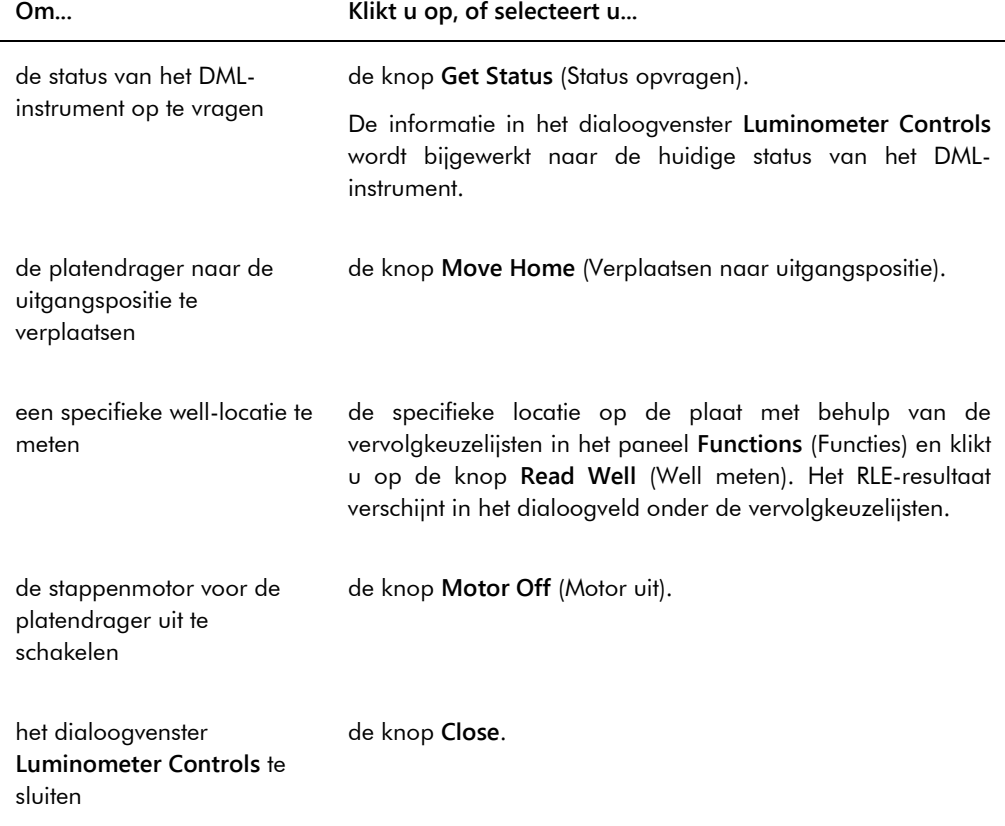

De volgende tabel beschrijft de functies die in het dialoogvenster **Luminometer Controls** beschikbaar zijn voor de DML 3000.

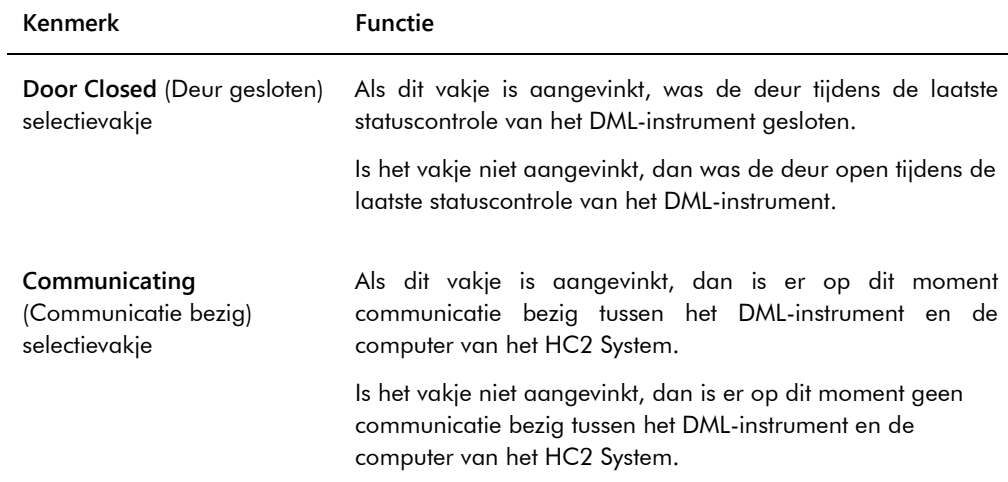

# 6.8.3 Het tabblad **Luminometer Settings** gebruiken met een DML 2000

Voorbeeld van het tabblad **Luminometer Settings** voor de DML 2000:

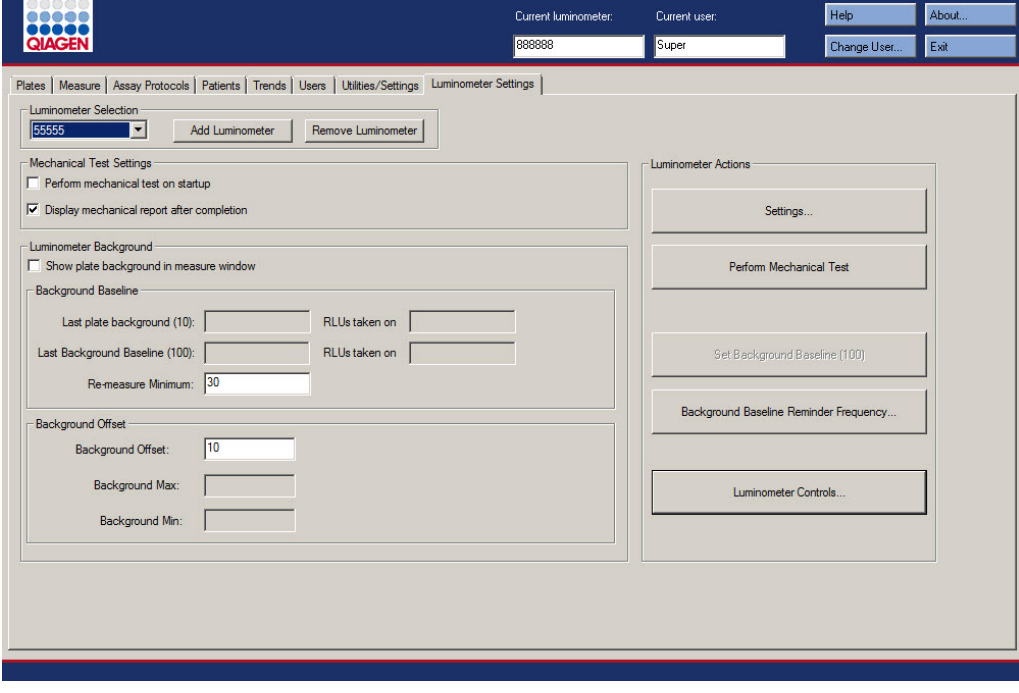

In de volgende tabel staan de acties beschreven die in het tabblad **Luminometer Settings** kunnen worden uitgevoerd voor de DML 2000.

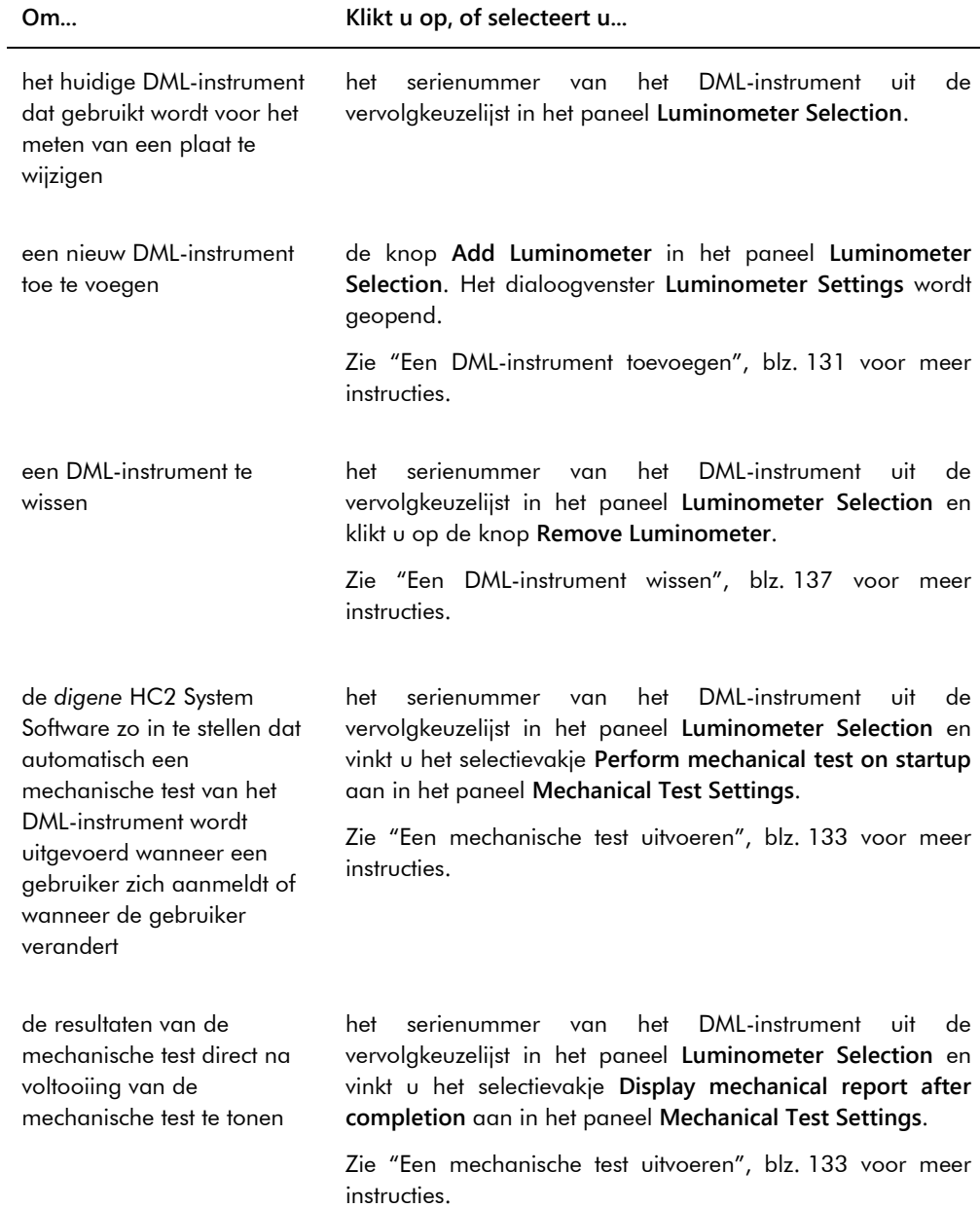

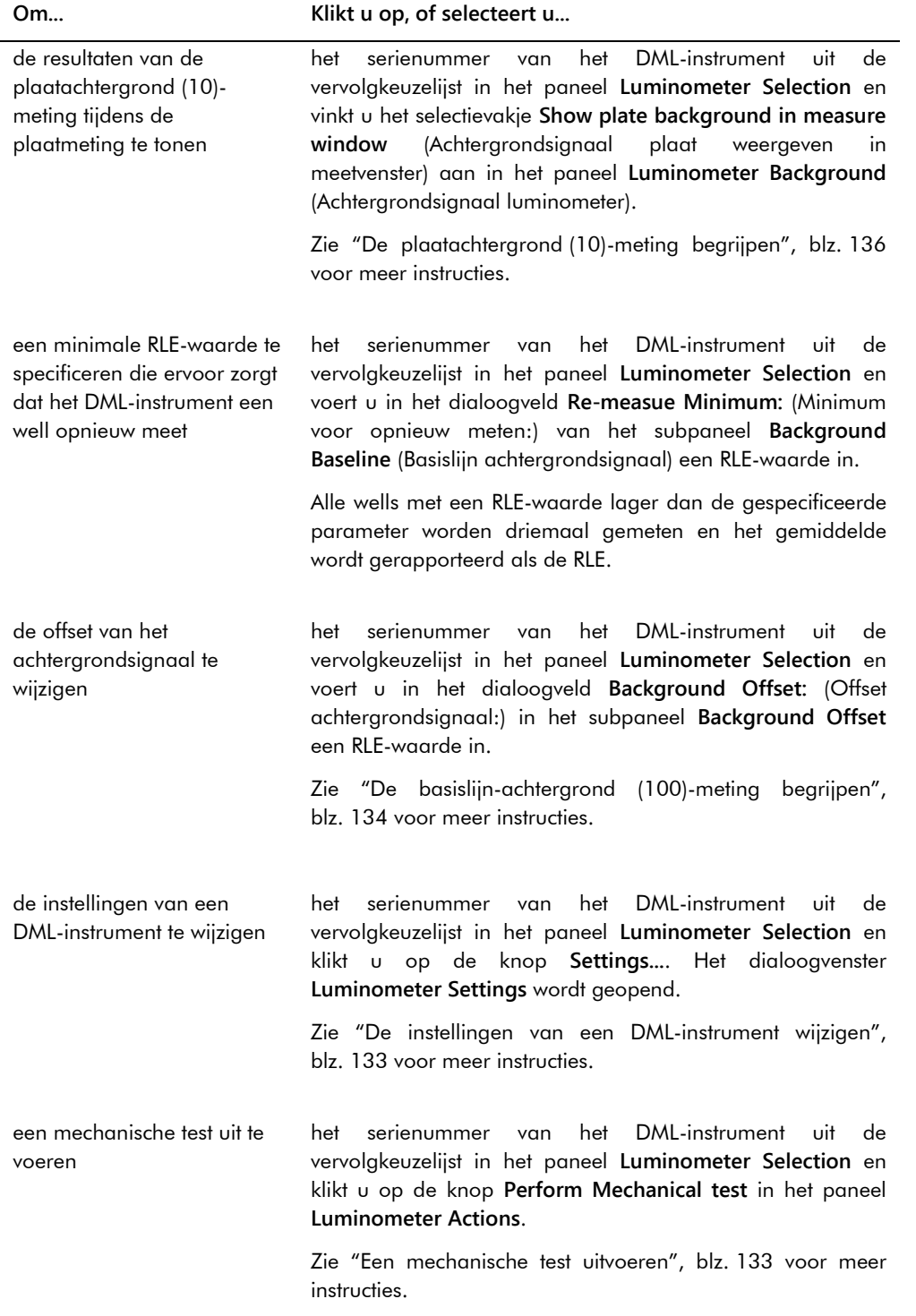
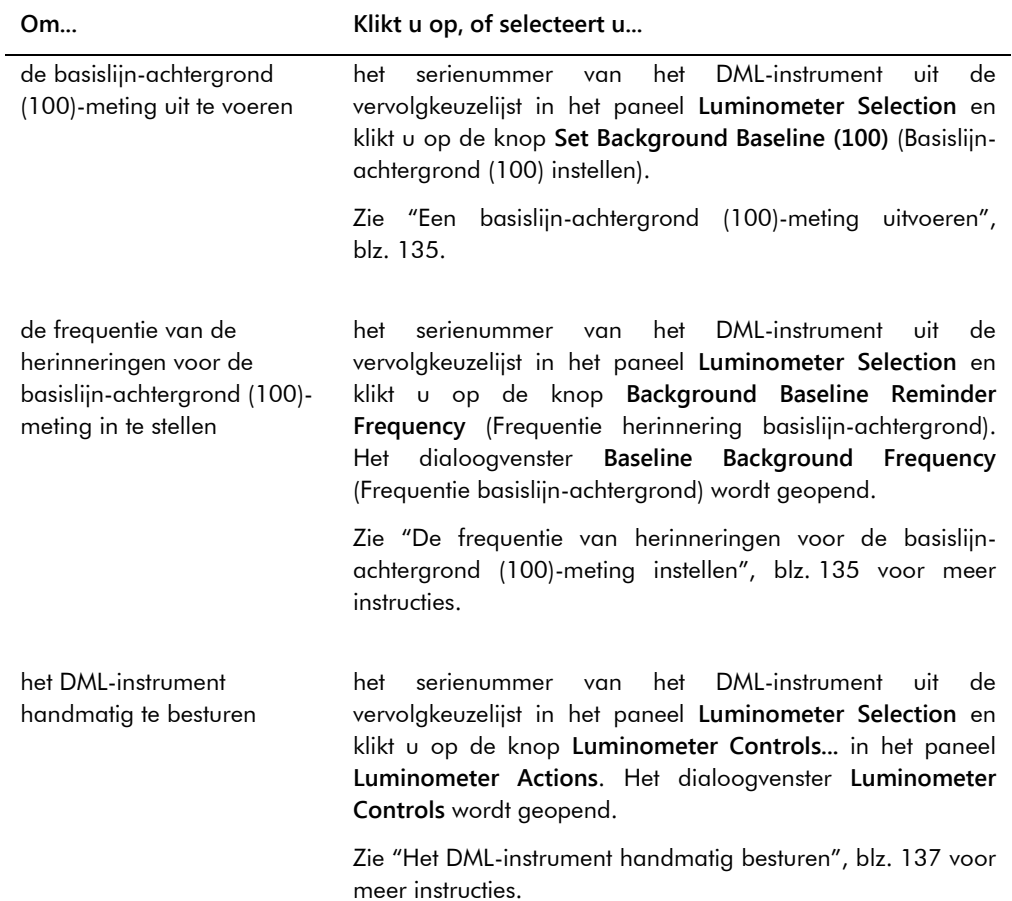

De volgende tabel beschrijft de functies die in het tabblad **Luminometer Settings** beschikbaar zijn voor de DML 2000.

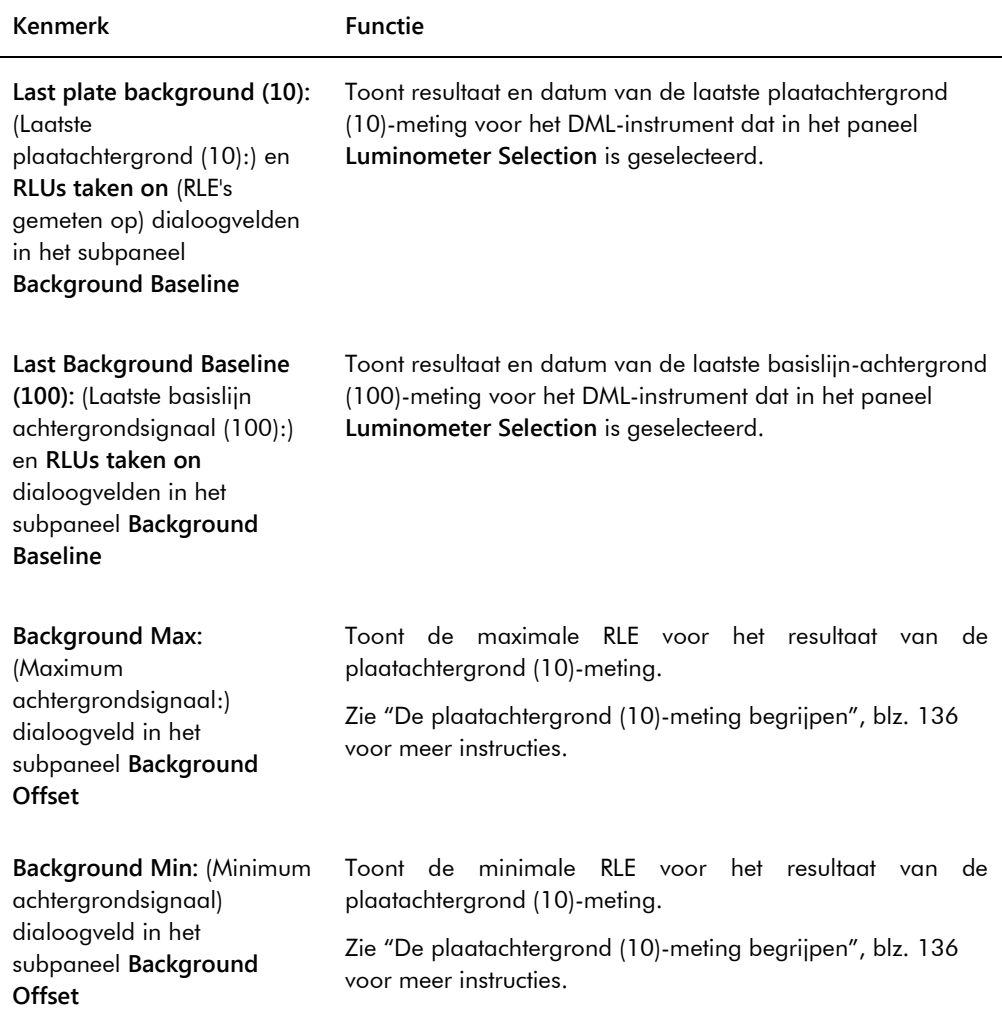

### <span id="page-109-0"></span>6.8.4 Het dialoogvenster **Luminometer Controls** gebruiken met een DML 2000

De DML 2000 kan handmatig worden bestuurd om vast te stellen of het instrument correct functioneert. De DML 2000 wordt bestuurd via het dialoogvenster **Luminometer Controls**. U opent het dialoogvenster **Luminometer Controls** via het tabblad **Luminometer Settings** door het DML-instrument te selecteren in de vervolgkeuzelijst **Luminometer Selection** en op de knop **Luminometer Controls…** te klikken. Alleen gebruikers met het toegangsniveau van supervisor kunnen de functies gebruiken die beschikbaar zijn in het dialoogvenster **Luminometer Controls**.

Voorbeeld van het dialoogvenster **Luminometer Controls** voor de DML 2000:

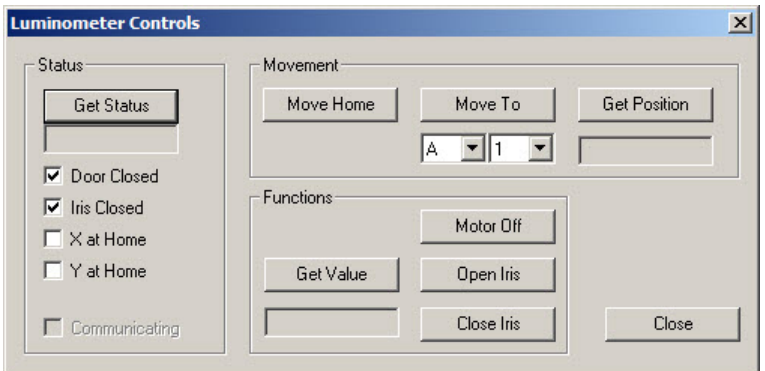

In de volgende tabel staan de acties beschreven die in het dialoogvenster **Luminometer Controls** kunnen worden uitgevoerd voor de DML 2000.

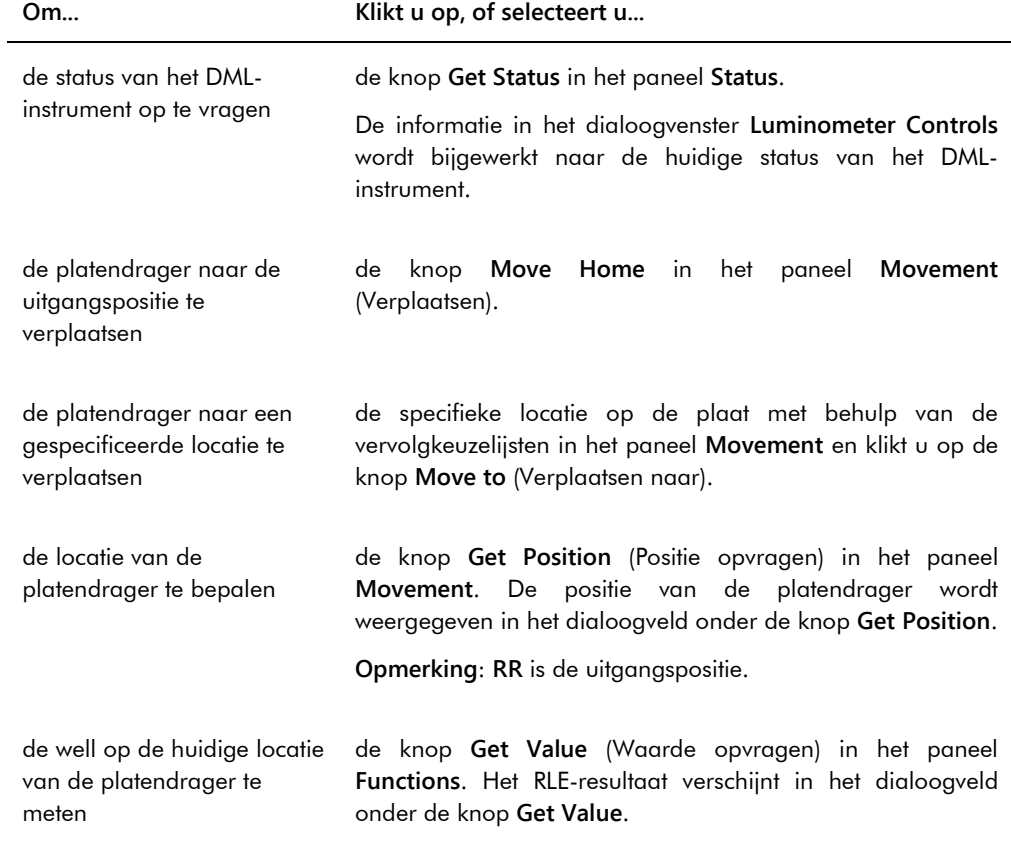

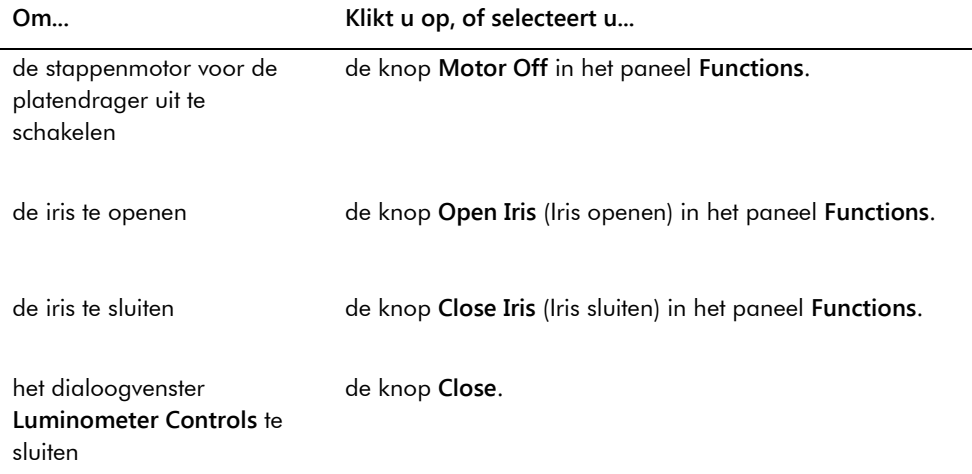

De volgende tabel beschrijft de functies die in het dialoogvenster **Luminometer Controls** beschikbaar zijn voor de DML 2000.

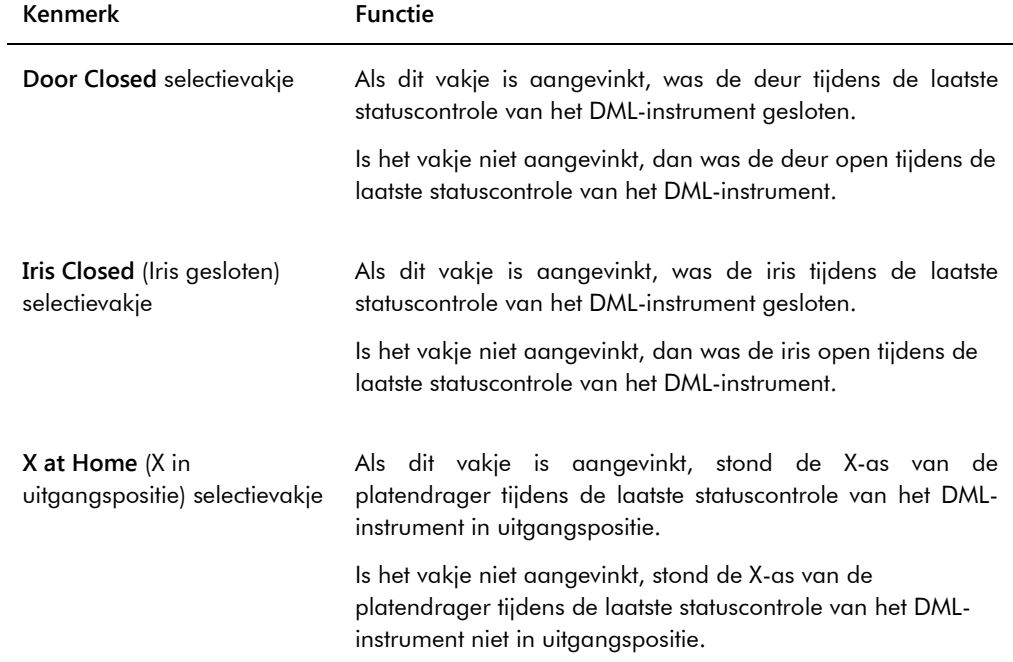

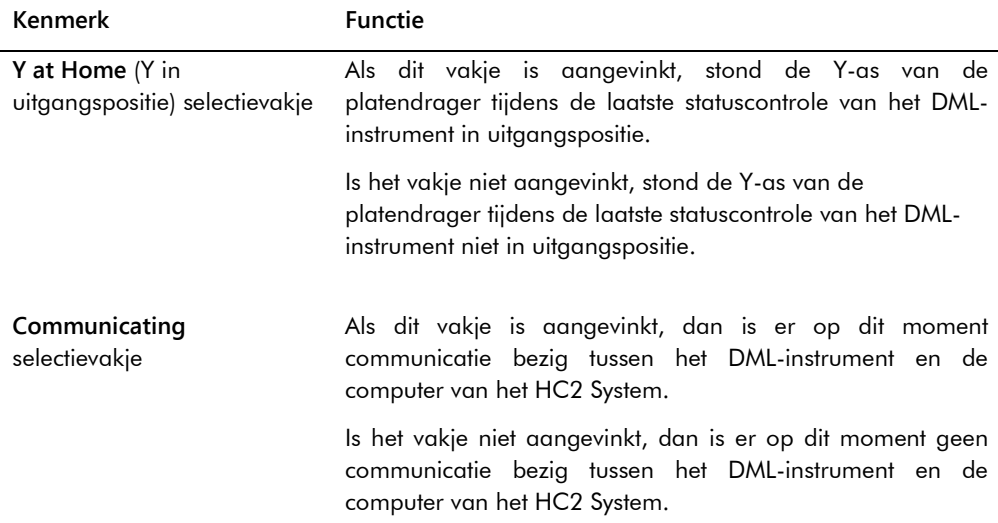

# <span id="page-112-0"></span>6.9 Het venster **QIAGEN Report Viewer** gebruiken

In het venster **QIAGEN Report Viewer** worden rapporten weergegeven.

Wijzigen van de standaardinstellingen kan ertoe leiden dat informatie wordt beknot. Wijzig de omvang van het rapport niet, aangezien informatie niet wordt beknot als u de standaardinstellingen gebruikt.

Voorbeeld van de menubalk die aan de bovenkant van het venster **QIAGEN Report Viewer** verschijnt:

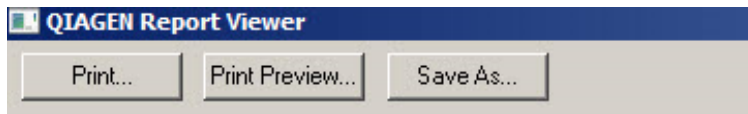

In de volgende tabel staan de acties beschreven die met het venster **QIAGEN Report Viewer** kunnen worden uitgevoerd.

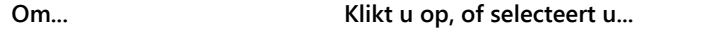

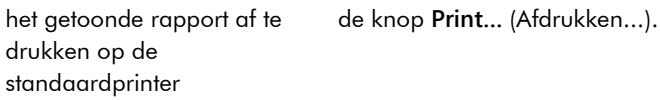

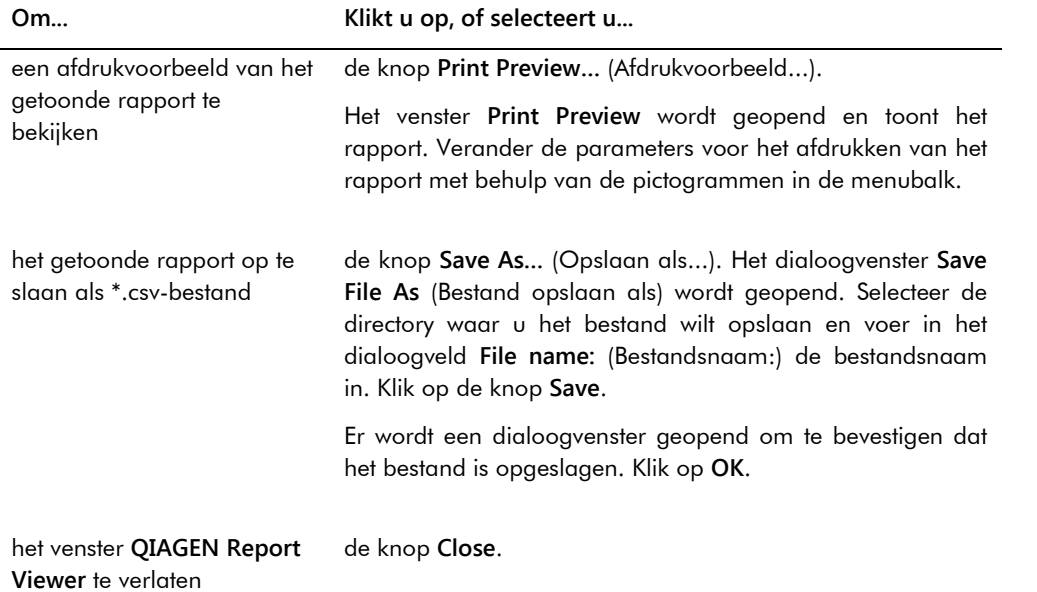

# 7 Algemene werking

De *digene* HC2 System Software werkt samen met een DML-instrument om een capturing-plaat te meten. Als er geen DML-instrument aanwezig is, kan de *digene* HC2 System Software nog steeds alle functies uitvoeren waarvoor geen DML-instrument nodig is.

Het uitvoeren van een test met de *digene* HC2 System Software omvat de volgende taken:

- Maken van een hybridisatieplaat in de *digene* HC2 System Software
- Een capturing-plaat koppelen aan een hybridisatieplaat
- Meten van de capturing-plaat met het DML-instrument
- Rapporten genereren om de testresultaten te bekijken
- Accepteren van de testresultaten
- Verzenden van de gegevens naar een LIS of naar een bestand

### 7.1 Het *digene* HC2 System opstarten

Voor het opstarten van het *digene* HC2 System moet u de computer en componenten van het HC2 System inschakelen en zich aanmelden bij de *digene* HC2 System Software.

Zodra de *digene* HC2 System Software is opgestart, analyseert hij de beschikbare ruimte op de harde schijf waarop hij is geïnstalleerd, gewoonlijk is dat de **C:** schijf. Als er minder dan 20% van de ruimte op de harde schijf beschikbaar is, verschijnt er een dialoogvenster met de op dat moment beschikbare vrije ruimte en de suggestie om gegevens te verwijderen. De prestaties van de *digene* HC2 System Software kunnen eronder lijden wanneer er minder dan 20% ruimte op de harde schijf beschikbaar is. Om gegevens te verwijderen moeten de archieven met de gegevens worden verwijderd met behulp van het besturingssysteem. Zie ["Een archief maken"](#page-233-0), blz. [234,](#page-233-0) en ["Gegevens back-uppen"](#page-231-0), blz. [232](#page-231-0) voor meer instructies.

De *digene* HC2 System Software wordt geïnstalleerd met één gebruiker die het toegangsniveau van supervisor heeft. Gebruik de volgende hoofdlettergevoelige gegevens om u de eerste keer aan te melden bij de *digene* HC2 System Software:

- Gebruikers-ID: Super
- Aanmeldwachtwoord: Super1234

Zodra u zich de eerste keer heeft aangemeld, geeft de *digene* HC2 System Software aan dat u een nieuw aanmeldwachtwoord moet invoeren voor de gebruikers-ID "Super".

1. Schakel de hardwarecomponenten van het *digene* HC2 System IN.

Raadpleeg de desbetreffende gebruikershandleidingen voor meer instructies.

2. Meld u aan bij het Windows-besturingssysteem.

**Opmerking**: Als u zich voor het eerst aanmeldt bij het Windows-besturingssysteem, zie dan ["Het Windows-besturingssysteem configureren"](#page-24-0), blz. [25](#page-24-0) voor meer instructies.

3. Start de *digene* HC2 System Software door te dubbelklikken op het pictogram van de *digene* HC2 System Software op het Windows-bureaublad.

**Opmerking**: De *digene* HC2 System Software kan ook worden gestart door te klikken op het menu **Start** van Windows, **All Programs** (Alle programma's) te kiezen, **HC2 System Software** te selecteren en vervolgens **HC2 System Software v3.4** te selecteren.

4. Voer in het dialoogvenster **User Login** in de desbetreffende dialoogvelden uw gebruikers-ID en aanmeldwachtwoord in en selecteer het betreffende serienummer van het DML-instrument uit de vervolgkeuzelijst **Luminometer Serial Number:** (Serienummer luminometer:).

### **Opmerkingen**:

- Als u geen DML-instrument kunt selecteren, zie dan ["Een DML-instrument toevoegen"](#page-130-0), blz. [131](#page-130-0) voor meer instructies hoe u een DML-instrument moet toevoegen zodra u bent aangemeld.
- U kunt het aanmeldwachtwoord voor de gebruikers-ID wijzigen in het dialoogvenster **User Login** door het selectievakje **Change Password** (Wachtwoord wijzigen) aan te vinken. De dialoogvelden **Old Password:** (Oud wachtwoord:), **New Password:** (Nieuw wachtwoord:) en **Confirm Password:** (Wachtwoord bevestigen:) verschijnen. Voer de desbetreffende gegevens in.
- 5. Klik op **OK**.

De *digene* HC2 System Software opent met het tabblad **Plates** op de voorgrond.

# 7.2 Het *digene* HC2 System afsluiten

Afsluiten van de hardware van het *digene* HC2 System is optioneel; u kunt de hardwarecomponenten van het *digene* HC2 System zonder nadelige effecten aan laten staan.

**Advies**: Laat de *digene* HC2 System Software AAN staan voor behoud van optimale prestaties.

1. Klik op de knop **Exit** (Afsluiten) in het venster van de *digene* HC2 System Software. U kunt ook op de knop **X** in de rechterbovenhoek van het venster klikken. Er wordt een dialoogvenster geopend om het afsluiten van de *digene* HC2 System Software te

bevestigen. 2. Kies het gewenste antwoord om de *digene* HC2 System Software af te sluiten.

*Gebruikershandleiding digene® HC2® System Software -* Aangepaste assayprotocollen 09/2015 116

3. Schakel het DML-instrument en de printer UIT en sluit de computer van het HC2 System af.

# 7.3 Gebruikers beheren

Voor het gebruik van de *digene* HC2 System Software zijn een gebruikers-ID en een aanmeldwachtwoord nodig. Gebruikers-ID's zijn gekoppeld aan een toegangsniveau, operator of supervisor, waarmee bepaald wordt welke softwarefuncties voor de gebruiker toegankelijk zijn. Door het gebruik van individuele gebruikers-ID's met de *digene* HC2 System Software heeft u controle over de softwarefuncties op basis van het toegangsniveau van de gebruiker. De *digene* HC2 System Software vereist dat ten minste één gebruiker het toegangsniveau van supervisor heeft.

Zodra een gebruiker is aangemaakt, kan hij niet uit de *digene* HC2 System Software worden gewist; een gebruiker kan wel geïnactiveerd worden.

Gebruikers met het toegangsniveau van operator kunnen de volgende functies uitvoeren:

- Parameters van assayprotocollen bekijken
- Samples beheren
- Een lijst met niet-gemeten samples exporteren
- Patiënten beheren
- Platen maken en beheren
- Een plaat importeren
- Capturing-platen koppelen aan hybridisatieplaten
- Kwaliteitscontroles en testkit-lots maken en beheren
- Niet-gemeten platen wissen
- Capturing-platen meten
- Ruwe-gegevens-metingen uitvoeren
- Rapporten genereren
- Resultaten accepteren, op basis van de instelling
- Geaccepteerde resultaten verzenden naar een LIS of een bestand
- Trendrapporten bekijken
- De audit-log bekijken
- Gegevens archiveren en gearchiveerde gegevens bekijken

Gebruikers met het toegangsniveau van supervisor kunnen naast alle functies van het toegangsniveau operator ook nog de volgende functies uitvoeren:

- Gebruikers beheren
- De instellingen van de *digene* HC2 System Software beheren
- Het standaard sampletype voor een assayprotocol specificeren
- Assayprotocollen wissen
- Capturing-platen instellen op opnieuw meten
- **Samples instellen op opnieuw meten**
- Resultaten accepteren
- De DML-instrumenten beheren
- De exportinstellingen van resultaten beheren

7.3.1 Een gebruiker aanmaken

**Advies**: Reserveer de combinatie gebruikers-ID en aanmeldwachtwoord van de gebruikers-ID "Super" voor de technische afdeling van QIAGEN. Gebruik deze gebruikers-ID niet voor het uitvoeren van tests.

Alleen gebruikers met het toegangsniveau van supervisor kunnen de volgende procedure uitvoeren.

1. Klik in het tabblad **Users** op de knop **New…** (Nieuw...).

Het dialoogvenster **User ID Entry** wordt geopend.

2. Voer in het dialoogvenster **Enter new User ID:** (Nieuwe gebruikers-ID invoeren:) de nieuwe gebruikers-ID in.

**Opmerking**: De gebruikers-ID moet bestaan uit alfanumerieke tekens en underscores alsmede uit koppeltekens en spaties, behalve spaties aan het begin en eind, met een minimum van 5 tekens en een maximum van 25 tekens.

3. Klik op **OK**.

Het dialoogvenster **Create User** (Gebruiker aanmaken) wordt geopend.

4. Voer in de dialoogvensters **Password:** (Wachtwoord:) en **Confirm password:** (Wachtwoord bevestigen:) het aanmeldwachtwoord voor de gebruiker in.

#### **Opmerkingen**:

- Het aanmeldwachtwoord is hoofdlettergevoelig en moet bestaan uit ten minste 8 alfanumerieke tekens of speciale symbolen  $[- \cdot 1 \omega \# $ \% \hat{ } \circ \& \ast () \_ + = - \cdot : ; , . ]$ alsmede uit een hoofdletter, een kleine letter en een numeriek teken.
- De maximale lengte van het aanmeldwachtwoord is 16 tekens.
- 5. Met behulp van de vervolgkeuzelijst **User Type:** (Gebruikerstype:) selecteert u **Operator** (Bediener) of **Supervisor** als toegangsniveau.
- 6. Voer in de dialoogvensters **First Name:** (Voornaam:) en **Last Name:** (Achternaam:) de vooren achternaam van de gebruiker in.
- 7. Voer in de dialoogvensters **eSign Password:** (eSign-wachtwoord:) en **eSign Confirm password:** (eSign-wachtwoord bevestigen:) het eSign-wachtwoord voor de gebruiker in. **Opmerkingen**:
	- Het eSign-wachtwoord is hoofdlettergevoelig en moet bestaan uit ten minste 8 alfanumerieke tekens of speciale symbolen [ ~ ! @ # \$ % ^ & \* ( ) \_ + = - ` : ; , . ] alsmede uit een hoofdletter, een kleine letter en een numeriek teken.
	- De maximale lengte van het eSign-wachtwoord is 16 tekens.
	- Het eSign-wachtwoord moet anders zijn dan het aanmeldwachtwoord.
- 8. Zorg ervoor dat het selectievakje **Account Active** (Account actief) is aangevinkt om de gebruiker toe te staan handelingen uit te voeren in de *digene* HC2 System Software.
- 9. Klik op **OK**.

Het tabblad **Users** toont de gebruikers-ID in de lijst.

**Opmerking**: Aangezien een andere gebruiker het aanmeldwachtwoord heeft aangemaakt, moet de nieuw aangemaakte gebruiker het aanmeldwachtwoord wijzigen zodra hij zich voor het eerst aanmeldt bij de *digene* HC2 System Software.

### <span id="page-118-0"></span>7.3.2 Een gebruiker wijzigen

Zodra een gebruiker is aangemaakt, kan hij niet uit de *digene* HC2 System Software worden gewist; een gebruiker kan wel gedeactiveerd worden. Een gedeactiveerde gebruiker verschijnt niet in de vervolgkeuzelijst **User ID:** van het dialoogvenster **User Login** en kan zich niet aanmelden bij de *digene* HC2 System Software.

Afhankelijk van de instelling voor het toegestane aantal aanmeldpogingen kan een gebruiker zijn account blokkeren door een verkeerd wachtwoord te gebruiken. De gebruiker kan alleen worden geactiveerd wanneer een andere gebruiker met het toegangsniveau van supervisor zich aanmeldt bij de *digene* HC2 System Software en het account deblokkeert. Als er geen andere gebruiker met het toegangsniveau van supervisor beschikbaar is, neem dan contact op met de technische afdeling van QIAGEN voor ondersteuning.

Alleen gebruikers met het toegangsniveau van supervisor kunnen de volgende procedure uitvoeren. Een gebruiker die is aangemeld bij de *digene* HC2 System Software kan zijn eigen gebruikersaccount niet wijzigen.

1. Markeer in het tabblad **Users** de gebruikers-ID die u wilt wijzigen en klik op de knop **Edit…** (Bewerken...).

Het dialoogvenster **Edit User** wordt geopend.

2. Bewerk het aanmeldwachtwoord indien nodig met de dialoogvensters **Password:** (Wachtwoord:) en **Confirm password:** (Wachtwoord bevestigen:).

#### **Opmerkingen**:

- Afhankelijk van de instelling voor de diepte van de wachtwoordgeschiedenis kan het aanmeldwachtwoord niet hetzelfde zijn als een van het gedefinieerde aantal vorige wachtwoorden.
- Het aanmeldwachtwoord is hoofdlettergevoelig en moet bestaan uit ten minste 8 alfanumerieke tekens of speciale symbolen [ ~ ! @ # \$ % ^ & \* ( ) \_ + = - ` : ; , . ] alsmede uit een hoofdletter, een kleine letter en een numeriek teken.
- De maximale lengte van het aanmeldwachtwoord is 16 tekens.
- Aangezien een andere gebruiker het aanmeldwachtwoord heeft gewijzigd, moet de gewijzigde gebruiker het aanmeldwachtwoord wijzigen zodra hij zich de volgende keer aanmeldt bij de *digene* HC2 System Software.
- 3. Bewerk het toegangsniveau van de gebruiker voor zover nodig door het betreffende toegangsniveau te selecteren in de vervolgkeuzelijst **User Type:**.
- 4. Bewerk het eSign-wachtwoord indien nodig met de dialoogvensters **eSign Password:** en **eSign Confirm password:**.

#### **Opmerkingen**:

- Afhankelijk van de instelling voor de diepte van de wachtwoordgeschiedenis kan het eSign-wachtwoord niet hetzelfde zijn als een van het gedefinieerde aantal vorige eSignwachtwoorden.
- Het eSign-wachtwoord is hoofdlettergevoelig en moet bestaan uit ten minste 8 alfanumerieke tekens of speciale symbolen [ ~ ! @ # \$ % ^ & \* ( ) \_ + = - ` : ; , . ] alsmede uit een hoofdletter, een kleine letter en een numeriek teken.
- De maximale lengte van het eSign-wachtwoord is 16 tekens.
- Het eSign-wachtwoord moet anders zijn dan het aanmeldwachtwoord.
- Aangezien een andere gebruiker het eSign-wachtwoord heeft gewijzigd, moet de gewijzigde gebruiker het eSign-wachtwoord wijzigen zodra hij het eSign-wachtwoord een volgende keer gebruikt.
- 5. Als de gebruiker geblokkeerd is, vink dan indien nodig het selectievakje **Account Locked** (Account geblokkeerd) uit.
- 6. Activeer of deactiveer de gebruiker voor zover van toepassing door het selectievakje **Account Active** aan of uit te vinken.

**Opmerking**: Als een gebruiker gedeactiveerd is, verschijnt zijn gebruikers-ID niet in het dialoogvenster **User Login** en kan hij zich niet aanmelden bij de *digene* HC2 System Software.

7. Klik op **OK**.

De *digene* HC2 System Software keert terug naar het tabblad **Users**.

# 7.4 De veiligheidsparameters instellen

De *digene* HC2 System Software is uitgerust met diverse optionele veiligheidsfuncties. Deze veiligheidsfuncties vindt u op het tabblad **Users**. Alleen gebruikers met het toegangsniveau van supervisor kunnen de veiligheidsparameters wijzigen.

### 7.4.1 De inactiviteitstimer instellen

Met de inactiviteitstimer wordt een gebruiker afgemeld bij de *digene* HC2 System Software als hij gedurende de gespecificeerde periode inactief is geweest. De *digene* HC2 System Software blijft op de functie staan die werd uitgevoerd op het moment dat de maximale tijd van de inactiviteitstimer was verstreken. Tijdens een plaatmeting wordt de inactiviteitstimer opgeschort.

Eenmaal geïnactiveerd wordt het dialoogvenster **User Login** geopend en kan iedere gebruiker zich aanmelden bij de *digene* HC2 System Software; het hoeft niet dezelfde gebruiker te zijn die zich aanmeldt bij de *digene* HC2 System Software. De *digene* HC2 System Software kan niet worden afgesloten wanneer hij geïnactiveerd is; een gebruiker moet zich aanmelden om de *digene* HC2 System Software af te sluiten. Wanneer een andere gebruiker zich aanmeldt met een toegangsniveau dat niet geschikt is om de niet-opgeslagen functie uit te voeren, dan wordt de gestarte wijziging niet opgeslagen.

**Belangrijk**: Laat de *digene* HC2 System Software niet open staan met niet-opgeslagen wijzigingen om te voorkomen dat de wijzigingen verloren gaan.

De standaardinstelling voor de inactiviteitstijd is 30 minuten. De parameter voor de inactiviteitstimer is instelbaar van 1 tot 60 minuten. Wijzig de inactiviteitstimer met behulp van het dialoogveld **Inactivity Timer (min):** (Inactiviteitstimer (min):) in het tabblad **Users**. Deactiveer de inactiviteitstimer door het selectievakje **Inactivity Timer (min):** uit te vinken.

### 7.4.2 Vervallen van het wachtwoord instellen

Met de instelling voor het vervallen van het wachtwoord definieert u het aantal dagen voordat een gebruiker zijn wachtwoord moet wijzigen. Zodra het wachtwoord vervallen is, krijgt de

gebruiker een aanwijzing dat hij het betreffende wachtwoord moet wijzigen zodra hij het wachtwoord een volgende keer gebruikt. De instelling voor het vervallen van het wachtwoord is zowel op aanmeld- als op eSign-wachtwoorden van toepassing; de instelling voor elk van de wachtwoorden wordt echter apart bijgehouden.

De standaardinstelling voor het vervallen van het wachtwoord is 90 dagen. De parameter voor het vervallen van het wachtwoord is instelbaar van 15 tot 120 dagen. Wijzig de instelling voor het vervallen van het wachtwoord met behulp van het dialoogveld **Password Expiration (days):** in het tabblad **Users**. Deactiveer het vervallen van het wachtwoord door het selectievakje **Password Expiration (days):** uit te vinken.

### 7.4.3 Het toegestane aantal aanmeldpogingen instellen

Met de instelling voor het toegestane aantal aanmeldpogingen definieert u het aantal keren dat een gebruiker bij het aanmelden een verkeerd wachtwoord mag gebruiken voordat het gebruikersaccount wordt geblokkeerd. De instelling voor het toegestane aantal aanmeldpogingen is zowel op aanmeld- als op eSign-wachtwoorden van toepassing, de instelling voor elk van de wachtwoorden wordt apart bijgehouden. Zodra een gebruikersaccount geblokkeerd is, moet een gebruiker met het toegangsniveau van supervisor zich aanmelden en het account deblokkeren. Zie ["Een gebruiker wijzigen"](#page-118-0), blz. [119](#page-118-0) voor meer instructies.

De standaardinstelling voor het toegestane aantal aanmeldpogingen is 5. De parameter voor het aantal aanmeldpogingen is instelbaar van 1 tot 10. Wijzig de instelling voor het toegestane aantal aanmeldpogingen met behulp van het dialoogveld **Allowed Login Attempts:** in het tabblad **Users**. Deactiveer het toegestane aantal aanmeldpogingen door het selectievakje **Allowed Login Attempts:** uit te vinken.

#### 7.4.4 De diepte van de wachtwoordgeschiedenis instellen

Met de instelling voor de diepte van de wachtwoordgeschiedenis definieert u het aantal vorige wachtwoorden dat niet mag worden gebruikt wanneer een wachtwoord wordt gewijzigd. De instelling is zowel op aanmeld- als eSign-wachtwoorden van toepassing. De gebruiker krijgt een aanwijzing dat hij het wachtwoord moet wijzigen als hij een van de vorige wachtwoorden gebruikt.

De standaardinstelling voor de diepte van de wachtwoordgeschiedenis is 5. De parameter voor de diepte van de wachtwoordgeschiedenis is instelbaar van 5 tot 15. Wijzig de instelling voor de diepte van de wachtwoordgeschiedenis met behulp van het dialoogveld **Password History** 

**Depth:** in het tabblad **Users**. Deactiveer de diepte van de wachtwoordgeschiedenis door het selectievakje **Password History Depth:** uit te vinken.

# 7.5 De *digene* HC2 System Software configureren

Een gebruiker met het toegangsniveau van supervisor dient de *digene* HC2 System Software volgens de eisen van het laboratorium te configureren. De diverse instellingen moeten worden beoordeeld en indien nodig worden gewijzigd voordat u de *digene* HC2 System Software gaat gebruiken. Besteed daarbij bijzondere aandacht aan de parameters in het tabblad **Utilities/Settings**. Zie "Het tabblad **[Utilities/Settings](#page-90-0)** gebruiken", blz. [91](#page-90-0) voor meer informatie.

### 7.5.1 Het toegangsniveau bepalen dat vereist is om resultaten te accepteren

Accepteren van resultaten betekent dat een bevoegde gebruiker heeft vastgesteld dat de resultaten van een capturing-plaat aanvaardbaar zijn om als testresultaten te worden gerapporteerd. Zodra de resultaten zijn geaccepteerd, kunnen de testresultaten niet meer worden gewijzigd en worden ze automatisch toegevoegd aan de trend-database. Zie ["Resultaten](#page-215-0)  [accepteren"](#page-215-0), blz. [216](#page-215-0) voor meer instructies.

Alleen gebruikers met het toegangsniveau van supervisor kunnen het toegangsniveau bepalen dat vereist is om resultaten te accepteren.

Een gebruiker met het toegangsniveau van supervisor kan altijd resultaten accepteren. Om het accepteren van resultaten te beperken tot alleen gebruikers met het toegangsniveau van supervisor, vinkt u het selectievakje **Allow only Supervisor acceptance of results** (Accepteren van resultaten alleen toestaan met supervisorrechten) in het tabblad **Utilities/Settings** aan. Als het vakje **Allow only Supervisor acceptance of results** niet is aangevinkt, kunnen ook gebruikers met het toegangsniveau van operator resultaten accepteren.

### 7.5.2 De vraag tijdens een plaatmeting wijzigen

Bij aanvang van een plaatmeting wordt het dialoogvenster **Insert Plate for Measurement** (Plaat inzetten voor meting) geopend, dat het dialoogveld **RCS Serial Number:** (RCS-serienummer:) bevat. Als op de gemeten capturing-plaat RCS-geautomatiseerd testen is uitgevoerd, moet het serienummer van het Rapid Capture® System (RCS) worden vermeld als deel van de informatie voor de capturing-plaat; als er echter geen RCS-geautomatiseerd testen is uitgevoerd, is er geen RCS-serienummer beschikbaar.

Gebruikers met het toegangsniveau van operator of supervisor kunnen de instelling voor het RCS-serienummer wijzigen. Om het dialoogveld **RCS Serial Number:** te activeren, vinkt u het selectievakje **Prompt for RCS Serial Number on Measure** (Vragen om RCS-serienummer bij meting) in het tabblad **Utilities/Settings** aan; om het dialoogveld **RCS Serial Number:** te inactiveren, vinkt u het selectievakje **Prompt for RCS Serial Number on Measure** in het tabblad **Utilities/Settings** uit.

Nadat er een RCS-serienummer is ingevoerd, staat het dialoogveld **RCS Serial Number:** voor volgende plaatmetingen standaard op het ingevoerde RCS-serienummer.

### 7.5.3 De laboratoriumgegevens wijzigen

De informatie over het laboratorium verschijnt in de header van alle rapporten. De *digene* HC2 System Software gebruikt de gespecificeerde laboratoriumnaam als verantwoordelijke voor de validatie op aangepaste assayprotocollen en in rapporten waarin het assayprotocol vermeld staat. Alleen gebruikers met het toegangsniveau van supervisor kunnen de laboratoriuminformatie wijzigen.

1. Klik in het tabblad **Utilities/Settings** op de knop **Change…** (Wijzigen...).

Het dialoogvenster **Edit Laboratory Information** wordt geopend.

2. Voer in het dialoogveld **Name/Customized Assay Protocol** (Naam/aangepast assayprotocol) de desbetreffende laboratoriumnaam in.

**Belangrijk**: Gebruik niet "QIAGEN" in de naam.

**Opmerking**: Beperk de naam tot maximaal 20 tekens om ervoor te zorgen dat de naam in het afdrukgedeelte van het rapport past.

- 3. In het dialoogveld **Header:** typt u de informatie die op alle rapporten moet worden weergegeven, zoals naam, adres, telefoon- en faxnummer van het laboratorium. **Opmerking**: Beperk de header-informatie tot 4 regels van 50 alfanumerieke tekens.
- 4. Klik op **OK**.

De *digene* HC2 System Software keert terug naar het tabblad **Utilities/Settings**, en de informatie is in de desbetreffende dialoogvelden te zien.

### 7.5.4 De archiveringsinstellingen beheren

Door een archief te maken verwijdert u geaccepteerde platen uit de huidige gegevens die in de *digene* HC2 System Software worden getoond. Tijdens het maken van een archief worden alle geaccepteerde platen naar het archief gekopieerd en worden platen waarmee niets meer hoeft te gebeuren verwijderd uit de huidige gegevens.

Met het selectievakje **LIS Interface Active** in het tabblad **Utilities/Settings** bepaalt u of platen die niet geëxporteerd zijn uit de huidige gegevens kunnen worden verwijderd. Als het selectievakje **LIS Interface Active** is aangevinkt, worden alleen platen die geëxporteerd zijn verwijderd uit de huidige gegevens die in de *digene* HC2 System Software worden getoond. Als het selectievakje **LIS Interface Active** niet is aangevinkt, worden alle geaccepteerde platen waarmee niets meer hoeft te gebeuren verwijderd uit de huidige gegevens die in de *digene* HC2 System Software worden getoond.

Bij het openen van de *digene* HC2 System Software kan er een archiveringsherinnering verschijnen als de limiet voor de archiveringsfrequentie is bereikt. Wij adviseren een archivering te doen wanneer deze archiveringsherinnering verschijnt, maar het is optioneel. Een grote hoeveelheid gegevens kan de *digene* HC2 System Software traag maken.

De volgende instellingen voor de frequentie van de archiveringsherinnering zijn beschikbaar:

- Nooit
- Maandelijks
- Ieder kwartaal
- Om de **X** platen

De standaardfrequentie voor een archiveringsherinnering is om de 100 platen.

**Advies**: Zet de frequentie voor een archiveringsherinnering op om de 100 platen.

Alleen gebruikers met het toegangsniveau van supervisor kunnen de volgende procedure uitvoeren.

1. Klik in het tabblad **Utilities/Settings** op de knop **Archive Frequency…** in het paneel **Archiving** (Archiveren).

Het dialoogvenster **Archive Frequency** wordt geopend.

2. Selecteer het desbetreffende keuzerondje in het paneel **Reminder Frequency** (Herinneringsfrequentie).

**Opmerking**: Bij de optie Om de **X** platen wordt het aantal geaccepteerde platen geteld.

3. Klik op **OK**.

De *digene* HC2 System Software keert terug naar het tabblad **Utilities/Settings**.

#### 7.5.5 De directory voor de RCS-streepjescodelezer configureren

Het RCS kan worden aangepast voor integratie van een RCS-streepjescodelezer, waarmee de plaat-ID's van de hybridisatie- en capturing-platen die op het RCS worden verwerkt automatisch worden toegewezen. Zie voor meer informatie over de RCS-streepjescodelezer ["Een capturing](#page-182-0)[plaat automatisch toewijzen"](#page-182-0), blz. [183](#page-182-0) voor meer instructies.

Alleen een vertegenwoordiger van QIAGEN kan het RCS Bar Code Reader Upgrade Package installeren. Probeer de hardwarecomponenten, de RCS-scripts of de softwareapplicatie niet zelf te installeren. Neem contact op met de technische afdeling van QIAGEN voor ondersteuning.

Voor automatisch plaattoewijzing moet de directory met de importtoekenningsbestanden worden gespecificeerd. De *digene* HC2 System Software is in staat 2 verschillende directory's te monitoren. Tijdens de installatie van het RCS Bar Code Reader Upgrade Package zal een vertegenwoordiger van QIAGEN de juiste directory instellen in de *digene* HC2 System Software. De volgende instructies zijn bedoeld voor het geval dat de directory moet worden gewijzigd.

Alleen gebruikers met het toegangsniveau van supervisor kunnen de volgende procedure uitvoeren.

1. Klik in het tabblad **Utilities/Settings** op de knop **Browse…** naast het dialoogveld **RCS1 Barcode Directory:** (RCS 1 streepjescode-directory:) of **RCS2 Barcode Directory:**.

Het dialoogvenster **Select Path** (Pad selecteren) wordt geopend.

2. Klik op de knop **Browse**.

Het dialoogvenster **Browse for Folder** (Blader naar map) wordt geopend.

- 3. Navigeer met behulp van de directory naar de map met de importtoekenningsbestanden. **Opmerking**: De importtoekenningsbestanden hebben een bestandsextensie \*.imf.
- 4. Klik op **OK**.

Het dialoogvenster **Browse for Folder** wordt gesloten.

5. Klik in het dialoogvenster **Select Path** op **OK**.

Het dialoogvenster **Select Path** wordt gesloten, en de toekenning van de map verschijnt in het dialoogveld.

# 7.6 De instellingen voor gegevensexport beheren

Om resultaten naar een LIS te kunnen exporteren, moet de gegevensinterface tussen de *digene* HC2 System Software en een LIS zo worden geprogrammeerd dat de gegevens die door de *digene* HC2 System Software worden verzonden, door het testlaboratorium kunnen worden geparset in rapporteerbare resultaten.

Neem contact op met de afdeling Informatietechnologie (IT) van uw laboratorium om de verbinding tussen de computer van het HC2 System en een LIS te configureren. Raadpleeg de digene *HC2 System Software Data Interface Guide* (Data-interfacegids HC2 System Software) voor meer informatie.

**Opmerking**: De firewall op de computer van het HC2 System is geconfigureerd om alle inkomende verbindingen te blokkeren. Tijdens het configureren van de verbinding met een LIS moet het IT-personeel de instellingen van de firewall op de juiste wijze configureren.

Zodra de gegevensinterface is geconfigureerd, moeten de LIS verbindingsinstellingen en de LIS laboratoriuminstellingen in de *digene* HC2 System Software geconfigureerd worden. Alleen gebruikers met het toegangsniveau van supervisor kunnen de LIS-verbinding voor gegevensexport beheren.

Het paneel **LIS Connection Settings** in het tabblad **Utilities/Settings** wordt gebruikt om de instellingen voor gegevensexport te configureren. De *digene* HC2 System Software kan worden geconfigureerd voor het exporteren van gegevens overeenkomstig de volgende standaards:

- Clinical and Laboratory Standards Institute® (CLSI) standaards LIS01-A2 en LIS2-A2
- Health Level 7 (HL7) en Minimal Low Layer Protocol (MLLP) standaards

#### 7.6.1 Gegevensexport configuren met de CLSI-standaards

In de *digene* HC2 System Software en in deze gebruikershandleiding wordt naar de toepasselijke CLSI-standaards verwezen als "ASTM" en "E 1394-97" omdat de eerder gebruikte standaards waarnaar verwezen werd ASTM E1394-97 en ASTM E1381 waren.

Exporteer gegevens met behulp van de volgende methoden:

 Om naar een bestand te exporteren, selecteert u **ASTM (File)** (ASTM (bestand)) uit de vervolgkeuzelijst **Connection Protocol:**.

**Opmerking**: De geëxporteerde gegevens worden opgeslagen in een bestand dat vernoemd is naar de hybridisatieplaat-ID en niet naar de capturing-plaat-ID.

 Om te exporteren via een seriële poortverbinding selecteert u **ASTM (Serial)** uit de vervolgkeuzelijst **Connection Protocol:**. Met behulp van de vervolgkeuzelijst **Serial Port Connection:** (Seriële poortverbinding:) selecteert u de desbetreffende seriële poortverbinding. Klik op de knop **Test Connection** om te controleren of de verbinding goed functioneert. Als de verbinding goed werkt, wordt er een dialoogvenster geopend met de melding dat de verbinding met de LIS-host tot stand is gebracht.

7.6.2 Gegevensexport configuren met de HL7-standaards

Exporteer gegevens met behulp van de volgende methoden:

 Om naar een bestand te exporteren, selecteert u **HL7 (File)** (HL7 (bestand)) uit de vervolgkeuzelijst **Connection Protocol:**.

**Opmerking**: De geëxporteerde gegevens worden opgeslagen in een bestand dat vernoemd is naar de hybridisatieplaat-ID en niet naar de capturing-plaat-ID.

 Om te exporteren via een ethernet-verbinding selecteert u **HL7 (Ethernet)** uit de vervolgkeuzelijst **Connection Protocol:**. Voer in de dialoogvensters **TCP/IP Transmit Port** en **TCP/IP Receive Address/Port** de desbetreffende gegevens in. Klik op de knop **Test Connection** om te controleren of de verbinding goed functioneert. Als de verbinding goed werkt, wordt er een dialoogvenster geopend met de melding dat de verbinding met de LIShost tot stand is gebracht.

#### 7.6.3 Bidirectionele communicatie configureren

De *digene* HC2 System Software kan de gegevensinterface gebruiken om bij het LIS een aanvraag (query) voor testopdrachten te doen. De *digene* HC2 System Software ontvangt alleen testopdrachten van samples samen met de bijbehorende patiënt- en assayprotocolinformatie; een plaatindeling kan niet worden ontvangen. Het paneel **LIS Laboratory Settings** in het tabblad **Utilities/Settings** wordt gebruikt om de query-instellingen te configureren.

**Belangrijk**: Samples die als resultaat van een query vanuit het LIS worden ontvangen, krijgen het standaard sampletype dat bij het desbetreffende assayprotocol hoort. Zorg ervoor dat aan samples die vanuit het LIS worden verzonden het juiste sampletype wordt toegewezen.

De *digene* HC2 System Software moet het LIS om informatie vragen; verzending van ongevraagde informatie wordt niet geaccepteerd. De query vraagt testopdrachten voor de afgelopen 7 dagen aan. De volgende opties zijn beschikbaar voor de instelling van de querymodus:

- Handmatig klikken op de knop **Query** in het paneel **Query Status** in het tabblad **Assay Protocols**
- Ondervragen query nadat een bepaalde tijd is verstreken
- Gepland query op maximaal 4 gespecificeerde tijden

Naast het vaststellen van de query-modus moeten voor de aanstaande query de assayprotocollen worden toegekend volgens de in het LIS gespecificeerde parameters. Als een aangevraagde testopdracht niet wordt toegekend, wordt de testopdracht geweigerd.

1. Met behulp van de vervolgkeuzelijst **Query Mode:** in het paneel **LIS Laboratory Settings** in het tabblad **Utilities/Settings** selecteert u als query-modus **OFF (Transmit Only)** (UIT (alleen verzenden)), **Manual** (Handmatig), **Polling** of **Scheduled**.

**Opmerking**: Als **OFF (Transmit Only)** is geselecteerd, hoeft u verder niets te doen. Er wordt geen informatie ontvangen vanuit het LIS.

2. Als **Polling** als modus is geselecteerd, voert u in het dialoogveld **Polling Frequency (minutes):** de desbetreffende parameter in.

**Opmerking**: De parameter moet tussen 5 en 60 minuten liggen.

- 3. Als **Scheduled** als modus is geselecteerd, vinkt u de desbetreffende selectievakjes aan en voert u de tijden in wanneer de query moet plaatsvinden.
- 4. Klik op de knop **Map Orders…**.

Het dialoogvenster **LIS Assay Protocol Map** wordt geopend.

5. Selecteer het assayprotocol in de lijst en klik op de knop **Edit...** (Bewerken...).

Het dialoogvenster **Edit Assay Protocol Map** (Toekenning assayprotocol bewerken) wordt geopend.

6. Voer in het dialoogveld **Order Mapping:** (Opdrachttoekenning:) de desbetreffende LIS-naam voor het assayprotocol in.

**Opmerking**: De LIS-naam voor het assayprotocol moet verschijnen in de opdracht die wordt ontvangen. De LIS-naam mag hetzelfde zijn als de assayprotocol-ID in de *digene* HC2 System Software of door het laboratorium gedefinieerd worden.

7. Klik op **OK**.

Het dialoogvenster **Edit Assay Protocol Map** wordt gesloten.

- 8. Herhaal de stappen 5 t/m 7 voor elk assayprotocol dat testopdrachten vanuit het LIS ontvangt.
- 9. Klik op **OK**.

Het dialoogvenster **LIS Assay Protocol Map** wordt gesloten. De *digene* HC2 System Software is nu in staat tot bidirectionele communicatie met het LIS.

#### 7.6.4 Bepalen of voorlopige resultaten worden geëxporteerd

Het exporteren van voorlopige resultaten is configureerbaar via het selectievakje **Include Preliminary Results. Results**. Om voorlopige resultaten bij het exporteren van gegevens in te sluiten vinkt u het selectievakje **Include Communist Preliminary Communist Results** against a communist Results om voorlopige resultaten bij het exporteren van gegevens uit te sluiten vinkt u het selectievakje **Include Preliminary Results** uit. Zie voor meer informatie over voorlopige samples ["Het](#page-144-0)  [hertestalgoritme begrijpen"](#page-144-0), blz. [145.](#page-144-0)

7.6.5 Bepalen of geaccepteerde resultaten automatisch worden geëxporteerd

Het automatisch exporteren van geaccepteerde resultaten is configureerbaar via het selectievakje **Automatically Transmit Results**. Om geaccepteerde resultaten automatisch te verzenden vinkt u het selectievakje **Automatically Transmit Results** aan; om geaccepteerde resultaten handmatig te verzenden vinkt u het selectievakje **Automatically Transmit Results** uit. Zie voor meer informatie over het accepteren van resultaten ["Resultaten accepteren"](#page-215-0), blz. [216.](#page-215-0)

# 7.6.6 Bepalen of kalibrator- en kwaliteitscontroleresultaten worden geëxporteerd voor ongeldige assays

Het insluiten van kalibrator- en kwaliteitscontroleresultaten tijdens de gegevensexport van een ongeldige assay is configureerbaar via het selectievakje **Transmit Calibrator and Quality Control Data for Failed Assays** (Kalibrator- en kwaliteitscontrolegegevens van ongeldige assays verzenden). Om de kalibrator- en kwaliteitscontroleresultaten in te sluiten vinkt u het selectievakje **Transmit Calibrator and Quality Control Data for Failed Assays** aan; om de kalibrator- en kwaliteitscontroleresultaten uit te sluiten vinkt u het selectievakje **Transmit Calibrator and Quality Control Data for Failed Assays** uit. Als het selectievakje **Transmit Calibrator and Quality Control Data for Failed Assays** niet is aangevinkt, worden er geen gegevens voor een ongeldige assay geëxporteerd.

### 7.7 Een streepjescodelezer gebruiken

QIAGEN raadt aan om met de *digene* HC2 System Software een CCD-streepjescodelezer te gebruiken die via een PS/2- of via een USB-poort is aangesloten. Controleer de poorten van de computer van het HC2 System om te bepalen welk type streepjescodelezer u nodig heeft, en zorg ervoor dat de gekozen lezer de streepjescodesymbolen ondersteunt die in uw laboratorium worden gebruikt.

Volg de installatie-instructies die zijn geleverd door de fabrikant van de streepjescodelezer. Voor een goede werking met de *digene* HC2 System Software dient u de streepjescodelezer zodanig te configureren dat aan het eind van elke gescande streepjescode automatisch een enterteken/nieuwe regel wordt toegevoegd.

# 7.8 Het DML-instrument beheren

Het DML-instrument meet de RLE van samples in een in het instrument geplaatste capturingmicrotiterplaat. De fotomultiplicatorbuis (FMB) is de component van het DML-instrument die gebruikt wordt voor het detecteren van licht dat via chemiluminescentie wordt uitgezonden.

De gebruiker kan de FMB of het DML-instrument niet aanpassen, aangezien de FMB geen traceerbare kalibratiestandaard heeft De acceptatiecriteria voor de assay van het *digene* HC2 System worden gebruikt om te bepalen of het DML-instrument binnen de specificaties presteert; als dus de resultaten van een test voldoen aan de acceptatiecriteria voor de assay, dan werkt het DML-instrument naar behoren.

De LumiCheck Plate geeft trendinformatie over het DML-instrument. Doe op dagen waarop u tests gaat uitvoeren een periodieke controle met de LumiCheck Plate voordat u de eerste microtiterplaat gaat meten.Raadpleeg de *LumiCheck Plate and Software User Manual* (Gebruikershandleiding LumiCheck Plate en Software) voor meer instructies.

Het DML-instrument wordt beheerd via het tabblad **Luminometer Settings**. Zie ["Het tabblad](#page-101-0)  **[Luminometer Settings](#page-101-0)** gebruiken", blz[. 102](#page-101-0) voor meer informatie.

#### <span id="page-130-0"></span>7.8.1 Een DML-instrument toevoegen

De *digene* HC2 System Software kan de gegevens voor meerdere DML-instrumenten bijhouden; er mag echter maar één DML-instrument tegelijkertijd op de computer van het HC2 System worden aangesloten.

Tijdens de fabricage van een DML 2000 worden de volgende instellingen gespecificeerd; de gebruiker kan deze instellingen niet wijzigen wanneer hij het DML-instrument toevoegt:

- **Settle Time (Wachttijd):** geeft de pauzetijd aan tussen de beweging van de platendrager en de plaatmeting
- **RLU Factor (RLE-factor):** de door het DML-instrument gerapporteerde schaal van de RLE
- 1. Klik in het tabblad **Luminometers Settings** op de knop **Add Luminometer**.

Het dialoogvenster **Luminometer Settings** wordt geopend.

- 2. Selecteer in de vervolgkeuzelijst **COM Port:** (COM-poort:) de communicatiepoort die het DML-instrument met de computer van het HC2 System verbindt. Raadpleeg de desbetreffende gebruikershandleiding van het DML-instrument om te bepalen welke COM-poort u moet selecteren.
- 3. Voer in het dialoogvenster **Serial Number:** (Serienummer:) het serienummer van het DMLinstrument in.

**Opmerking**: het serienummer van het DML-instrument bevindt zich aan de achterzijde van het DML-instrument.

- 4. Selecteer in de vervolgkeuzelijst **Instrument Type:** (Type instrument) het type DML-instrument. **Belangrijk**: Als u het verkeerde type kiest, leidt dit tot storingen in de *digene* HC2 System Software of het DML-instrument.
- 5. Als u een DML 2000 toevoegt, voer dan in het dialoogvenster **Iris Factor:** (Irisfactor:) de irisfactor in.

**Opmerking**: De irisfactor is een waarde die specifiek is voor het DML-instrument en die te vinden is in het met het DML-instrument meegeleverde Iris Factor Correction Sheet (Irisfactorcorrectieblad).

6. Klik op **OK**.

Het dialoogvenster **Luminometer Settings** wordt gesloten.

7. Er wordt een dialoogvenster geopend met de aanwijzing dat er een mechanische test moet worden uitgevoerd. Zie ["Een mechanische test uitvoeren"](#page-132-0), blz. [133](#page-132-0) voor meer instructies.

Als er een DML 2000 is toegevoegd, wordt er een dialoogvenster geopend met de aanwijzing dat er een basislijn-achtergrond (100)-meting moet worden uitgevoerd. Zie ["De basislijn](#page-133-0)[achtergrond \(100\)-meting begrijpen"](#page-133-0), blz. [134](#page-133-0) voor meer instructies.

Het DML-instrument is beschikbaar voor gebruik met de *digene* HC2 System Software.

8. Klik in het tabblad **Luminometer Settings** op de knop **Luminometer Controls…** in het paneel **Luminometer Actions**.

Het dialoogvenster **Luminometer Controls** wordt geopend.

De communicatie van de *digene* HC2 System Software met het DML-instrument wordt gecontroleerd om er zeker van te zijn dat de instellingen op het DML-instrument correct zijn.

- 9. Voor een DML 3000 selecteert u **H** en **12** uit de vervolgkeuzelijsten in het paneel **Functions**. Voor een DML 2000 selecteert u **H** en **12** uit de vervolgkeuzelijsten in het paneel **Movement**.
- 10.Voor een DML 3000 klikt u op de knop **Read Well** (Well meten) in het paneel **Functions**.

Voor een DML 2000 klikt u op de knop **Move To** (Verplaatsen naar) in het paneel **Movement**.

Als het DML-instrument niet opstart, controleer dan of de instellingen van het DML-instrument correct zijn en controleer de verbindingen tussen de computer van het HC2 System en het DML-instrument.

Als de *digene* HC2 System Software communiceert met het DML-instrument, dan voert het DML-instrument het commando uit. Het DML-instrument is klaar voor gebruik.

7.8.2 De instellingen van een DML-instrument wijzigen

De instellingen van een DML-instrument worden gewijzigd in het dialoogvenster **Luminometer Settings**. Zie, afhankelijk van het gebruikte DML-instrument, "Het tabblad **[Luminometer](#page-101-1)  Settings** [gebruiken met een DML 3000"](#page-101-1), blz. [102,](#page-101-1) of "Het tabblad **[Luminometer Settings](#page-105-0)** [gebruiken met een DML 2000"](#page-105-0), blz. [106](#page-105-0) voor meer instructies.

1. Klik in het tabblad **Luminometer Settings** op de knop **Settings…** (Instellingen...) in het paneel **Luminometer Actions**.

Het dialoogvenster **Luminometer Settings** wordt geopend.

2. Wijzig de parameters van het DML-instrument en klik op **OK**.

**Opmerking**: Voor de DML 3000 kan alleen het dialoogveld **COM Port:** worden gewijzigd. Voor de DML 2000 kunnen de dialoogvelden **COM Port:** en **Iris Factor:** worden gewijzigd.

3. Klik op **OK**.

Het dialoogvenster **Luminometer Settings** wordt gesloten.

### <span id="page-132-0"></span>7.8.3 Een mechanische test uitvoeren

Voordat er een plaat kan worden gemeten, moet er eerst een geldige mechanische test voor het geselecteerde DML-instrument zijn uitgevoerd. Tijden een mechanische test doet de *digene* HC2 System Software het volgende:

- De verbinding tussen de computer van het HC2 System en het DML-instrument controleren
- De platendrager van het DML-instrument naar de uitgangspositie verplaatsen
- De iris van het DML-instrument openen en sluiten (alleen DML 2000)

Tijdens de mechanische test worden foutmeldingen weergegeven als er een probleem wordt gedetecteerd. Raadpleeg de gebruikershandleiding voor het desbetreffende DML-instrument voor meer informatie over storingen die tijdens de mechanische test worden ondervonden.

Er kan om een mechanische test worden gevraagd wanneer een gebruiker zich aanmeldt bij de *digene* HC2 System Software als het selectievakje **Perform mechanical test on startup** is

aangevinkt in het tabblad **Luminometer Settings**. Zie "Het tabblad **[Luminometer Settings](#page-101-0)** [gebruiken"](#page-101-0), blz[. 102](#page-101-0) voor meer informatie.

Een mechanische test kan op elk willekeurig moment worden uitgevoerd met de knop **Perform Mechanical Test** (Mechanische test uitvoeren) in het tabblad **Luminometer Settings**. Zie ["Het](#page-101-0)  tabblad **[Luminometer Settings](#page-101-0)** gebruiken", blz. [102](#page-101-0) voor meer informatie.

Als het selectievakje **Display mechanical test report after completion** (Na voltooiing rapport mechanische test weergeven) is aangevinkt in het tabblad **Luminometer Settings**, dan toont het venster **QIAGEN Report Viewer** het rapport van de mechanische test nadat de mechanische test is voltooid. Het venster **QIAGEN Report Viewer** wordt geopend. Zie "Het venster **[QIAGEN Report](#page-112-0)  Viewer** [gebruiken"](#page-112-0), blz. [113](#page-112-0) voor meer instructies.

#### <span id="page-133-0"></span>7.8.4 De basislijn-achtergrond (100)-meting begrijpen

De basislijn-achtergrond (100)-meting is alleen van toepassing op de DML 2000. Een basislijnachtergrond (100)-meting is een serie van honderd metingen waarvan het gemiddelde wordt genomen. De minimum-, maximum- en gemiddelde meting worden gerapporteerd en opgeslagen. Elke keer dat er een nieuwe basislijn-achtergrond (100)-meting wordt gedaan, worden de gegevens van de plaatachtergrond (10) opgeschoond.

Basislijn-achtergrond (100)-metingen worden gedaan om de parameters voor de offset van het achtergrondsignaal vast te stellen. Het maximale achtergrondsignaal wordt bepaald door de parameter voor de offset van het achtergrondsignaal op te tellen bij het gemiddelde van de basislijn-achtergrond (100)-metingen; het minimale achtergrondsignaal wordt bepaald door de parameter voor de offset van het achtergrondsignaal af te trekken van het gemiddelde van de basislijn-achtergrond (100)-metingen. De parameter voor de offset van het achtergrondsignaal kan door de gebruiker worden gewijzigd; de parameters voor het maximale en minimale achtergrondsignaal worden automatisch berekend op basis van de parameter voor de offset van het achtergrondsignaal.

**Advies**: Kies de parameter voor de offset van het achtergrondsignaal niet groter dan 20.

De parameters voor het maximale en minimale achtergrondsignaal worden getoond in het paneel **Background Offset** in het tabblad **Luminometer Settings**. Het resultaat en de datum van de meest recente basislijn-achtergrond (100)-meting wordt weergegeven in het paneel **Background Baseline** in het tabblad **Luminometer Settings**. Zie "Het tabblad **[Luminometer](#page-105-0)  Settings** [gebruiken met een DML 2000"](#page-105-0), blz. [106](#page-105-0) voor meer instructies.

De parameters voor de offset van het achtergrondsignaal bepalen of de plaatachtergrond (10) meting binnen de specificatie ligt. Zie "De plaatachtergrond [\(10\)-meting begrijpen"](#page-135-0), blz. [136](#page-135-0) voor meer informatie.

<span id="page-134-0"></span>7.8.5 Een basislijn-achtergrond (100)-meting uitvoeren

Voer een basislijn-achtergrond (100)-meting uit voor de DML 2000 voordat u het instrument voor het eerst gebruikt.

**Opmerking**: Voordat u een basislijn-achtergrond (100)-meting kunt doen, moet eerst een mechanische test zijn uitgevoerd. Zie ["Een mechanische test uitvoeren"](#page-132-0), blz. [133](#page-132-0) voor meer instructies.

- 1. Klik in het tabblad **Luminometer Settings** op de knop **Set Background Baseline (100)**. Zodra alle achtergrondmetingen zijn voltooid, wordt het venster **QIAGEN Report Viewer** geopend met het basislijn-achtergrond (100)-rapport. Zie "Het venster **[QIAGEN Report](#page-112-0)  Viewer** [gebruiken"](#page-112-0), blz. [113](#page-112-0) voor meer instructies.
- 2. Zorg ervoor dat de gemiddelde achtergrondmeting 80–500 RLE is en dat het verschil tussen de minimale en de maximale meting niet groter is dan 20 RLE.

Als niet aan de gespecificeerde parameters wordt voldaan, neem dan contact op met de technische afdeling van QIAGEN.

<span id="page-134-1"></span>7.8.6 De frequentie van herinneringen voor de basislijn-achtergrond (100)-meting instellen

Een herinnering voor een basislijn-achtergrond (100)-meting verschijnt zodra de frequentielimiet is bereikt. Wij adviseren de basislijn-achtergrond (100)-meting te doen wanneer de herinnering verschijnt, maar het is optioneel.

De volgende instellingen voor de frequentie van de herinnering voor een basislijnachtergrond (100)-meting zijn beschikbaar:

- 3 maanden
- Halfjaarlijks
- Om de **X** gemeten platen

De standaardinstelling is halfjaarlijks.

De herinnering Om de **X** gemeten platen wordt pas gereset nadat de herinnering is verschenen. Door het uitvoeren van een basislijn-achtergrond (100)-meting wordt de frequentie voor een herinnering niet gereset. Als u bijvoorbeeld heeft ingesteld dat na elke 50 gemeten platen een herinnering moet worden getoond en er na 45 platen een basislijn-achtergrond (100)-meting wordt gedaan, dan verschijnt de herinnering voor het uitvoeren van een basislijnachtergrond (100)-meting nadat er nog eens 5 platen zijn gemeten.

1. Klik in het tabblad **Luminometer Settings** op de knop **Background Baseline Reminder Frequency…** in het paneel **Luminometer Actions**.

Het dialoogvenster **Baseline Background Frequency** wordt geopend.

- 2. Selecteer het desbetreffende keuzerondje in het paneel **Reminder Frequency**.
- 3. Klik op **OK**.

De *digene* HC2 System Software keert terug naar het tabblad **Luminometer Settings**.

### <span id="page-135-0"></span>7.8.7 De plaatachtergrond (10)-meting begrijpen

De plaatachtergrond (10)-meting is alleen van toepassing op de DML 2000. De plaatachtergrond (10)-meting is een serie van tien metingen die direct voorafgaand aan de meting van een capturing-plaat wordt uitgevoerd. De resultaten van de meting worden gemiddeld en vergeleken met de parameters in het tabblad **Luminometer Settings**. Zie voor informatie over hoe de parameters worden bepaald ["De basislijn-achtergrond \(100\)-meting](#page-133-0)  [begrijpen"](#page-133-0), blz[. 134](#page-133-0) voor meer instructies.

Er zijn twee uitkomsten mogelijk van de plaatachtergrond (10)-meting:

- Als de plaatachtergrond (10)-meting binnen de specificatie ligt, wordt de gemiddelde RLE van de plaatachtergrond (10)-meting afgetrokken van alle volgende RLE-resultaten van de plaatmeting. De gemiddelde, maximale en minimale RLE-waarde van de tien metingen wordt vastgelegd in de trend-database.
- Als de RLE van de plaatachtergrond (10) niet binnen de specificatie ligt, geeft de *digene* HC2 System Software een melding dat de plaatachtergrond (10) buiten de specificatie ligt. De plaatmeting kan voortgezet of geannuleerd worden. Als de plaatmeting wordt voortgezet, wordt de gemiddelde RLE van de plaatachtergrond (10)-meting afgetrokken van alle volgende RLE-resultaten van de plaatmeting. Op het assayrapport verschijnt een melding dat de plaatachtergrond (10) buiten de specificatie ligt. Zie ["Plaatachtergrondfouten"](#page-246-0), blz. [247](#page-246-0) voor meer instructies voor het oplossen van problemen met de plaatachtergrond.

#### <span id="page-136-0"></span>7.8.8 Het DML-instrument handmatig besturen

Het DML-instrument kan handmatig worden bestuurd om vast te stellen of het instrument correct functioneert. Het DML-instrument wordt bestuurd via het dialoogvenster **Luminometer Controls**. Zie, afhankelijk van het type DML-instrument, "Het dialoogvenster **[Luminometer Controls](#page-103-0)** [gebruiken met een DML 3000"](#page-103-0), blz. [104,](#page-103-0) of "Het dialoogvenster **[Luminometer Controls](#page-109-0)** [gebruiken met een DML 2000"](#page-109-0), blz. [110](#page-109-0) voor meer instructies.

Als de DML 3000 niet IN is geschakeld of niet met de computer van het HC2 System verbonden is, dan wordt er een dialoogvenster geopend met de melding dat er een fout is opgetreden tijdens het initialiseren van het DML-instrument.

7.8.9 Een DML-instrument wissen

- 1. Selecteer in het tabblad **Luminometer Settings** het serienummer van het desbetreffende DML-instrument uit de vervolgkeuzelijst in het paneel **Luminometer Selection**.
- 2. Klik op de knop **Remove Luminometer**.

Er wordt een dialoogvenster geopend om het wissen van het DML-instrument te bevestigen.

3. Kies het gewenste antwoord om het wissen van het DML-instrument te bevestigen. Het dialoogvenster wordt gesloten en het serienummer van het DML-instrument is verwijderd uit de vervolgkeuzelijst **Luminometer Selection**.

# 7.9 Assayprotocollen begrijpen

Het *digene* HC2 System gebruikt assayprotocollen om specifieke parameters en instellingen bij te houden welke samples gemeten, geanalyseerd en gevalideerd zijn. Aangepaste assayprotocollen worden niet gevalideerd of geleverd door QIAGEN.

Alle parameters van een aangepast assayprotocol kunnen worden bewerkt. Bij plaat- en kolomrapporten voor een plaat met een aangepast assayprotocol staat ofwel **For Research Use Only** (Uitsluitend voor onderzoeksdoeleinden) ofwel **Validated by <Laboratory name>** (Gevalideerd door <naam lab>) in de header. De assayprotocol-ID is een unieke identificatie voor een assayprotocol.

De twee typen assayprotocollen zijn niet-consensus en consensus. Een niet-consensus assayprotocol heeft geen hertestzone en alle resultaten worden gerapporteerd met de status definitief. Een consensus assayprotocol heeft altijd samenstellende tests en een hertestzone met

een hertestalgoritme dat, voor zover nodig, automatisch wordt gevolgd in de *digene* HC2 System Software.

### 7.9.1 Assayprotocolinformatie bekijken

Naast de hieronder beschreven instructies kan assayprotocolinformatie ook worden bekeken via het venster **Create/Edit Layout** door op de knop **View Assay Protocol…** te klikken.

1. In het tabblad **Assay Protocols** selecteert u een assayprotocol-ID in het paneel **Custom Assay Protocols** en klikt u op de desbetreffende knop **View…** (Weergeven...).

Het dialoogvenster **View Custom Assay Protocol** wordt geopend met de instellingen voor het geselecteerde assayprotocol.

**Opmerking**: De weergegeven informatie kan niet worden gewijzigd. Zie voor het wijzigen van het assayprotocol ["Assayprotocollen wijzigen"](#page-139-0), blz[. 140](#page-139-0) voor meer instructies.

2. Klik op de diverse tabbladen om de huidige instellingen te bekijken.

Zie "Het dialoogvenster **[View Custom Assay Protocol](#page-76-0)** gebruiken", blz. [77](#page-76-0) voor meer instructies.

3. Klik op de knop **Close**.

Het dialoogvenster **View Custom Assay Protocol** wordt gesloten.

### 7.9.2 Assayprotocolinformatie afdrukken en opslaan

1. In het tabblad **Assay Protocols** selecteert u een assayprotocol-ID in het paneel **Custom Assay Protocols** en klikt u op de desbetreffende knop **View…**.

Het dialoogvenster **View Custom Assay Protocol** wordt geopend met de instellingen voor het geselecteerde protocol.

**Opmerking**: De weergegeven informatie kan niet worden gewijzigd. Zie voor het wijzigen van het assayprotocol ["Assayprotocollen wijzigen"](#page-139-0), blz[. 140](#page-139-0) voor meer instructies.

- 2. Open het programma Windows Paint.
- 3. Maak van de *digene* HC2 System Software het bovenste venster op uw beeldscherm en druk op het toetsenbord tegelijkertijd op **Alt** en **Print Screen** om een screenshot te maken.
- 4. Plak de afbeelding in het programma Windows Paint.
- 5. Druk de afbeelding af of sla hem op met behulp van het programma Windows Paint.
- 6. Sluit het programma Windows Paint.
- 7. Klik in de *digene* HC2 System Software op **Close** om terug te keren naar het tabblad **Assay Protocols**.

# 7.10 Aangepaste assayprotocollen maken

U kunt een aangepast assayprotocol maken door een nieuwe assayprotocol-ID aan te maken en alle parameters van het assayprotocol te definiëren, of door een bestaand assayprotocol te kopiëren en een nieuwe naam te geven. Door een assayprotocol te kopiëren, worden de parameters van het gekopieerde assayprotocol gekopieerd.

7.10.1 Een aangepast assayprotocol maken

1. In het tabblad **Assay Protocols** klikt u in het paneel **Custom Assay Protocols** op de knop **New…** (Nieuw...).

Het dialoogvenster **Assay Protocol Type Selection** (Assayprotocoltype selecteren) wordt geopend.

2. Klik op **OK**.

Het dialoogvenster **Assay Protocol ID Entry** (Assayprotocol-ID invoeren) wordt geopend.

3. Voer in het dialoogveld **Enter new Assay Protocol ID:** (Nieuwe assayprotocol-ID invoeren:) een unieke assayprotocol-ID in en klik op **OK**.

Het dialoogvenster **Edit Custom Assay Protocol** (Aangepast assayprotocol bewerken) wordt geopend.

### **Opmerkingen**:

- Als de assayprotocol-ID al in gebruik is, dan vraagt de *digene* HC2 System Software om een andere assayprotocol-ID.
- De assayprotocol-ID mag maximaal 20 alfanumerieke tekens bevatten.
- 4. Wijzig de desbetreffende parameters van het assayprotocol.

Zie het dialoogvenster "Het dialoogvenster **[Edit Custom Assay Protocol](#page-64-0)** gebruiken", blz. [65](#page-64-0) voor meer instructies.

5. Klik op **OK**.

De *digene* HC2 System Software keert terug naar het tabblad **Assay Protocols** en het gemaakte assayprotocol verschijnt in het paneel **Custom Assay Protocols**.

- 7.10.2 Een aangepast assayprotocol maken door een bestaand assayprotocol te kopiëren
- 1. In het tabblad **Assay Protocols** selecteert u de te kopiëren assayprotocol-ID in het paneel **IVD Assay Protocols** of het paneel **Custom Assay Protocols** en klikt op de knop **Copy…** (Kopiëren...).

Het dialoogvenster **Assay Protocol ID Entry** wordt geopend.

2. Voer in het dialoogveld **Enter new Assay Protocol ID:** een unieke assayprotocol-ID in en klik op **OK**.

#### **Opmerkingen**:

- Als de assayprotocol-ID al in gebruik is, dan vraagt de *digene* HC2 System Software om een andere assayprotocol-ID.
- De assayprotocol-ID mag maximaal 20 alfanumerieke tekens bevatten.
- 3. Indien van toepassing wordt er een dialoogvenster geopend met de vraag of de kwaliteitscontroles naar het nieuwe assayprotocol gekopieerd moeten worden. Klik op de desbetreffende knop of de kwaliteitscontroles gekopieerd moeten worden. Het dialoogvenster **Edit Custom Assay Protocol** wordt geopend.
- 4. Wijzig de desbetreffende parameters van de assayprotocollen.

Zie "Het dialoogvenster **[Edit Custom Assay Protocol](#page-64-0)** gebruiken", blz. [65](#page-64-0) voor meer instructies.

5. Klik op **OK**.

De *digene* HC2 System Software keert terug naar het tabblad **Assay Protocols** en het gemaakte assayprotocol verschijnt in het paneel **Custom Assay Protocols**.

# <span id="page-139-0"></span>7.11 Assayprotocollen wijzigen

De parameters van een assayprotocol worden gewijzigd met behulp van het dialoogvenster **Edit Custom Assay Protocol**. Of een parameter van een assayprotocol gewijzigd kan worden, kan afhankelijk zijn van het toegangsniveau van een gebruiker. Zie ["Het dialoogvenster](#page-64-0) **Edit Custom [Assay Protocol](#page-64-0)** gebruiken", blz. [65](#page-64-0) voor meer instructies.

# 7.12 Een assayprotocol wissen

Assayprotocollen kunnen uit de *digene* HC2 System Software worden gewist. Als een assayprotocol aan samples gekoppeld is, inclusief samples met de status niet-toegewezen, kan het assayprotocol niet worden gewist.

De volgende procedure voor aangepaste assayprotocollen kan worden uitgevoerd door gebruikers met het toegangsniveau van operator of supervisor, er kan echter een wachtwoord vereist zijn voor een aangepast assayprotocol als het assayprotocol met een wachtwoord is beveiligd. Ook kan een aangepast assayprotocol, als het eenmaal is gewist, niet meer worden teruggezet.

- 1. Selecteer in het tabblad **Assay Protocols** de assayprotocol-ID die u wilt wissen in het paneel **Custom Assay Protocols**.
- 2. Klik op de knop **Delete** (Wissen) in het desbetreffende paneel.

Er wordt een dialoogvenster geopend om het wissen te bevestigen.

3. Klik op de betreffende knop om het assayprotocol te wissen.

**Opmerking**: Wanneer een assayprotocol uit het *digene* HC2 System wordt gewist, blijft het assayprotocol in de directory van de assayprotocolbibliotheek staan en kan worden teruggezet. Zie ["De assayprotocollen voor het](#page-140-0) *digene* HC2 System terugzetten", blz. [141](#page-140-0) voor meer instructies.

# <span id="page-140-0"></span>7.13 De assayprotocollen voor het *digene* HC2 System terugzetten

Als een assayprotocol van het *digene* HC2 System per ongeluk wordt gewist, installeer het assayprotocol van het *digene* HC2 System dan met de volgende procedure vanuit de assayprotocol-bibliotheek. Een aangepast assayprotocol kan niet worden teruggezet.

Deze functie is alleen beschikbaar voor gebruikers met het toegangsniveau van supervisor.

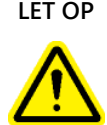

### **LET OP Verlies van gegevens**

Voer altijd een archivering uit voordat u de *digene* HC2 System Software of assayprotocollen voor het *digene* HC2 System installeert, herstelt of upgradet.

Als u geen archivering doet, loopt u het risico dat gegevens voorgoed verloren gaan.

- 1. Voer een archivering van de gegevens uit. Zie ["Een archief maken"](#page-233-0), blz. [234](#page-233-0) voor meer instructies.
- 2. Klik in het tabblad **Utilities/Settings** op de knop **Install Assay Protocols…**.

Het dialoogvenster **Select Path** wordt geopend met **C:\Users\Public\QIAGEN\HC2 System Software\Protocol Library** in het dialoogvenster **Select path for imported assay protocols** (Pad selecteren voor geïmporteerde assayprotocollen).

3. Klik op **OK**.

Het dialoogvenster **Install Assay Protocols** wordt geopend.

- 4. Selecteer de assayprotocollen die u wilt installeren, of klik op **Select All** (Alles selecteren) om de hele lijst met assayprotocollen te selecteren.
- 5. Vink het selectievakje **Install related Quality Control:** (Bijbehorende kwaliteitscontrole installeren:) naargelang behoefte aan of uit.

#### 6. Klik op **Install** (Installeren).

De *digene* HC2 System Software installeert het geselecteerde assayprotocol en sluit het dialoogvenster **Install Assay Protocols**.

# 7.14 Samples begrijpen

Elke sample krijgt een unieke identificatie die een sample-ID wordt genoemd. Een sample-ID moet uniek zijn binnen de lijst met samples van een assayprotocol. Sample-ID's mogen niet langer zijn dan 30 tekens en moeten bestaan uit alfanumerieke tekens en underscores alsmede uit koppeltekens en spaties, behalve spaties aan het begin en eind. Een sample-ID mag niet beginnen met een spatie of koppelteken.

Als een sample-ID eenmaal is gearchiveerd, kan dezelfde unieke identificatie opnieuw als sample-ID worden gebruikt.

Sample-ID's worden gemaakt met behulp van een van de volgende methoden:

- Handmatig ingevoerd via het dialoogvenster **New/Edit Specimens**
- Gescand van een streepjescode-etiket via het dialoogvenster **New/Edit Specimens**
- Geïmporteerd als deel van een query-opdracht vanuit het LIS
- Geïmporteerd vanuit een extern tekstbestand
- Geïmporteerd vanuit een output-bestand dat afkomstig is van een pre-analytisch instrument

### 7.14.1 Sampletypen begrijpen

Een sampletype wordt gemaakt in verband met een assayprotocol. Een sampletype-ID moet uniek zijn voor het bijbehorende assayprotocol; verschillende assayprotocollen mogen echter wel dezelfde sampletype-ID's hebben. Elk assayprotocol moet ten minste één sampletype hebben. De informatie voor een sampletype is te vinden in het dialoogvenster **View Custom Assay Protocol**. Zie "Het dialoogvenster **[View Custom Assay Protocol](#page-76-0)** gebruiken", blz. [77](#page-76-0) voor meer informatie.

Elk sampletype heeft een correctiefactor die gedefinieerd wordt wanneer het sampletype wordt gemaakt. Voor zover van toepassing wordt de correctiefactor vermenigvuldigd met de assay-CO om het sampletype te normaliseren. Een correctiefactor van **1,000** normaliseert het sampletype niet.

Elk sampletype heeft primaire, secundaire en tertiaire cut-offs voor negatieve en positieve resultaten. Primair, secundair en tertiair verwijst naar het aantal tests dat voor de sample is uitgevoerd. Als het de eerste test van de sample is, wordt de primaire cut-off-factor toegepast; als

het de tweede test van de sample is, wordt de secundaire cut-off-factor toegepast; als het de derde test van de sample is, wordt de tertiaire cut-off-factor toegepast.

Voor consensus assayprotocollen omvat het maken van het sampletype een selectievakje **All specimens are Final** (Alle samples zijn definitief) waarmee gedefinieerd wordt of het sampletype een hertestalgoritme heeft. Als het vakje is aangevinkt, zijn alle resultaten definitief op basis van de eerste test van de sample en de primaire cut-off-factor. Als het vakje niet is aangevinkt, kan er een hertestzone worden gemaakt door een verschil te hebben tussen de negatieve en positieve cut-off-factor. Samples met een resultaat in de hertestzone krijgen een status voorlopig. Als bijvoorbeeld de negatieve primaire cut-off-factor "1,00" en de positieve primaire cut-off-factor "2,50" is, dan loopt de hertestzone van 1,00 tot 2,49. Samples met testresultaten in de hertestzone krijgen een status voorlopig en moeten verder worden getest. Zie ["Het](#page-144-0)  [hertestalgoritme begrijpen"](#page-144-0), blz. [145](#page-144-0) voor meer informatie.

Niet-consensus assayprotocollen hebben geen selectievakje **All results are Final** tijdens het maken van een sampletype. Eisen voor het opnieuw testen van samples worden gedefinieerd in het tabblad **Validation and Evaluation** tijdens het bewerken van de parameters van het assayprotocol. Zie "Het dialoogvenster **[Edit Custom Assay Protocol](#page-64-0)** gebruiken", blz. [65](#page-64-0) voor meer instructies.

### 7.14.2 Een nieuw sampletype aan een assayprotocol toevoegen

1. In het tabblad **Assay Protocols** selecteert u de desbetreffende assayprotocol-ID in het paneel **Custom Assay Protocols** en klikt u op de desbetreffende knop **Edit…**.

Het dialoogvenster **Edit Custom Assay Protocol** wordt geopend.

- 2. Klik op het tabblad **Specimen Types, Cutoff Factors and Results Output**.
- 3. Klik op de knop **Add Type** (Type toevoegen).

Het dialoogvenster **Add Specimen Type** (Sampletype toevoegen) wordt geopend.

- 4. Voer in het dialoogveld **Specimen Type:** (Sampletype:) de type-ID voor het sampletype in.
- 5. Voer in het dialoogveld **Correction Factor:** (Correctiefactor:) de correctiefactor voor het sampletype in.

**Opmerking**: Voor zover van toepassing wordt de correctiefactor vermenigvuldigd met de gemiddelde positieve cut-off om het sampletype te normaliseren. Een correctiefactor van **1,000** normaliseert het sampletype niet.

6. Vink het selectievakje **All Results are Final** aan of uit.

**Opmerking**: Als het vakje is aangevinkt, dan is het eerste resultaat definitief, en is er geen hertestalgoritme. Zie ["Het hertestalgoritme begrijpen"](#page-144-0), blz. [145](#page-144-0) voor meer informatie.

### 7. Klik op **OK**.

Het dialoogvenster **Add Specimen Type** wordt gesloten en het sampletype verschijnt in de lijst.

7.14.3 Het standaard sampletype van een assayprotocol wijzigen

Assayprotocollen kunnen meerdere sampletypen hebben, maar één sampletype is ingesteld als het standaard sampletype. Het standaard sampletype wordt bepaald als een van de parameters van het assayprotocol.

**Belangrijk**: Het standaard sampletype van het assayprotocol wordt op de sample toegepast als een ongebonden sample naar een assayprotocol wordt gekopieerd of de sample uit een LISopdracht is geïmporteerd.

**Opmerking**: Door een wijziging van het standaard sampletype van het assayprotocol wordt het sampletype van samples die eerder aan een assayprotocol zijn gekoppeld niet gewijzigd.

Het standaard sampletype voor een assayprotocol kan gewijzigd worden door een gebruiker met het toegangsniveau van operator, afhankelijk van de parameters van het assayprotocol. Als het selectievakje **Default specimen type can be determined by user** (Standaard sampletype kan door gebruiker worden bepaald) is aangevinkt, dan kunnen gebruikers met het toegangsniveau van operator het standaard sampletype wijzigen. Het selectievakje **Default specimen type can be determined by user** bevindt zich in het tabblad **Specimen Types, Cutoff Factors and Results Output** in het dialoogvenster **Edit Custom Assay Protocol**. Zie ["Het dialoogvenster](#page-64-0) **Edit Custom [Assay Protocol](#page-64-0)** gebruiken", blz. [65](#page-64-0) voor meer instructies.

1. In het tabblad **Assay Protocols** selecteert u de desbetreffende assayprotocol-ID in het paneel **Custom Assay Protocols** en klikt u op de knop **Edit…**.

Er wordt een dialoogvenster geopend met een mededeling dat de wijzigingen in het assayprotocol niet van toepassing zijn op platen die op dat moment aan het assayprotocol zijn gekoppeld.

2. Klik op **OK**.

Het dialoogvenster **Edit Custom Assay Protocol** wordt geopend.

- 3. Klik op het tabblad **Specimen Types, Cutoff Factors and Results Output** (Sampletypen, cutoff-factoren en uitvoer van resultaten).
- 4. In het paneel **Specimen Types** (Sampletypen) vinkt u met de linker muisknop het selectievakje naast het desbetreffende sampletype in de lijst aan om het sampletype als standaard in te stellen.
**Belangrijk**: Zorg ervoor dat u de linker muisknop gebruikt om het standaard sampletype te selecteren. Als u de rechter muisknop gebruikt, kunnen meerdere vakjes worden aangevinkt en is het onduidelijk welk sampletype het standaard sampletype is.

5. Klik op **OK**.

7.14.4 De status van een sample begrijpen

Binnen de *digene* HC2 System Software heeft een sample altijd een status.

De volgende tabel beschrijft welke status een sample kan hebben.

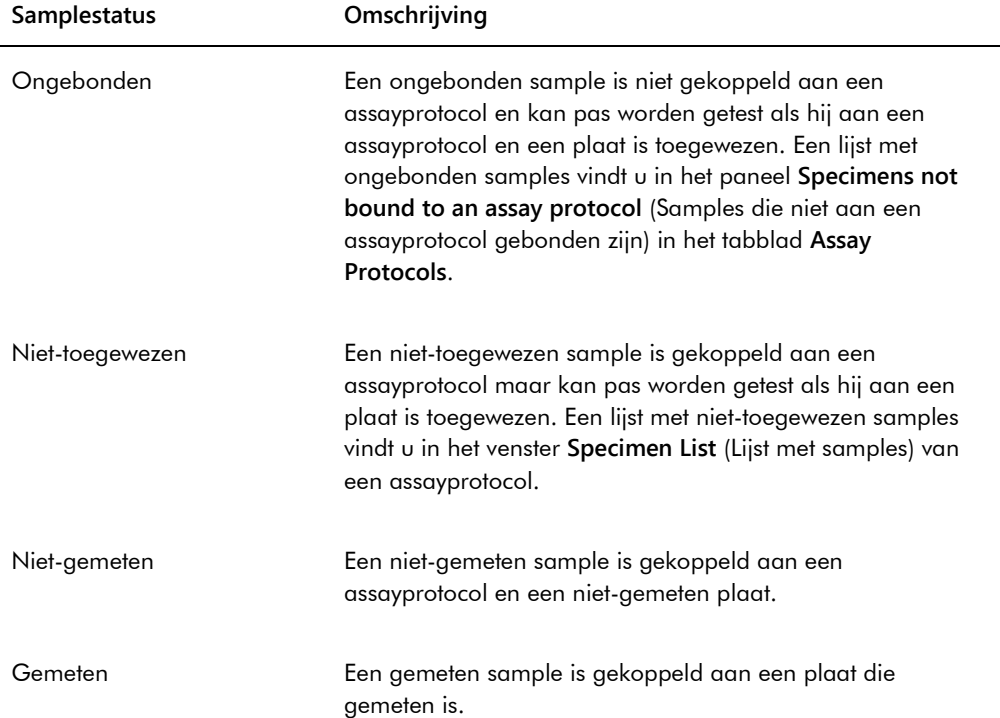

### 7.14.5 Het hertestalgoritme begrijpen

Een consensus assayprotocol heeft altijd samenstellende tests en een hertestzone met een hertestalgoritme dat, voor zover nodig, automatisch wordt gevolgd in de *digene* HC2 System Software. Het resultaat van een consensus assayprotocol wordt als niet-afgeleid of afgeleid gedefinieerd. Voor niet-afgeleide resultaten van consensus assayprotocollen is geen hertest nodig, wat betekent dat het definitieve resultaat uit de initiële samenstellende test wordt verkregen en dat het hertestalgoritme niet nodig is. Alle niet-afgeleide resultaten van consensus assayprotocollen worden gerapporteerd met een definitieve status.

Voor afgeleide resultaten van consensus assayprotocollen is een hertest nodig, wat betekent dat het hertestalgoritme nodig is en dat de sample naar een definitief resultaat wordt gevolgd in de *digene* HC2 System Software. Voor het afleiden van een definitief resultaat kunnen twee andere samenstellende tests nodig zijn. Tot het moment dat er een definitief resultaat is afgeleid, wijst de *digene* HC2 System Software een status voorlopig toe aan het resultaat van de individuele samenstellende test.

Het hertestalgoritme is volledig geautomatiseerd voor de assayprotocollen van het *digene* HC2 System. Cut-off-factoren, de status voorlopig of definitief van testresultaten en definitieve resultaten worden bepaald volgens het assayprotocol en sampletype van het *digene* HC2 System.

Een gemeten capturing-plaat die een sample bevat waarvoor aanvullende tests nodig zijn, moet eerst worden geaccepteerd voordat de sample aan een nieuwe hybridisatieplaat kan worden toegewezen. Wanneer een capturing-plaat met een sample waarvoor aanvullende tests nodig zijn geaccepteerd wordt, dan zal de *digene* HC2 System Software automatisch:

- De sample toevoegen aan de lijst met niet-toegewezen samples van het desbetreffende assayprotocol
- Een **1** of **2** toewijzen in de kolom met de kop **Retest ID** (Hertest-ID) in de vensters **Create/Edit Layout** en **Specimen List**. Een **1** geeft de eerste hertest van de sample aan en een **2** geeft de tweede hertest van de sample aan
- De passende cut-off-factor toewijzen

De automatisch gegenereerde hertest-sample kan vervolgens aan een nieuwe hybridisatieplaat worden toegevoegd om opnieuw te worden getest. Als de hybridisatieplaat gemaakt wordt uit het output-bestand van een pre-analytisch instrument, moet de sample-ID van het output-bestand identiek zijn aan de automatisch gegenereerde hertest-sample-ID. Als de sample-ID's niet identiek zijn, dan zal de *digene* HC2 System Software de twee resultaten niet toewijzen en beide samples als onafhankelijke testresultaten behandelen.

#### 7.14.6 Een sample opnieuw testen met behulp van replica's

Als een sample opnieuw wordt getest, kunnen er twee samples van dezelfde sample op dezelfde plaat worden gerund als replica's. Hierdoor kunnen de tweede en derde test tegelijkertijd worden gerund en kan er uit één assay een definitief resultaat worden afgeleid. Als beide resultaten van de replica's positief zijn, worden beide resultaten gelabeld met de resultaatstatus definitief. Op dezelfde wijze worden de beide resultaten van de replica's, als deze beide negatief zijn, gelabeld met de resultaatstatus definitief.

Is echter de ene sample positief en de andere negatief, dan is het definitieve afgeleide resultaat van het consensus assayprotocol positief. Het positieve resultaat wordt gelabeld met een definitieve status en het negatieve resultaat wordt gelabeld met een voorlopige status.

# 7.15 Samples maken

De methode die wordt gebruikt voor het maken van de sample bepaalt of de status van de gemaakte sample ongebonden of niet-toegewezen is.

Om een ongebonden sample te maken, opent u het dialoogvenster **New/Edit Specimens** door te klikken op de knop **New…** (Nieuw...) in het paneel **Specimens not bound to an assay protocol** (Samples die niet aan een assayprotocol gebonden zijn) in het tabblad **Assay Protocols**.

Om een niet-toegewezen sample te maken, opent u het dialoogvenster **New/Edit Specimens** met behulp van een van de volgende opties:

- In het tabblad **Plates** (Platen) klikt u op de knop **New Custom…** (Nieuw aangepast...) om een nieuwe plaat te maken of selecteert u de desbetreffende assayprotocol-ID en klikt u op de knop **Edit…** (Bewerken...). Het venster **Create/Edit Layout** wordt geopend. Klik op de knop **New Specimens** (Nieuwe samples).
- In het tabblad **Assay Protocols** selecteert u de desbetreffende assayprotocol-ID uit de lijst en klikt u op de desbetreffende knop **Specimens…** (Samples...). Het venster **Specimen List** (Lijst met samples) wordt geopend. Klik op de knop **New...** (Nieuw...).

#### <span id="page-146-0"></span>7.15.1 Een sample maken van een testopdracht van het LIS

De *digene* HC2 System Software kan testopdrachten voor het testen van samples ontvangen van het LIS. Voordat er een sample kan worden gemaakt in de *digene* HC2 System Software moet de bidirectionele communicatie met het LIS geconfigureerd worden. Zie ["De instellingen voor](#page-126-0)  [gegevensexport beheren"](#page-126-0), blz. [127](#page-126-0) voor meer instructies.

De *digene* HC2 System Software ontvangt alleen testopdrachten van samples samen met de bijbehorende patiënt- en assayprotocolinformatie; een plaatindeling kan niet worden ontvangen. De query vraagt testopdrachten voor de afgelopen 7 dagen aan. De volgende opties zijn beschikbaar voor de instelling van de query-modus:

- Manual (Handmatig) klikken op de knop **Query** in het paneel **Query Status** in het tabblad **Assay Protocols**
- Ondervragen query nadat een bepaalde tijd is verstreken
- Gepland query op maximaal 4 gespecificeerde tijden

Als de optie polling of scheduled geconfigureerd is, wordt de sample in de testopdracht automatisch ingevuld in de *digene* HC2 System Software. Als de optie manual is geconfigureerd, moet de gebruiker op de knop **Query** in het paneel **Query Status** in het tabblad **Assay Protocols** klikken om de *digene* HC2 System Software testopdrachten te laten aanvragen. Als in de *digene* HC2 System Software polling of scheduled geconfigureerd is voor het verzenden van queryberichten, kan een gebruiker de knop **Query** in het paneel **Query Status** in het tabblad **Assay Protocols** gebruiken om handmatig een query-bericht te verzenden.

Zodra een testopdracht is ontvangen, verifieert de *digene* HC2 System Software of de sample-ID niet al bestaat in de *digene* HC2 System Software.

Als de sample-ID nog niet bestaat, wordt de sample-ID aangemaakt in de *digene* HC2 System Software, krijgt de sample de status niet-gemeten en wordt gekoppeld aan het standaard sampletype voor het assayprotocol.

Als de sample-ID wel al bestaat in de *digene* HC2 System Software, wordt de patiëntinformatie bij de sample en in de testopdracht bijgewerkt. Zie ["Een patiënt aanmaken vanuit een](#page-162-0)  [testopdracht van het LIS"](#page-162-0), blz. [163](#page-162-0) voor meer instructies.

#### 7.15.2 Een individuele sample maken

- 1. Klik op het tabblad **Single ID** (Enkele ID) in het paneel **Add specimens** (Samples toevoegen).
- 2. Voer in het dialoogvenster **Specimen ID:** (Sample-ID:) de sample-ID in.

#### **Opmerkingen**:

- De maximale lengte van een sample-ID is 30 tekens.
- Voor het invoeren van de sample-ID kunt u ook een streepjescodelezer gebruiken. De streepjescodelezer moet geprogrammeerd zijn om een Enter-teken in te voegen voor continue invoer.
- 3. Selecteer het sampletype uit de vervolgkeuzelijst **Specimen** (Sample).

**Opmerking**: Deze functie is niet beschikbaar als u een sample maakt met status ongebonden.

4. Voor een niet-consensus assayprotocol selecteert u het cut-offtype uit de vervolgkeuzelijst **Cutoff Type:** (Cut-offtype:).

**Opmerking**: De vervolgkeuzelijst **Cutoff Type:** is grijs als u een sample maakt met een niettoegewezen status voor een consensus assayprotocol of als u een sample met status ongebonden maakt.

5. Klik op de knop **<-- Add**.

De sample verschijnt in de lijst. U kunt meer samples aan de lijst toevoegen door deze stappen te herhalen.

- 6. Als u het dialoogvenster **New/Edit Specimens** heeft geopend vanuit het venster **Create/Edit Layout**, selecteer dan het desbetreffende keuzerondje in het paneel **When OK is pressed, add new specimens to:** (Wanneer op OK wordt geklikt, nieuwe samples toevoegen aan:).
- 7. Klik op **OK**.

Als u het keuzerondje **Specimens list and plate layout** (Lijst met samples en plaatindeling) heeft geselecteerd, wordt het dialoogvenster **Replicates** geopend. Selecteer het desbetreffende keuzerondje voor het gewenste aantal replica's en klik op **OK**.

- 7.15.3 Een reeks samples maken
- 1. Klik op het tabblad **Series of IDs** in het paneel **Add specimens**.
- 2. Voer in het dialoogveld **Root:** een root-naam in die aan het begin van elke sample-ID in de reeks staat.

**Opmerking**: De maximale lengte van een sample-ID is 30 tekens. De combinatie van de root en de daarop volgende nummers mag niet langer zijn dan 30 tekens.

- 3. Voer in het dialoogveld **Start No.:** een startnummer voor de reeks in dat aan de root wordt gekoppeld.
- 4. Voer in het dialoogveld **End No.:** een eindnummer voor de reeks in dat aan de root wordt gekoppeld.

### **Opmerkingen**:

- Het eindnummer moet groter zijn dan het startnummer.
- Als het nummer begint met een nul, dan wordt de nul tijdens het aanmaken van de sample-ID genegeerd.
- 5. Selecteer het sampletype uit de vervolgkeuzelijst **Specimen**.

**Opmerking**: Deze functie is niet beschikbaar als u een sample maakt met status ongebonden.

6. Voor een niet-consensus assayprotocol selecteert u het cut-offtype uit de vervolgkeuzelijst **Cutoff Type:**.

**Opmerking**: De vervolgkeuzelijst **Cutoff Type:** is grijs als u een sample maakt met een niettoegewezen status voor een consensus assayprotocol of als u een sample met status ongebonden maakt.

7. Klik op de knop **<-- Add** .

De samples verschijnen in de lijst. U kunt meer samples aan de lijst toevoegen door deze stappen te herhalen.

- 8. Als u het dialoogvenster **New/Edit Specimens** heeft geopend vanuit het venster **Create/Edit Layout**, selecteer dan het desbetreffende keuzerondje in het paneel **When OK is pressed, add new specimens to:**.
- 9. Klik op **OK**.

Als u het keuzerondje **Specimens list and plate layout** heeft geselecteerd, wordt het dialoogvenster **Replicates** geopend. Selecteer het desbetreffende keuzerondje voor het gewenste aantal replica's en klik op **OK**.

### 7.15.4 Samples maken vanuit een tekstbestand

Meerdere samples kunnen worden geïmporteerd vanuit een tekstbestand. Als u samples importeert met de status niet-toegewezen, is het sampletype het standaardtype voor het desbetreffende assayprotocol en is het cut-offtype primair. Zie ["Het standaard sampletype van](#page-143-0)  [een assayprotocol wijzigen"](#page-143-0), blz. [143](#page-142-0) voor meer instructies.

Naast het dialoogvenster **New/Edit Specimens** kan ook de knop **Import…** (Importeren...) in het paneel **Specimens not bound to an assay protocol** in het tabblad **Assay Protocols** worden gebruikt voor het importeren van ongebonden samples.

Eisen van het tekstbestand:

 Sample-ID's mogen niet langer zijn dan 30 tekens en moeten bestaan uit alfanumerieke tekens en underscores alsmede uit koppeltekens en spaties, behalve spaties aan het begin en eind.

**Opmerking**: De *digene* HC2 System Software importeert geen sample-ID's die langer zijn dan 30 tekens of ongeldige tekens bevatten; alle andere sample-ID's in het bestand met het juiste aantal tekens zullen echter wel worden geïmporteerd. Er verschijnt een dialoogvenster met de melding dat alleen alfanumerieke tekens, koppeltekens, underscores en spaties mogen worden ingevoerd.

 Als u een \*.txt-bestand importeert, dan moet de codering van het bestand **Unicode** zijn. Als u Notepad gebruikt, verandert u de instelling voor de codering tijdens het opslaan met behulp van de vervolgkeuzelijst **Encoding:** (Codering:) naast de knop **Save**. Als u het programma

Windows Excel® gebruikt, selecteer dan tijdens het opslaan **Unicode Text (\*.txt**) uit de vervolgkeuzelijst **Save as type:** (Opslaan als type:).

- 1. Maak een bestand in een teksteditor zoals Windows Notepad of een spreadsheetprogramma zoals Windows Excel.
- 2. Voer één sample-ID per regel in en druk op het toetsenbord op **Enter** om naar de volgende regel te gaan.
- 3. Ga door met het invoeren van sample-ID's tot de lijst compleet is.
- 4. Sla het bestand op met \*.txt als extensie en Unicode® als tekstformaat.
- 5. In het dialoogvenster **New/Edit specimens** klikt u op het tabblad **Import IDs** (ID's importeren) en klikt op de knop **<-Import…** (<-Importeren...).

U kunt ook in het tabblad **Assay Protocols** in het paneel **Specimens not bound to an assay protocol** op de knop **Import…** klikken.

Er wordt een directory-dialoogvenster geopend.

6. Ga met behulp van de directory naar het bestand dat moet worden geïmporteerd en klik op de knop **Open** (Openen).

De samples verschijnen in de lijst. U kunt meer samples aan de lijst toevoegen door deze stappen te herhalen.

- 7. Als u samples toevoegt met behulp van het dialoogvenster **New/Edit Specimens** dat u geopend heeft vanuit het venster **Create/Edit Layout**, selecteer dan het desbetreffende keuzerondje in het paneel **When OK is pressed, add new specimens to:**.
- 8. Klik op **OK**.

Als u het keuzerondje **Specimens list and plate layout** heeft geselecteerd, wordt het dialoogvenster **Replicates** geopend. Selecteer het desbetreffende keuzerondje voor het gewenste aantal replica's en klik op **OK**.

#### <span id="page-150-0"></span>7.15.5 Ongebonden samples naar een assayprotocol kopiëren

Ongebonden samples staan in het tabblad **Assay Protocols** in het paneel **Specimens not bound to an assay protocol**. Een ongebonden sample kan naar een assayprotocol worden gekopieerd. Bij een ongebonden sample is er geen sampletype gedefinieerd. Wanneer de sample naar het assayprotocol wordt gekopieerd, wordt de sample op het standaard sampletype gezet dat door de parameters van het assayprotocol is gedefinieerd.

1. Selecteer in het tabblad **Assay Protocols** een sample-ID uit het paneel **Specimens not bound to an assay protocol** en klik op de knop **Copy to…**.

Het dialoogvenster **Select Assay Protocol** (Assayprotocol selecteren) wordt geopend.

**Opmerking**: Kopieer meerdere samples door de desbetreffende sample-ID's in de lijst te markeren en op de knop **Copy to...** te klikken.

- 2. Selecteer het desbetreffende keuzerondje in het paneel **Protocol Filter** en selecteer vervolgens de desbetreffende assayprotocol-ID.
- 3. Klik op **OK**.

Klik op het antwoord dat van toepassing is als er een dialoogvenster wordt geopend.

De geselecteerde samples worden gekopieerd naar het geselecteerde assayprotocol en verschijnen in de lijst met niet-toegewezen samples van het assayprotocol.

7.15.6 Samples van het ene assayprotocol naar een ander assayprotocol kopiëren

Een sample kan van het ene assayprotocol naar een ander assayprotocol worden gekopieerd. Als het sampletype niet gedefinieerd is voor de sample of het gedefinieerde sampletype niet beschikbaar is voor het assayprotocol, wordt de gekopieerde sample op het standaard sampletype gezet dat door de parameters van het assayprotocol is gedefinieerd.

- 1. In het tabblad **Assay Protocols** selecteert u een assayprotocol-ID uit het paneel **Custom Assay Protocols** en klikt u op de knop **Specimens…**. Het venster **Specimen List** wordt geopend.
- 2. Vink in het paneel **Filter by Specimen Status** de desbetreffende selectievakjes aan om de getoonde samples te filteren.

Zie "Het venster **[Specimen List](#page-78-0)** gebruiken", blz. [79](#page-78-0) voor meer instructies.

3. Selecteer een sample-ID in de lijst en klik op de knop **Copy to...**.

Het dialoogvenster **Select Assay Protocol** wordt geopend.

**Opmerking**: Kopieer meerdere samples door de desbetreffende sample-ID's in de lijst te markeren en op de knop **Copy to...** te klikken.

- 4. Selecteer het desbetreffende keuzerondje in het paneel **Protocol Filter** en selecteer vervolgens de desbetreffende assayprotocol-ID.
- 5. Klik op **OK**.

Klik op het antwoord dat van toepassing is als er een dialoogvenster wordt geopend.

De geselecteerde samples worden gekopieerd naar het geselecteerde assayprotocol en verschijnen in de lijst met niet-toegewezen samples van het assayprotocol.

6. Klik op **OK** om het venster **Specimen List** te sluiten.

# 7.16 Samplegegevens bekijken

U kunt samplegegevens voor een assayprotocol bekijken in het venster **Specimen List**.

1. In het tabblad **Assay Protocols** selecteert u een assayprotocol-ID uit het paneel **Custom Assay Protocols** en klikt u op de knop **Specimens…**.

Het venster **Specimen List** wordt geopend.

2. Vink in het paneel **Filter by Specimen Status** de desbetreffende selectievakjes aan om de getoonde samples te filteren.

Zie "Het venster **[Specimen List](#page-78-0)** gebruiken", blz. [79](#page-78-0) voor meer instructies.

3. Klik op **OK** om het venster **Specimen List** te sluiten.

# 7.17 Samplegegevens wijzigen

Samplegegevens kunnen worden gewijzigd met behulp van het dialoogvenster **Edit Specimen**, het dialoogvenster **Edit Multiple Specimens**, het dialoogvenster **New/Edit Specimens** of het dialoogvenster **Edit Unbound Specimen**. Wijzigingen in een sample worden bijgehouden en zijn te zien in het rapport van de samplegeschiedenis. Samplegegevens kunnen beperkt worden gewijzigd afhankelijk van het type assayprotocol en de status van de sample.

### <span id="page-152-0"></span>7.17.1 Eén sample wijzigen met het dialoogvenster **Edit Specimen**

U opent het dialoogvenster **Edit Specimen** via het venster **Create/Edit Layout** of het venster **Specimen List**. Zie voor het openen van het venster **Create/Edit Layout** ["Het venster](#page-38-0) **Create/Edit Layout** [\(Indeling maken/bewerken\) gebruiken"](#page-38-0), blz. [39](#page-38-0) voor meer instructies. Zie voor het openen van het venster **Specimen List** "Het venster **[Specimen List](#page-78-0)** gebruiken", blz. [79](#page-78-0) voor meer instructies. De volgende tabel geeft een overzicht van de velden die voor één sample in het dialoogvenster **Edit Specimen** gewijzigd kunnen worden.

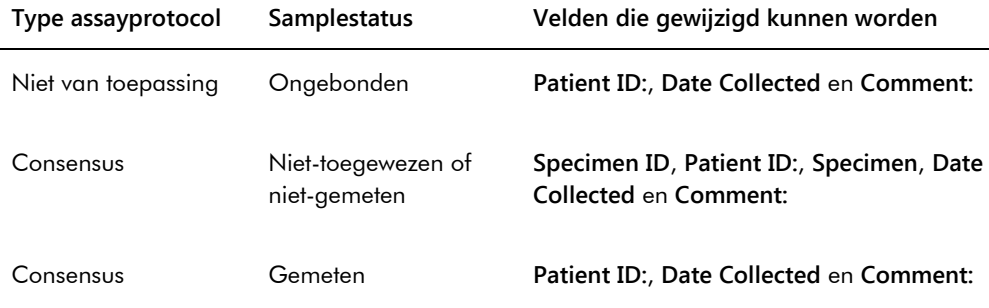

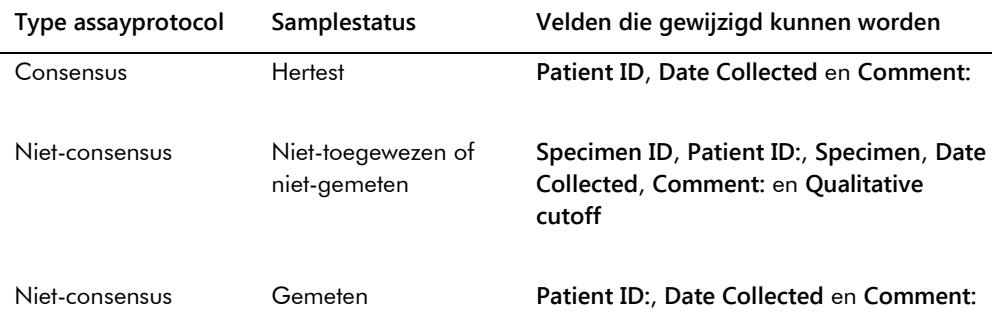

1. Als u het venster opent vanuit het venster **Create/Edit Layout**, selecteer dan de betreffende cel in het plaatindelingsrooster die de sample bevat en klik op de knop **Edit Specimen…** in het paneel **Actions on plate**.

Als u het venster opent vanuit het venster **Specimen List**, selecteer dan de betreffende sample in de lijst met samples en klik op de knop **Edit…**; u kunt ook dubbelklikken op een sample-ID in de lijst.

Het dialoogvenster **Edit Specimen** wordt geopend.

2. Wijzig de betreffende parameters in het dialoogvenster **Edit Specimen**.

Zie "De dialoogvensters **Edit Specimen** en **[Edit Multiple Specimens](#page-54-0)** (Meerdere samples [bewerken\) gebruiken"](#page-54-0), blz. [55](#page-54-0) voor meer instructies.

3. Klik op **OK**.

Het dialoogvenster **Edit Specimen** wordt gesloten.

**Opmerking**: De wijzigingen worden toegepast op beide replica's van een sample.

# 7.17.2 Meerdere samples wijzigen met het dialoogvenster **Edit Multiple Specimens**

U opent het dialoogvenster **Edit Multiple Specimens** vanuit het venster **Specimen List**. Zie ["Het](#page-78-0)  venster **[Specimen List](#page-78-0)** gebruiken", blz. [79](#page-78-0) voor meer informatie. De volgende tabel geeft een overzicht van de velden die voor meerdere samples in het dialoogvenster **Edit Multiple Specimens** gewijzigd kunnen worden.

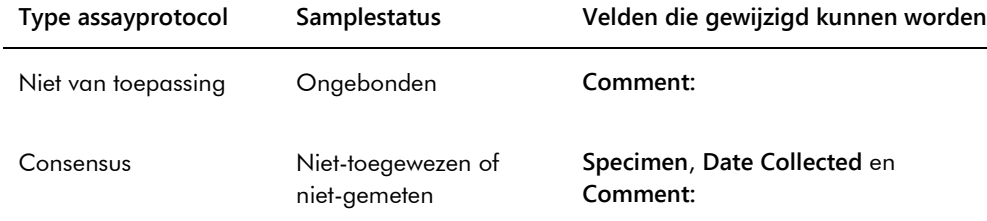

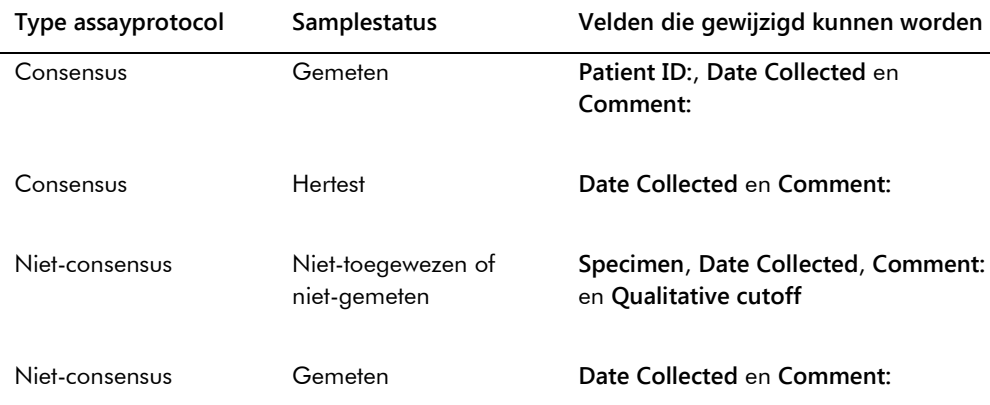

1. In het tabblad **Assay Protocols** selecteert u de desbetreffende assayprotocol-ID in het paneel **Custom Assay Protocols** en klikt u op de knop **Specimens…**.

Het venster **Specimen List** wordt geopend.

2. Vink in het paneel **Filter by Specimen Status** de desbetreffende selectievakjes aan om de lijst met getoonde samples te filteren.

Zie "Het venster **[Specimen List](#page-78-0)** gebruiken", blz. [79](#page-78-0) voor meer instructies.

3. Selecteer de samples die u wilt wijzigen in de lijst met samples en klik op de knop **Edit…**.

Het dialoogvenster **Edit Multiple Specimens** wordt geopend.

4. Wijzig de betreffende parameters.

Zie "De dialoogvensters **Edit Specimen** en **[Edit Multiple Specimens](#page-54-0)** (Meerdere samples [bewerken\) gebruiken"](#page-54-0), blz. [55](#page-54-0) voor meer instructies.

5. Klik op **OK**.

Het dialoogvenster **Edit Multiple Specimens** wordt gesloten.

6. Klik op **OK** om het venster **Specimen List** te sluiten.

7.17.3 Eén sample of meerdere samples wijzigen met het dialoogvenster **Edit Unbound Specimen**

Als u het dialoogvenster **Edit Unbound Specimen** gebruikt om samples te wijzigen, dan kunnen de velden **Patient ID:** (Patiënt-ID), **Date Collected** en **Comment:** (Opmerking:) gewijzigd worden.

1. Selecteer in het tabblad **Assay Protocols** de betreffende sample-ID('s) in het paneel **Specimens not bound to an assay protocol** en klik op de knop **Edit…**.

Het dialoogvenster **Edit Unbound Specimen** wordt geopend.

- 2. Wijzig de betreffende parameters.
- 3. Klik op **OK**.

Het dialoogvenster **Edit Unbound Specimen** wordt gesloten.

### 7.17.4 Eén sample wijzigen met het dialoogvenster **New/Edit Specimens**

Open het dialoogvenster **New/Edit Specimens** vanuit het venster **Create/Edit Layout** of het venster **Specimen List** . Zie voor het openen van het venster **Create/Edit Layout** ["Het venster](#page-38-0)  **Create/Edit Layout** [\(Indeling maken/bewerken\) gebruiken"](#page-38-0), blz. [39](#page-38-0) voor meer instructies. Zie voor het openen van het venster **Specimen List** "Het venster **[Specimen List](#page-78-0)** gebruiken", blz. [79](#page-78-0) voor meer instructies.

De volgende tabel geeft een overzicht van de velden die voor één sample in het dialoogvenster **New/Edit Specimens** gewijzigd kunnen worden. Als een sample niet bewerkt kan worden in het dialoogvenster **New/Edit Specimens**, dan verschijnt er een foutmelding.

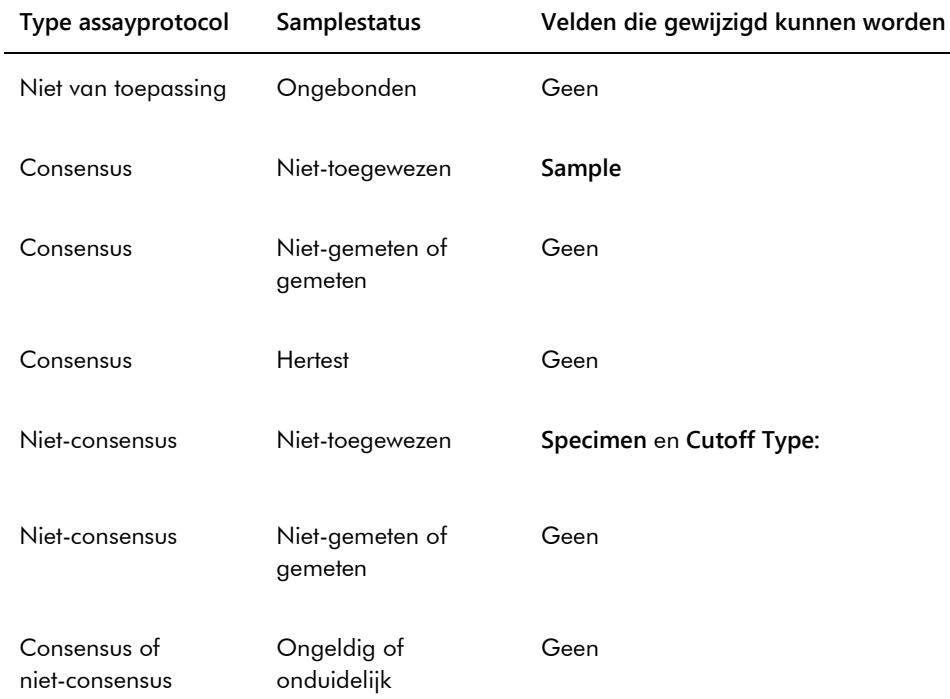

- 1. Klik op het tabblad **Single ID** (Enkele ID) in het paneel **Add specimens**.
- 2. Voer in het dialoogveld **Specimen ID:** (Sample-ID:) de sample-ID in.

#### **Opmerkingen**:

• De maximale lengte van een sample-ID is 30 tekens.

- Voor het invoeren van de sample-ID kunt u ook een streepjescodelezer gebruiken. De streepjescodelezer moet geprogrammeerd zijn om een Enter-teken in te voegen voor continue invoer.
- 3. Selecteer het sampletype uit de vervolgkeuzelijst **Specimen**.
- 4. Voor een niet-consensus assayprotocol selecteert u het cut-offtype uit de vervolgkeuzelijst **Cutoff Type:**.

**Opmerking**: De vervolgkeuzelijst **Cutoff Type:** is grijs als u een sample bewerkt met een niettoegewezen status voor een consensus assayprotocol of als u een sample met status ongebonden bewerkt.

5. Klik op de knop **<-- Add**.

De sample verschijnt in de lijst. U kunt meer samples bewerken door deze stappen te herhalen.

- 6. Als u het dialoogvenster **New/Edit Specimens** heeft geopend vanuit het venster **Create/Edit Layout**, selecteer dan het desbetreffende keuzerondje in het paneel **When OK is pressed, add new specimens to:**.
- 7. Klik op **OK**.

Als u het keuzerondje **Specimens list and plate layout** heeft geselecteerd, wordt het dialoogvenster **Replicates** geopend. Selecteer het desbetreffende keuzerondje voor het gewenste aantal replica's en klik op **OK**.

## 7.17.5 Meerdere samples wijzigen met het dialoogvenster **New/Edit Specimens**

Open het dialoogvenster **New/Edit Specimens** vanuit het venster **Create/Edit Layout** of het venster **Specimen List** . Zie voor het openen van het venster **Create/Edit Layout** ["Het venster](#page-38-0)  **Create/Edit Layout** [\(Indeling maken/bewerken\) gebruiken"](#page-38-0), blz. [39](#page-38-0) voor meer instructies. Zie voor het openen van het venster **Specimen List** "Het venster **[Specimen List](#page-78-0)** gebruiken", blz. [79](#page-78-0) voor meer instructies.

De volgende tabel geeft een overzicht van de velden die voor meerdere samples in het dialoogvenster **New/Edit Specimens** gewijzigd kunnen worden. Als een sample niet bewerkt kan worden in het dialoogvenster **New/Edit Specimens**, dan verschijnt er een foutmelding.

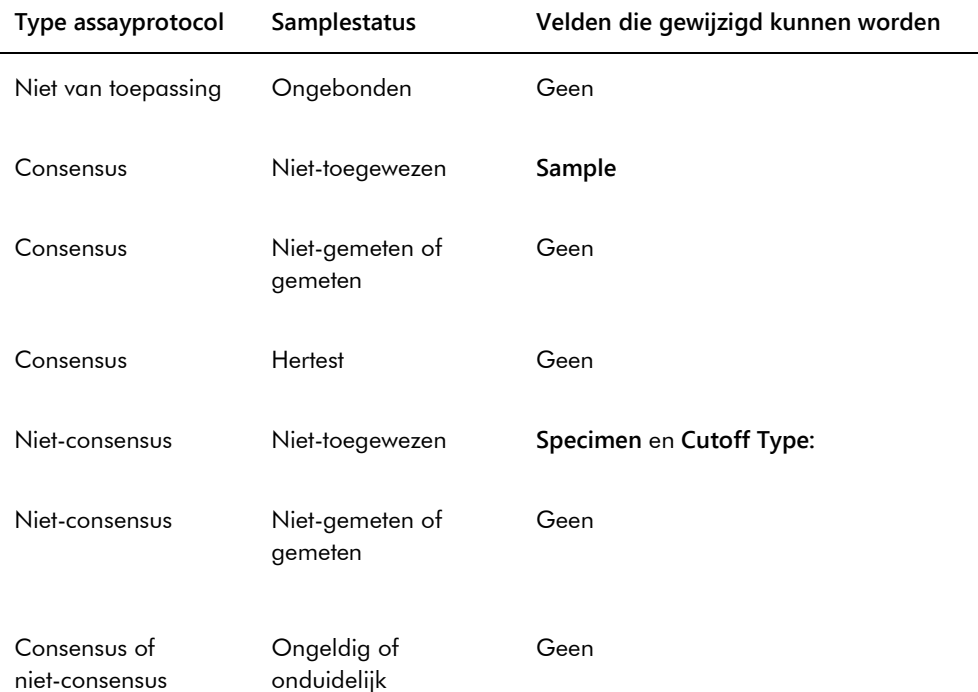

- 1. Klik op het tabblad **Series of IDs** in het paneel **Add specimens**.
- 2. Voer in het dialoogveld **Root:** de root-naam in die aan het begin van elke sample-ID in de reeks staat.
- 3. Voer in het dialoogveld **Start No.:** het startnummer voor de reeks in.
- 4. Voer in het dialoogveld **End No.:** het eindnummer voor de reeks in.
- 5. Selecteer het sampletype uit de vervolgkeuzelijst **Specimen**.

**Opmerking**: Deze functie is niet beschikbaar als u een sample bewerkt met status ongebonden.

6. Voor een niet-consensus assayprotocol selecteert u het cut-offtype uit de vervolgkeuzelijst **Cutoff Type:**.

**Opmerking**: De vervolgkeuzelijst **Cutoff Type:** is grijs als u een sample bewerkt met een niettoegewezen status voor een consensus assayprotocol of als u een sample met status ongebonden bewerkt.

7. Klik op de knop **<-- Add** .

De samples verschijnen in de lijst. U kunt meer samples bewerken door deze stappen te herhalen.

Als u het dialoogvenster **New/Edit Specimens** heeft geopend vanuit het venster **Create/Edit Layout**, selecteer dan het desbetreffende keuzerondje in het paneel **When OK is pressed, add new specimens to:**.

8. Klik op **OK**.

Als u het keuzerondje **Specimens list and plate layout** heeft geselecteerd, wordt het dialoogvenster **Replicates** geopend. Selecteer het desbetreffende keuzerondje voor het gewenste aantal replica's en klik op **OK**.

## 7.18 Een lijst met samples afdrukken of opslaan

1. In het tabblad **Assay Protocols** selecteert u een assayprotocol-ID uit het paneel **Custom Assay Protocols** en klikt u op de knop **Specimens…**.

Het venster **Specimen List** wordt geopend.

2. Vink in het paneel **Filter by Specimen Status** de desbetreffende selectievakjes aan om de lijst met getoonde samples te filteren.

Zie "Het venster **[Specimen List](#page-78-0)** gebruiken", blz. [79](#page-78-0) voor meer instructies.

3. Klik op de knop **Print List…**.

De lijst wordt weergegeven in het venster **QIAGEN Report Viewer**. Zie ["Het venster](#page-112-0) **QIAGEN [Report Viewer](#page-112-0)** gebruiken", blz. [113](#page-112-0) voor meer instructies.

7.18.1 Een lijst met niet-toegewezen samples afdrukken

U kunt een lijst met niet-toegewezen samples die aan een assayprotocol zijn gekoppeld afdrukken. De lijst kan niet-toegewezen primaire samples (samples die niet zijn getest), hertestsamples (samples waarvoor aanvullende tests nodig zijn om tot een definitief resultaat te komen) of zowel primaire als hertestsamples bevatten.

- 1. In het tabblad **Assay Protocols** selecteert u een assayprotocol-ID uit het paneel **Custom Assay Protocols** en klikt u op de knop **Worklist Export…** (Werklijst exporteren...). Het dialoogvenster **Worklist Export** wordt geopend.
- 2. Voer in de dialoogvelden **Start Date:** en **End Date:** de desbetreffende periode in.
- 3. Selecteer het keuzerondje **Primary Only, by entry date** (Alleen primair, op invoerdatum), **Retest Only, by measured date** (Alleen hertest, op meetdatum) of **Primary and Retest**

**Combined** (Primair en hertest gecombineerd) om te definiëren welke samples moeten worden ingesloten.

4. Klik op de knop **Print**.

De lijst wordt weergegeven in het venster **QIAGEN Report Viewer**. Zie het venster ["Het](#page-112-0)  venster **[QIAGEN Report Viewer](#page-112-0)** gebruiken", blz. [113](#page-112-0) voor meer instructies.

## 7.19 Niet-toegewezen samples exporteren

Niet-toegewezen samples die aan een assayprotocol zijn gekoppeld, kunnen worden geëxporteerd naar een \*.xml-bestand. Het geëxporteerde bestand kan niet-toegewezen primaire samples (samples die niet zijn getest), hertestsamples (samples waarvoor aanvullende tests nodig zijn om tot een definitief resultaat te komen) of zowel primaire als hertestsamples bevatten.

1. In het tabblad **Assay Protocols** selecteert u een assayprotocol-ID uit het paneel **Custom Assay Protocols** en klikt u op de knop **Worklist Export…**.

Het dialoogvenster **Worklist Export** wordt geopend.

- 2. Voer in de dialoogvelden **Start Date:** en **End Date:** de desbetreffende periode in.
- 3. Selecteer het keuzerondje **Primary Only, by entry date**, **Retest Only, by measured date** of **Primary and Retest Combined** om te definiëren welke samples in het bestand worden ingesloten.
- 4. Klik op **OK**.

Het directory-dialoogvenster **Save File As** wordt geopend.

- 5. Navigeer met behulp van de directory naar de plaats waar het bestand moet worden opgeslagen.
- 6. Wijzig indien nodig de bestandsnaam in het dialoogveld **File Name:** (Bestandsnaam:). **Opmerking**: Het standaardformaat van de bestandsnaam is een combinatie van het assayprotocol en het gespecificeerde datumbereik.
- 7. Klik op de knop **Save**.

Het bestand wordt opgeslagen en er wordt een dialoogvenster geopend met informatie over het aantal geëxporteerde samples.

8. Klik op **OK**.

## 7.20 Samples wissen

Een sample met status ongebonden, niet-toegewezen of niet-gemeten kan worden gewist. De *digene* HC2 System Software staat gebruikers niet toe om samples te wissen die een status gemeten hebben of die gemaakt zijn als deel van het hertestalgoritme.

#### 7.20.1 Een ongebonden sample wissen

Als u ongebonden samples wist, worden de niet-toegewezen samples die met behulp van de ongebonden sample zijn gemaakt, niet gewist.

1. Markeer in het tabblad **Assay Protocols** de betreffende sample-ID in het paneel **Specimens not bound to an assay protocol** en klik op de knop **Delete** (Wissen).

**Opmerking**: Wis meerdere sample-ID's door de desbetreffende sample-ID's in de lijst te markeren en op de knop **Delete** te klikken.

Er wordt een dialoogvenster geopend om het wissen van de sample(s) te bevestigen.

2. Kies het gewenste antwoord om het wissen van de sample(s) te bevestigen. Het dialoogvenster wordt gesloten en de sample wordt verwijderd uit de lijst.

#### 7.20.2 Een sample wissen via het venster **Specimen List**

1. In het tabblad **Assay Protocols** selecteert u een assayprotocol-ID uit het paneel **Custom Assay Protocols** en klikt u op de knop **Specimens…**.

Het venster **Specimen List** wordt geopend.

2. Vink in het paneel **Filter by Specimen Status** de desbetreffende selectievakjes aan om de lijst met getoonde samples te filteren.

Zie "Het venster **[Specimen List](#page-78-0)** gebruiken", blz. [79](#page-78-0) voor meer instructies.

3. Selecteer de sample-ID die u wilt wissen in de lijst met samples en klik op de knop **Delete**. **Opmerking**: Wis meerdere samples door de desbetreffende sample-ID's in de lijst te markeren en op de knop **Delete** te klikken.

Er wordt een dialoogvenster geopend om het wissen van de sample(s) te bevestigen.

4. In het dialoogvenster dat wordt geopend kiest u het gewenste antwoord om het wissen van de sample(s) te bevestigen.

Het dialoogvenster **Delete Specimen?** (Sample wissen?) wordt geopend.

5. Voer eventueel een opmerking in en klik op **OK**.

**Opmerking**: De opmerking en alle informatie met betrekking tot de sample worden gewist en kunnen niet meer teruggehaald of bekeken worden.

Het dialoogvenster wordt gesloten en de sample wordt verwijderd uit de lijst.

6. Klik op **OK** om het venster **Specimen List** te sluiten.

#### 7.20.3 Een sample wissen via het venster **Create/Edit Layout**

Zie voor het openen van het venster **Create/Edit Layout** "Het venster **[Create/Edit Layout](#page-38-0)** [\(Indeling maken/bewerken\) gebruiken"](#page-38-0), blz. [39](#page-38-0) voor meer instructies.

1. In het venster **Create/Edit Layout** selecteert u de betreffende sample-ID in het paneel **Unassigned specimens**.

**Opmerking**: Wis meerdere samples door de desbetreffende sample-ID's in de lijst te markeren.

2. Klik op de knop **Delete**.

Er wordt een dialoogvenster geopend om het wissen van de sample(s) te bevestigen.

- 3. Klik op het gewenste antwoord om het wissen van de sample(s) te bevestigen. Het dialoogvenster wordt gesloten en de sample wordt verwijderd uit de lijst.
- 4. Klik op de knop **Save** om het venster **Create/Edit Layout** te sluiten.

# 7.21 Patiënten beheren

Patiëntinformatie wordt bijgehouden volgens een patiënt-ID. Patiëntresultaten worden voor zover van toepassing gebruikt voor trendrapporten. Het aantal opmerkingen dat u aan een patiënt-ID kunt toevoegen is onbeperkt, en de opmerkingen worden opgeslagen op datum. Patiënten worden beheerd in het tabblad **Patients** (Patiënten). Zie ["Het tabblad](#page-84-0) **Patients** gebruiken", blz. [85](#page-84-0) voor meer informatie.

#### <span id="page-162-0"></span>7.21.1 Een patiënt aanmaken vanuit een testopdracht van het LIS

De *digene* HC2 System Software kan testopdrachten voor het testen van samples ontvangen van het LIS. Als onderdeel van de testopdracht kan patiëntinformatie worden verzonden, en deze patiëntinformatie wordt gekoppeld aan de sample-ID. Patiëntinformatie kan niet onafhankelijk van een sample worden verzonden. Zie ["Een sample maken van een testopdracht van het LIS"](#page-146-0), blz. [147](#page-146-0) voor meer informatie.

Als een patiënt aan een sample uit een testopdracht wordt gekoppeld, dan verifieert de *digene* HC2 System Software of de patiënt-ID niet al bestaat in de *digene* HC2 System Software. Als de patiënt bestaat, dan komt de in de testopdracht verzonden informatie in de plaats van de informatie die op dat moment aan de patiënt gekoppeld is, met uitzondering van de patiënt-ID. Als een veld niet in de testopdracht is opgenomen, dan wordt de bij de patiënt behorende informatie niet gewijzigd; als er dubbele aanhalingstekens (**""**) in een veld staan, wordt de bij de patiënt behorende informatie gewist.

Als de patiënt niet bestond, wordt er in de *digene* HC2 System Software een nieuwe patiënt aangemaakt met de informatie die in de testopdracht is meegestuurd.

Zodra de patiëntinformatie is bijgewerkt of aangemaakt, wordt de patiënt automatisch aan de desbetreffende sample in de testopdracht gekoppeld.

7.21.2 Een patiënt aanmaken

- 1. Klik in het tabblad **Patients** (Patiënten) op de knop **New…** (Nieuw...). Het dialoogvenster **Patient ID Entry** wordt geopend.
- 2. Voer in het dialoogvenster **Enter new Patient ID:** (Nieuwe patiënt-ID invoeren:) de patiënt-ID in en klik op **OK**.

**Opmerking**: De maximaal toegestane lengte voor de patiënt-ID is 20 tekens. Het dialoogvenster **Edit Patient** wordt geopend.

3. Voer in de dialoogvelden de desbetreffende informatie voor de parameters in.

**Opmerking**: De maximaal toegestane lengte voor de dialoogvelden **First name:** (Voornaam:), **Last name:** (Achternaam:) en **Physician Name** (Naam arts) is 20 tekens. De maximaal toegestane lengte voor het dialoogveld **Medications:** (Medicatie:) is 100 tekens.

4. Klik op **OK**.

Het dialoogvenster **Edit Patient** wordt gesloten en de patiënt-ID verschijnt in de lijst in het tabblad **Patients**.

### 7.21.3 Patiëntinformatie bekijken

In het dialoogvenster **Specimens**, dat u opent vanuit het tabblad **Patients**, kunt u de samples zien die aan een patiënt zijn gekoppeld. Als u patiëntinformatie wilt bekijken, klik dan op de knop **Specimens…**, bekijk de informatie en klik op **OK** om het dialoogvenster **Specimens** te sluiten.

### 7.21.4 Patiëntinformatie wijzigen

1. Selecteer in het tabblad **Patients** de desbetreffende patiënt-ID in de lijst en klik op de knop **Edit…** (Bewerken...).

Het dialoogvenster **Edit Patient** wordt geopend.

- 2. Wijzig de desbetreffende parameters in de dialoogvelden.
- 3. Klik op **OK**.

Het dialoogvenster **Edit Patient** wordt gesloten en de patiëntinformatie is bijgewerkt.

#### 7.21.5 Een opmerking bij een patiënt maken

1. Selecteer in het tabblad **Patients** de desbetreffende patiënt-ID in de lijst en klik op de knop **Comments…** (Opmerkingen...).

Het dialoogvenster **Patient Comments** wordt geopend.

2. Klik op de knop **New...** (Nieuw...).

Het dialoogvenster **Edit Patient Comment** (Opmerking bij een patiënt bewerken) wordt geopend.

- 3. Voer in het dialoogveld **Date:** (Datum:) de desbetreffende datum voor de opmerking in.
- 4. Voer in het dialoogveld **Comment:** de opmerking in.

**Opmerking**: De opmerking mag niet langer zijn dan 100 tekens.

5. Klik op **OK**.

Het dialoogvenster **Edit Patient Comment** wordt gesloten en de opmerking verschijnt in de lijst van het dialoogvenster **Patient Comment**.

6. Klik op de knop **Close**.

Het dialoogvenster **Patient Comments** wordt gesloten.

- 7.21.6 Een opmerking bij een patiënt wijzigen
- 1. Selecteer in het tabblad **Patients** de desbetreffende patiënt-ID in de lijst en klik op de knop **Comments…**.

Het dialoogvenster **Patient Comments** wordt geopend.

- 2. Selecteer de desbetreffende datum van de opmerking in de lijst en klik op de knop **Edit...**. Het dialoogvenster **Edit Patient Comment** wordt geopend.
- 3. Wijzig de parameters van de opmerking.

**Opmerking**: De opmerking mag niet langer zijn dan 100 tekens.

4. Klik op **OK**.

Het dialoogvenster **Edit Patient Comment** wordt gesloten en de opmerking is bijgewerkt in de lijst van het dialoogvenster **Patient Comment**.

5. Klik op de knop **Close**.

Het dialoogvenster **Patient Comments** wordt gesloten.

#### 7.21.7 Een opmerking bij een patiënt wissen

1. Selecteer in het tabblad **Patients** de desbetreffende patiënt-ID in de lijst en klik op de knop **Comments…**.

Het dialoogvenster **Patient Comments** wordt geopend.

2. Selecteer de desbetreffende datum van de opmerking in de lijst en klik op de knop **Delete** (Wissen).

Er wordt een dialoogvenster geopend om het wissen van de opmerking te bevestigen.

3. Klik op **Yes** (Ja).

Het dialoogvenster wordt gesloten en de opmerking is verwijderd uit de lijst met opmerkingen in het dialoogvenster **Patient Comment**.

4. Klik op de knop **Close**.

Het dialoogvenster **Patient Comments** wordt gesloten.

#### 7.21.8 Een patiënt-ID wissen

Het wissen van een patiënt-ID heeft geen invloed op de resultaten van samples die aan de patiënt-ID gekoppeld zijn.

1. Selecteer in het tabblad **Patients** de desbetreffende patiënt-ID in de lijst en klik op de knop **Delete**.

Er wordt een dialoogvenster geopend om het wissen van de opmerking te bevestigen.

2. Klik op **Yes**.

Het dialoogvenster wordt gesloten en de patiënt-ID is verwijderd uit de lijst in het tabblad **Patients**.

# <span id="page-165-0"></span>7.22 Kit-lots beheren

Elke testkit heeft een lotnummer, dat een unieke identificatie vormt om de testkit traceerbaar te maken. Voordat een plaatmeting kan plaatsvinden, moeten er eerst een kit-lot en een houdbaarheidsdatum aan een plaat worden toegewezen.

De *digene* HC2 System Software toont een dialoogvenster met een waarschuwing als de houdbaarheidsdatum van het kit-lot verstreken is. Er verschijnt ook een dialoogvenster met een waarschuwing wanneer aan een plaat een kit-lot wordt toegevoegd waarvan de houdbaarheidsdatum binnen 2 dagen verstreken is. Ook al verschijnt er een waarschuwing, kan

de gebruiker er toch voor kiezen een plaat te meten met een kit-lot waarvan de houdbaarheidsdatum verstreken is.

Kit-lots worden beheerd in het dialoogvenster **Kit Lot Number Entry**. U kunt het dialoogvenster **Kit Lot Number Entry** op de volgende manieren openen:

- Door een assayprotocol-ID te selecteren uit het paneel **Custom Assay Protocols** in het tabblad **Assay Protocols** en op de knop **Kit Lots…** (Kit-lots) te klikken.
- Door het dialoogvenster **Header Information** te gebruiken, dat verschijnt wanneer een assayprotocol aan een plaat wordt toegewezen, en op de knop **Kit Lots…** te klikken. Zie voor het openen van het dialoogvenster **Header Information** ["Het dialoogvenster](#page-46-0) **Header Information** [\(Header-informatie\) gebruiken"](#page-46-0), blz. [47](#page-46-0) voor meer instructies.

7.22.1 Een kit-lot maken

- 1. Klik in het dialoogvenster **Kit Lot Number Entry** op de knop **New…** (Nieuw...). Het dialoogvenster **Create Kit Lot** (Kit-lot maken) wordt geopend.
- 2. Voer in het dialoogveld **Kit Lot Number:** (Kit-lotnummer:) het lotnummer voor de nieuwe kit in.

**Opmerking**: De maximale lengte voor het dialoogveld **Kit Lot Number:** is 10 tekens.

- 3. Voer in het dialoogveld **Expiration Date:** de houdbaarheidsdatum voor de nieuwe kit in. **Opmerking**: Het formaat van het dialoogvenster **Expiration Date** is MM/DD/JJJJ. De *digene* HC2 System Software zet de houdbaarheidsdatum van een kit-lot op 00:00 (12:00 a.m.) van de dag volgend op de ingevoerde datum. Een kit-lot met houdbaarheidsdatum 3/29/2007 is bijvoorbeeld houdbaar tot 00:00 (12:00 a.m.) op 3/30/2007.
- 4. Klik op **OK**.

Het nieuwe kit-lot verschijnt in de lijst.

5. Klik op de knop **Close**.

### 7.22.2 Parameters van een kit-lot wijzigen

Wanneer een kit-lot eenmaal is gemaakt, kan de bijbehorende informatie niet meer worden gewijzigd. Om de parameters van een kit-lot te wijzigen, wist u het kit-lot en voegt u het kit-lot weer toe met de juiste parameters.

#### 7.22.3 Een kit-lot wissen

Als u een kit-lot wist, wordt het kit-lotnummer verwijderd uit de lijst met kit-lots die aan een assayprotocol zijn toegewezen. Eenmaal gewist kan het kit-lot niet meer aan een plaat worden toegevoegd; eerder gemaakte platen die het gewiste kit-lotnummer bevatten, worden hierdoor echter niet beïnvloed. Het gewiste kit-lotnummer blijft onderdeel van de informatie voor de plaat.

Om een gewist kit-lot te verwijderen van een eerder gemaakte plaat, klikt u op de knop **Edit Header…** in het venster **Create/Edit Layout** en selecteert u met behulp van de vervolgkeuzelijst **Kit Lot Number:** een ander kit-lot. Zie "Het dialoogvenster **[Header Information](#page-46-0)** (Header[informatie\) gebruiken"](#page-46-0), blz. [47](#page-46-0) voor meer instructies.

1. Selecteer in het dialoogvenster **Kit Lot Number Entry** het kit-lotnummer dat u wilt wissen en klik op de knop **Delete**.

Er wordt een dialoogvenster geopend om het wissen van het kit-lot te bevestigen.

2. Klik op het gewenste antwoord om het wissen van het kit-lot te bevestigen.

Het dialoogvenster wordt gesloten en het kit-lot is verwijderd uit de lijst.

3. Klik op de knop **Close**.

### 7.22.4 Informatie over kit-lots afdrukken of opslaan

Klik in het dialoogvenster **Kit Lot Number Entry** op de knop **Print List…**. Het venster **QIAGEN Report Viewer** wordt geopend. Zie "Het venster **[QIAGEN Report Viewer](#page-112-0)** gebruiken", blz. [113](#page-112-0) voor meer instructies.

# <span id="page-167-0"></span>7.23 Kwaliteitscontroles beheren

Een kwaliteitscontrole is altijd gekoppeld aan een assayprotocol. De kwaliteitscontrole-ID moet uniek zijn voor het assayprotocol waaraan hij gekoppeld is; verschillende assayprotocollen mogen echter wel dezelfde kwaliteitscontrole-ID's hebben.

Voor aangepaste assayprotocollen kunnen kwaliteitscontroles worden gemaakt. De kwaliteitscontroles kunnen worden gewijzigd of gewist.

De parameters van het assayprotocol definiëren hoeveel kwaliteitscontroles er op de plaat nodig zijn voordat er een plaatmeting gedaan kan worden. . In het dialoogvenster **View Custom Assay Protocol** (Aangepast assayprotocol weergeven) toont het dialoogveld **No. of required QCs** (Aantal benodigde QC's) het aantal kwaliteitscontroles dat nodig is voor het assayprotocol. Als

het selectievakje **Automatically set for use in validation when added to a plate layout** (Automatisch instellen voor gebruik in validatie bij toevoeging aan een plaatindeling) is aangevinkt, is een gelijkwaardig aantal kwaliteitscontroles nodig. Zie ["Assayprotocolinformatie](#page-137-0)  [bekijken"](#page-137-0), blz. [138](#page-137-0) voor meer instructies.

Kwaliteitscontroles hebben een houdbaarheidsdatum, en de *digene* HC2 System Software toont een dialoogvenster met een waarschuwing als de houdbaarheidsdatum van de kwaliteitscontrole verstreken is. Er verschijnt ook een dialoogvenster met een waarschuwing wanneer aan een plaat een kwaliteitscontrole wordt toegevoegd waarvan de houdbaarheidsdatum binnen 2 dagen verstreken is. Ook al verschijnt er een waarschuwing, kan de gebruiker er toch voor kiezen om een plaat te meten met kwaliteitscontroles waarvan de houdbaarheidsdatum verstreken is.

Kwaliteitscontroles worden beheerd met behulp van het dialoogvenster **Quality Control List**. Zie "Het dialoogvenster **[Quality Control List](#page-76-0)** gebruiken", blz. [77](#page-76-1) voor meer informatie.

7.23.1 Een kwaliteitscontrole maken

- 1. Klik in het dialoogvenster **Quality Control List** op de knop **New…** (Nieuw...). Het dialoogvenster **QC ID Entry** wordt geopend.
- 2. Voer in het dialoogveld **Enter new QC ID:** (Nieuwe QC-ID invoeren:) een unieke kwaliteitscontrole-ID in.

**Opmerking**: De maximaal toegestane lengte is 20 tekens.

3. Klik op **OK**.

Het dialoogvenster **Create Quality Control** (Kwaliteitscontrole maken) wordt geopend.

4. Voer in de dialoogvelden **Lot Number:** (Lotnummer:), **Minimum RLU/CO:** (Minimale RLE/CO:), **Maximum RLU/CO:** (Maximale RLE/CO:) en **Maximum %CV:** (Maximale %VC:) de gewenste parameters in.

**Opmerking**: De maximale lengte voor het veld **Lot Number:** is 10 tekens.

- 5. Selecteer de houdbaarheidsdatum uit de vervolgkeuzelijst in het veld **Expiration Date:**. **Opmerking**: Het formaat van het dialoogveld **Expiration Date:** is MM/DD/JJJJ.
- 6. Vink het selectievakje **Automatically set for use in validation when added to a plate layout** (Automatisch instellen voor gebruik in validatie bij toevoeging aan een plaatindeling) aan als u de kwaliteitscontrole wilt opnemen als onderdeel van de assayvalidatie wanneer hij aan de plaat wordt toegevoegd.

**Opmerking**: Wanneer het selectievakje **Automatically set for use in validation when added to a plate layout** is aangevinkt, dan staat er in de cel van het plaatindelingsrooster een **V** bij de kwaliteitscontrole wanneer deze aan een plaat wordt toegevoegd.

7. Klik op **OK**.

De aangemaakte kwaliteitscontrole verschijnt in de lijst van het dialoogvenster **Quality Control List**.

8. Klik op de knop **Close** om het dialoogvenster **Quality Control List** te verlaten.

7.23.2 Een kwaliteitscontrole wijzigen

Het wijzigen van de parameters van een kwaliteitscontrole leidt niet tot een wijziging van de parameters voor de kwaliteitscontroles die eerder aan een plaat zijn toegewezen.

Als u de wijzigingen die u in een kwaliteitscontrole heeft aangebracht, wilt toepassen op de kwaliteitscontroles die eerder aan een plaat zijn toegewezen, klik dan op de knop **Update QCs…** in het paneel **Quality Controls** van het venster **Create/Edit Layout** voor de plaat. Klik op de desbetreffende knop om het bijwerken te bevestigen.

- 1. Selecteer in het dialoogvenster **Quality Control List** de kwaliteitscontrole-ID die u wilt wijzigen en klik op de knop **Edit…** (Bewerken...). U kunt ook dubbelklikken op de kwaliteitscontrole-ID. Er wordt een dialoogvenster geopend met de melding dat wijzigingen die in een kwaliteitscontrole worden aangebracht, niet van invloed zijn op kwaliteitscontroles die al aan een plaat zijn toegewezen.
- 2. Klik op **OK**.

Het dialoogvenster **Edit Quality Control** wordt geopend.

3. Wijzig de parameters van de kwaliteitscontrole en klik op **OK**.

**Opmerking**: Alleen de dialoogvelden **Lot Number:** en **Expiration Date:** kunnen worden gewijzigd voor kwaliteitscontroles die vereist zijn voor een assayprotocol van het *digene* HC2 System.

4. Klik op de knop **Close** om het dialoogvenster **Quality Control List** te verlaten.

### 7.23.3 Een kwaliteitscontrole wissen

Als u een kwaliteitscontrole wist, wordt de kwaliteitscontrole verwijderd uit de lijst met kwaliteitscontroles die aan een assayprotocol zijn gekoppeld. Eenmaal gewist kan de kwaliteitscontrole niet meer aan een plaat worden toegevoegd; eerder gemaakte platen die de gewiste kwaliteitscontrole bevatten, worden hierdoor echter niet beïnvloed. De gewiste kwaliteitscontrole blijft op het plaatindelingsrooster, ook als u op de knop **Update QCs...** klikt.

Om een gewiste kwaliteitscontrole van een eerder aangemaakte plaat te verwijderen, selecteert u de kwaliteitscontrole in het plaatindelingsrooster en klikt u op de knop **Remove**.

Kwaliteitscontroles die nodig zijn voor een assayprotocol van het *digene* HC2 System kunnen niet worden gewist.

- 1. Selecteer een kwaliteitscontrole-ID in het dialoogvenster **Quality Control List**.
- 2. Klik op de knop **Delete** (Wissen).

Er wordt een dialoogvenster geopend om het wissen van de kwaliteitscontrole te bevestigen.

**Opmerking**: Als de kwaliteitscontrole vereist is voor een assayprotocol van het *digene* HC2 System, wordt er een dialoogvenster geopend met de melding dat de kwaliteitscontrole niet gewist kan worden.

3. Klik op **Yes** (Ja).

De kwaliteitscontrole wordt verwijderd uit de lijst in het dialoogvenster **Quality Control List**.

4. Klik op de knop **Close**.

#### 7.23.4 Een lijst met kwaliteitscontroles afdrukken of opslaan

Klik in het dialoogvenster **Quality Control List** op de knop **Print List…**. Het venster **QIAGEN Report Viewer** wordt geopend. Zie "Het venster **[QIAGEN Report Viewer](#page-112-0)** gebruiken", blz. [113](#page-112-0) voor meer instructies.

## 7.24 Platen begrijpen

Voor een test zijn twee platen nodig om een assay te kunnen uitvoeren De eerste plaat, de hybridisatieplaat, bevat de samples en wordt gebruikt om de hybridisatiestap van de assay uit te voeren. Tijdens de hybridisatie hybridiseren samples die het target-DNA bevatten met een specifieke HPV-RNA-probe. Vervolgens worden alle samples van de hybridisatieplaat overgebracht naar de tweede plaat, de capturing-plaat. De RNA–DNA-hybriden worden gevangen op het oppervlak van de wells van de capturing-microtiterplaat, die gecoat zijn met antilichamen die specifiek zijn voor RNA–DNA-hybriden. De assay gaat verder in de capturingplaat met de meting van de RLE door een DML-instrument. De intensiteit van het uitgezonden licht geeft de aanwezigheid of afwezigheid van target-DNA in de sample aan.

Om een plaat te kunnen meten met behulp van de *digene* HC2 System Software moet in de software een plaat worden aangemaakt die een afspiegeling is van de fysieke platen die tijdens het uitvoeren van de test worden gebruikt. Een plaat in de *digene* HC2 System Software is een combinatie van de hybridisatieplaat-ID en de capturing-plaat-ID. Eerst wordt een hybridisatieplaat-ID aangemaakt en vervolgens wordt een capturing-plaat-ID aan de hybridisatieplaat gekoppeld. Voordat er een plaatmeting kan plaatsvinden, moeten eerst de hybridisatie- en capturing-plaat-ID's aan elkaar worden gekoppeld.

**Belangrijk**: Maak altijd een hybridisatieplaat-ID en de bijbehorende plaatindeling in de *digene* HC2 System Software voordat u een handmatige of RCS-geautomatiseerde test start.

Een hybridisatieplaat kan met behulp van een output-bestand van een pre-analytisch instrument of handmatig worden gemaakt. Wanneer u een aangepaste plaat maakt, kunnen alleen aangepaste assayprotocollen aan de plaat worden toegevoegd. Zie ["Een hybridisatieplaat maken](#page-172-0)  [vanuit een pre-analytisch instrument"](#page-172-0), blz. [173,](#page-172-0) of ["Handmatig een hybridisatieplaat maken"](#page-176-0), blz. [177](#page-176-0) voor meer instructies.

Het koppelen van de hybridisatie- en capturing-plaat-ID's kan handmatig worden gedaan. Als de RCS-streepjescodelezer en de bijbehorende RCS-scripts op het RCS zijn geïnstalleerd, dan wordt de capturing-plaat-ID automatisch aan de in de *digene* HC2 System Software gemaakte hybridisatieplaat gekoppeld zodra het RCS-geautomatiseerd testen is voltooid. Zie ["Een](#page-182-0)  [capturing-plaat koppelen aan een hybridisatieplaat"](#page-182-0), blz. [183](#page-182-0) voor meer instructies.

Een plaat heeft een van de volgende drie statussen:

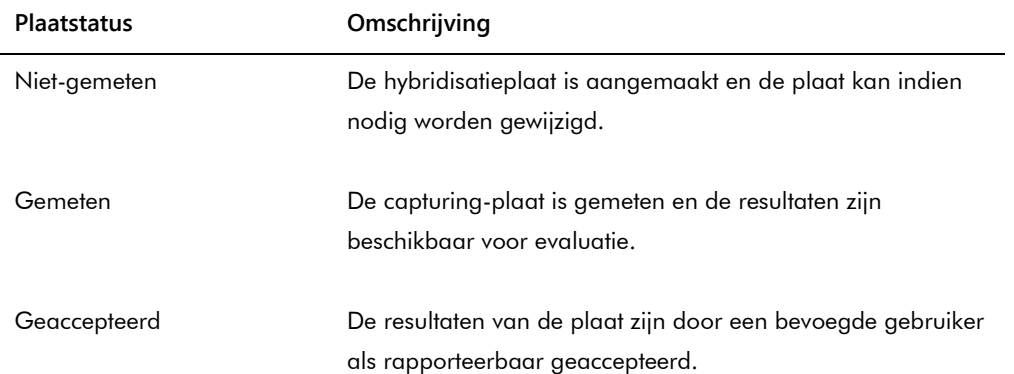

# <span id="page-172-0"></span>7.25 Een hybridisatieplaat maken vanuit een pre-analytisch instrument

Als een hybridisatieplaat wordt gemaakt vanuit een output-bestand van een pre-analytisch instrument, kunnen de gegevens elektronisch vanuit het pre-analytisch instrument naar de *digene* HC2 System Software worden verzonden. De plaat wordt automatisch aangemaakt in de *digene* HC2 System Software met een unieke hybridisatieplaat-ID en unieke sample-ID's.

Als een sample-ID of hybridisatieplaat-ID begint of eindigt met een spatie, dan zal de *digene* HC2 System Software de spaties van de sample-ID verwijderen. De gebruiker krijgt geen melding van de *digene* HC2 System Software als de sample-ID is ingekort.

Tijdens het importeren van het output-bestand geeft de *digene* HC2 System Software aan dat u de hybridisatieplaat-ID moet wijzigen of het aanmaken van de plaat moet annuleren als er sprake is van een van de volgende omstandigheden:

- De hybridisatieplaat-ID is al in gebruik binnen de *digene* HC2 System Software **Opmerking**: Hybridisatieplaat-ID's in de *digene* HC2 System Software zijn niet hoofdlettergevoelig.
- De hybridisatieplaat-ID is langer dan 20 tekens
- De hybridisatieplaat-ID bevat ongeldige tekens
- De hybridisatieplaat-ID begint met een koppelteken

Als de hybridisatieplaat-ID wordt gewijzigd, dan verschijnt de hybridisatieplaat-ID van het outputbestand in de header van het assayrapport voor de plaat.

Tijdens het importeren van het output-bestand geeft de *digene* HC2 System Software aan dat u een sample-ID moet wijzigen of het aanmaken van de plaat moet annuleren als er sprake is van een van de volgende omstandigheden:

 De sample-ID is al in gebruik binnen de *digene* HC2 System Software en aan het desbetreffende assayprotocol gekoppeld

**Opmerking**: Sample-ID's in de *digene* HC2 System Software zijn niet hoofdlettergevoelig.

- De sample-ID is langer dan 30 tekens
- De sample-ID bevat ongeldige tekens
- De sample-ID begint met een koppelteken

Als de sample-ID wordt gewijzigd, dan verschijnt de sample-ID van het output-bestand als opmerking in de kolom- en samplegeschiedenisrapporten.

Controleer het output-bestand van het pre-analytische instrument op fouten voordat u een plaat gaat maken.

1. Sla het output-bestand in de software van het pre-analytische instrument op op een USBgeheugenmedium.

Raadpleeg de desbetreffende gebruikershandleiding van het pre-analytische instrument voor instructies hoe u het output-bestand moet opslaan.

**Belangrijk**: De extensie van het bestand moet \*.zip of \*.xml zijn.

- 2. Steek het USB-geheugenmedium in de USB-poort van de computer van het HC2 System.
- 3. Klik in het tabblad **Plates** op de knop **Plate Import…**.

Er wordt een directory-dialoogvenster geopend.

4. Ga met behulp van de directory naar het output-bestand van het pre-analytische instrument dat moet worden geïmporteerd en klik op de knop **Open** (Openen).

Het dialoogvenster **Select Assay Protocol** wordt geopend.

- 5. Selecteer het desbetreffende type assayprotocol in het paneel **Protocol Filter**. De beschikbare assayprotocollen verschijnen in het dialoogvenster **Assay Protocol**.
- 6. In het dialoogvenster **Assay Protocol** selecteert u het desbetreffende assayprotocol. De beschikbare sampletypen verschijnen in het dialoogvenster **Sample Type** (Sampletype).
- 7. In het dialoogvenster **Sample Type** selecteert u het desbetreffende sampletype.
- 8. Klik op **OK**.

Het dialoogvenster **Header Information** verschijnt. Zie ["Het dialoogvenster](#page-46-0) **Header Information** [\(Header-informatie\) gebruiken"](#page-46-0), blz. [47](#page-46-0) voor meer informatie.

9. Wijzig voor zover nodig de gegevens in het dialoogvenster **Header Information** en klik op **OK**.

Als de hybridisatieplaat-ID of een sample-ID niet in overeenstemming is met de *digene* HC2 System Software, wordt er een dialoogvenster geopend met de melding dat er een andere naam nodig is voor de hybridisatieplaat of sample. Voer voor zover nodig de nieuwe gegevens in.

Als de plaat met succes en zonder fouten is aangemaakt, dan verschijnt de hybridisatieplaat-ID in het paneel **Unmeasured Hybridization Plates** in het tabblad **Plates**.

Als de hybridisatieplaat met succes is aangemaakt maar onduidelijke of ongeldige samples bevat, dan verschijnt het dialoogvenster **Import Complete** (Importeren voltooid) met de relevante informatie over het maken van de plaat. De hybridisatieplaat-ID verschijnt in het paneel **Unmeasured Hybridization Plates** in het tabblad **Plates**. Zie ["Onduidelijke en](#page-174-0)  [ongeldige samples begrijpen"](#page-174-0), blz. [175](#page-174-0) voor meer instructies.

Als de hybridisatieplaat vanwege een fout niet met succes is aangemaakt, dan verschijnt het dialoogvenster **Import Complete** met de melding **Plate Aborted** (Plaat afgebroken). Zie ["Fout bij het maken van een hybridisatieplaat vanuit een pre-analytisch instrument"](#page-247-0), blz. [248](#page-247-0) voor meer instructies.

# 7.25.1 Kwaliteitscontroles op een vanuit een pre-analytisch instrument gemaakte plaat begrijpen

Als tijdens het maken van een hybridisatieplaat vanuit een pre-analytisch instrument een sample-ID blijkt te passen bij een kwaliteitscontrole-ID zoals gedefinieerd in de *digene* HC2 System Software, dan wordt de kwaliteitscontrole herkend en als kwaliteitscontrole aan de plaat toegewezen.

Wanneer het selectievakje **Automatically set for use in validation when added to a plate layout** (Automatisch instellen voor gebruik in validatie bij toevoeging aan een plaatindeling) is aangevinkt en de kwaliteitscontrole onduidelijk of ongeldig is, dan zijn de resultaten voor de samples op de plaat ongeldig. Hetzelfde geldt als de kwaliteitscontrole niet beantwoordt aan de parameters die voor de kwaliteitscontrole gedefinieerd zijn; de plaat en de sampleresultaten zijn ongeldig.

Wanneer het selectievakje **Automatically set for use in validation when added to a plate layout** niet is aangevinkt en de kwaliteitscontrole onduidelijk of ongeldig is, dan worden de resultaten voor de samples op de plaat niet beïnvloed door de status van de kwaliteitscontrole. De plaat kan geldig zijn als aan de parameters van het assayprotocol is voldaan. Hetzelfde geldt als de kwaliteitscontrole niet beantwoordt aan de parameters die voor de kwaliteitscontrole gedefinieerd zijn; de plaat en de sampleresultaten worden niet beïnvloed.

#### <span id="page-174-0"></span>7.25.2 Onduidelijke en ongeldige samples begrijpen

Samples die geïmporteerd zijn uit een output-bestand van een pre-analytisch instrument, kunnen een resultaatstatus onduidelijk of ongeldig hebben. De resultaatstatus wordt tijdens het importeren in de *digene* HC2 System Software toegewezen. De onduidelijke of ongeldige resultaatstatus wordt veroorzaakt door een fout die tijdens het bereiden van de sample is opgetreden. Raadpleeg het output-bestand van het pre-analytische instrument voor meer informatie over de oorzaak van de fout.

Als een onduidelijke sample wordt gemeten, dan is het resultaat een RLE-waarde en de resultaatstatus onduidelijk; als een ongeldige sample wordt gemeten, dan heeft het resultaat de resultaatstatus ongeldig zonder een RLE-waarde. De status van een onduidelijke of ongeldige

sample kan worden opgeschoond om de sample aan een andere plaat te kunnen toevoegen. De status kan niet worden opgeschoond nadat de plaat met de sample is geaccepteerd. Zie ["De](#page-212-0)  [status van een sample opschonen"](#page-212-0), blz. [213](#page-212-0) voor meer instructies.

# 7.26 Een vanuit een pre-analytisch instrument gemaakte hybridisatieplaat wijzigen

Als een hybridisatieplaat uit een output-bestand wordt gemaakt, kan de locatie van de kalibrators, kwaliteitscontroles en samples op de plaat niet worden gewijzigd.

Een gebruiker kan handmatig extra assayprotocollen, samples en kwaliteitscontroles toevoegen aan de lege cellen op het plaatindelingsrooster van een plaat die vanuit een pre-analytisch instrument is gemaakt. Zie ["Een assayprotocol aan een plaat toevoegen"](#page-177-0), blz. [178,](#page-177-0) ["Een sample](#page-179-0)  [aan een plaat toevoegen"](#page-179-0), blz. [180,](#page-179-0) of ["Een kwaliteitscontrole aan een plaat toevoegen"](#page-178-0), blz. [179](#page-178-0) voor meer instructies.

7.26.1 Kwaliteitscontroles op een vanuit een pre-analytisch instrument gemaakte plaat wijzigen

Kwaliteitscontroles kunnen van een plaat worden verwijderd met behulp van de knop **Remove** (Verwijderen) in het paneel **Actions on plate** (Handelingen op de plaat). Kies in het dialoogvenster dat wordt geopend het gewenste antwoord om het verwijderen van de kwaliteitscontrole te bevestigen. Het plaatindelingsrooster toont de kwaliteitscontrole-ID en **Removed** (Verwijderd) in de vrijgekomen cel. De vrijgekomen cel wordt niet gemeten tijdens de plaatmeting. Er kan geen andere kwaliteitscontrole-ID of sample-ID aan de vrijgekomen cel worden toegevoegd.

Als een kwaliteitscontrole van het plaatindelingsrooster wordt verwijderd, dan kan de kwaliteitscontrole op dezelfde plaats op het plaatindelingsrooster worden teruggezet. Selecteer de desbetreffende verwijderde kwaliteitscontrole en klik op de knop **Restore** in het paneel **Actions on plate**. De kwaliteitscontrole wordt teruggezet op het plaatindelingsrooster en wordt tijdens de plaatmeting gemeten.

7.26.2 Samples op een vanuit een pre-analytisch instrument gemaakte plaat wijzigen

De samples op het plaatindelingsrooster kunnen worden gewijzigd. Zie ["Eén sample wijzigen met](#page-152-0)  [het dialoogvenster](#page-152-0) **Edit Specimen**", blz. [153](#page-152-0) voor meer instructies.

Een sample kan van een plaat worden verwijderd door de sample op het plaatindelingsrooster te selecteren en op de knop **Remove** in het paneel **Actions on plate** te klikken. Kies in het dialoogvenster dat wordt geopend het gewenste antwoord om het verwijderen van de sample te bevestigen. Eenmaal verwijderd van het plaatindelingsrooster wordt de sample toegevoegd aan de lijst in het paneel **Unassigned specimens**. Het plaatindelingsrooster toont de sample-ID en **Removed** in de vrijgekomen cel. De vrijgekomen cel wordt niet gemeten tijdens de plaatmeting. Er kan geen andere sample-ID of kwaliteitscontrole-ID aan de vrijgekomen cel worden toegevoegd.

Als een sample van het plaatindelingsrooster wordt verwijderd, dan kan de sample op dezelfde plaats op het plaatindelingsrooster worden teruggezet. Selecteer de desbetreffende verwijderde sample op het plaatindelingsrooster of in het paneel **Unassigned specimens** en klik op de knop **Restore** in het paneel **Actions on plate**. De sample wordt teruggezet op het plaatindelingsrooster en wordt tijdens de plaatmeting gemeten.

## <span id="page-176-0"></span>7.27 Handmatig een hybridisatieplaat maken

Als u handmatig een hybridisatieplaat wilt maken, moet u eerst een hybridisatieplaat-ID aanmaken. Zodra u een hybridisatieplaat-ID heeft aangemaakt, worden de assayprotocollen, kitlots, kwaliteitscontroles en samples aan het plaatindelingsrooster toegevoegd. Eenmaal toegevoegd aan het plaatindelingsrooster worden de assayprotocollen, kit-lots en kwaliteitscontroles opgeslagen en blijven ingesteld zoals op het moment dat ze aan het plaatindelingsrooster werden toegevoegd – ook als de gegevens voor de assayprotocollen, kitlots en kwaliteitscontroles op een later tijdstip worden gewijzigd.

Platen worden gemaakt en beheerd met behulp van het venster **Create/Edit Layout**. Zie ["Het](#page-38-0)  venster **Create/Edit Layout** [\(Indeling maken/bewerken\) gebruiken"](#page-38-0), blz. [39](#page-38-0) voor meer informatie.

#### 7.27.1 Een hybridisatieplaat-ID maken

Een hybridisatieplaat-ID is een unieke identificatie voor een hybridisatieplaat in de *digene* HC2 System Software. Hybridisatieplaat-ID's mogen niet langer zijn dan 20 tekens en moeten bestaan uit alfanumerieke tekens en underscores alsmede uit koppeltekens en spaties, behalve spaties aan het begin en eind. Een hybridisatieplaat-ID mag niet beginnen met een spatie of koppelteken.

1. Klik in het tabblad **Plates** (Platen) op de knop **New Custom…** (Nieuw aangepast...).

Het dialoogvenster **Plate ID Entry** (Invoeren plaat-ID) wordt geopend met een lijst met eerder aangemaakte hybridisatieplaat-ID's, inclusief geaccepteerde platen.

2. Voer in het dialoogveld **Enter new Plate ID:** (Nieuwe plaat-ID invoeren:) een nieuwe, unieke hybridisatieplaat-ID in.

#### **Opmerkingen**:

- Hybridisatieplaat-ID's mogen niet langer zijn dan 20 tekens en moeten bestaan uit alfanumerieke tekens en underscores alsmede uit koppeltekens en spaties, behalve spaties aan het begin en eind.
- De maximale lengte voor het veld **Enter new Plate ID:** is 20 tekens.
- Voor het invoeren van de hybridisatieplaat-ID kunt u ook een streepjescodelezer gebruiken.
- 3. Klik op **OK**.

De *digene* HC2 System Software maakt de hybridisatieplaat-ID aan, stelt de aanmaakdatum in en opent het venster **Create/Edit Layout**.

### <span id="page-177-0"></span>7.27.2 Een assayprotocol aan een plaat toevoegen

Om een test te kunnen uitvoeren moet een assayprotocol aan een plaat worden toegewezen. Zie ["Assayprotocollen begrijpen"](#page-136-0), blz. [137](#page-136-0) voor meer informatie over assayprotocollen.

Wanneer een aangepast assayprotocol aan een plaat wordt toegevoegd, worden de kalibrators automatisch aan het plaatindelingsrooster toegevoegd. Er kan meer dan één assayprotocol aan een plaat worden toegevoegd, zolang er voldoende cellen op het plaatindelingsrooster overblijven.

1. Klik in het venster **Create/Edit Layout** van de desbetreffende plaat op de knop **Add New Assay…** in het paneel **Assays on layout**.

Het dialoogvenster **Select Assay Protocol** wordt geopend met de beschikbare assayprotocollen. Klik op een kolomkop om de lijst met assayprotocollen te sorteren.

2. Selecteer de desbetreffende assayprotocol-ID en klik op **OK**. U kunt ook dubbelklikken op de assayprotocol-ID om het assayprotocol te selecteren.

Het dialoogvenster **Header Information** wordt geopend. Zie ["Het dialoogvenster](#page-46-0) **Header Information** [\(Header-informatie\) gebruiken"](#page-46-0), blz. [47](#page-46-0) voor meer informatie.

3. Voer in het dialoogveld **Room Temperature:** de huidige kamertemperatuur van het laboratorium in en selecteer het desbetreffende keuzerondje voor de temperatuureenheid. **Opmerkingen**:

- De kamertemperatuur kan voor aanvang van de plaatmeting worden bijgewerkt naar de temperatuur tijdens de signaalamplificatiestap van de test.
- Voor zover nodig zet de *digene* HC2 System Software de gespecificeerde temperatuur om in de meeteenheid die in de parameters van het assayprotocol gespecificeerd is.
- 4. Selecteer het desbetreffende kit-lot in de vervolgkeuzelijst **Kit Lot Number:** (Kit-lotnummer:). Als het kit-lot niet beschikbaar is in de vervolgkeuzelijst, klik dan op de knop **Kit Lots...**. Het dialoogvenster **Kit Lot Number Entry** wordt geopend, waar u het desbetreffende kit-lot kunt toevoegen. Zie ["Kit-lots beheren"](#page-165-0), blz. [166](#page-165-0) voor meer instructies.
- 5. Voer in het dialoogvenster **Comment** eventuele informatie in die van toepassing is op de plaat.

**Opmerking**: De maximale lengte van de opmerking is 100 tekens.

6. Klik op **OK**.

De door het assayprotocol gespecificeerde kalibrators en kwaliteitscontroles worden toegevoegd aan het plaatindelingsrooster. Alle niet-toegewezen samples en de kwaliteitscontroles die aan het assayprotocol zijn gekoppeld, verschijnen in het venster **Create/Edit Layout**.

**Opmerking**: Als het assayprotocol niet het eerste assayprotocol is dat aan de plaat is toegevoegd, wordt de plaatsing van de kalibrators en kwaliteitscontroles bepaald door het selectievakje **Add/Reallocate assay on new column**.

### <span id="page-178-0"></span>7.27.3 Een kwaliteitscontrole aan een plaat toevoegen

Alle kwaliteitscontroles die aan een assayprotocol zijn gekoppeld, worden weergegeven in het paneel **Quality controls** in het venster **Create/Edit Layout**. Kwaliteitscontroles in deze lijst kunnen aan de plaat worden toegevoegd als er lege cellen beschikbaar zijn.

Als er 2 replica's van een kwaliteitscontrole aan een plaat worden toegevoegd, worden de replica's aan elkaar gekoppeld. Als de parameters van de kwaliteitscontrole zodanig zijn ingesteld dat de kwaliteitscontrole moet worden opgenomen als onderdeel van de assayvalidatie, moeten beide replica's van de kwaliteitscontrole voldoen aan de gespecificeerde parameters van het assayprotocol om de assay geldig te laten zijn.

Kwaliteitscontroles kunnen worden gemaakt en gewijzigd met behulp van de knop **Manage QCs…**. Zie ["Kwaliteitscontroles beheren"](#page-167-0), blz. [168](#page-167-0) voor meer instructies.

1. In het venster **Create/Edit Layout** selecteert u een kwaliteitscontrole-ID in het paneel **Quality Controls**.

**Opmerking**: Om meerdere kwaliteitscontroles toe te voegen markeert u de kwaliteitscontrole-ID's in de lijst.

- 2. In het subpaneel **Replicates:** (Replica's) selecteert u het desbetreffende keuzerondje voor het aantal replica's van de kwaliteitscontrole(s) dat aan de plaat moet worden toegevoegd.
- 3. Klik op de knop **Add** om de geselecteerde kwaliteitscontrole(s) toe te voegen na de laatste bezette cel op het plaatindelingsrooster. U kunt ook een cel op het plaatindelingsrooster selecteren en op de knop **Add At** klikken om de kwaliteitscontrole(s) toe te voegen op de gekozen cellocatie.

#### **Opmerkingen**:

- Als u de knop **Add At** gebruikt om meerdere kwaliteitscontroles aan een plaat toe te voegen, dan keert de *digene* HC2 System Software de volgorde van de kwaliteitscontroles zoals die in het paneel **Quality controls** staat om.
- Wanneer een bezette cel op het plaatindelingsrooster wordt geselecteerd, dan verschuiven de sample of optionele kwaliteitscontrole die de cel bezette en alle volgende bezette cellen op de plaat. De vrijgekomen cel wordt bezet door de sample die aan de plaat is toegevoegd. Als de verplaatste cellen door de beweging naar een andere kolom verschuiven, dan komen deze cellen bovenaan in de kolom rechts ernaast te staan.
- Als het aantal geselecteerde samples groter is dan het aantal beschikbare cellen op het plaatindelingsrooster, dan wordt er een dialoogvenster geopend. Klik op **OK**. De beschikbare cellen op het plaatindelingsrooster worden bezet, de samples die overblijven blijven in het paneel **Unassigned specimens**.

Het plaatindelingsrooster toont de toegevoegde kwaliteitscontrole.

#### <span id="page-179-0"></span>7.27.4 Een sample aan een plaat toevoegen

Alleen samples met de status niet-toegewezen kunnen aan een plaat worden toegevoegd. Niettoegewezen samples die aan het desbetreffende assayprotocol zijn gekoppeld, worden weergegeven in het paneel **Unassigned specimens** in het venster **Create/Edit Layout**.

Gebruik de vervolgkeuzelijst **Sort By:** (Sorteren op...) om de samples in het paneel **Unassigned specimens** te sorteren op de volgorde **Alphanumeric** of **Entry order**.

Ongebonden samples verschijnen niet in het paneel **Unassigned specimens**. De ongebonden samples moeten naar het assayprotocol worden gekopieerd. Zie ["Ongebonden samples naar](#page-150-0)  [een assayprotocol kopiëren"](#page-150-0), blz. [151](#page-150-0) voor meer instructies.
1. In het paneel **Unassigned specimens** selecteert u de toe te voegen sample-ID.

## **Opmerkingen**:

- Om meerdere samples toe te voegen markeert u de sample-ID's in de lijst.
- Als een sample-ID niet in het paneel **Unassigned specimens** staat, kunt u de knop **New Specimens…** gebruiken om de sample-ID toe te voegen. Zie ["Samples maken"](#page-146-0), blz. [147](#page-146-0) voor meer instructies.
- Tijdens het wijzigen van een sample kunnen samples aan een plaat worden toegevoegd. Zie ["Eén sample wijzigen met het dialoogvenster](#page-155-0) **New/Edit Specimens**", blz. [156,](#page-155-0) of ["Meerdere samples wijzigen met het dialoogvenster](#page-156-0) **New/Edit Specimens**", blz. [157](#page-156-0) voor meer instructies.
- 2. Selecteer in het subpaneel **Replicates:** het desbetreffende keuzerondje voor **1** of **2** replica's van de sample(s).
- 3. Gebruik een van de volgende opties om de sample aan de plaat toe te voegen:
	- Klik op de knop **Add** om de geselecteerde sample(s) toe te voegen na de laatste bezette cel op het plaatindelingsrooster.
	- Dubbelklik op de sample in het paneel **Unassigned specimens** om de geselecteerde sample(s) toe te voegen na de laatste bezette cel op het plaatindelingsrooster.
	- Selecteer een cel op het plaatindelingsrooster en klik op de knop **Add At** om de sample(s) toe te voegen op de gekozen cellocatie.

Het plaatindelingsrooster wordt gevuld met de samples.

## **Opmerkingen**:

- Wanneer een bezette cel op het plaatindelingsrooster wordt geselecteerd, dan verschuiven de sample of optionele kwaliteitscontrole die de cel bezette en alle volgende bezette cellen op de plaat. De vrijgekomen cel wordt bezet door de sample die aan de plaat is toegevoegd. Als de verplaatste cellen door de beweging naar een andere kolom verschuiven, dan komen deze cellen bovenaan in de kolom rechts ernaast te staan.
- Als het aantal geselecteerde samples groter is dan het aantal beschikbare cellen op het plaatindelingsrooster, dan wordt er een dialoogvenster geopend. Klik op **OK**. De beschikbare cellen op het plaatindelingsrooster worden bezet, de samples die overblijven blijven in het paneel **Unassigned specimens**.
- Als de niet-toegewezen sample een hertest-sample is die oorspronkelijk gemaakt is op een hybridisatieplaat van een pre-analytisch systeem, zijn de knoppen **Add** en **Add At** grijs wanneer de sample wordt geselecteerd. Dubbelklik op de sample-ID in het paneel **Unassigned specimens** om de sample toe te voegen aan de plaat.
- 4. Klik op de knop **Save** om het venster **Create/Edit Layout** te sluiten.

# 7.28 De plaat wijzigen

De locatie van assayprotocollen, samples en kwaliteitscontroles op de plaat kan gewijzigd worden. Platen worden gemaakt en beheerd met behulp van het venster **Create/Edit Layout**. Zie "Het venster **Create/Edit Layout** [\(Indeling maken/bewerken\) gebruiken"](#page-38-0), blz. [39](#page-38-0) voor meer informatie.

Met de herplaatsingsfunctie verwijdert u alle lege cellen op het plaatindelingsrooster. Om de plaat tot een geheel te maken, klikt u op de knop **Reallocate** in het paneel **Action on plate** (Handelingen op de plaat) van het venster **Create/Edit Layout**.

Met het selectievakje **Add/Reallocate assay on new column** (Assay in nieuwe kolom toevoegen/herplaatsen) verfijnt u de herplaatsingsfunctie nog verder. Vink dit vakje uit om een nieuwe assay na de laatste bezette cel op het plaatindelingsrooster toe te voegen, ook als dat niet aan het begin van een nieuwe kolom is.

Als een hybridisatieplaat uit een output-bestand wordt gemaakt, kan de locatie van de kalibrators, kwaliteitscontroles en samples op de plaat niet worden gewijzigd. Zie ["Een vanuit een](#page-175-0)  [pre-analytisch instrument gemaakte hybridisatieplaat wijzigen"](#page-175-0), blz. [176](#page-175-0) voor meer instructies.

## 7.28.1 Een assayprotocol op het indelingsrooster verplaatsen

Alle cellen die bij een assayprotocol horen, kunnen verplaatst worden door op de cel met een vereiste kalibrator te klikken en deze naar een andere cel op het plaatindelingsrooster te slepen. Als een cel met een vereiste kalibrator wordt geselecteerd, worden alle cellen die bij het assayprotocol horen rood omrand. Zodra de aan een assayprotocol gekoppelde cellen zijn versleept, zijn deze cellen op de plaats in het plaatindelingsrooster waar ze naartoe zijn gesleept in blauw weergegeven. Ook als de eerste cel van het assayprotocol niet is geselecteerd, geeft de eerste blauwe cel de locatie aan waar de eerste aan het assayprotocol gekoppelde cel komt te staan. Zodra de gewenste locatie wordt weergegeven, laat u de knop van de muis los om de cellen naar de gespecificeerde locatie te verplaatsen.

De cellen die bij een assayprotocol horen, kunnen niet voorbij een ander assayprotocol worden verplaatst. Ook al passen alle aan een assayprotocol gekoppelde cellen in de resterende ruimte, kunnen de cellen niet voorbij een ander assayprotocol naar de lege cellen worden verplaatst.

### 7.28.2 Een sample of kwaliteitscontrole op het plaatindelingsrooster verplaatsen

Een sample of kwaliteitscontrole die aan het plaatindelingsrooster is toegevoegd, kan verplaatst worden door op de desbetreffende cel te klikken en deze naar een andere cel op het plaatindelingsrooster te slepen. Door een cel te selecteren wordt deze rood omrand. Terwijl u de cel versleept, wordt de doellocatie weergegeven als een blauwe cel. Zodra de gewenste locatie voor de sample blauw oplicht, laat u de knop van de muis los om de cel naar de gespecificeerde locatie te verplaatsen.

Als een cel wordt verplaatst naar een cel die bezet is door een andere sample of kwaliteitscontrole, dan verschuiven de sample of kwaliteitscontrole die de cel bezette en alle volgende cellen op de plaat.De vrijgekomen cel wordt bezet door de verplaatste cel. Als de verplaatste cellen door de beweging naar een andere kolom verschuiven, dan komen deze cellen bovenaan in de kolom rechts ernaast te staan. Als er geen cellen voor de verplaatste cellen beschikbaar zijn, wordt er een dialoogvenster geopend met een melding van het probleem en wordt de verplaatsing geannuleerd.

Replica-paren van een sample of kwaliteitscontrole staan altijd bij elkaar en kunnen niet worden gesplitst. Als u één cel van een replica-paar verplaatst, worden beide cellen verplaatst. Als u probeert een replica-paar te splitsen, wordt er een dialoogvenster geopend met een melding van het probleem en wordt de verplaatsing geannuleerd.

Een sample of kwaliteitscontrole kan niet tot voorbij een ander assayprotocol worden verplaatst. Als u probeert een sample of kwaliteitscontrole voorbij een ander assayprotocol te verplaatsen, dan wordt er een dialoogvenster geopend met een melding van het probleem en wordt de verplaatsing geannuleerd.

# 7.29 Een capturing-plaat koppelen aan een hybridisatieplaat

Voordat een plaatmeting kan plaatsvinden, moet de hybridisatieplaat aan een capturing-plaat worden gekoppeld. De plaat verschijnt pas in het tabblad **Measure** voor plaatmeting als er een capturing-plaat-ID aan de plaat is gekoppeld.

## 7.29.1 Een capturing-plaat automatisch toewijzen

De door QIAGEN geleverde hybridisatie- en capturing-microtiterplaten zijn tegenwoordig voorzien van door mensen leesbare streepjescodes die gelezen kunnen worden met de RCSstreepjescodelezer. Dankzij de streepjescodes zijn de platen gemakkelijker te beheren en kost het fysiek labelen van de platen minder moeite. Het RCS Bar Code Reader Upgrade Package maakt

gebruik van de streepjescodes op de plaat om de plaat-ID's van de hybridisatie- en capturingplaten die op het RCS worden verwerkt toe te wijzen. Voor een naadloos plaat- en samplebeheer wordt de capturing-plaat-ID vervolgens automatisch toegewezen zodra de corresponderende hybridisatieplaat-ID wordt aangemaakt in de *digene* HC2 System Software. De *digene* HC2 System Suite 4.4 is ontwikkeld voor gebruik in combinatie met de RCS-streepjescodelezer.

Het geautomatiseerd scannen van de hybridisatie- en capturing-microtiterplaten op het RCS vindt plaats zodra het testscript is gestart. Voor het testen met behulp van de RCS-streepjescodelezer zijn bijgewerkte RCS-scripts nodig en de softwareapplicatie bij de streepjescodelezer die de plaat-ID's toewijst. De op de computer van het HC2 System geïnstalleerde softwareapplicatie bij de streepjescodelezer legt automatisch de plaat-ID's vast die door de RCS-streepjescodelezer zijn gescand. De gescande streepjescodes komen als importtoekenningsbestanden in een gespecificeerde directory te staan.

Voordat er een plaatmeting kan plaatsvinden, moet een capturing-plaat-ID aan een hybridisatiemicrotiterplaat-ID worden gekoppeld. Bij het opstarten en tijdens bedrijf controleert de *digene* HC2 System Software de gespecificeerde directory op importtoekenningsbestanden. Wanneer de hybridisatieplaat wordt aangemaakt, wordt de desbetreffende capturing-plaat-ID automatisch aan de hybridisatieplaat-ID gekoppeld. De hybridisatieplaat-ID in de *digene* HC2 System Software moet overeenkomen met de leesbare ID op de hybridisatieplaat. Door de combinatie van het maken van een hybridisatieplaat vanuit een pre-analytisch instrument en gebruik van de RCS-streepjescodelezer wordt er automatisch een plaat gemaakt die klaar is om gemeten te worden.

Automatisch toegewezen plaat-ID's kunnen niet door de gebruiker worden gewijzigd. Als de hybridisatieplaat-ID en capturing-plaat-ID automatisch zijn toegewezen, dan is de knop **Associate** in het tabblad **Plates** grijs.

Alleen een vertegenwoordiger van QIAGEN kan het RCS Bar Code Reader Upgrade Package installeren. Probeer de hardwarecomponenten, de RCS-scripts of de softwareapplicatie niet zelf te installeren. Neem contact op met de technische afdeling van QIAGEN voor ondersteuning.

### 7.29.2 Een capturing-plaat-ID handmatig toewijzen

**Belangrijk**: Zorg ervoor dat voor de capturing-plaat-ID de juiste informatie wordt ingevoerd wanneer u een capturing-plaat-ID handmatig toewijst. Zodra de capturing-plaat-ID aan een hybridisatieplaat-ID is gekoppeld, kan de capturing-plaat-ID niet meer worden gewijzigd.

- 1. Selecteer in het tabblad **Plates** de desbetreffende hybridisatieplaat-ID in de lijst van het paneel **Unmeasured Hybridization Plates**.
- 2. Klik op de knop **Associate** in het paneel **Unmeasured Hybridization Plates**. Het dialoogvenster **Plate Association** (Plaattoewijzing) wordt geopend.
- 3. Voer in het veld **Capture Plate** (Capturing-plaat) op een van de volgende manieren de capturing-plaat-ID in:
	- Voer de capturing-plaat-ID in met behulp van het toetsenbord
	- Selecteer de capturing-plaat-ID uit de vervolgkeuzelijst
	- Voer de capturing-plaat-ID in met behulp van een streepjescodelezer
- 4. Klik op **OK**.

Het dialoogvenster **Plate Association** wordt gesloten en de capturing-plaat-ID verschijnt in het onderste subpaneel van het paneel **Unmeasured Hybridization Plates**. De plaat kan nu gemeten worden.

# 7.30 Een plaat afdrukken

Klik in het venster **Create/Edit Layout** op de knop **Print…** (Afdrukken...). Het venster **QIAGEN Report Viewer** wordt geopend. Zie "Het venster **[QIAGEN Report Viewer](#page-112-0)** gebruiken", blz. [113](#page-112-0) voor meer instructies.

# 7.31 Een plaat wissen

Alleen ongemeten hybridisatieplaten kunnen worden gewist. Wanneer een plaat wordt gewist, krijgen de samples die aan de plaat waren toegewezen de status niet-toegewezen.

- 1. Selecteer in het tabblad **Plates** de desbetreffende hybridisatieplaat-ID in de lijst van het paneel **Unmeasured Hybridization Plates**.
- 2. Klik op de knop **Delete** (Wissen) in het paneel **Unmeasured Hybridization Plates**. Er wordt een dialoogvenster geopend om het wissen van de plaat te bevestigen.
- 3. Klik op de betreffende knop om de plaat te wissen.
- 1. **Belangrijk**: De plaat wordt permanent gewist.

Het dialoogvenster wordt gesloten en de plaat wordt verwijderd uit het paneel **Unmeasured Hybridization Plates**.

# 7.32 Een plaat meten

Een plaatmeting vindt plaats zodra een plaat gemaakt is, de desbetreffende kalibrators, kwaliteitscontroles en samples aan de plaat zijn toegevoegd en de hybridisatie- en capturingplaat-ID's zijn toegewezen. Een plaatmeting wordt gedaan met behulp van het tabblad **Measure**. Zie ["Het tabblad](#page-57-0) **Measure** gebruiken", blz. [58](#page-57-0) voor meer instructies.

De *digene* HC2 System Software toont een dialoogvenster met een waarschuwing wanneer de houdbaarheidsdatum van aan een plaat toegewezen kwaliteitscontroles of kit-lot verstreken is of binnen 2 dagen zal verstrijken. Ook al verschijnt er een dialoogvenster met een waarschuwing, kan de gebruiker er toch voor kiezen om een plaat te meten met materialen waarvan de houdbaarheidsdatum verstreken is.

De kamertemperatuur die tijdens het maken van de plaat in het dialoogvenster **Header Information** is ingevoerd, wordt vergeleken met het temperatuurbereik dat voor de parameters van het assayprotocol is gespecificeerd. Als de ingevoerde temperatuur buiten de gespecificeerde parameter ligt, dan verschijnt er een dialoogvenster en wordt de variatie in temperatuur weergegeven in het assayrapport. De temperatuurparameter is geen vereiste voor de validatie van de assay.

Er vindt pas een plaatmeting plaats zodra de plaat voldoet aan de volgende minimumeisen:

- Er is ten minste één assayprotocol aan de plaat toegewezen
- Er is een kit-lot aan de plaat toegewezen
- De vereiste kwaliteitscontroles, zoals gespecificeerd door de parameters van het assayprotocol, zijn aan de plaat toegevoegd
- Voor elk assayprotocol is ten minste één sample aan de plaat toegevoegd
- De capturing-plaat-ID is gekoppeld aan de hybridisatieplaat-ID
- 2. Selecteer in het tabblad **Measure** de desbetreffende capturing-plaat-ID in het paneel **Capture Plates**.

Het plaatindelingsrooster van de geselecteerde plaat verschijnt in het paneel **Plate Measurement**.

**Opmerking**: Meerdere capturing-platen kunnen voor meting worden geselecteerd door de capturing-plaat-ID's te markeren. Het plaatindelingsrooster van de eerste capturing-plaat die in het paneel **Capture Plates** is gemarkeerd, verschijnt in het paneel **Plate Measurement**.

3. Verwijder indien nodig een sample uit de meting door de cel op het plaatindelingsrooster te selecteren en op de knop **Remove** te klikken.

Er wordt een dialoogvenster geopend om het verwijderen te bevestigen. Klik op de desbetreffende knop om de sample te verwijderen. De sample wordt verwijderd van de plaat en in de cel verschijnt een leeg grijs vakje.

**Opmerking**: Meerdere samples kunnen worden verwijderd door meerdere cellen in het plaatindelingsrooster te markeren en op de knop **Remove** te klikken. Er wordt een dialoogvenster geopend om het verwijderen van elke sample te bevestigen.

4. Wijzig de status van een sample indien nodig in onvoldoende hoeveelheid door de cel op het plaatindelingsrooster te selecteren en op de knop **Set QNS** te klikken.

Er wordt een dialoogvenster geopend om de statuswijziging te bevestigen. Klik op de desbetreffende knop om de status van de sample te wijzigen. De sample wordt verwijderd van de plaat en in de cel verschijnt een leeg blauw vakje.

**Opmerking**: De status van meerdere samples kan worden ingesteld als onvoldoende hoeveelheid door meerdere cellen op het plaatindelingsrooster te markeren en op de knop **Set QNS** te klikken. Er wordt een dialoogvenster geopend om de statuswijziging van elke sample te bevestigen.

**Belangrijk**: Het wijzigen van de status van een sample in onvoldoende hoeveelheid kan niet ongedaan worden gemaakt.

5. Klik op de knop **Measure…** (Meten...) in het paneel **Capture Plates**.

U kunt ook met een streepjescodelezer de streepjescode op de capturing-plaat scannen. De capturing-plaat-ID van de gescande capturing-plaat verschijnt even in het dialoogveld in het paneel **Plates**.

Als er op de plaat een vereiste voor de meting ontbreekt, verschijnt er een dialoogvenster. De plaat kan pas worden gemeten als aan alle eisen is voldaan.

Als er een mechanische test van het DML-instrument nodig is, dan vraagt de *digene* HC2 System Software u om de test uit te voeren. Klik op de desbetreffende knop om de meting te starten. Zie ["Een mechanische test uitvoeren"](#page-132-0), blz. [133](#page-132-0) voor meer instructies.

Als u een DML 2000 gebruikt en er een basislijn-achtergrond (100)-meting van het DMLinstrument nodig is, dan wordt er een dialoogvenster geopend om de meting uit te voeren. Klik op de desbetreffende knop om de meting te starten. Zie ["De basislijn-achtergrond \(100\)](#page-133-0) [meting begrijpen"](#page-133-0), blz. [134](#page-133-0) voor meer instructies.

Het dialoogvenster **Insert Plate for Measurement** wordt geopend.

6. Zet de capturing-microtiterplaat die correspondeert met de capturing-plaat-ID die te zien is in het dialoogvenster **Insert Plate for Measurement** in het DML-instrument.

Raadpleeg de desbetreffende gebruikershandleiding van het DML-instrument voor meer instructies over de bediening van het instrument.

7. Voer voor zover nodig in het dialoogvenster **Insert Plate for Measurement** het serienummer van het RCS in.

**Opmerking**: De instelling voor het invoeren van het serienummer van het RCS wordt gewijzigd in het tabblad **Utilities/Settings**. Zie "Het tabblad **[Utilities/Settings](#page-90-0)** gebruiken", blz. [91](#page-90-0) voor meer instructies.

8. Klik op **OK**.

Het *digene* HC2 System toont een dialoogvenster als de houdbaarheidsdatum van een materiaal is verstreken en als er geen kit-lot aan de plaat is toegewezen. Klik op de desbetreffende knop om het dialoogvenster te sluiten.

Het dialoogvenster **Header Information** wordt geopend.

- 9. Zorg ervoor dat de getoonde informatie klopt. Zie "Het dialoogvenster **[Header Information](#page-46-0)** [\(Header-informatie\) gebruiken"](#page-46-0), blz. [47](#page-46-0) voor meer instructies.
- 10.Klik op **OK**.

Als het DML-instrument een DML 2000 is, doet de *digene* HC2 System Software een plaatachtergrond (10)-meting. Als er tijdens de meting een foutmelding verschijnt, zie dan "De plaatachtergrond [\(10\)-meting begrijpen"](#page-135-0), blz. [136](#page-135-0) voor meer instructies.

De plaatmeting begint, en elke well van de capturing-microtiterplaat met daarin een kalibrator, kwaliteitscontrole of sample wordt gemeten. De status van de plaat verandert in gemeten, en de capturing-plaat-ID verschijnt in het paneel **Measured Capture Plates** in het tabblad **Plates**.

Als u meerdere platen meet, vraagt de *digene* HC2 System Software u om de volgende capturing-plaat in het DML-instrument te plaatsen. Herhaal de betreffende instructies om de andere capturing-platen te meten.

## 7.32.1 Een plaatmeting annuleren

Een plaatmeting kan op elk moment worden geannuleerd. Wanneer een plaatmeting wordt geannuleerd, worden er geen resultaten voor de plaat opgeslagen en is de status van de plaat niet-gemeten. Eenmaal geannuleerd kan de plaatmeting niet meer worden voortgezet en moet de plaatmeting opnieuw vanaf het begin worden gestart.

Om een plaatmeting te annuleren klikt u op de knop **Stop** in het tabblad **Measure**. Er wordt een dialoogvenster geopend om het annuleren van de plaatmeting te bevestigen. Klik op de desbetreffende knop om de plaatmeting te annuleren.

## 7.33 Een plaat meten als ruwe gegevens

Plaatmetingen die gedaan worden met behulp van de ruwe-gegevens-functie worden niet aan een assayprotocol gekoppeld, en er worden alleen RLE-waarden gerapporteerd. Tijdens een ruwe-gegevens-plaatmeting worden alle wells van de capturing-microtiterplaat gemeten. De meting van een capturing-plaat met behulp van de ruwe-gegevens-functie kan worden gebruikt om problemen met de uniformiteit van het achtergrondsignaal op te lossen.

**Belangrijk**: Zodra de ruwe-gegevens-meting is voltooid, kunt u de resultaten bekijken. De bij de ruwe-gegevens-plaatmeting behorende gegevens worden niet opgeslagen of vastgehouden door de *digene* HC2 System Software. Zodra u op een andere capturing-plaat klikt, gaan de gegevens verloren. Zorg ervoor dat u het rapport afdrukt of opslaat, aangezien u de gegevens niet meer kunt terughalen.

1. Plaats de capturing-microtiterplaat in het DML-instrument.

Raadpleeg de desbetreffende gebruikershandleiding van het DML-instrument voor meer instructies over de bediening van het instrument.

2. Klik op de knop **Raw Data** (Ruwe gegevens) in het paneel **Capture Plates**.

Als er een mechanische test van het DML-instrument nodig is, dan vraagt de *digene* HC2 System Software u om de test uit te voeren. Klik op de desbetreffende knop om de meting te starten. Zie ["Een mechanische test uitvoeren"](#page-132-0), blz. [133](#page-132-0) voor meer instructies.

Als u een DML 2000 gebruikt en er een basislijn-achtergrond (100)-meting van het DMLinstrument nodig is, dan wordt er een dialoogvenster geopend om de meting uit te voeren. Klik op de desbetreffende knop om de meting te starten. Zie ["De basislijn-achtergrond \(100\)](#page-133-0) [meting begrijpen"](#page-133-0), blz. [134](#page-133-0) voor meer instructies.

Als het DML-instrument een DML 2000 is, doet de *digene* HC2 System Software een plaatachtergrond (10)-meting. Als er tijdens de meting een foutmelding verschijnt, zie dan "De plaatachtergrond [\(10\)-meting begrijpen"](#page-135-0), blz. [136.](#page-135-0) Neem contact op met de technische afdeling van QIAGEN als een foutmelding aangeeft dat het gemeten achtergrondsignaal buiten het toegestane bereik valt.

De plaatmeting begint en elke well van de capturing-microtiterplaat wordt gemeten.

3. Klik op de knop **Print…** (Afdrukken...) in het paneel **Plate Measurement**. Het venster **QIAGEN Report Viewer** wordt geopend. Zie "Het venster **[QIAGEN Report Viewer](#page-112-0)** gebruiken", blz. [113](#page-112-0) voor meer instructies.

**Belangrijk**: Zorg ervoor dat u de gegevens afdrukt of opslaat, aangezien de *digene* HC2 System Software geen gegevens van een ruwe-gegevens-plaatmeting vasthoudt. Zodra het venster **QIAGEN Report Viewer** gesloten wordt en er een andere capturing-plaat wordt gemeten, gaan de gegevens verloren.

# <span id="page-189-0"></span>7.34 RLE-waarden handmatig invoeren

Bij platen waarvoor een aangepast assayprotocol wordt gebruikt, kunnen resultaten handmatig worden ingevoerd. Bij handmatig ingevoerde resultaten worden resultaten volgens het desbetreffende assayprotocol gerapporteerd; de resultaten zullen in rapporten echter als bewerkt worden geïdentificeerd en als handmatig ingevoerd wanneer ze worden geëxporteerd.

1. Selecteer in het tabblad **Measure** de desbetreffende capturing-plaat-ID in het paneel **Capture Plates**.

Het plaatindelingsrooster voor de geselecteerde plaat verschijnt in het paneel **Plate Measurement**.

2. Verwijder voor zover nodig een sample uit de meting door de cel op het plaatindelingsrooster te selecteren en op de knop **Remove** te klikken.

Er wordt een dialoogvenster geopend om het verwijderen te bevestigen. Klik op de desbetreffende knop om de sample te verwijderen. De sample wordt van de plaat verwijderd en in de cel verschijnt een leeg blauw vakje.

**Opmerking**: Meerdere cellen kunnen worden verwijderd door meerdere cellen op het plaatindelingsrooster te selecteren en op de knop **Remove** te klikken. Er wordt een dialoogvenster geopend om het verwijderen van elke sample te bevestigen.

3. Wijzig voor zover nodig de status van een sample in onvoldoende hoeveelheid door de cel op het plaatindelingsrooster te selecteren en op de knop **Set QNS** te klikken.

Er wordt een dialoogvenster geopend om de statuswijziging te bevestigen. Klik op de desbetreffende knop om de status van de sample te wijzigen. De sample wordt van de plaat verwijderd en in de cel verschijnt een leeg blauw vakje.

**Opmerking**: De status van meerdere samples kan worden ingesteld op onvoldoende hoeveelheid door meerdere cellen op het plaatindelingsrooster te selecteren en op de knop **Set QNS** te klikken. Er wordt een dialoogvenster geopend om de statuswijziging van elke sample te bevestigen.

**Belangrijk**: Het wijzigen van de status van een sample in onvoldoende hoeveelheid kan niet ongedaan worden gemaakt.

4. Klik op de knop **Manual Entry…** (Handmatig invoeren...) in het paneel **Capture Plates**. Als de plaat niet aan een van de voorwaarden voor een meting voldoet, verschijnt er een dialoogvenster. De plaat kan pas worden gemeten als aan alle voorwaarden is voldaan. Het dialoogvenster **Insert Plate for Measurement** (Plaat inzetten voor meting) wordt geopend.

**Opmerking**: Zet geen plaat in het DML-instrument.

5. Voer voor zover van toepassing in het dialoogvenster **Insert Plate for Measurement** het serienummer van het RCS in.

**Opmerking**: De instelling voor het invoeren van het serienummer van het RCS wordt gewijzigd in het tabblad **Utilities/Settings**. Zie "Het tabblad **[Utilities/Settings](#page-90-0)** gebruiken", blz. [91](#page-90-0) voor meer instructies.

6. Klik op **OK**.

Het *digene* HC2 System toont een dialoogvenster als de houdbaarheidsdatum van een materiaal is verstreken en als een kit-lot niet aan de plaatindeling is gekoppeld. Klik op de desbetreffende knop om het dialoogvenster te sluiten.

Het dialoogvenster **Header Information** wordt geopend.

- 7. Zorg ervoor dat de juiste informatie wordt weergegeven. Zie ["Het dialoogvenster](#page-46-0) **Header Information** [\(Header-informatie\) gebruiken"](#page-46-0), blz. [47](#page-46-0) voor meer instructies.
- 8. Klik op **OK**.

De eerste cel op het plaatindelingsrooster is rood omrand, en het dialoogveld **RLU:** (RLE:) verschijnt in het paneel **Plate Measurement**.

- 9. Voer in het dialoogveld **RLU:** een RLE-waarde voor de cel in.
- 10.Ga naar de volgende well door op de **Enter**-toets of op de pijl omlaag op uw toetsenbord te drukken. Ga naar een willekeurige well door met de muis op de well te klikken.
- 11.Voer een RLE-waarde in voor alle cellen op het plaatindelingsrooster.

### **Opmerkingen**:

- Als er een RLE-waarde moet worden gewijzigd, selecteer de cel dan met de muis of de pijltjestoetsen op het toetsenbord en voer in het dialoogveld **RLU:** de RLE-waarde in.
- De kalibrators, kwaliteitscontroles en samples worden beoordeeld op geldigheid en resultaten volgens de parameters van het assayprotocol. Het subpaneel **Messages** (Meldingen) toont meldingen over de geldigheid van de assayresultaten.
- 12.Zorg ervoor dat in alle betreffende cellen RLE-waarden zijn ingevoerd en klik op de knop **Commit RLUs** (RLE's toewijzen).

<span id="page-190-0"></span>De status van de plaat-ID verandert in gemeten.

## 7.35 Testrapporten genereren

Na het meten van een plaat kunnen er rapporten worden gegenereerd om de gegevens van de assayvalidatie en de testresultaten te bekijken. U kunt een volledig, ruwe-gegevens-, plaat-, kolom- of assayrapport genereren.

In het volledige rapport staat zowel het plaatrapport als het assayrapport. Zie ["Het plaatrapport](#page-193-0)  [begrijpen"](#page-193-0), blz[. 194,](#page-193-0) en ["Het assayrapport begrijpen"](#page-200-0), blz. [201](#page-200-0) voor een nadere toelichting.

Alle rapporten omvatten de volgende informatie:

 Header-informatie van het laboratorium met daarin de naam en het adres van het laboratorium

Zie ["De laboratoriumgegevens wijzigen"](#page-123-0), blz. [124](#page-123-0) voor instructies hoe u de header-informatie van uw laboratorium moet wijzigen.

- De versie van de *digene* HC2 System Software die gebruikt is voor het meten van de plaat
- Het serienummer van het DML-instrument dat gebruikt is voor het meten van de plaat
- Het serienummer van het RCS dat gebruikt is voor het uitvoeren van de test, voor zover van toepassing

Als de plaat is geaccepteerd, verschijnt de volgende informatie in de plaat- en assayrapporten:

- Naam en gebruikers-ID van de gebruiker die de plaat heeft geaccepteerd
- Datum waarop de plaat is geaccepteerd
- Tijd waarop de plaat is geaccepteerd

In het ruwe-gegevens-rapport staat geen informatie over de acceptatie van de plaat, omdat er geen resultaten in het rapport staan; in het kolomrapport staat geen informatie over de acceptatie van de plaat, omdat het rapport op elk moment kan worden gewijzigd om een patiënt toe te voegen of verwijderen.

**Opmerking**: Als voor meerdere sample-ID's op een plaat de maximale tekenlengte wordt gebruikt, dan kan het zijn dat op een afgedrukt rapport niet alle informatie te zien is. Dit heeft geen invloed op de weergave van de informatie op de computer van het HC2 System of op de gegevens die in de *digene* HC2 System Software zijn opgeslagen.

- 1. Selecteer in het tabblad **Plates** een capturing-plaat-ID in het paneel **Measured Capture Plates** of het paneel **Accepted Capture Plates**.
- 2. Klik op het desbetreffende keuzerondje van het gewenste rapport en klik op de knop **Show** (Tonen) in het desbetreffende paneel.

Het venster **QIAGEN Report Viewer** toont het rapport. Zie "Het venster **[QIAGEN Report](#page-112-0)  Viewer** [gebruiken"](#page-112-0), blz. [113](#page-112-0) voor meer instructies.

Als er een volledig rapport is gegenereerd, klik dan op de tabbladen om de diverse rapporten te bekijken.

3. Klik op de knop **Close** om terug te keren naar het tabblad **Plates**.

# 7.35.1 Het ruwe-gegevens-plaatrapport begrijpen

In het ruwe-gegevens-plaatrapport staan sample-ID's en RLE-waarden. In dit rapport staan geen sampleresultaten.

Voorbeeld van het ruwe-gegevens-rapport:

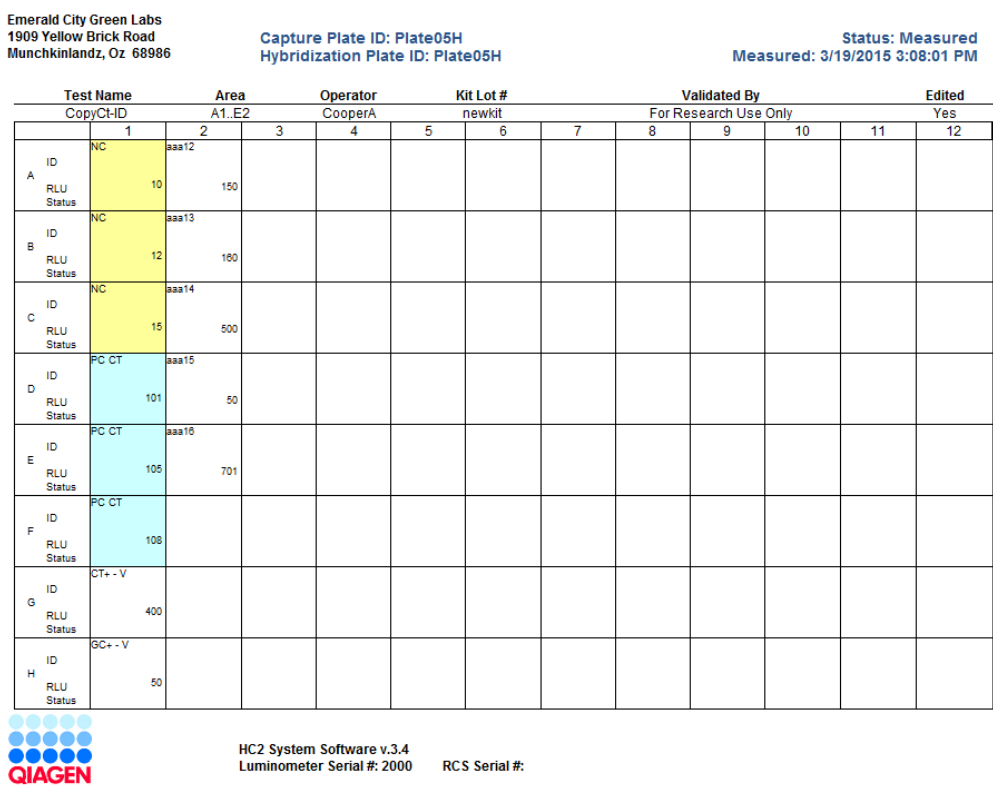

De volgende tabel beschrijft de velden in de header van het ruwe-gegevens-rapport.

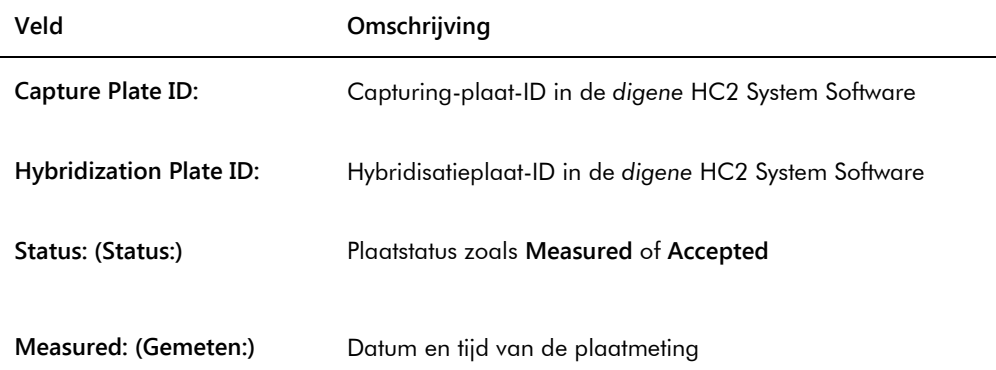

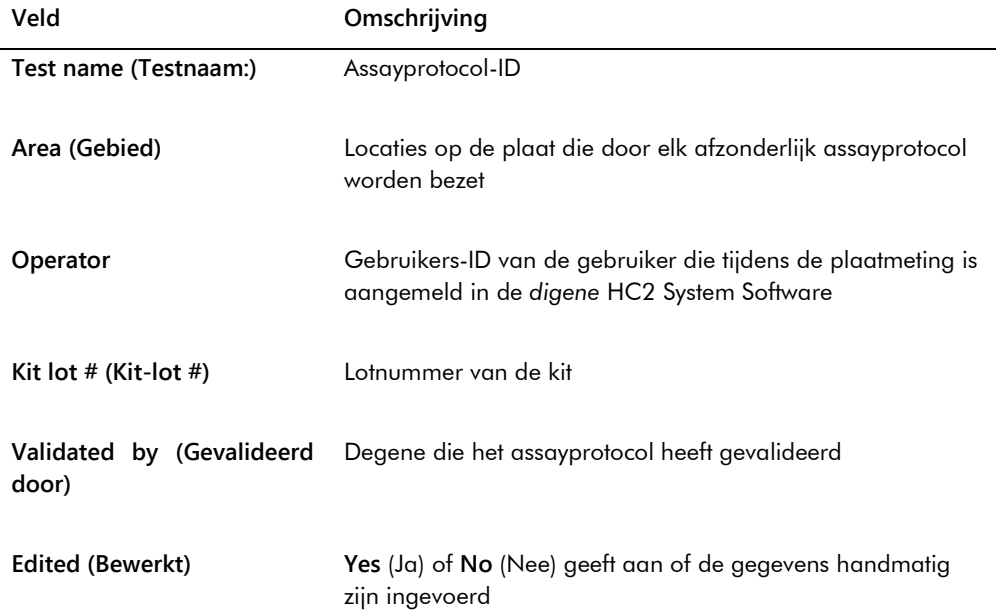

De volgende tabel beschrijft de velden in de well-locaties van het ruwe-gegevens-rapport.

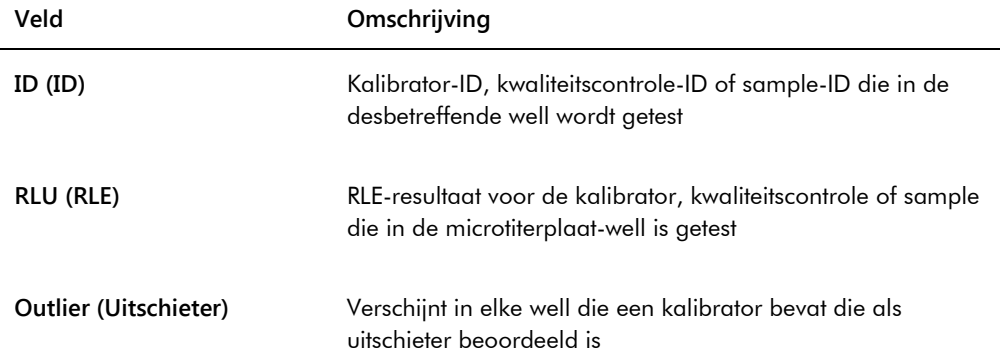

# <span id="page-193-0"></span>7.35.2 Het plaatrapport begrijpen

Het plaatrapport toont informatie in de vorm van een plaatindelingsrooster. Genereer een plaatrapport wanneer u een korter rapport met een overzicht van de resultaten wenst.

De informatie die in een plaatrapport wordt weergegeven is afhankelijk van de volgende criteria:

- Als de assay geldig is, worden de resultaten voor elke sample getoond
- Als de assay ongeldig is, worden alleen RLE-resultaten voor elke sample getoond
- Als de status van een sample onduidelijk is, wordt alleen het RLE-resultaat getoond
- Als de status van een sample ongeldig is, wordt alleen de sample-ID getoond

Voorbeeld van een plaatrapport:

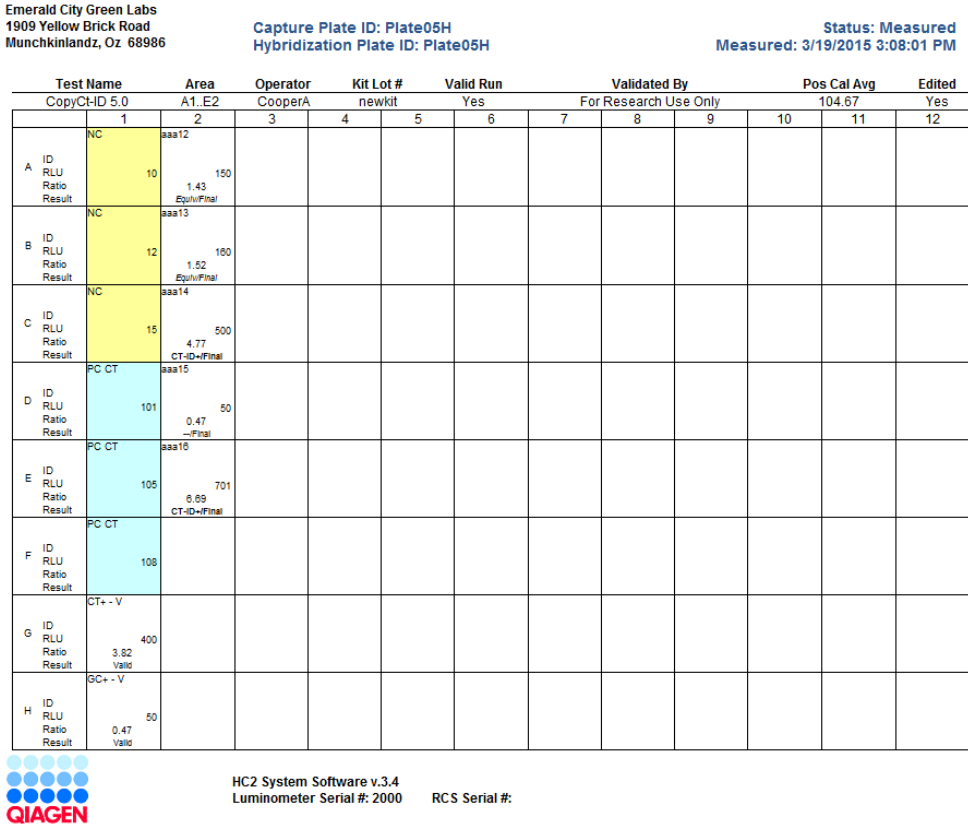

De volgende tabel beschrijft de velden in de header van het plaatrapport.

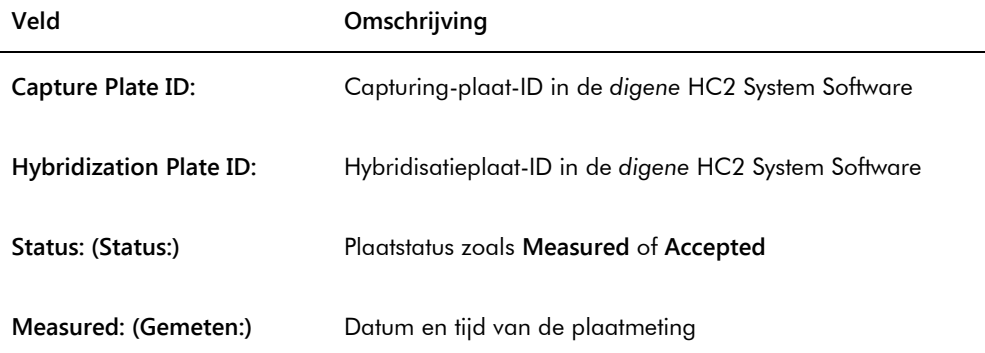

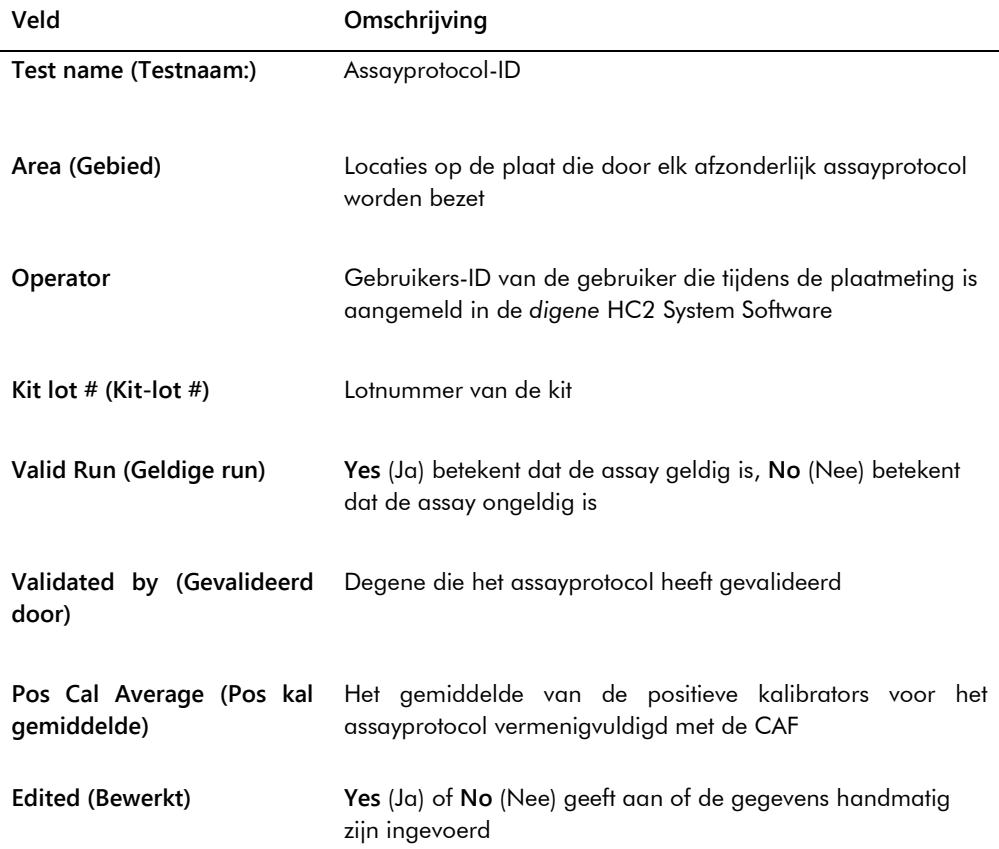

De volgende tabel beschrijft de velden in de well-locaties van het plaatrapport.

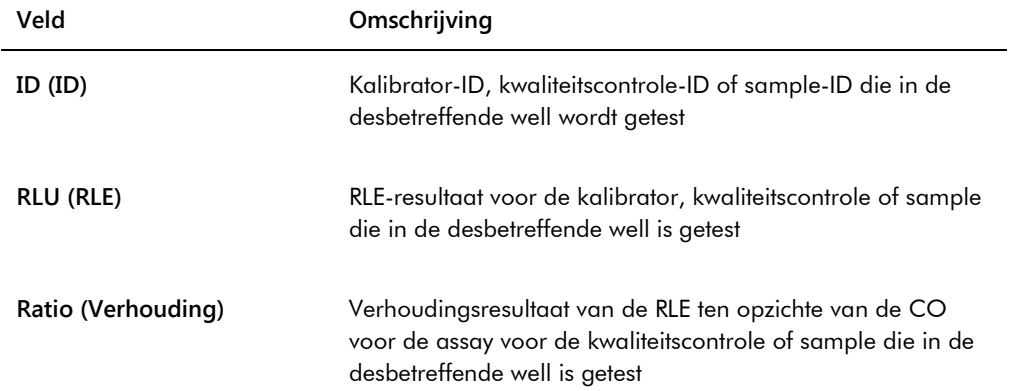

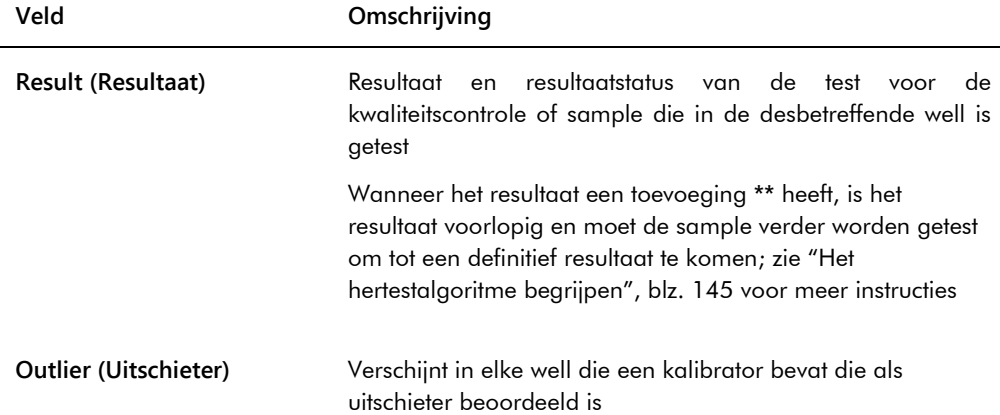

# 7.35.3 Het kolomrapport begrijpen

Het kolomrapport geeft informatie over een plaat in kolomvorm.

Voorbeeld van een kolomrapport:

Emerald City Green Labs<br>1909 Yellow Brick Road<br>Munchkinlandz, Oz 68986

| Capture Plate ID: Plate05H       |                    |                 | <b>Status: Measured</b> |               |                                |                       |               | Measured: 3/19/2015 3:08:01 PM |                 |                           |       |                          |  |
|----------------------------------|--------------------|-----------------|-------------------------|---------------|--------------------------------|-----------------------|---------------|--------------------------------|-----------------|---------------------------|-------|--------------------------|--|
| Hybridization Plate ID: Plate05H |                    |                 |                         |               |                                |                       |               |                                |                 |                           |       |                          |  |
| <b>Test Name</b>                 | Area               | <b>Operator</b> | Kit Lot #               |               | <b>Valid Run</b>               | <b>Validated By</b>   |               |                                | Pos Cal Avg     |                           |       | <b>Edited</b>            |  |
| CopyCt-ID 5.0                    | A1.E2              | CooperA         | newkit                  | Yes           |                                | For Research Use Only |               |                                | 104.67          |                           | Yes   |                          |  |
| Loc. Cnt                         | <b>Specimen ID</b> |                 | <b>Retest</b><br>ID     | <b>Result</b> | <b>Result</b><br><b>Status</b> | <b>Type</b>           | <b>Cutoff</b> | <b>Patient ID</b>              | <b>RLU</b>      | <b>Mean</b><br><b>RLU</b> | % CV  | <b>RLU/</b><br>FIC<br>co |  |
| A <sub>1</sub>                   | NC.                |                 |                         |               |                                |                       |               |                                | 10 <sup>1</sup> | 12                        | 20.40 | 0.11                     |  |
| <b>B1</b>                        | <b>NC</b>          |                 |                         |               |                                |                       |               |                                | 12 <sup>2</sup> | 12                        | 20.40 | 0.11                     |  |
| C <sub>1</sub>                   | <b>NC</b>          |                 |                         |               |                                |                       |               |                                | 15              | 12                        | 20.40 | 0.11                     |  |
| D <sub>1</sub>                   | PC CT              |                 |                         |               |                                |                       |               |                                | 101             | 104                       | 3.36  | 1.00                     |  |
| E <sub>1</sub>                   | PC CT              |                 |                         |               |                                |                       |               |                                | 105             | 104                       | 3.36  | 1.00                     |  |
| F <sub>1</sub>                   | PC CT              |                 |                         |               |                                |                       |               |                                | 108             | 104                       | 3.36  | 1.00                     |  |
| G <sub>1</sub>                   | $CT+ (ctqx)$       |                 |                         | Valid         |                                |                       |               |                                | 400             |                           |       | 3.82                     |  |
| H1                               | $GC+ (gcq)$        |                 |                         | Valid         |                                |                       |               |                                | 50              |                           |       | 0.47                     |  |
| A2<br>$\mathbf{1}$               | aaa12              |                 |                         | Equiv         | Final                          | <b>STM</b>            | $1^{\circ}$   |                                | 150             |                           |       | 1.43                     |  |
| <b>B2</b><br>$\overline{2}$      | aaa13              |                 |                         | Equiv         | Final                          | <b>STM</b>            | $1^{\circ}$   |                                | 160             |                           |       | 1.52                     |  |
| C <sub>2</sub><br>3              | aaa14              |                 |                         | $CT-ID+$      | Final                          | <b>STM</b>            | $1^{\circ}$   |                                | 500             |                           |       | 4.77                     |  |
| D <sub>2</sub><br>$\overline{4}$ | aaa15              |                 |                         | --            | Final                          | <b>STM</b>            | $1^{\circ}$   |                                | 50              |                           |       | 0.47                     |  |
| <b>E2</b><br>5                   | aaa16              |                 |                         | $CT-ID+$      | Final                          | <b>STM</b>            | $1^{\circ}$   |                                | 701             |                           |       | 6.69                     |  |

HC2 System Software v.3.4<br>Luminometer Serial #: 2000 RCS Serial #: De volgende tabel beschrijft de velden in de header van het kolomrapport.

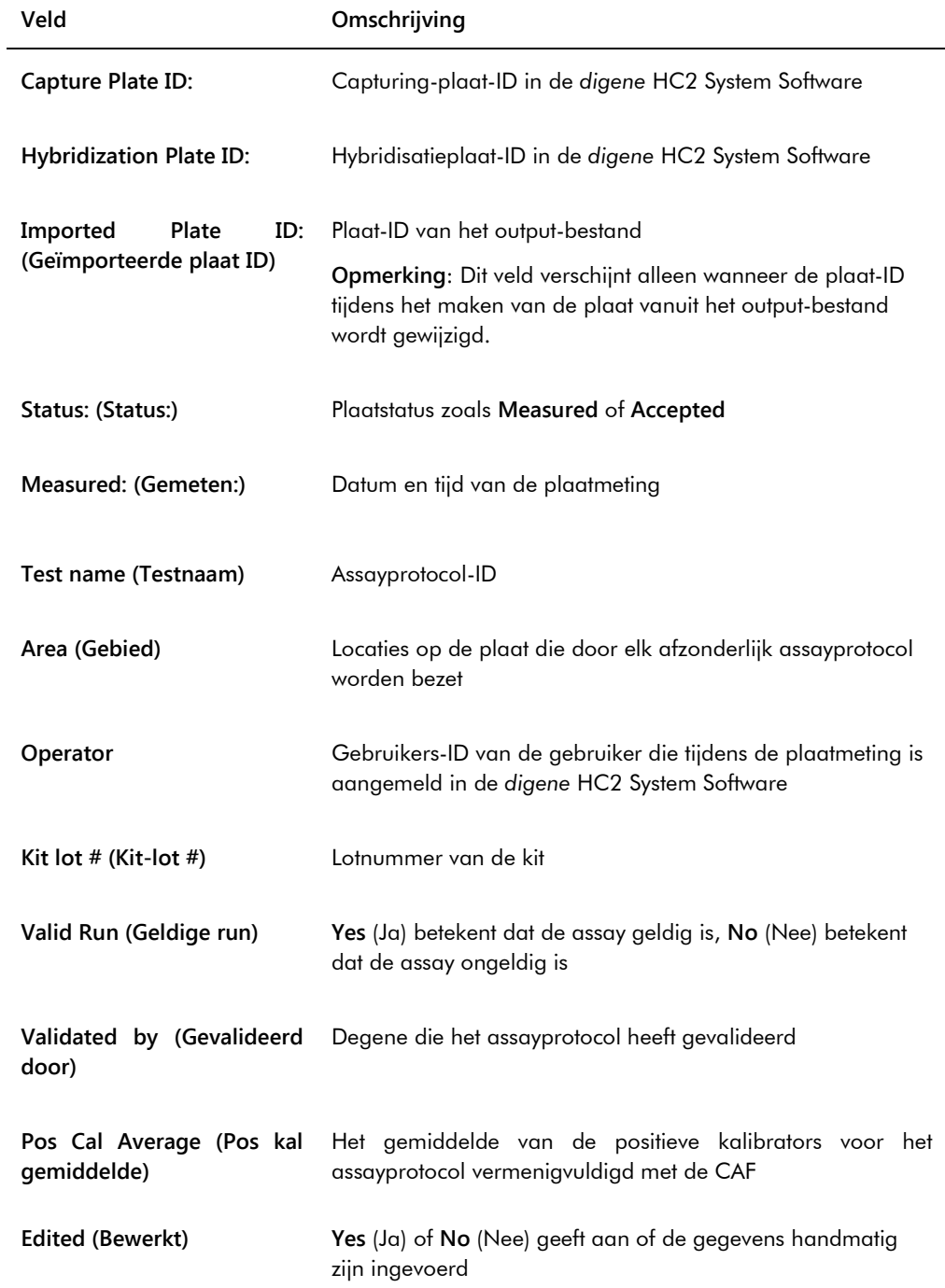

De volgende tabel beschrijft de velden in het resultatengedeelte van het kolomrapport.

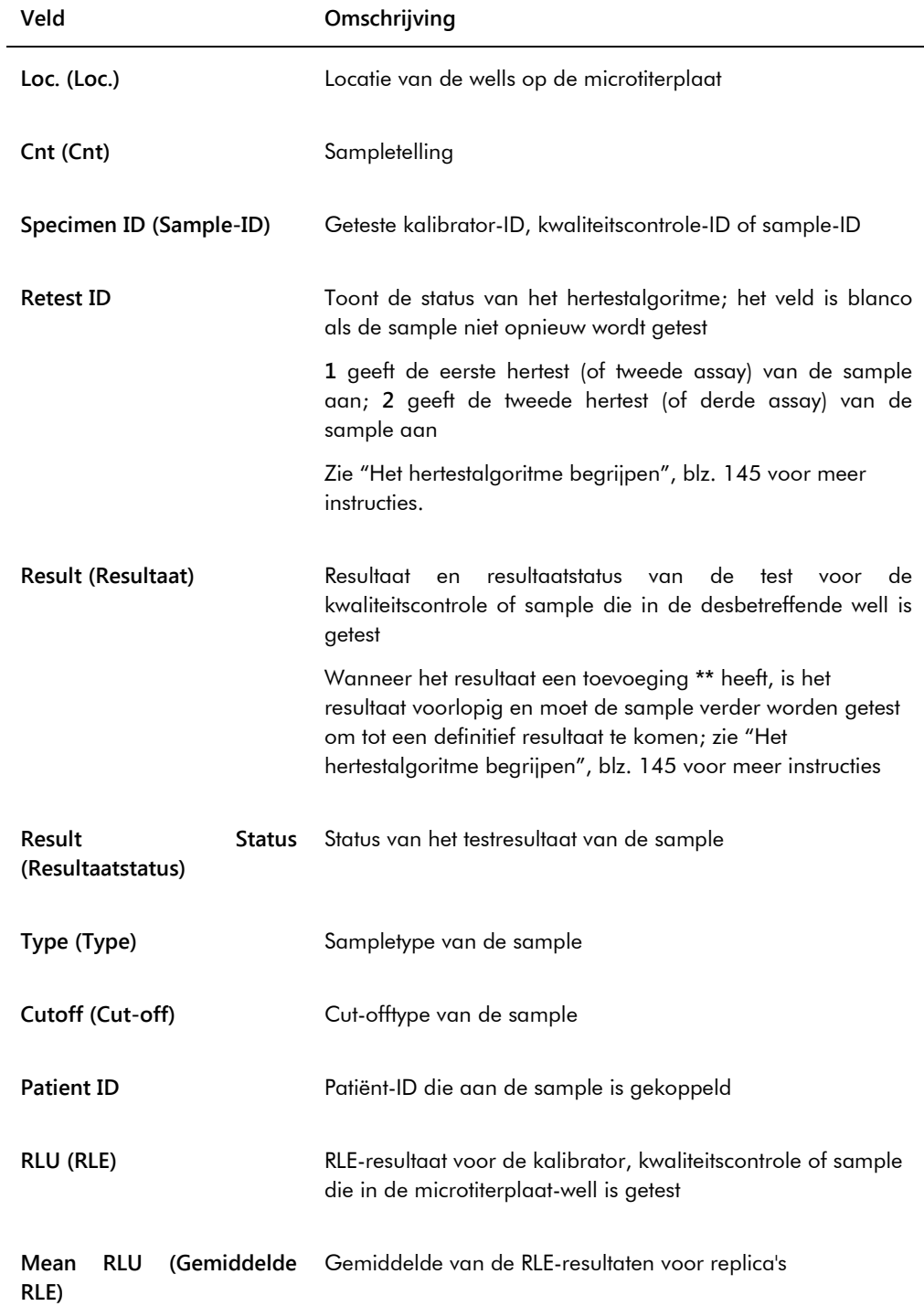

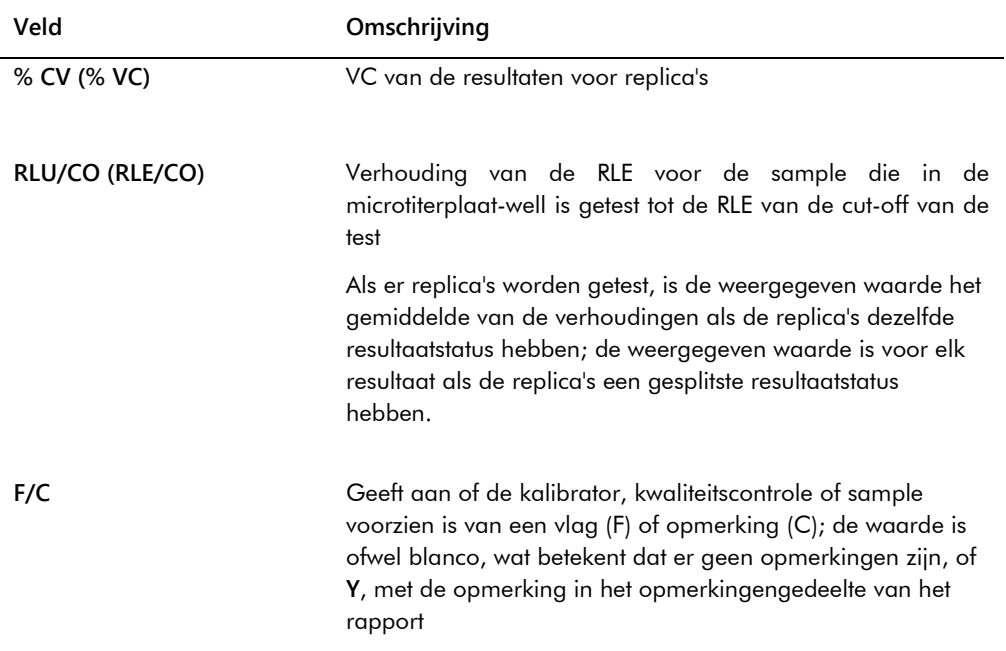

Als de kalibrators, kwaliteitscontroles of samples voorzien zijn van opmerkingen, wordt de informatie weergegeven in een aantal andere kolommen die zich onder de laatste rij resultaatgegevens bevinden.

De volgende tabel beschrijft de velden in het opmerkingengedeelte van het kolomrapport.

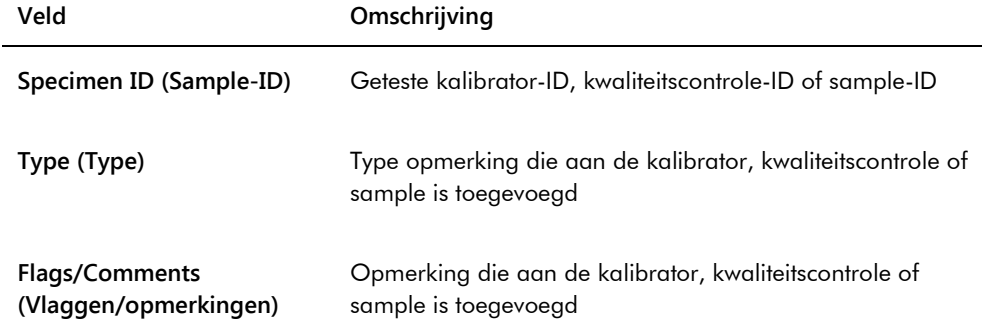

# <span id="page-200-0"></span>7.35.4 Het assayrapport begrijpen

In het assayrapport worden gegevens over de assayvalidatie in tabelvorm weergegeven.

Voorbeeld van een assayrapport:

Emerald City Green Labs<br>1909 Yellow Brick Road<br>Munchkinlandz, Oz 68986

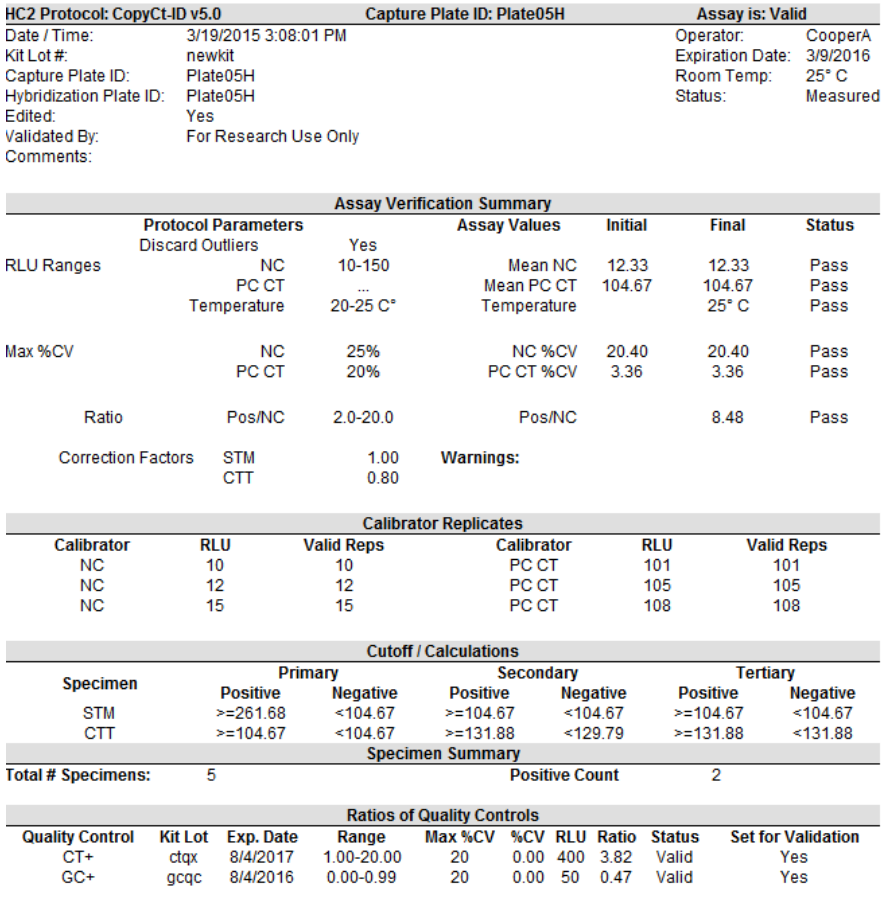

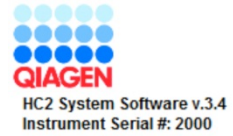

De volgende tabel beschrijft de velden in de header van het assayrapport.

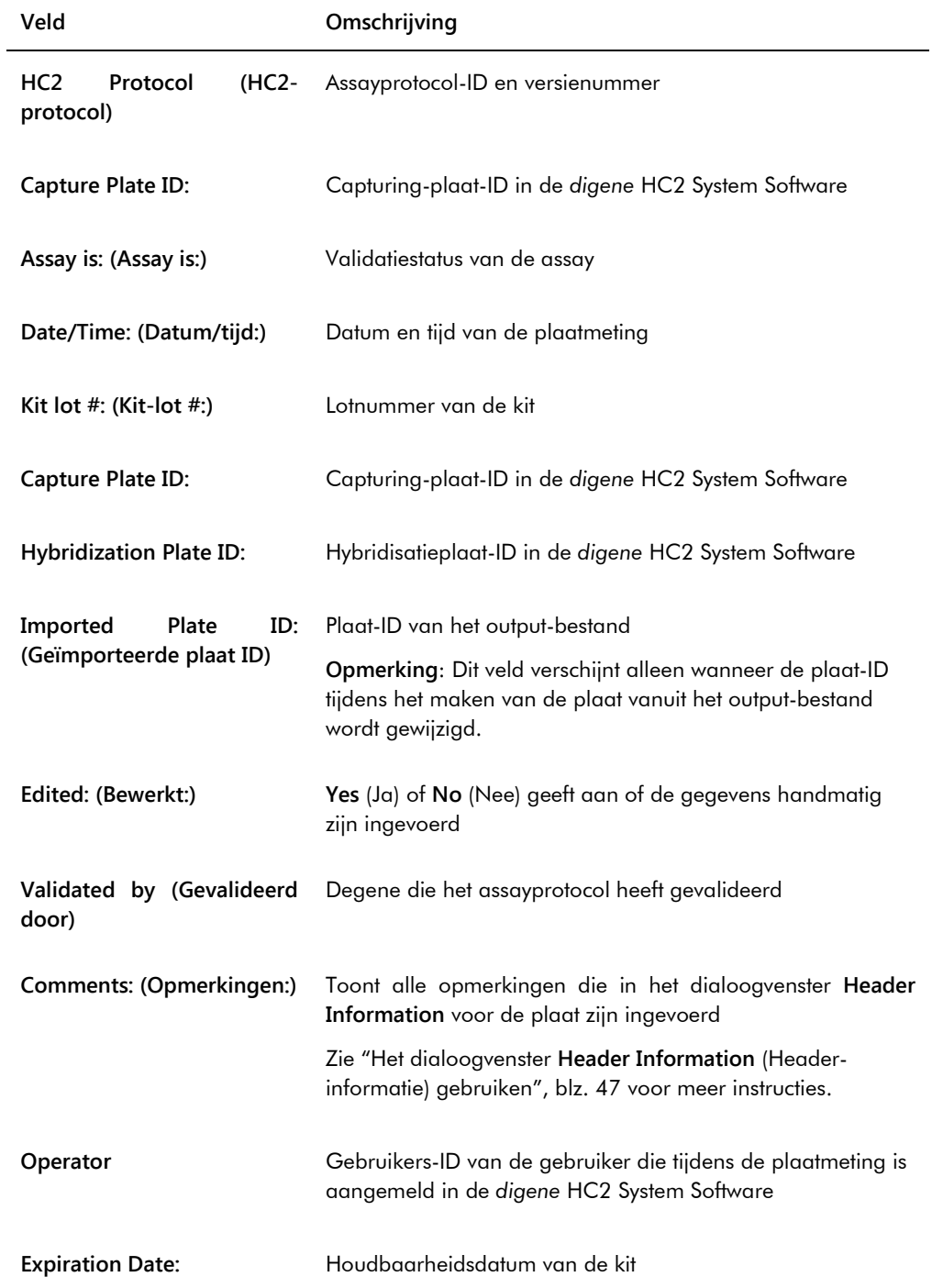

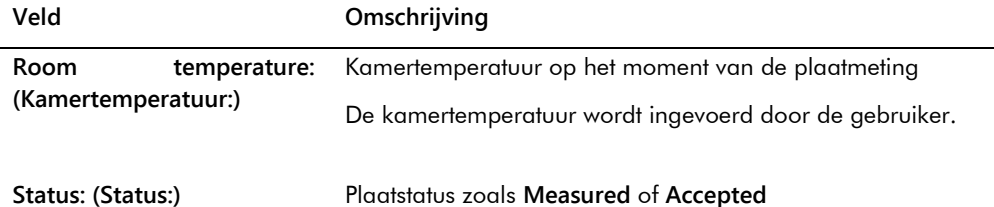

Het paneel **Assay Verification Summary** (Samenvatting assayverificatie) van het assayrapport is onderverdeeld in twee subpanelen met informatie. Het subpaneel **Protocol Parameters** (Protocolparameters) aan de linkerkant van het paneel **Assay Verification Summary** geeft een overzicht van de parameters voor het assayprotocol. Het subpaneel **Assay Values** (Assaywaarden) aan de rechterkant van het paneel **Assay Verification Summary** geeft een overzicht van de resultaten van de assay.

De volgende tabel beschrijft de velden in het subpaneel **Protocol Parameters** van het paneel **Assay Verification Summary**.

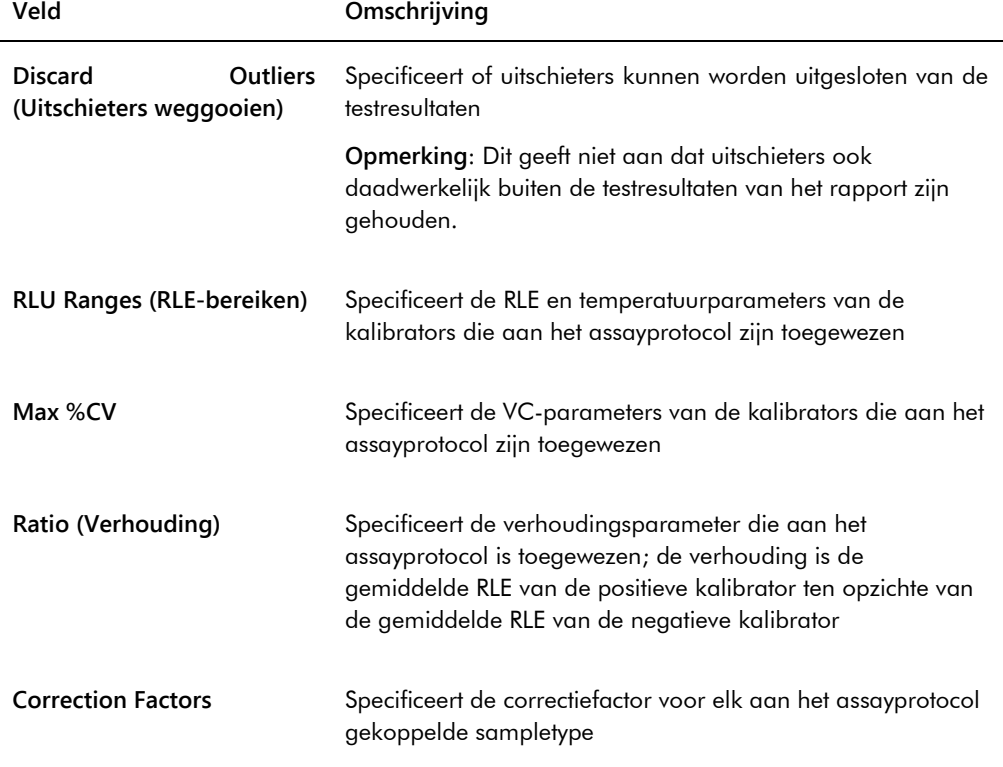

De volgende tabel beschrijft de velden in het subpaneel **Assay Values** van het paneel **Assay Verification Summary**.

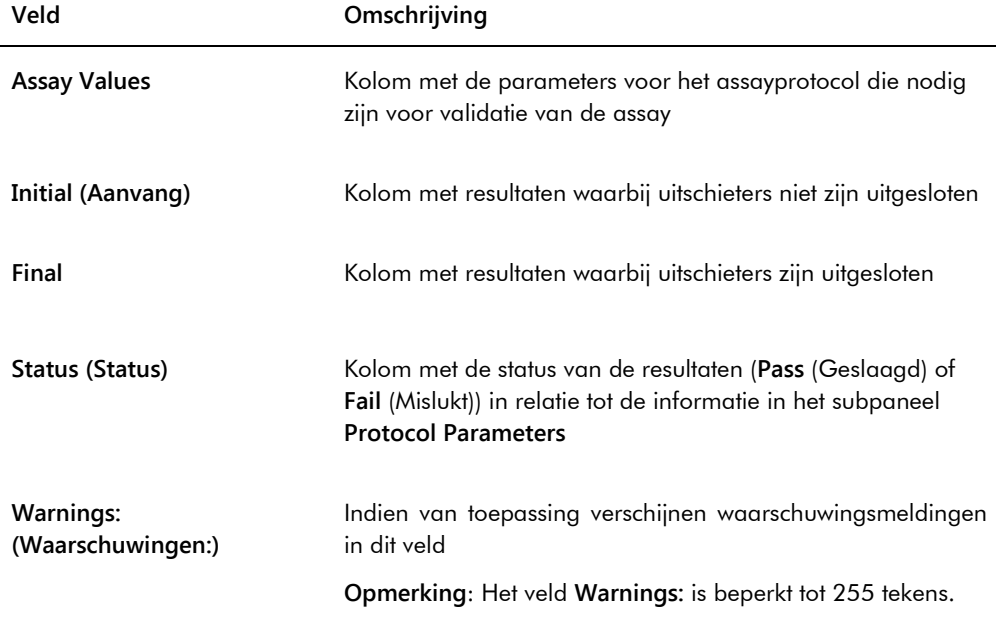

Het paneel **Calibrator Replicates** (Kalibratorreplica's) van het assayrapport bevat informatie over de aan het assayprotocol gekoppelde kalibrators.

De volgende tabel beschrijft de velden in het paneel **Calibrator Replicates**.

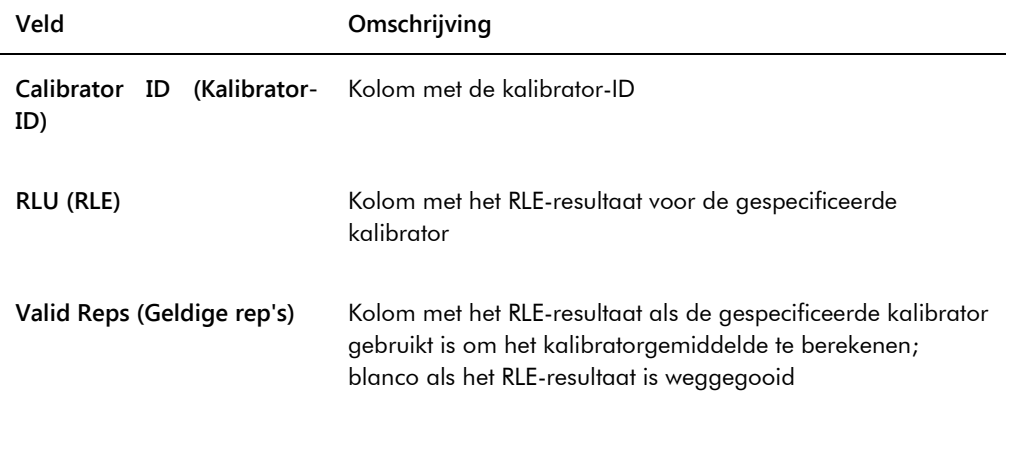

De volgende tabel beschrijft de velden in het paneel **Cutoff/Calculations** (Cut-off/berekeningen) van het assayrapport.

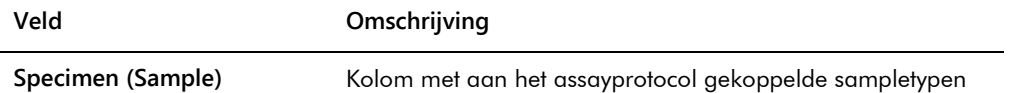

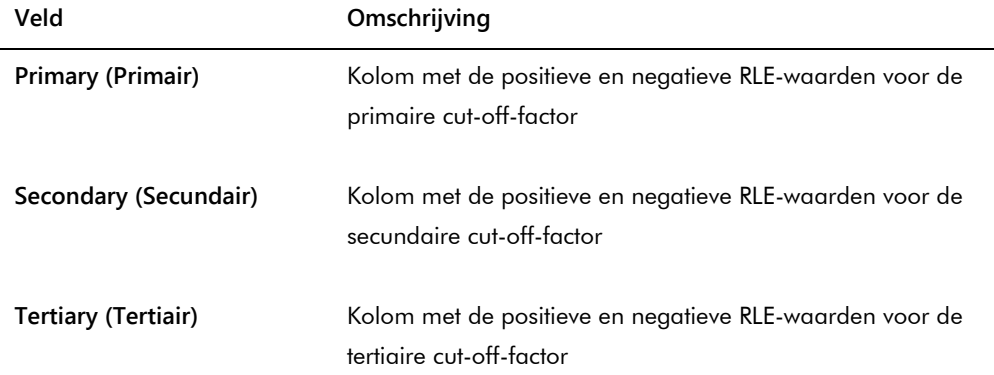

De volgende tabel beschrijft de velden in het paneel **Specimen Summary** (Sample samenvatting) van het assayrapport.

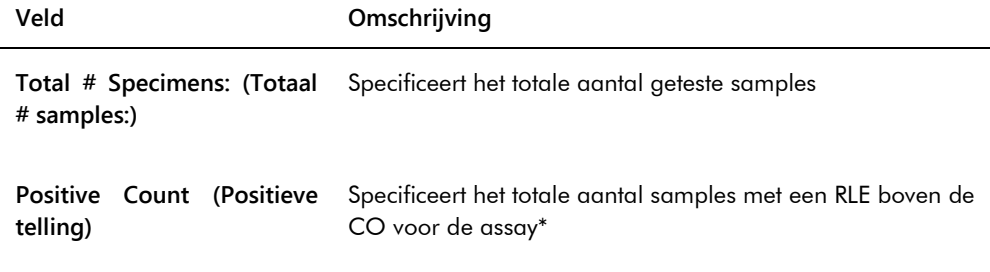

\* De positieve telling is niet gebaseerd op de resultaatstatus van de sample. De telling omvat onduidelijke en ongeldige samples die boven de CO voor de assay liggen en een definitieve resultaatstatus hebben.

De volgende tabel beschrijft de kolommen in het paneel **Ratios of Quality Controls** (Verhoudingen van kwaliteitscontroles).

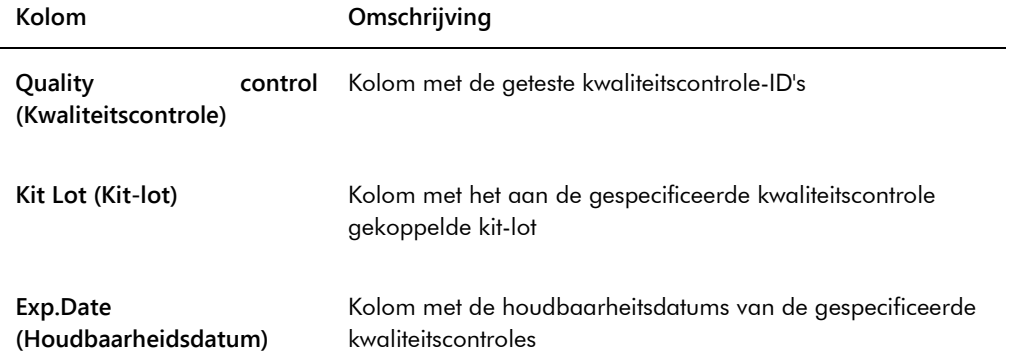

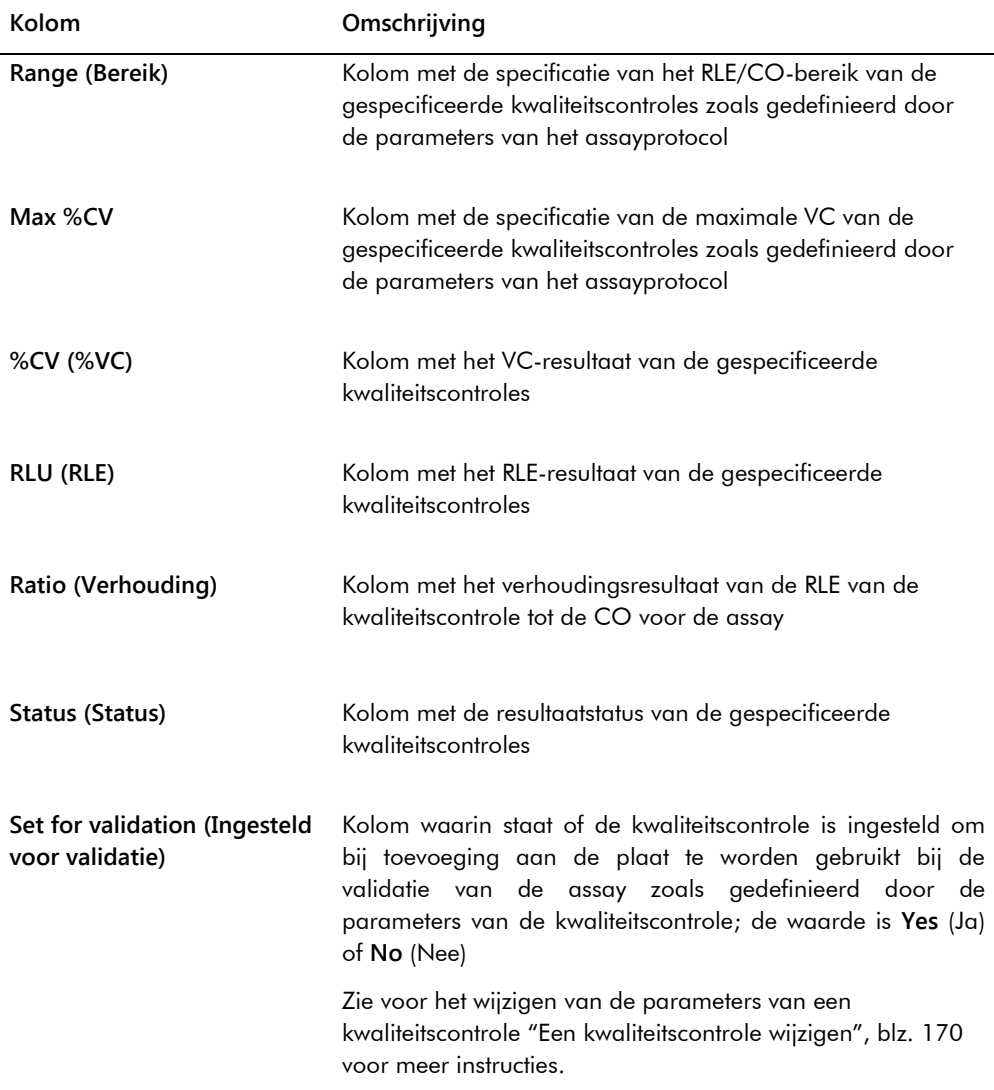

# 7.36 Samplerapporten genereren

Na de meting van een sample kunnen er voor afzonderlijke samples rapporten worden gegenereerd. De beschikbare rapporten voor samples zijn het rapport van een individuele sample en het rapport met de samplegeschiedenis. De samplerapporten zijn toegankelijk via het tabblad **Assay Protocols**.

1. In het tabblad **Assay Protocols** selecteert u een assayprotocol-ID uit het paneel **Custom Assay Protocols** en klikt u op de knop **Specimens…**.

Het venster **Specimen List** wordt geopend.

2. Vink in het paneel **Filter by Specimen Status** de desbetreffende selectievakjes aan om de lijst met getoonde samples te filteren.

Zie "Het venster **[Specimen List](#page-78-0)** gebruiken", blz. [79](#page-78-0) voor meer instructies.

- 3. Selecteer in de lijst met samples de desbetreffende sample-ID voor het rapport.
- 4. Om het rapport van de individuele sample te bekijken klikt u op de knop **View ISR**. Om het rapport met de samplegeschiedenis te bekijken klikt u op de knop **History**.

Het venster **QIAGEN Report Viewer** wordt geopend. Zie "Het venster **[QIAGEN Report Viewer](#page-112-0)** [gebruiken"](#page-112-0), blz. [113](#page-112-0) voor meer instructies.

- 5. Klik op **Close** om terug te keren naar het venster **Specimen List**.
- 7.36.1 Het rapport van een individuele sample begrijpen

Het rapport van een individuele sample is alleen beschikbaar voor geaccepteerde samples. Zie ["Resultaten accepteren"](#page-215-0), blz. [216](#page-215-0) voor meer instructies.

Het rapport van een individuele sample bevat de volgende informatie:

 Header-informatie van het laboratorium met daarin de naam en het adres van het laboratorium

Zie ["De laboratoriumgegevens wijzigen"](#page-123-0), blz. [124](#page-123-0) voor instructies hoe u de header-informatie van uw laboratorium moet wijzigen.

- De versie van de *digene* HC2 System Software die gebruikt is voor het meten van de plaat
- Het serienummer van het DML-instrument dat gebruikt is voor het meten van de plaat
- Het serienummer van het RCS dat gebruikt is voor het uitvoeren van de test, voor zover van toepassing

Voorbeeld van een rapport van een individuele sample:

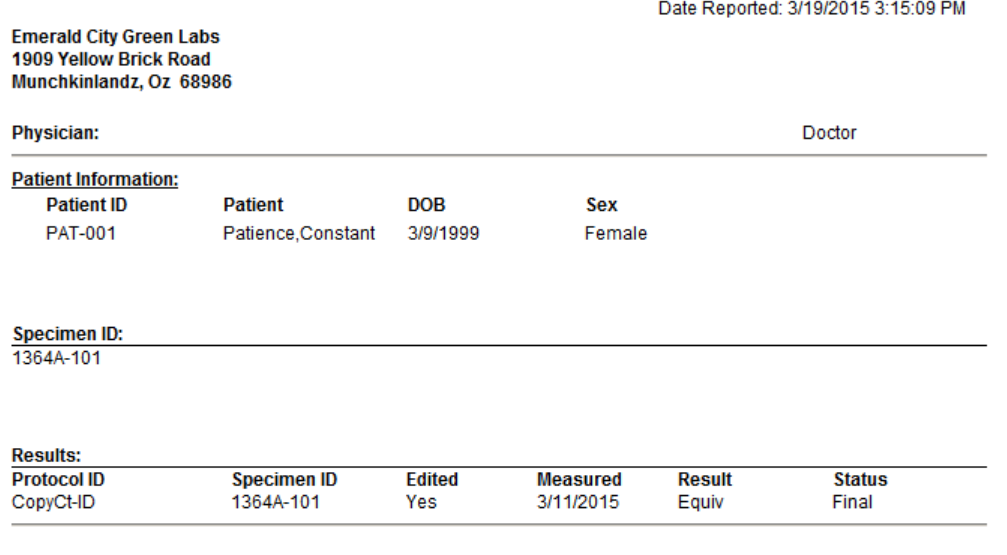

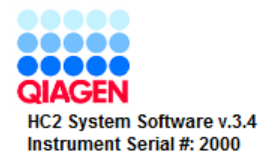

De volgende tabel beschrijft de velden in het rapport van een individuele sample.

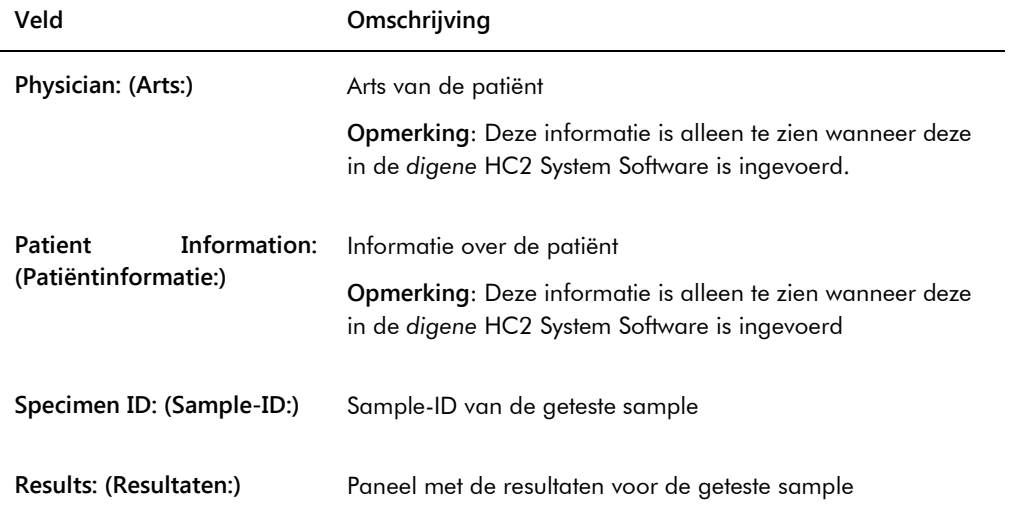

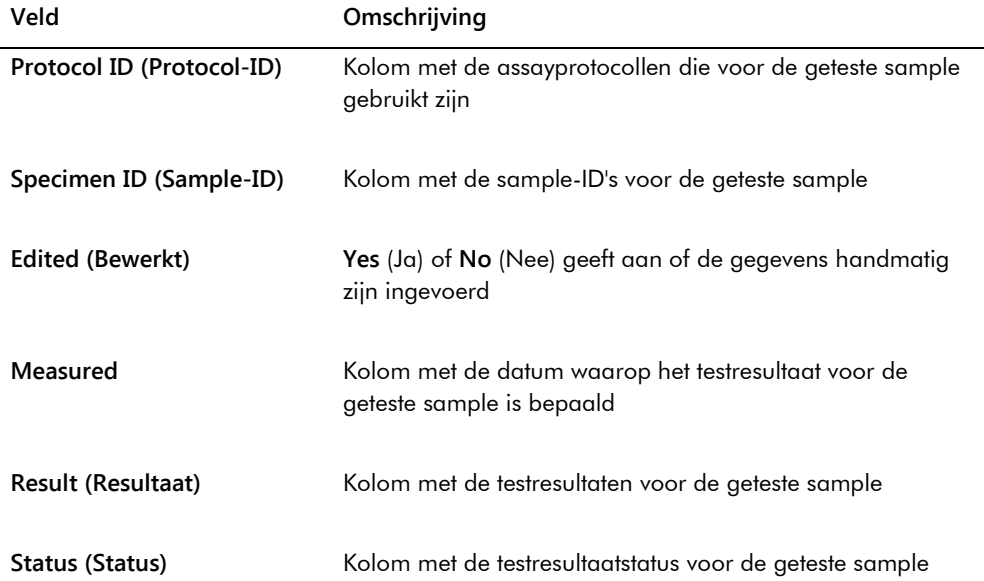

<span id="page-208-0"></span>7.36.2 Het rapport met de samplegeschiedenis begrijpen

Het rapport met de samplegeschiedenis toont de geschiedenis van een sample op het moment dat het rapport wordt gegenereerd.

Het rapport met de samplegeschiedenis bevat de volgende informatie:

 Header-informatie van het laboratorium met daarin de naam en het adres van het laboratorium

Zie ["De laboratoriumgegevens wijzigen"](#page-123-0), blz. [124](#page-123-0) voor instructies hoe u de header-informatie van uw laboratorium moet wijzigen.

- De versie van de *digene* HC2 System Software die gebruikt is voor het meten van de plaat
- Het serienummer van het DML-instrument dat gebruikt is voor het meten van de plaat

In de header van het rapport met de samplegeschiedenis staat de assayprotocol-ID en de sample-ID. Opmerkingen staan onder de sample-ID. Voor zover van toepassing bevat het rapport een opmerking over de volgende handelingen of statuswijzigingen:

- De sample is geïmporteerd vanuit een bestand
- De sample-ID of plaat-ID is gewijzigd tijdens het maken van een plaat vanuit een outputbestand van een pre-analytisch instrument
- De sample heeft met de opmerking vanuit het output-bestand mee een onduidelijke of ongeldige status
- De resultaatstatus onduidelijk of ongeldig is opgeschoond
- De sample is gewijzigd
- De sample is ingesteld op opnieuw meten of QNS
- Er is een hertest gemaakt voor een sample met een voorlopige resultaatstatus
- De plaat met de sample is geaccepteerd
- De plaat met de sample is verzonden

Voorbeeld van een rapport met de samplegeschiedenis:

Printed on: 3/19/2015 3:16:15 PM Specimen History Report for CopyCt-ID Specimen 1364A-101. Emerald City Green Labs<br>1909 Yellow Brick Road<br>Munchkinlandz, Oz 68986 **Tested Assa<br>Protocol** Specimen ID Retest ID Edited Time of Event User **Result Status** Ratio 3/19/2015<br>2:39:39 PM 13644-101 CopyCt-ID CooperA Fouiv  $\overline{1}$ ..Comment Patient set to PAT-001. 3/12/2015 2 CopyCt-ID 1364A-101 Operator Equiv 3:49:07 PM ..Comment: Transmitted 3/12/2015<br>3:49:03 PM CopyCt-ID 1364A-101 Operator  $\mathbf{R}$ ..Comment: Plate Accepted 3/11/2015<br>3:53:47 PM CopyCt-ID 1364A-101 Yes Supertest Equiv Final  $1.00$ 100

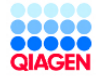

HC2 System Software v.3.4<br>Luminometer Serial #: 2000

De volgende tabel beschrijft de velden in het rapport met de samplegeschiedenis.

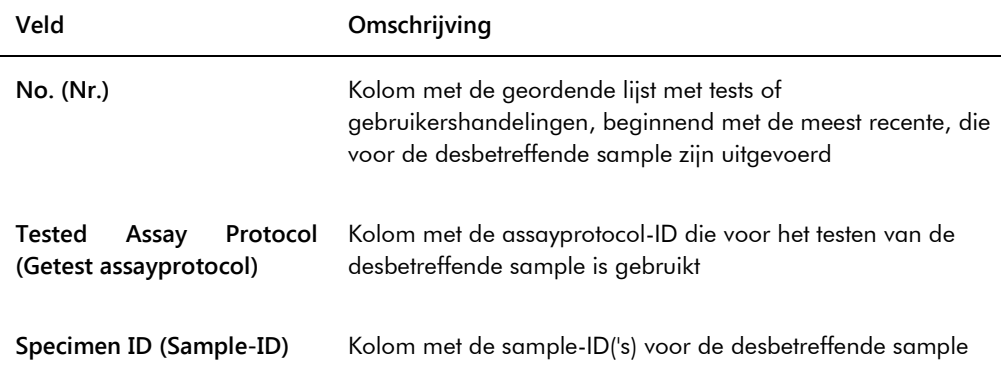

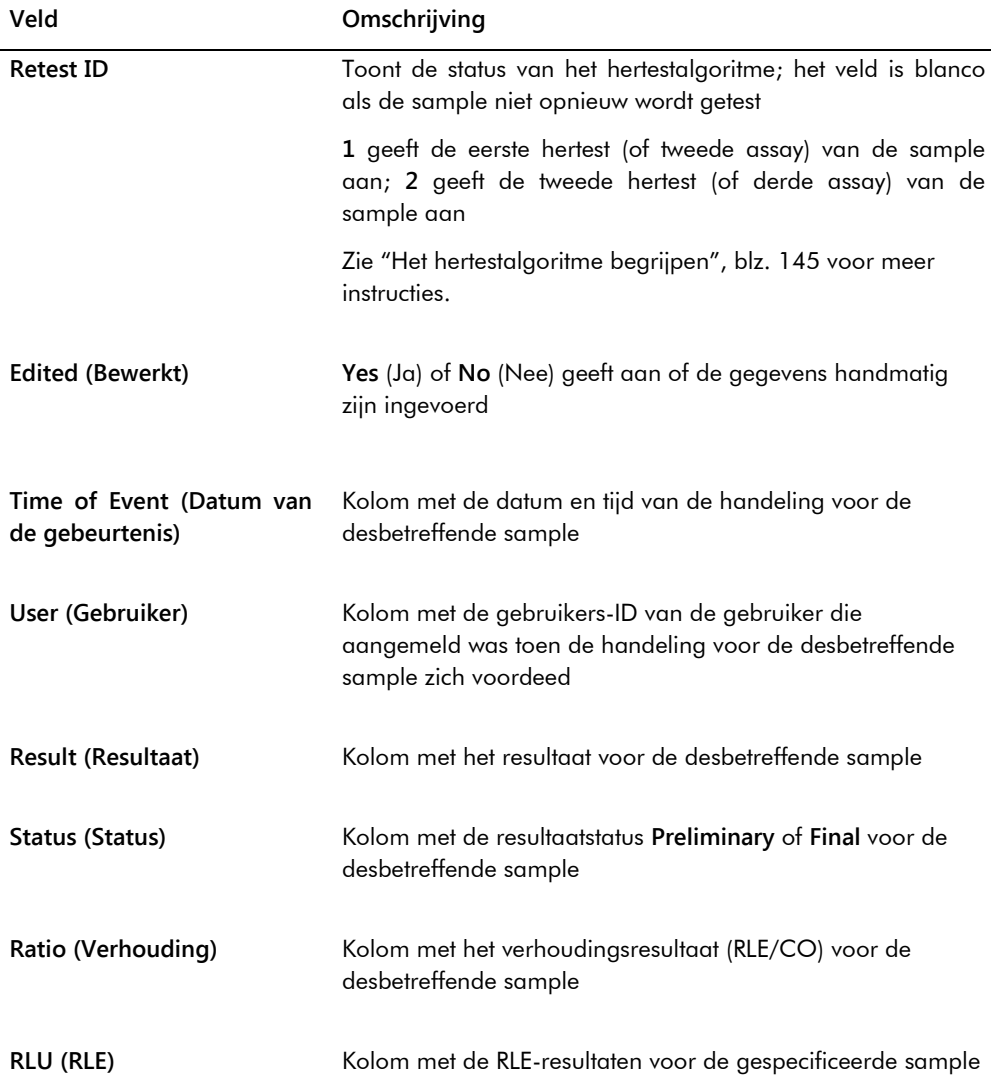

# 7.37 Testresultaten begrijpen

Een plaat wordt gevalideerd volgens de parameters van het assayprotocol. Zowel geldige als ongeldige capturing-platen verschijnen in het paneel **Measured Capture Plates** in het tabblad **Plates**. Zie ["Assayprotocollen begrijpen"](#page-136-0), blz. [137](#page-136-0) voor meer informatie.

Een capturing-plaat die met succes is gemeten, heeft de status gemeten. Overeenkomstig de parameters van het assayprotocol krijgen samples een resultaat en een resultaatstatus. Het type assayprotocol en de parameters bepalen het resultaat en de resultaatstatus die aan de samples worden toegewezen.

Als de assay ongeldig is, hebben de samples een status ongeldig en zal de *digene* HC2 System Software geen resultaten voor de samples rapporteren. Als een assay ongeldig is omdat de VC van de kalibrators buiten het bereik valt, kan de CO van de assay niet worden bepaald. De resultaten voor de kwaliteitscontroles op de plaat worden gerapporteerd als **0.00**.

## 7.37.1 Resultaten van de assayvalidatie bekijken

De resultaten van een plaatmeting kunnen worden bekeken met behulp van de diverse rapporten die door de *digene* HC2 System Software worden gegenereerd. In het assayrapport worden gegevens over de assayvalidatie in tabelvorm weergegeven. Zie ["Testrapporten genereren"](#page-190-0), blz. [190](#page-189-0) voor meer instructies.

## 7.37.2 Gesplitste resultaten begrijpen

Als een sample in duplo op een plaat wordt getest, dan is het mogelijk dat de twee replica's verschillende resultaten hebben. De *digene* HC2 System Software behandelt gesplitste resultaten op basis van de criteria in de volgende tabel.

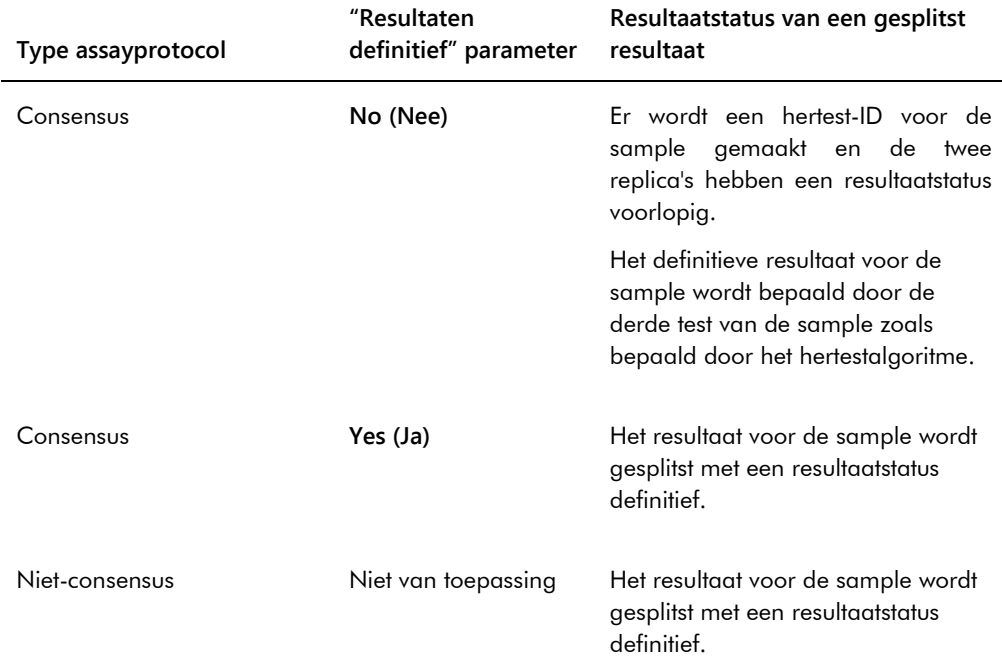

#### 7.37.3 De status van een sample opschonen

Als een sample een resultaatstatus onduidelijk of ongeldig heeft op basis van het output-bestand van een pre-analytisch instrument, moet de resultaatstatus van de sample worden opgeschoond voordat u een poging doet de sample opnieuw te meten. Door de resultaatstatus van een sample op te schonen verandert de status van de sample in niet-gemeten met een resultaatstatus van geen resultaat.

De onduidelijke of ongeldige resultaatstatus van de sample kan alleen worden opgeschoond voordat de plaat met de sample is geaccepteerd. Ook kan een sample met een onduidelijke of ongeldige resultaatstatus niet op QNS worden gezet.

Als de resultaatstatus van de sample niet wordt opgeschoond, dan verhindert het *digene* HC2 System dat de betreffende sample-ID wordt geïmporteerd of in een plaat wordt gebruikt. Het *digene* HC2 System zal de sample-ID als een duplicaat beschouwen en de gebruiker opdragen de sample-ID te wijzigen.

Het opschonen van de sample wordt vastgehouden in de samplegeschiedenis.

1. In het tabblad Assay Protocols selecteert u een assayprotocol-ID uit het paneel Custom Assay Protocols en klikt u op de knop Specimens….

Het venster **Specimen List** wordt geopend.

2. Vink in het paneel **Filter by Specimen Status** alle selectievakjes in de tweede kolom uit behalve **Processing Errors** (Verwerkingsfouten).

De lijst toont alleen samples die een status onduidelijk of ongeldig hebben.

3. Selecteer de desbetreffende sample-ID en klik op de knop **Clear Import**.

**Opmerking**: Schoon de status van meerdere samples op door de desbetreffende sample-ID's in de lijst te markeren en op de knop **Clear Import** te klikken.

Er wordt een dialoogvenster geopend om het opschonen van de status voor elke sample te bevestigen.

4. Klik op de desbetreffende knop om de status van de sample op te schonen.

De status van de sample verandert in niet-toegewezen en de sample verschijnt in de lijst met niet-toegewezen samples voor het assayprotocol.

5. Klik op **OK** om het venster **Specimen List** te sluiten.

#### 7.37.4 Een plaat opnieuw meten

De resultaten van een gemeten plaat kunnen worden verworpen als de plaat niet is geaccepteerd. Als een plaat op opnieuw meten wordt gezet, verandert de status van de plaat in niet-gemeten. De status van de samples op de plaat verandert van gemeten in niet-toegewezen. De resultaten van de verworpen meting en de handeling van het wijzigen van de status van de samples worden vastgehouden in het rapport met de samplegeschiedenis. Zie ["Het rapport met](#page-208-0)  [de samplegeschiedenis begrijpen"](#page-208-0), blz. [209](#page-208-0) voor meer informatie. Deze functie is alleen beschikbaar voor gebruikers met het toegangsniveau van supervisor.

- 1. Selecteer in het tabblad **Plates** een gemeten plaat in het paneel **Measured Capture Plates**.
- 2. Klik op de knop **Re-measure**.

Er wordt een dialoogvenster geopend om het verzoek om de plaat opnieuw te meten te bevestigen.

3. Klik op de betreffende knop om de plaat opnieuw te meten.

De plaat wordt verwijderd uit het paneel **Measured Capture Plates** en verschijnt in het paneel **Unmeasured Hybridization Plates**. De samples krijgen de status niet-gemeten.

### 7.37.5 Een sample opnieuw meten

De resultaten van een gemeten sample kunnen worden verworpen als de plaat die de sample bevat niet is geaccepteerd. Als een sample op opnieuw meten wordt gezet, verandert de status van de sample van gemeten in niet-toegewezen. De resultaten van de verworpen meting en de handeling van het wijzigen van de status van de sample worden vastgehouden in het rapport met de samplegeschiedenis. Zie ["Het rapport met de samplegeschiedenis begrijpen"](#page-208-0), blz. [209](#page-208-0) voor meer informatie.

Deze functie is alleen beschikbaar voor gebruikers met het toegangsniveau van supervisor.

1. In het tabblad **Assay Protocols** selecteert u een assayprotocol-ID uit het paneel **Custom Assay Protocols** en klikt u op de knop **Specimens…**. Het venster **Specimen List** wordt geopend.

2. Selecteer de sample-ID die opnieuw moet worden gemeten en klik op de knop **Re-measure**. **Opmerking**: Selecteer meerdere samples die opnieuw moeten worden gemeten door de desbetreffende sample-ID's in de lijst te markeren en op de knop **Re-measure** te klikken.

Er wordt een dialoogvenster geopend met een waarschuwing over het wissen van de bij de sample behorende resultaten.

3. Klik op **OK**.

Het dialoogvenster **Set specimen for Remeasure?** (Sample instellen op opnieuw meten?) wordt geopend.

4. Voer desgewenst in het dialoogvenster een opmerking in.

**Opmerking**: De ingevoerde opmerking zal worden opgenomen in het rapport met de samplegeschiedenis.

5. Klik op **OK**.

De status van de sample wordt gewijzigd in niet-toegewezen.

6. Klik op **OK** om het venster **Specimen List** te sluiten.

# <span id="page-215-0"></span>7.38 Resultaten accepteren

Accepteren van resultaten betekent dat een bevoegde gebruiker heeft vastgesteld dat de resultaten van een plaat aanvaardbaar zijn om als testresultaten te worden gerapporteerd. Het vereiste toegangsniveau voor het accepteren van een plaat is gebaseerd op het selectievakje **Allow only Supervisor level acceptance of results** (Accepteren van resultaten alleen toestaan met supervisorrechten) in het tabblad **Utilities/Settings**. Als een gebruiker niet over het vereiste toegangsniveau beschikt, wordt er een dialoogvenster geopend waarin de gebruiker erop wordt gewezen dat hij geen resultaten kan accepteren. Zie ["Het toegangsniveau bepalen dat vereist is](#page-122-0)  [om resultaten te accepteren"](#page-122-0), blz. [123](#page-122-0) voor meer instructies.

Alleen de resultaten van gemeten capturing-platen kunnen worden geaccepteerd. Voordat u resultaten accepteert, dient u de diverse beschikbare rapporten te bekijken om vast te stellen of de resultaten aanvaardbaar zijn. Zie ["Testrapporten genereren"](#page-190-0), blz. [190](#page-189-0) voor meer informatie. Wanneer een ongeldige plaat wordt geaccepteerd, worden de samples op de plaat verwijderd en verschijnen deze niet in de rapporten. De status van de verwijderde samples wordt gewijzigd in niet-toegewezen.

Wanneer een gebruiker resultaten accepteert, wordt de elektronische handtekening van de gebruiker aan de plaat gekoppeld. In de plaat- en assayrapporten is de elektronische handtekening van de gebruiker te zien. Zie ["Het plaatrapport begrijpen"](#page-193-0), blz. [194,](#page-193-0) en ["Het](#page-200-0)  [assayrapport begrijpen"](#page-200-0), blz. [201](#page-200-0) voor meer instructies.

Een andere gebruiker dan degene die op dat moment is aangemeld bij de *digene* HC2 System Software kan resultaten accepteren door het selectievakje **Sign as Guest** (Ondertekenen als gast) aan te vinken zoals hieronder beschreven.

Zodra de resultaten zijn geaccepteerd, kunnen de testresultaten niet meer worden gewijzigd en worden ze automatisch toegevoegd aan de trend-database. Alleen geaccepteerde resultaten kunnen worden geëxporteerd.

- 1. Selecteer in het tabblad **Plates** een capturing-plaat-ID in de lijst van het paneel **Measured Capture Plates** en klik op de knop **Accept Results**. Het dialoogvenster **eSignature** (Elektronische handtekening) wordt geopend.
- 2. Als de huidige gebruiker de resultaten accepteert, voer dan in het dialoogveld **eSign Password:** (eSign-wachtwoord:) het betreffende eSign-wachtwoord in.

Als een andere gebruiker de resultaten accepteert, vink dan het selectievakje **Sign as Guest** aan. De dialoogvelden **Guest Login:** (Aanmelden gast:) en **Login Password:**
(Aanmeldwachtwoord:) verschijnen. Voer de gebruikers-ID en het eSign-wachtwoord van de betreffende gebruiker in.

3. Vink indien van toepassing het selectievakje **Change Password** voor de huidige gebruiker aan om het toegekende eSign-wachtwoord tijdens het accepteren van resultaten te wijzigen.

De dialoogvelden **Old eSign Password:** (Oud eSign-wachtwoord:), **New eSign Password:** (Nieuw eSign-wachtwoord:) en **Confirm Password:** verschijnen. Voer de desbetreffende gegevens in.

4. Klik op **OK**.

Er wordt een dialoogvenster geopend om het accepteren van de resultaten te bevestigen.

5. Klik op **Yes** (Ja) om de resultaten te accepteren.

Als er een ongeldige assay op de plaat aanwezig was, wordt er een dialoogvenster geopend met de melding dat de samples die aan de ongeldige assay waren gekoppeld, zullen worden teruggezet naar de lijst met niet-toegewezen samples.

De capturing-plaat-ID verschijnt in het paneel **Accepted Capture Plates** (Geaccepteerde capturing-platen), de bij de plaat behorende gegevens worden toegevoegd aan de trenddatabase, en de gegevens kunnen worden geëxporteerd naar een LIS of een bestand.

# 7.39 Trendrapporten genereren

De *digene* HC2 System Software houdt een database bij die gebruikt wordt voor het genereren van trendrapporten. Een trendrapport kan worden gegenereerd voor kwaliteitscontroles, kalibrators, samples of patiënten. Als u een DML 2000 gebruikt, kan een trendrapport worden gegenereerd voor achtergrondmetingen. Als er wijzigingen in de betreffende informatie worden aangebracht, wordt de database automatisch bijgewerkt.

Alle trendrapporten omvatten de volgende informatie:

 Header-informatie van het laboratorium met daarin de naam en het adres van het laboratorium

Zie ["De laboratoriumgegevens wijzigen"](#page-123-0), blz. [124](#page-123-0) voor instructies hoe u de header-informatie van uw laboratorium moet wijzigen.

- De versie van de *digene* HC2 System Software die gebruikt is voor het meten van de plaat
- Serienummer van het DML-instrument dat momenteel is geselecteerd in de *digene* HC2 System Software
- 1. Klik in het tabblad **Trends** op het desbetreffende keuzerondje in het paneel **Protocol Filter**.
- 2. Voer in de dialoogvelden **Start Date:** en **End Date:** in het paneel **Trend Range** de betreffende periode voor het trendrapport in.

3. Klik op het betreffende keuzerondje in het paneel **Trend Data** voor het gewenste type rapport. Als u een trendrapport voor achtergrondmetingen genereert, selecteer dan het betreffende

DML-instrument uit de vervolgkeuzelijst in het paneel **Serial Number for Trend**.

**Opmerking**: Trendrapporten voor plaatachtergrondmetingen zijn alleen mogelijk voor DML 2000 instrumenten.

Als er voor het geselecteerde type rapport trendgegevens voorhanden zijn, dan wordt de lijst gevuld met de ID's waarvoor gegevens beschikbaar zijn.

4. Selecteer de betreffende ID in de lijst en klik op de knop **Trend…**.

Het venster **QIAGEN Report Viewer** toont het rapport. Zie "Het venster **[QIAGEN Report](#page-112-0)  Viewer** [gebruiken"](#page-112-0), blz. [113](#page-112-0) voor meer instructies.

#### 7.39.1 Het trendrapport voor een patiënt begrijpen

Het trendrapport voor de patiënt bevat alle geteste samples die bij een patiënt horen. Om over een trendrapport te kunnen beschikken, moet een patiënt meer dan één geaccepteerd sampletestresultaat hebben. Het rapport omvat een grafiek van de verhouding voor elk sampleresultaat. Voor zover van toepassing worden verschillende sampletypen in de grafiek met verschillende symbolen aangeduid.

Voorbeeld van een trendrapport voor een patiënt:

**Emerald City Green Labs** 1909 Yellow Brick Road Munchkinlandz, Oz 68986

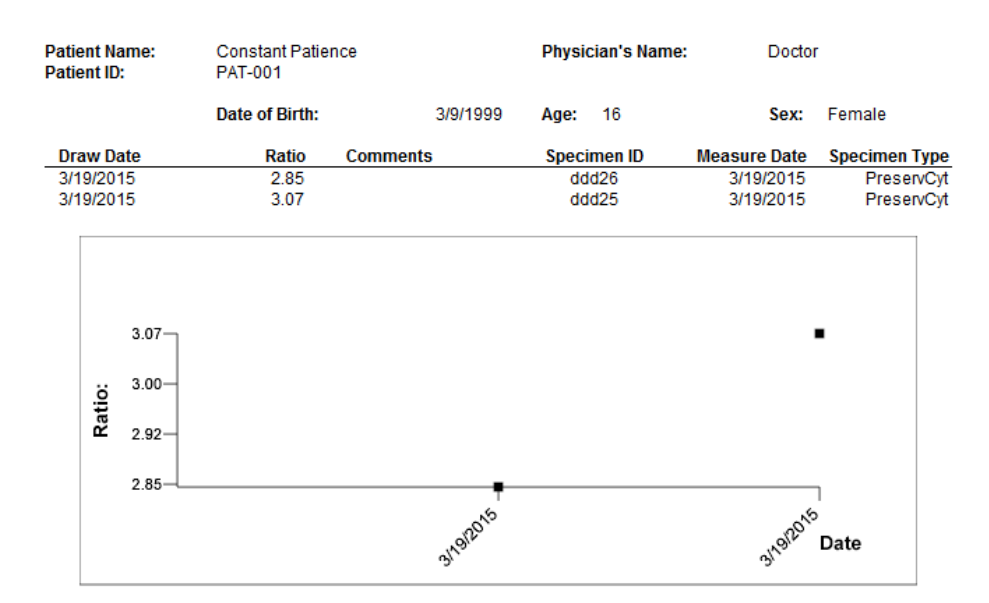

# **High Risk HPV Patient Trending**

**Medications:** 

**Additional Data:** 

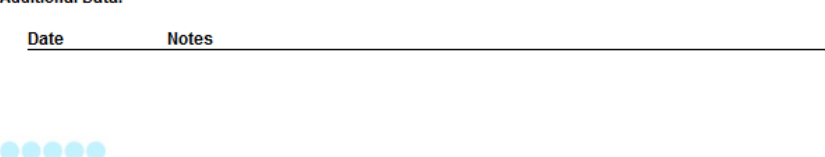

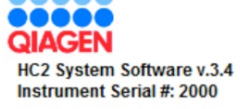

De volgende tabel beschrijft de velden in het trendrapport voor een patiënt.

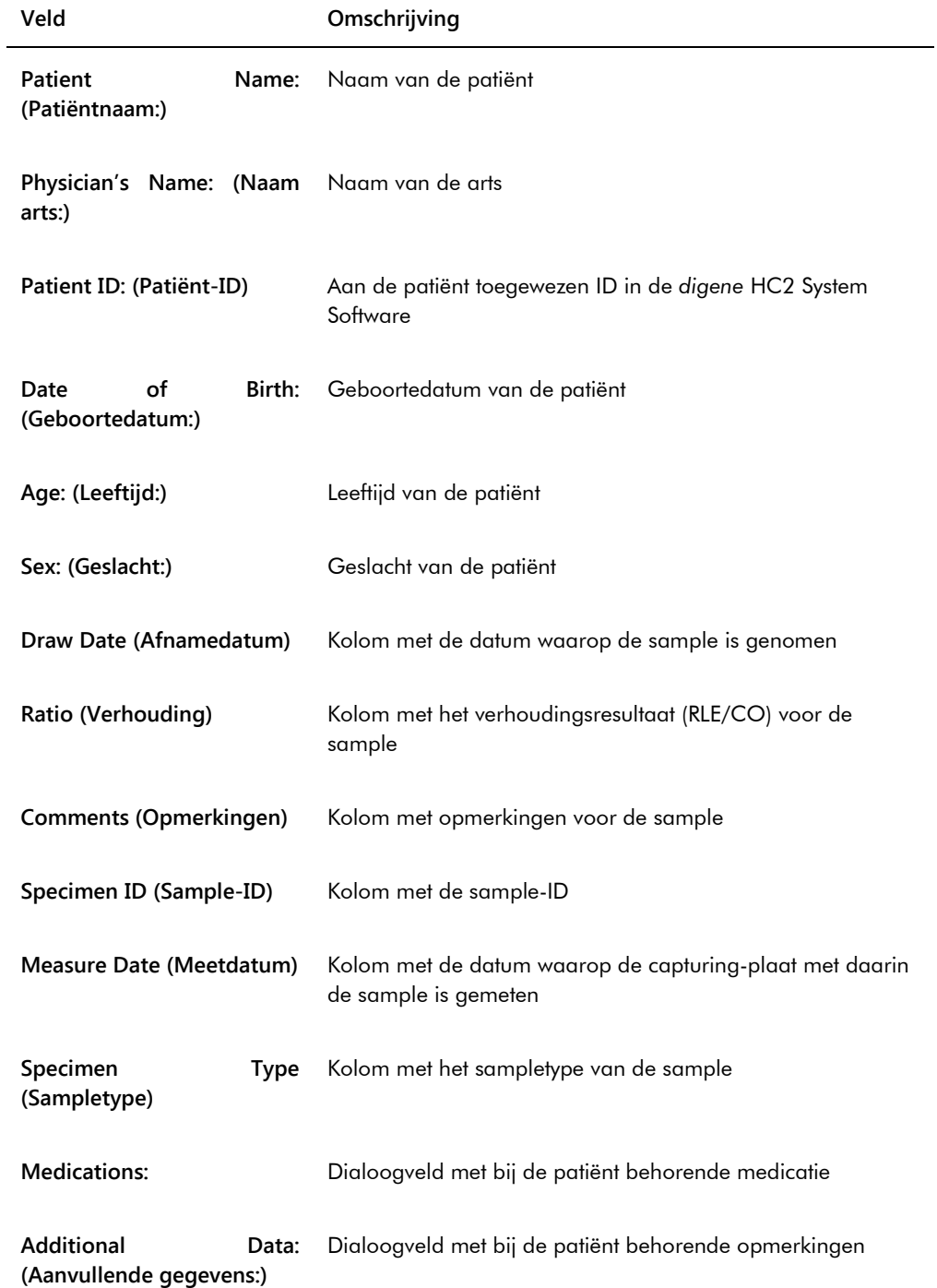

#### 7.39.2 Het trendrapport voor een kwaliteitscontrole begrijpen

Het trendrapport voor de kwaliteitscontrole bevat alle resultaten voor een specifiek lotnummer van een kwaliteitscontrole. Het rapport omvat een grafiek van het verhoudingsresultaat voor elk kwaliteitscontroleresultaat. Voor zover van toepassing worden verschillende testkit-lots in de grafiek met verschillende symbolen aangeduid.

Voorbeeld van een trendrapport voor een kwaliteitscontrole:

**Emerald City Green Labs** 1909 Yellow Brick Road Munchkinlandz, Oz 68986

## **Quality Control Trending**

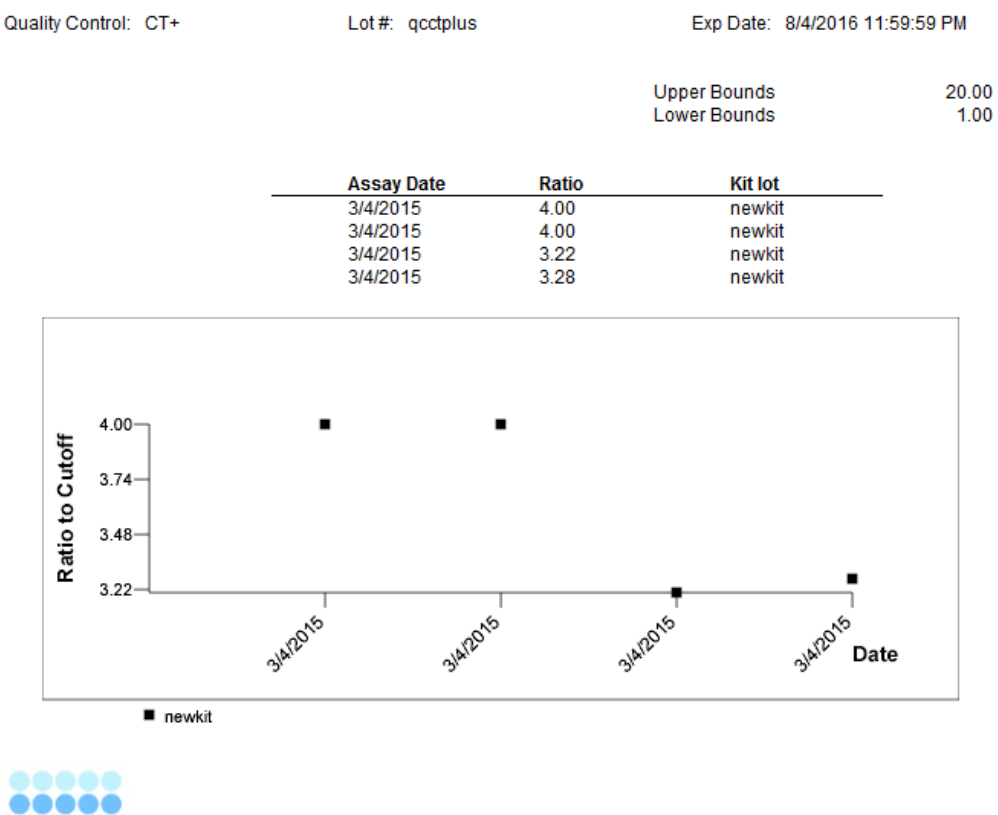

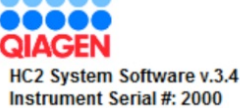

De volgende tabel beschrijft de velden in het trendrapport voor een kwaliteitscontrole.

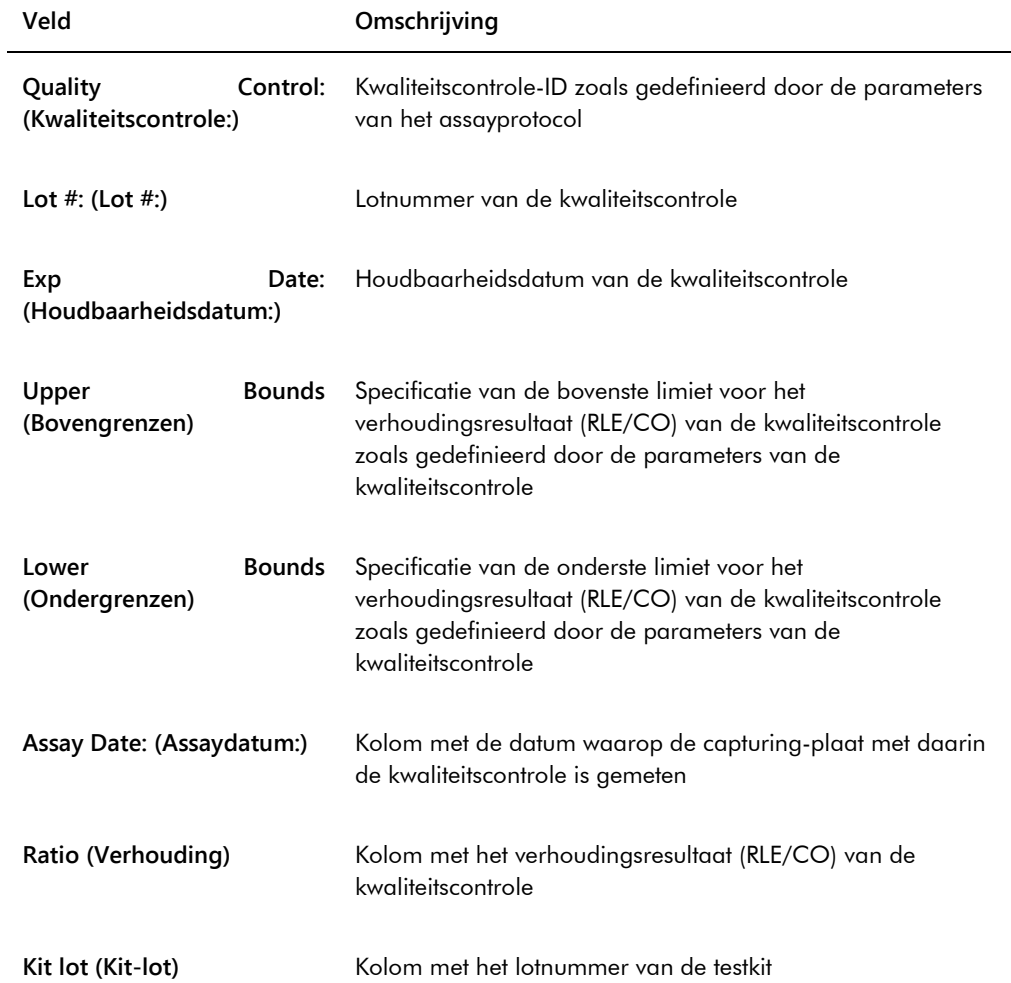

#### 7.39.3 Het trendrapport voor een kalibrator per kit-lot begrijpen

Het trendrapport voor een kalibrator per kit-lot omvat een grafiek van de verhoudingsresultaten (RLE/CO) voor de kalibrators van een assayprotocol. Voor zover van toepassing worden verschillende kit-lots in de grafiek met verschillende symbolen aangeduid.

Voorbeeld van een trendrapport voor een kalibrator per kit-lot:

# **Calibrator Trending By Kit Lot - PC CTGC / NC**

**Emerald City Green Labs** 1909 Yellow Brick Road Munchkinlandz, Oz 68986

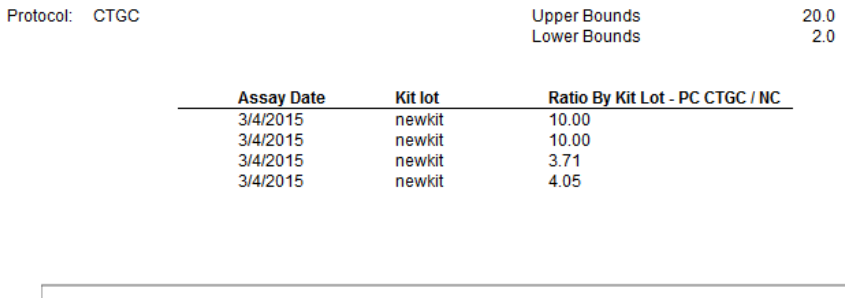

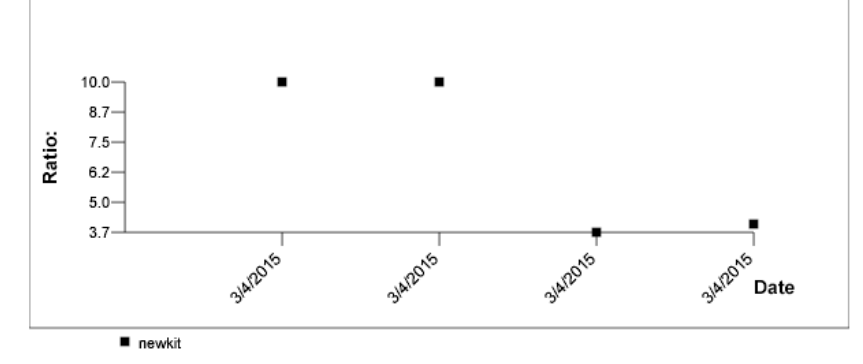

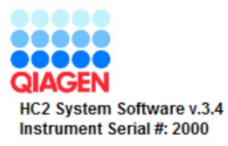

De volgende tabel beschrijft de velden in het trendrapport voor een kalibrator per kit-lot.

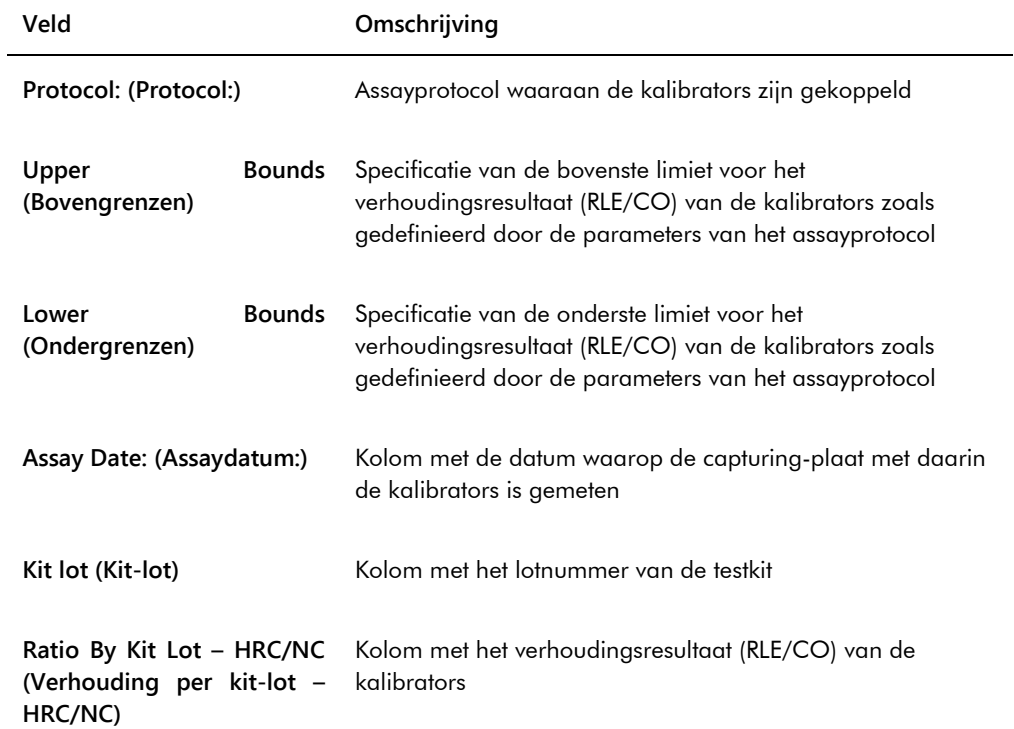

#### 7.39.4 Het trendrapport voor een kalibrator per gebruiker begrijpen

Het trendrapport voor een kalibrator per gebruiker omvat een grafiek van de verhoudingsresultaten (RLE/CO) voor de kalibrators van een assayprotocol. Voor zover van toepassing worden verschillende gebruikers in de grafiek met verschillende symbolen aangeduid.

Voorbeeld van een trendrapport voor een kalibrator per gebruiker:

# **Calibrator Trending By User - PC CTGC / NC**

**Emerald City Green Labs** 1909 Yellow Brick Road Munchkinlandz, Oz 68986

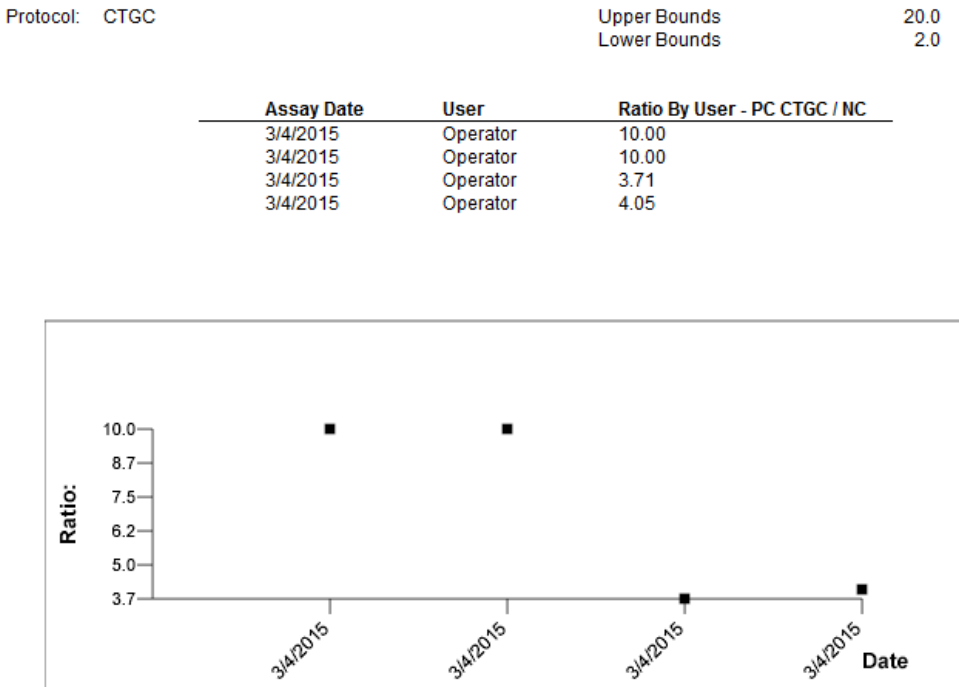

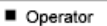

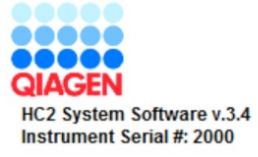

De volgende tabel beschrijft de velden in het trendrapport voor een kalibrator per gebruiker.

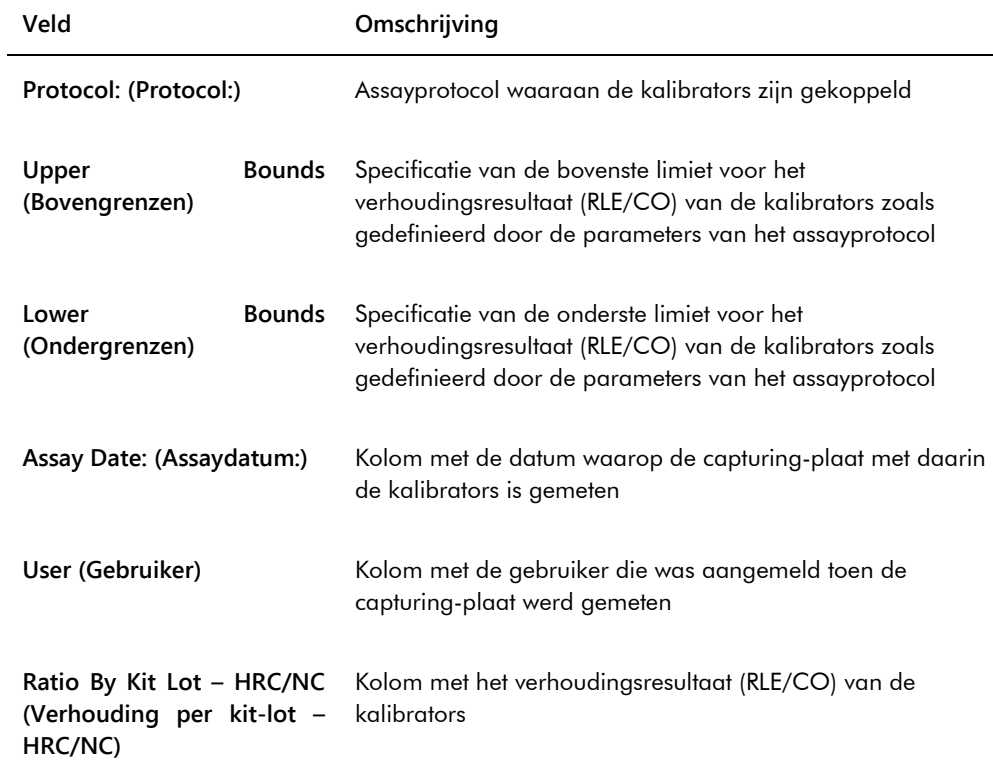

#### 7.39.5 Het trendrapport voor een sample begrijpen

Het trendrapport voor een sample bevat alle resultaten voor een sample. Om over een trendrapport voor een sample te kunnen beschikken, moet een sample meer dan één geaccepteerd sample-testresultaat hebben.

Samples met onduidelijke of ongeldige resultaten worden niet opgenomen in het trendrapport voor de sample.

Voorbeeld van een trendrapport voor een sample:

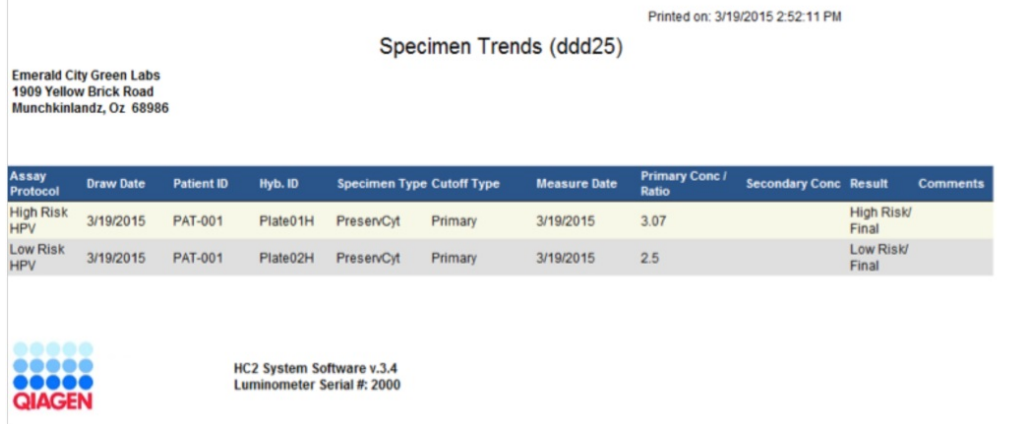

De volgende tabel beschrijft de kolommen in het trendrapport voor een sample.

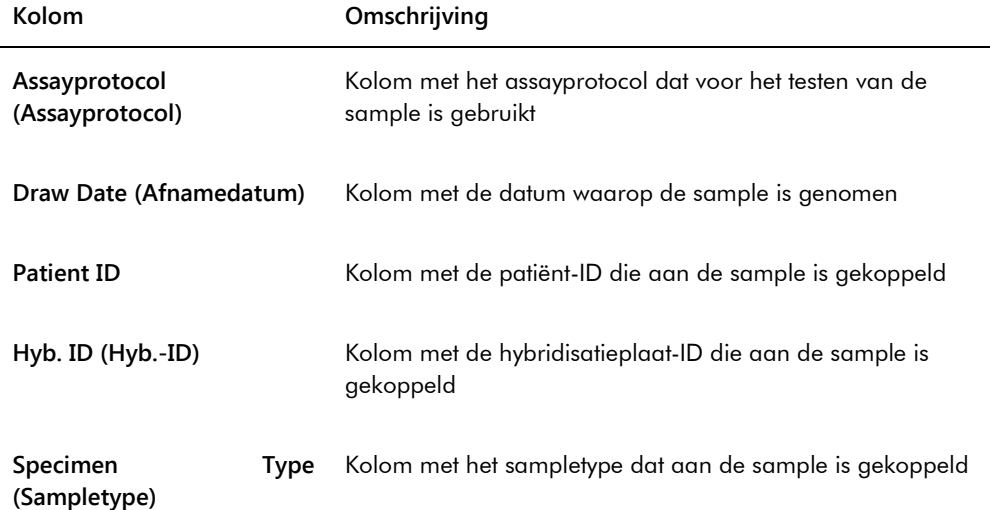

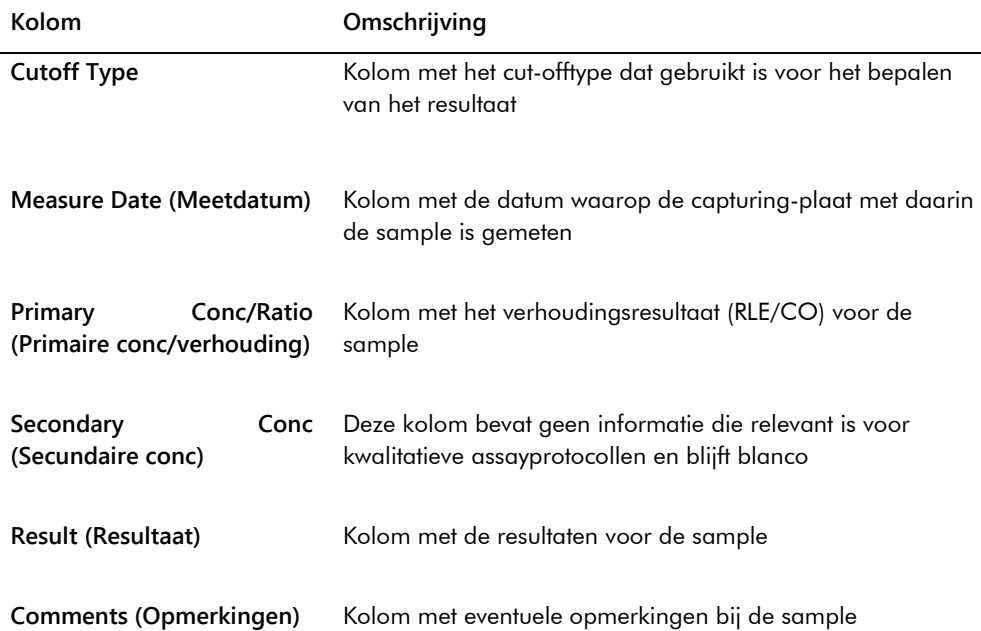

7.39.6 Het trendrapport voor de basislijn-achtergrond (100) begrijpen

Het trendrapport voor de basislijn-achtergrond (100) is alleen van toepassing op de DML 2000.

Het rapport omvat een grafiek van de gemiddelde, minimale en maximale RLE-resultaten voor alle basislijn-achtergrond (100)-metingen die voor het gespecificeerde DML-instrument zijn uitgevoerd.

Het trendrapport voor de basislijn-achtergrond (100) moet van tijd tot tijd worden bekeken. De trends dienen consistent te zijn met de gemiddelde lijn en slechts minimale bewegingen omhoog of omlaag te vertonen. Houd elke consistente trend omhoog of omlaag in de gaten en neem contact op met de technische afdeling van QIAGEN voor assistentie.

Voorbeeld van een trendrapport voor de basislijn-achtergrond (100):

Emerald City Green Labs<br>1909 Yellow Brick Road<br>Munchkinlandz, Oz 68986

Printed on: 3/19/2015 2:57:56 PM

# 2000 Background Baseline (100) Trend Report from 3/18/2014 to 3/19/2015

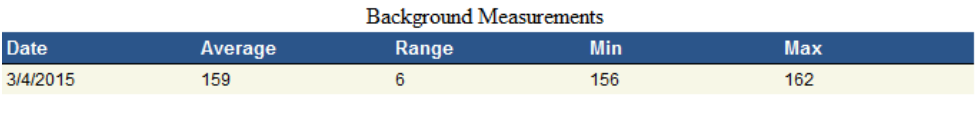

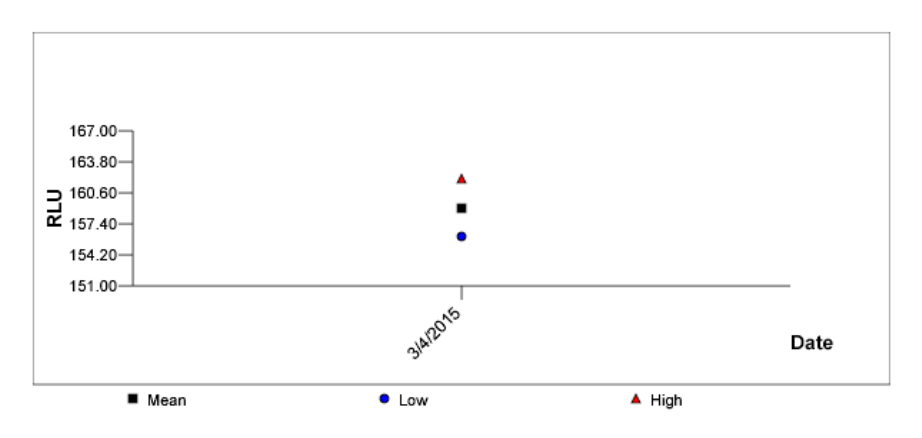

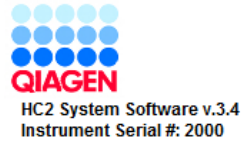

De volgende tabel beschrijft de kolommen in het trendrapport voor de basislijnachtergrond (100).

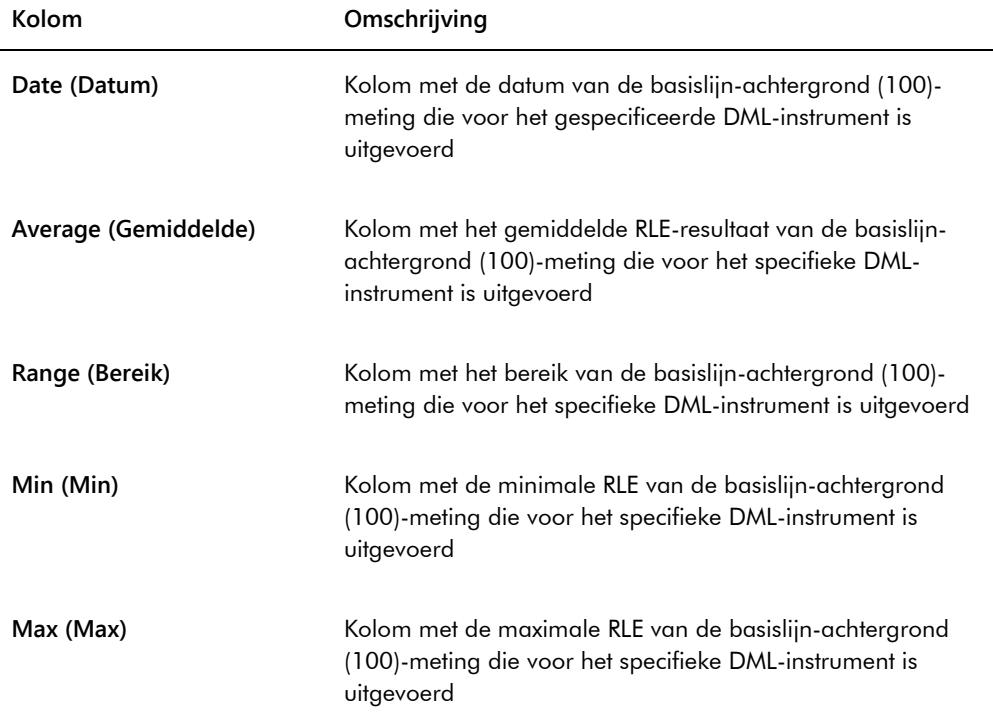

#### 7.39.7 Het trendrapport voor de plaatachtergrond (10) begrijpen

Het trendrapport voor de plaatachtergrond (10) is alleen van toepassing op de DML 2000.

Het rapport omvat een grafiek van de gemiddelde, minimale en maximale RLE-resultaten voor alle plaatachtergrond (10)-metingen die voor het gespecificeerde DML-instrument zijn uitgevoerd.

Het trendrapport voor de plaatachtergrond (10) moet van tijd tot tijd worden bekeken. De trends dienen consistent te zijn met de gemiddelde lijn en slechts minimale bewegingen omhoog of omlaag te vertonen. Houd elke consistente trend omhoog of omlaag in de gaten en neem contact op met de technische afdeling van QIAGEN voor assistentie.

Voorbeeld van een trendrapport voor de plaatachtergrond (10):

Emerald City Green Labs<br>1909 Yellow Brick Road Munchkinlandz, Oz 68986

Printed on: 3/19/2015 2:59:10 PM

# 2000 Plate Background (10) Measurements from 3/18/2014 to 3/19/2015

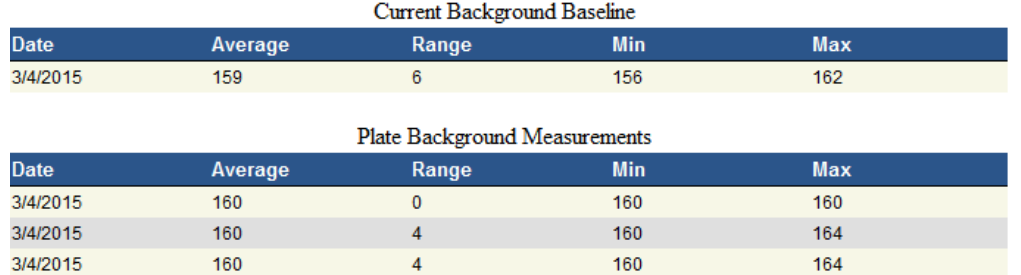

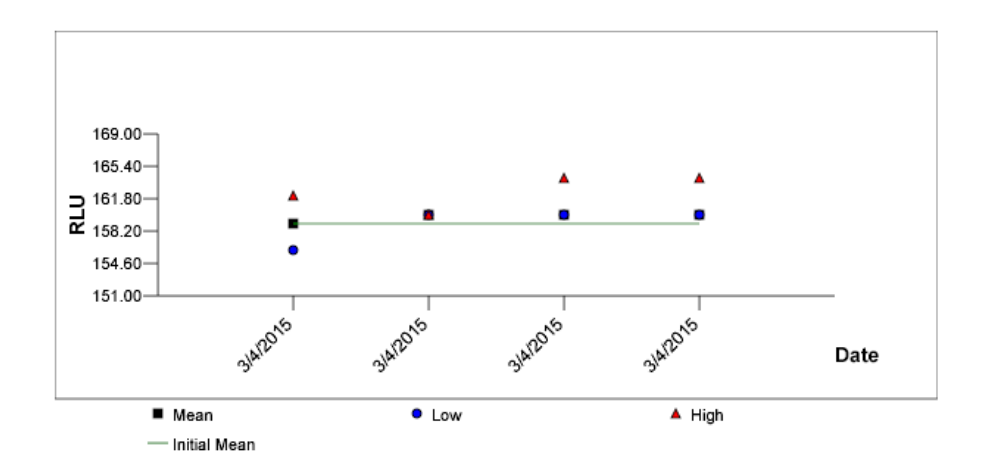

De volgende tabel beschrijft de kolommen in het gedeelte **Current Background Baseline** (Huidige basislijn-achtergrond) van het trendrapport voor de plaatachtergrond (10).

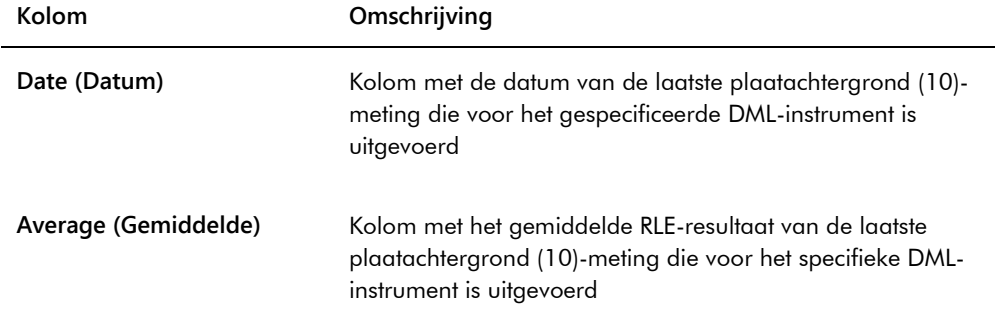

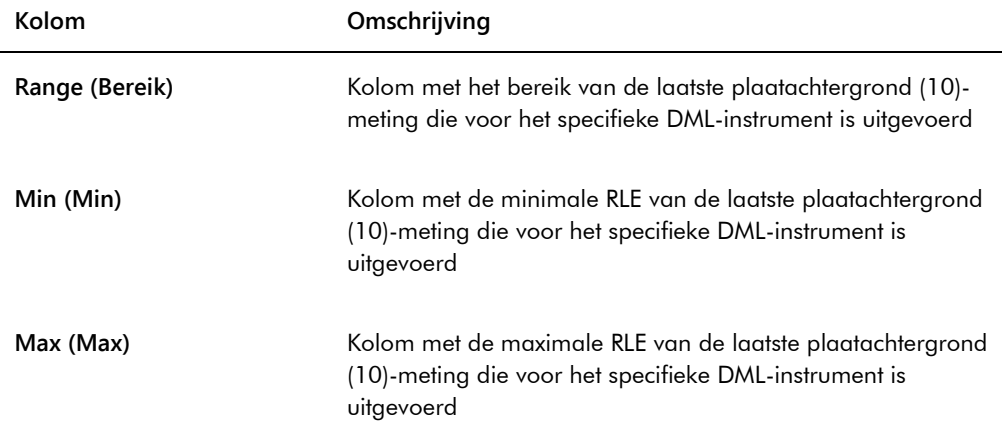

De volgende tabel beschrijft de kolommen in het gedeelte **Plate Background Measurements** (Plaatachtergrondmetingen) van het trendrapport voor de plaatachtergrond (10).

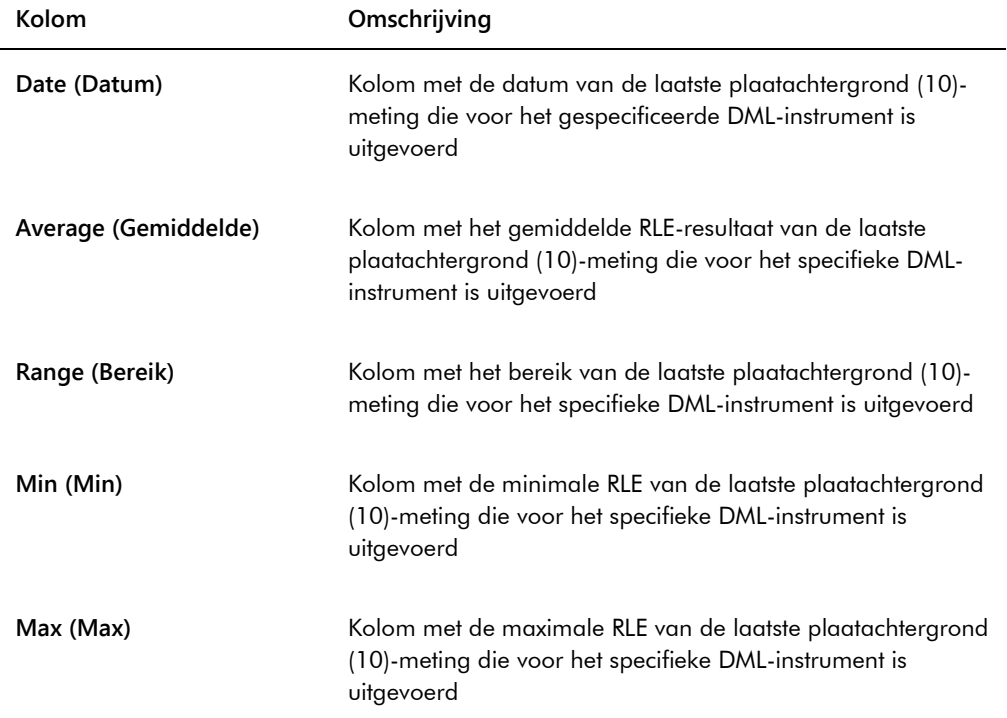

# 7.40 Gegevens back-uppen

QIAGEN adviseert om altijd voor een externe back-up van de gegevens te zorgen, om verloren gegane of gewijzigde bestanden, gegevens of programma's terug te kunnen zetten. QIAGEN is

niet verantwoordelijk voor het verlies van gegevens. De volledige harde schijf moet deel uitmaken van de back-up.

### <span id="page-232-0"></span>7.41 Gegevens exporteren

Gegevens bij geaccepteerde platen kunnen vanuit de *digene* HC2 System Software naar een LIS of een tekstbestand worden geëxporteerd. Voordat een plaat kan worden geëxporteerd, moet de *digene* HC2 System Software voor gegevensexport worden geconfigureerd. Zie ["De instellingen](#page-126-0)  [voor gegevensexport beheren"](#page-126-0), blz. [127](#page-126-0) voor meer instructies.

Het exporteren van gegevens naar een LIS omvat het tot stand brengen van een verbinding met de hostcomputer van het LIS en het exporteren van de gegevens. Er worden maximaal 3 pogingen gedaan om een verbinding met de hostcomputer van het LIS te maken, daarna is de gegevensexport mislukt. Een plaat kan meerdere keren worden geëxporteerd.

De kolom **LIS Transmit** (LIS verzenden) in het paneel **Accepted Capture Plates** (Geaccepteerde capturing-platen) van het tabblad **Plates** toont de exportstatus van elke capturing-plaat. Tijdens de gegevensexport wordt alleen de capturing-plaat-ID verzonden; de hybridisatieplaat-ID wordt niet verzonden. Bij samples met verzonden resultaten staat **Transmitted** (Verzonden) in de kolom **Export State** (Exportstatus) van het venster **Specimen List** (Lijst met samples).

Of de gegevens van ongeldige assays worden geëxporteerd, is afhankelijk van het feit of het selectievakje **Transmit Calibrator and Quality Control Data for Failed Assays** (Kalibrator- en kwaliteitscontrolegegevens van ongeldige assays verzenden) is aangevinkt. Zie ["Bepalen of](#page-129-0)  kalibrator- [en kwaliteitscontroleresultaten worden geëxporteerd voor](#page-129-0) ongeldige assays", blz. [130](#page-129-0) voor meer informatie.

Wanneer u naar bestand exporteert, worden de geëxporteerde bestanden opgeslagen in de directory **C:\Users\Public\QIAGEN\HC2 System Software\data\lis**. U moet de bestanden in een andere directory of op een verwijderbaar gegevensopslagmedium opslaan om de geëxporteerde bestanden te behouden. De volgende keer dat de *digene* HC2 System Software wordt gestart, worden de geëxporteerde bestanden automatisch gewist; de sample- en plaatgegevens blijven echter behouden in de *digene* HC2 System Software tot u deze heeft gearchiveerd.

**Belangrijk**: Geëxporteerde bestanden moeten naar een andere directory op de harde schijf of naar een verwijderbaar gegevensopslagmedium worden gekopieerd, omdat de bestanden gewist worden zodra de *digene* HC2 System Software een volgende keer wordt gestart.

Zodra gegevens zijn gearchiveerd, moet het archief dat de gegevens bevat worden geladen om de gegevens te kunnen exporteren. Zie ["Een archief bekijken"](#page-234-0), blz. [235](#page-234-0) voor meer instructies.

Als de *digene* HC2 System Software wordt afgesloten voordat het verzenden van de gegevens voltooid is, dan mislukt de gegevensexport. Zie ["Fouten bij het exporteren van gegevens"](#page-245-0), blz. [246](#page-245-0) voor meer instructies.

1. Selecteer in het tabblad **Plates** de desbetreffende te exporteren capturing-plaat-ID in het paneel **Accepted Capture Plates** (Geaccepteerde capturing-platen).

#### **Opmerkingen**:

- Om de lijst in het paneel **Accepted Capture Plates** te filteren, selecteert u een kolomkop of selecteert u een van de keuzerondjes **Not Transmitted** of **All** in het subpaneel **Filter**.
- Meerdere capturing-platen kunnen worden geëxporteerd door meerdere capturing-platen te markeren.
- 2. Klik op de knop **Export**.

#### **Opmerkingen**:

- Als u opslaat naar bestand, worden de geëxporteerde gegevens opgeslagen in een bestand dat vernoemd is naar de hybridisatieplaat-ID en niet naar de capturing-plaat-ID.
- Tijdens de gegevensexport zijn andere functies, zoals het maken van een plaat, het meten van een plaat of het bekijken van een rapport, gewoon beschikbaar.
- 3. Als de gegevensexport mislukt, zie dan ["Fouten bij het exporteren van gegevens"](#page-245-0), blz. [246](#page-245-0) voor meer instructies.

# <span id="page-233-0"></span>7.42 Een archief maken

Door een archief te maken verwijdert u geaccepteerde platen uit de huidige gegevens die in de *digene* HC2 System Software worden getoond. Tijdens het maken van een archief worden alle geaccepteerde platen naar het archief gekopieerd en vervolgens worden platen waarmee niets meer hoeft te gebeuren verwijderd uit de huidige gegevens. Als u op een later tijdstip een gearchiveerde plaat wilt exporteren, bekijk dan het archief en exporteer vervolgens de plaat. Zie voor het bekijken van een archief ["Een archief bekijken"](#page-234-0), blz. [235](#page-234-0) voor meer instructies.

Een plaat kan niet uit de huidige gegevens worden verwijderd als de plaat als gevolg van het hertestalgoritme een sample met een voorlopige resultaatstatus bevat. Door de plaat te behouden blijft een volledige samplegeschiedenis beschikbaar totdat er een definitief testresultaat is behaald.

Wanneer er een archief wordt gemaakt, kunnen de te archiveren gegevens in de huidige trenddatabase worden opgeslagen of er kan een nieuwe trend-database worden gemaakt. Als er een nieuwe trend-database wordt gemaakt, worden de gegevens in de huidige trend-database verplaatst naar het archief, en wordt er een nieuwe, lege trend-database gemaakt.

#### **WAARSCHU Onjuiste testresultaten**

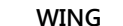

Voer geen archivering uit terwijl er een RCS-run loopt. Archiveren terwijl het RCS in werking is maakt het RCS trager, wat van invloed kan zijn op de timing van de teststappen.

- 1. Maak een back-up van de gegevens op de harde schijf van de computer van het HC2 System.
- 2. Sluit alle andere toepassingen die eventueel geopend zijn op de computer van het HC2 System.
- 3. Klik in het tabblad **Utilities/Settings** op de knop **Archive Data…** (Gegevens archiveren...) in het paneel **Archiving**.

Het dialoogvenster **Archive Data** wordt geopend.

- 4. Kies de desbetreffende locatie waar u het archief wilt opslaan.
- 5. Selecteer in het paneel **Trend Database** (Trend-database) een van de keuzerondjes **Retain Current Database** (Huidige database behouden) of **Create New Trend Database** (Nieuwe trend-database maken).
- 6. Voer in het dialoogveld **Archive Description** (Beschrijving archief) een korte beschrijving van het archief in.

**Advies**: De beschrijving moet de datums bevatten waarop de gegevens zijn verzameld.

7. Klik op **OK**.

De gegevens worden gearchiveerd. Het archief is toegankelijk via het tabblad **Utilities/Settings**. Als u het archief niet kunt vinden met de knop **View Archive Data…**, kunt u het archief herstellen. Zie ["Een archief herstellen"](#page-236-0), blz[. 237](#page-236-0) voor meer informatie.

#### <span id="page-234-0"></span>7.42.1 Een archief bekijken

Wanneer u een archief bekijkt, worden tijdelijk alle gegevens uit het geselecteerde archief teruggezet en worden de huidige gegevens in de *digene* HC2 System Software uitgesloten. Er kunnen geen nieuwe gegevens worden aangemaakt terwijl u een archief bekijkt. Rapporten die u genereert terwijl u een archief bekijkt, bevatten alleen gegevens uit het archief. Alle knoppen en functies waarmee de gegevens gewijzigd zouden worden, zijn gedeactiveerd in de software. Terwijl u een archief bekijkt, kan een plaat worden geëxporteerd. Zie ["Gegevens exporteren"](#page-232-0), blz. [233](#page-232-0) voor meer instructies.

Wanneer de *digene* HC2 System Software wordt afgesloten terwijl er een archief wordt weergegeven, dan verschijnt de volgende keer dat de *digene* HC2 System Software wordt geopend een dialoogvenster met de melding dat er een archief wordt weergegeven. Voordat u de volledige functionaliteit van de *digene* HC2 System Software kunt gebruiken, moeten eerst de huidige gegevens worden teruggezet.

Zorg ervoor dat de instellingen voor het maken van het archief correct zijn. Zie ["De](#page-123-1)  [archiveringsinstellingen beheren"](#page-123-1), blz. [124](#page-123-1) voor meer instructies.

1. Klik in het tabblad **Utilities/Settings** op de knop **View Archive Data…** in het paneel **Archiving**.

Het dialoogvenster **View Archive Data** wordt geopend met een lijst met eerdere archieven. In de kolommen **Date** (Datum) en **Time** (Tijd) is te zien wanneer het archiveren heeft plaatsgevonden. De kolom **Comments** (Opmerkingen) bevat de informatie die tijdens het archiveringsproces door de gebruiker is ingevoerd.

- 2. Selecteer in de lijst onder het dialoogveld **Select the Archive drive:** (Station met het archief selecteren:) de desbetreffende locatie die het archief bevat.
- 3. Selecteer in de lijst onder het dialoogveld **Select the Archive to view:** (Weer te geven archief selecteren:) het desbetreffende archief dat u wilt bekijken.
- 4. Klik op **OK**. U kunt ook op het desbetreffende archief dubbelklikken.

Er wordt een dialoogvenster geopend met de melding dat u een archief bekijkt en dat wijzigingen in de gegevens niet zullen worden opgeslagen.

- 5. Klik op **OK**.
- 6. Bekijk het archief.
- 7. Klik als u klaar bent met het bekijken van het archief op de knop **Restore Current Data** in het tabblad **Utilities/Settings**.

Het dialoogvenster **Restore Current Data** wordt geopend.

8. Klik op **OK** om de huidige gegevens terug te zetten.

Het archief gaat terug naar de oorspronkelijke archieflocatie, de huidige gegevens worden teruggezet en de volledige functionaliteit van de *digene* HC2 System Software is weer beschikbaar.

#### <span id="page-236-0"></span>7.42.2 Een archief herstellen

Als een archief niet beschikbaar is, dan kan het zijn dat het archief niet is opgeslagen in de directory die door de *digene* HC2 System Software wordt benaderd. Om het archief te kunnen bekijken, moet het naar de juiste directory worden verplaatst. De volgende procedure beschrijft hoe u het archief moet kopiëren naar de directory die door de *digene* HC2 System Software wordt benaderd.

1. Open het programma Windows Explorer en navigeer naar de map waarin zich het archief bevindt.

**Opmerking**: Het formaat van de archiefnaam is "JJJJ\_MM\_DD\_UU\_SS".

- 2. Rechtsklik op het archief en selecteer **Copy** (Kopiëren) in het menu dat verschijnt.
- 3. Navigeer met het programma Windows Explorer naar de directory **C:\Users\Public\QIAGEN\**.
- 4. Rechtsklik op de map **HC2 System Software** en selecteer **Paste** (Plakken) in het menu dat verschijnt.
- 5. Open de map **HC2 System Software** en controleer of het betreffende archief met succes is gekopieerd.
- 6. Sluit de *digene* HC2 System Software.
- 7. Meld u aan bij de *digene* HC2 System Software.

Het archief moet nu beschikbaar zijn in het dialoogvenster **View Archive Data**. Zie ["Een](#page-234-0)  [archief bekijken"](#page-234-0), blz. [235](#page-234-0) voor meer instructies.

#### 7.42.3 Een archief overbrengen naar een USB-geheugenmedium

Een archief kan worden overgebracht naar een USB-geheugenmedium. Deze functie is alleen beschikbaar nadat een archief op de lokale harde schijf is opgeslagen. Zie ["Een archief maken"](#page-233-0), blz. [234](#page-233-0) voor meer instructies.

1. Steek een USB-geheugenmedium in een USB-poort van de computer van het HC2 System.

2. Navigeer met het programma Windows Explorer naar de directory **C:\Users\Public\QIAGEN\HC2 System Software**, die het archief bevat.

#### **Opmerkingen**:

- Het formaat van de mapnaam van het archief is "JJJJ\_MM\_DD\_UU\_MM\_SS".
- Als de archiefmap niet in de gespecificeerde directory staat, dan kan het zijn dat het archief direct op de **C:\** schijf is opgeslagen. Navigeer naar de **C:\** schijf om het desbetreffende archief te zoeken.
- 3. Rechtsklik op het betreffende archief en selecteer **Copy** in het menu dat verschijnt.
- 4. Navigeer met het programma Windows Explorer naar het USB-geheugenmedium.
- 5. Rechtsklik op de map van het USB-geheugenmedium en selecteer **Paste** in het menu dat verschijnt.
- 6. Open de map van het USB-geheugenmedium en controleer of het betreffende archief met succes is gekopieerd.

### 7.43 De audit-log bekijken

De *digene* HC2 System Software omvat een audit-log voor bepaalde gebeurtenissen om wijzigingen bij te houden en het oplossen van problemen eenvoudiger te maken. Zie ["Het venster](#page-97-0)  **Audit Log** [gebruiken"](#page-97-0), blz. [98](#page-97-0) voor meer instructies.

Wanneer een archief wordt gemaakt, wordt ook de audit-log gearchiveerd. Als u een gearchiveerde audit-log wilt bekijken, open dan eerst het archief en bekijk vervolgens de auditlog. Zie voor het bekijken van een archief ["Een archief bekijken"](#page-234-0), blz. [235](#page-234-0) voor meer instructies.

- 1. Klik in het tabblad **Utilities/Settings** op de knop **Audit Log** in het paneel **Audit Log**. Het venster **Audit Log** wordt geopend.
- 2. Voer in de dialoogvelden **Start Date:** en **End Date:** in het paneel **Date Range** de betreffende periode voor de audit-log in.
- 3. Selecteer met behulp van de vervolgkeuzelijst **User:** (Gebruiker:) de gebruikers die u in de audit-log wilt opnemen.
- 4. Vink in het paneel **Element:** de selectievakjes aan voor de acties die u in de audit-log wilt opnemen.
- 5. Als u informatie voor een specifiek item zoekt, voer dan in het dialoogveld **Item ID:** het specifieke item in.
- 6. Als u informatie voor een specifiek assayprotocol zoekt, gebruik dan de vervolgkeuzelijst **Protocol:** (Protocol:) om het specifieke assayprotocol in te voeren.
- 7. Klik op de knop **Apply Filter**.

De lijst in het venster **Audit Log** wordt bijgewerkt op basis van de geselecteerde parameters. Klik op de knop **Print List** om de lijst af te drukken. De audit-log wordt weergegeven in het venster **QIAGEN Report Viewer**. Zie "Het venster **[QIAGEN Report Viewer](#page-112-0)** gebruiken", blz. [113](#page-112-0) voor meer instructies.

8. Klik op de knop **Close** om het venster **Audit Log** te verlaten.

De *digene* HC2 System Software keert terug naar het tabblad **Utilities/Settings**.

# 8 Onderhoud

Raadpleeg de documentatie die door de fabrikant is geleverd voor informatie over het onderhoud van de computer van het HC2 System en de randapparatuur (monitor, toetsenbord, muis, printer en kabels).

Neem voor informatie over het plegen van onderhoud aan de computer van het HC2 System en de randapparatuur van de computer contact op met de technische afdeling van QIAGEN.

# 9 Problemen oplossen

In dit gedeelte wordt informatie gegeven die u kan helpen bij het oplossen van problemen die kunnen optreden tijdens het gebruik van de *digene* HC2 System-software. Raadpleeg de gebruikershandleiding van het betreffende DML-instrument voor meer informatie over het oplossen van problemen.

Als u meer hulp nodig heeft, neem dan contact op met de technische afdeling van QIAGEN.

## 9.1 Problemen en foutmeldingen in verband met de werking van het DML-instrument

Als de *digene* HC2 System Software niet met het DML-instrument kan communiceren, kan de *digene* HC2 System Software nog steeds alle functies uitvoeren waarbij het gebruik van het DMLinstrument niet nodig is.

<span id="page-239-0"></span>9.1.1 Foutmeldingen bij de initialisatie of communicatie tussen de computer van het HC2 System en het DML-instrument

#### **Mogelijke oorzaken**:

- Een niet goed werkende kabelverbinding
- Gebruik van een verkeerde seriële poort
- Een onjuiste instelling van de seriële poort voor het DML-instrument in de *digene* HC2 System **Software**
- Een onjuiste instelling van het **Instrument Type** (Type instrument) voor het DML-instrument in de *digene* HC2 System Software
- 1. Klik in het tabblad **Luminometer Settings** op de knop **Settings…** (Instellingen...) in het paneel **Luminometer Actions**.

Het dialoogvenster **Luminometer Settings** wordt geopend.

2. Controleer of in het dialoogveld **Instrument Type:** het juiste type DML-instrument wordt weergegeven.

Als het verkeerde type DML-instrument wordt weergegeven, moet het DML-instrument worden gewist en moet het juiste type instrument worden toegevoegd. Zie ["Een DML-instrument](#page-136-0)  [wissen"](#page-136-0), blz. [137,](#page-136-0) en ["Een DML-instrument toevoegen"](#page-130-0), blz. [131](#page-130-0) voor meer instructies.

3. Controleer of de instelling **COM Port:** correct is.

Als de instelling **COM Port:** onjuist is, selecteer dan de juiste COM-poort uit de vervolgkeuzelijst.

4. Klik op **OK**.

Het dialoogvenster **Luminometer Settings** wordt gesloten.

5. Doe een mechanische test om de communicatie tussen de *digene* HC2 System Software en het DML-instrument te controleren. Zie ["Een mechanische test uitvoeren"](#page-132-0), blz. [133](#page-132-0) voor meer instructies.

Als de communicatie nog steeds niet werkt, ga dan verder met de volgende procedure.

- 6. Schakel alle componenten van het *digene* HC2 System UIT.
- 7. Maak alle kabelverbindingen los en sluit ze weer aan.
- 8. Schakel alle componenten van het *digene* HC2 System IN en controleer of de betreffende statusindicatielampjes de juiste functiestatus aangeven.
- 9. Controleer of de kabels tussen het DML-instrument en de computer van het HC2 System goed zijn aangesloten.

Als u een DML 2000 gebruikt, controleer dan of de juiste spanning is ingesteld en of de zekeringen functioneren. Raadpleeg de *DML 2000 User Manual* (Gebruiksaanwijzing DML 2000) voor meer instructies.

10.Doe een mechanische test om de communicatie tussen de *digene* HC2 System Software en het DML-instrument te controleren. Zie ["Een mechanische test uitvoeren"](#page-132-0), blz. [133](#page-132-0) voor meer instructies.

Neem contact op met de technische afdeling van QIAGEN als de communicatie nog steeds niet werkt.

9.1.2 Melding dat de deur open is

**Mogelijke oorzaak**: De toegangsdeur is niet volledig gesloten.

- 1. Sluit de toegangsdeur goed.
- 2. Volg de instructies in het dialoogvenster van de foutmelding.
- 3. Neem contact op met de technische afdeling van QIAGEN als het probleem niet verholpen is.
- 9.1.3 Ratelende geluiden in het DML-instrument

**Mogelijke oorzaak**: Het platenscherm zit niet goed vast tijdens beweging van de platendrager.

- 1. Stop de plaatmeting. Zie ["Een plaatmeting annuleren"](#page-187-0), blz. [188](#page-187-0) voor meer instructies.
- 2. Schakel het DML-instrument UIT.
- 3. Open de toegangsdeur.
- 4. Controleer of de plaat goed in de platendrager zit.
- 5. Sluit het platenscherm.
- 6. Schakel het DML-instrument IN.
- 7. Meet de plaat.

#### **Mogelijke oorzaak**: Communicatiefout.

Zie ["Foutmeldingen bij de initialisatie of communicatie tussen de computer van het HC2 System](#page-239-0)  [en het DML-instrument"](#page-239-0), blz. [240](#page-239-0) voor meer instructies.

**Mogelijke oorzaak**: De borgschroef van de platendrager is niet verwijderd uit de DML 2000.

Controleer bij een DML 2000 of de borgschroef van de platendrager uit het DML-instrument is verwijderd. Raadpleeg de *DML 2000 User Manual* (Gebruiksaanwijzing DML 2000) voor meer instructies.

#### 9.1.4 Zeer hoge RLE-waarden over de hele plaat

**Mogelijke oorzaak**: Externe lichtbron beïnvloedt de plaatmeting.

- 1. Controleer of de toegangsdeur tijdens de plaatmeting gesloten is.
- 2. Controleer of de afdichting op de toegangsdeur intact en onbeschadigd is.
- 3. Controleer of de platendrager goed gereinigd is.
- 4. Doe een ruwe plaatmeting zonder plaat in de platendrager. Zie ["Een plaat meten als ruwe](#page-188-0)  [gegevens"](#page-188-0), blz. [189](#page-188-0) voor meer instructies.

Voor de DML 3000 moeten de RLE-waarden lager dan 6 zijn; voor de DML 2000 moeten de RLE-waarden lager dan 12 zijn. Neem contact op met de technische afdeling van QIAGEN als de RLE-waarden hoger zijn dan gespecificeerd.

#### 9.1.5 Melding dat de iris niet geopend is

Deze fout heeft alleen betrekking op de DML 2000.

Als de iris tijdens de mechanische test niet wordt geopend, wordt een waarschuwing weergegeven. De gebruiker heeft de volgende opties:

- Klik op de knop **Abort** (Afbreken) om de plaatmeting te annuleren.
- Controleer of de toegangsdeur helemaal gesloten is en klik op de knop **Retry** (Opnieuw proberen) om opnieuw te proberen de iris te openen.
- Klik op de knop **Ignore** (Negeren) om deze test te negeren. De plaat wordt niet gemeten.

Neem als dit probleem zich blijft voordoen contact op met de technische afdeling van QIAGEN.

9.1.6 Foutieve resultaten voor lege wells en samples met lage intensiteit

Deze fout heeft alleen betrekking op de DML 2000.

**Mogelijke oorzaak**: Het DML-instrument heeft niet genoeg tijd gehad om op te warmen, of het DML-instrument heeft een hoge basislijn-achtergrond (100)-meting.

- 1. Als de DML 2000 niet altijd AAN staat, laat het DML-instrument dan voor de plaatmeting minimaal een uur opwarmen.
- 2. Doe een ruwe plaatmeting zonder plaat in de platendrager. Zie ["Een plaat meten als ruwe](#page-188-0)  [gegevens"](#page-188-0), blz. [189](#page-188-0) voor meer instructies.

De RLE-waarden moeten lager dan 12 zijn. Neem contact op met de technische afdeling van QIAGEN als de RLE-waarden hoger zijn dan gespecificeerd.

3. Doe een basislijn-achtergrond (100)-meting. Zie ["Een basislijn-achtergrond \(100\)-meting](#page-134-0)  [uitvoeren"](#page-134-0), blz. [135](#page-134-0) voor meer instructies.

Neem contact op met de technische afdeling van QIAGEN als het verschil tussen het minimale en maximale RLE-resultaat voor de basislijn-achtergrond (100)-meting groter dan 20 is.

9.2 Fouten bij het toewijzen van capturing-plaat-ID's met de RCSstreepjescodelezer

Tijdens het RCS-geautomatiseerd testen met behulp van de RCS-streepjescodelezer worden de hybridisatieplaat en capturing-platen aan het begin van de run gescand en wordt de capturingplaat nogmaals gescand aan het eind van de run. De capturing-plaat wordt direct voor aanvang van de plaatmeting gescand om ervoor te zorgen dat de capturing-plaat tijdens het RCSgeautomatiseerd testen niet per ongeluk door de gebruiker is verwisseld. Als zich tijdens het RCSgeautomatiseerd testen een streepjescodescanfout voordoet, dan zal het RCS doorgaan met het verwerken van de plaat zonder te fout te bevestigen; door de streepjescodescanfout zal de gebruiker de capturing-plaat-ID in de *digene* HC2 System Software handmatig moeten toewijzen.

Een algemene melding van een fout in de RCS-streepjescodelezer verschijnt maar één keer. De foutmelding verschijnt ofwel tijdens het maken van de hybridisatieplaat of tijdens de handmatige toewijzing van de capturing-plaat-ID aan een hybridisatieplaat-ID. Als het dialoogvenster met de algemene melding van een fout in de RCS-streepjescodelezer wordt geopend, kunnen zich tijdens de RCS-run één of meerdere fouten hebben voorgedaan.

Het volgende dialoogvenster wordt geopend als er een fout in de RCS-streepjescodelezer is opgetreden:

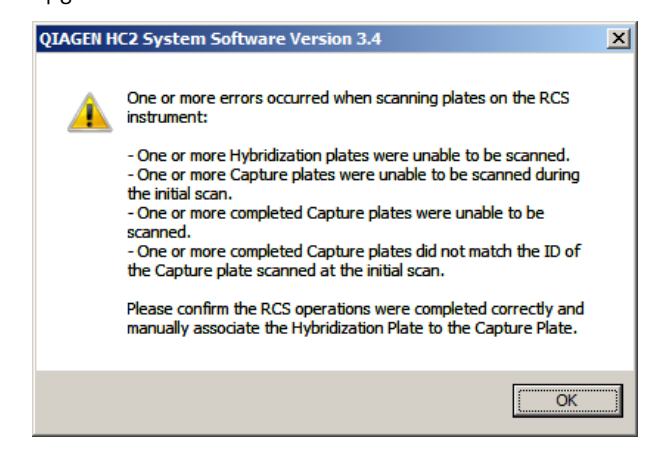

#### 9.2.1 Er worden geen streepjescodes gescand

**Mogelijke oorzaak**: Geen door QIAGEN geleverde hybridisatie- en capturing-platen met streepjescodes gebruikt.

Gebruik alleen door QIAGEN geleverde hybridisatie- en capturing-platen. Als de voor het RCSgeautomatiseerd testen gebruikte hybridisatie- en capturing-platen niet voorzien zijn van een streepjescode, dan zal het RCS de stap van het streepjescode lezen toch uitvoeren en het RCSgeautomatiseerd testen voortzetten zonder dat dit van invloed is op de testresultaten. De capturing-plaat-ID moet handmatig worden toegewezen aan de hybridisatieplaat-ID.

#### 9.2.2 Eerste scan van de hybridisatieplaat mislukt

Als een hybridisatieplaat-ID niet wordt gescand, moet de hybridisatieplaat handmatig worden gemaakt, en moet de capturing-plaat-ID handmatig worden toegewezen aan de hybridisatieplaat-ID. De algemene melding van een fout in de RCS-streepjescodelezer verschijnt tijdens de handmatige toewijzing van een capturing-plaat-ID aan een hybridisatieplaat-ID.

- 1. Maak de hybridisatieplaat-ID handmatig aan in de *digene* HC2 System Software. Zie ["Handmatig een hybridisatieplaat maken"](#page-176-0), blz. [177](#page-176-0) voor meer instructies.
- 2. Selecteer tijdens het toewijzen van de capturing-plaat-ID de desbetreffende capturing-plaat-ID in de vervolgkeuzelijst **Capture Plate** of voer deze in.

**Opmerking**: De vervolgkeuzelijst bevat de capturing-plaat-ID die verkregen is uit de RCS-run als de scan van de capturing-plaat correct is uitgevoerd. Als beide scans van de capturing-

plaat-ID zijn mislukt, is er geen capturing-plaat-ID beschikbaar en moet deze handmatig worden ingevoerd.

3. Klik op **OK**.

De capturing-plaat-ID wordt toegewezen aan de hybridisatieplaat-ID.

#### 9.2.3 Eerste scan van de capturing-plaat mislukt

Als de eerste scan van de capturing-plaat-ID mislukt, moet de capturing-plaat-ID handmatig worden toegewezen aan de hybridisatieplaat-ID. De melding van een fout in de RCSstreepjescodelezer verschijnt ofwel tijdens het maken van de hybridisatieplaat (als de hybridisatieplaat-ID niet al in de *digene* HC2 System Software staat) of tijdens de handmatige toewijzing van de capturing-plaat-ID aan een hybridisatieplaat-ID.

1. Klik op **OK** om de melding van een fout in de RCS-streepjescodelezer te sluiten.

Het dialoogvenster **Plate Association** wordt geopend.

2. Selecteer de desbetreffende capturing-plaat-ID in de vervolgkeuzelijst **Capture Plate** of voer deze in.

**Opmerking**: De vervolgkeuzelijst bevat de capturing-plaat-ID die verkregen is uit de laatste scan als de scan correct is uitgevoerd. Als beide scans van de capturing-plaat-ID zijn mislukt, is er geen capturing-plaat-ID beschikbaar en moet deze handmatig worden ingevoerd.

3. Klik op **OK**.

De capturing-plaat-ID wordt toegewezen aan de hybridisatieplaat-ID.

#### 9.2.4 Laatste scan van de capturing-plaat mislukt

Als de laatste scan van de capturing-plaat-ID mislukt, moet de capturing-plaat-ID handmatig worden toegewezen aan de hybridisatieplaat-ID. De melding van een fout in de RCSstreepjescodelezer verschijnt ofwel tijdens het maken van de hybridisatieplaat (als de hybridisatieplaat-ID niet al in de *digene* HC2 System Software staat) of tijdens de handmatige toewijzing van de capturing-plaat-ID aan een hybridisatieplaat-ID.

1. Klik op **OK** om de melding van een fout in de RCS-streepjescodelezer te sluiten.

Het dialoogvenster **Plate Association** wordt geopend.

2. Selecteer de desbetreffende capturing-plaat-ID in de vervolgkeuzelijst **Capture Plate** of voer deze in.

**Opmerking**: De vervolgkeuzelijst bevat de capturing-plaat-ID die verkregen is uit de eerste scan als de scan correct is uitgevoerd. Als beide scans van de capturing-plaat-ID zijn mislukt, is er geen capturing-plaat-ID beschikbaar en moet deze handmatig worden ingevoerd.

3. Klik op **OK**.

De capturing-plaat-ID wordt toegewezen aan de hybridisatieplaat-ID.

9.2.5 Laatste scan van de capturing-plaat kwam niet overeen met de eerste scan van de capturing-plaat

Het niet overeenkomen van de eerste capturing-plaat-ID en de laatste capturing-plaat-ID komt alleen voor als een gebruiker de RCS-run gestopt heeft en de capturing-plaat ten onrechte uit zijn correcte positie heeft verplaatst. De melding van een fout in de RCS-streepjescodelezer verschijnt tijdens het maken van de hybridisatieplaat of tijdens de toewijzing van de capturing-plaat-ID aan de hybridisatieplaat-ID.

**Belangrijk**: Voer de volgende instructies alleen uit als de respectievelijke plaat-ID's bekend zijn. Ga niet verder met testen als de ten grondslag liggende oorzaak van de storing in de streepjescodelezer onbekend is. Neem contact op met de technische afdeling van QIAGEN voor ondersteuning.

1. Klik op **OK** om de melding van een fout in de RCS-streepjescodelezer te sluiten.

Het dialoogvenster **Plate Association** wordt geopend.

2. Selecteer de desbetreffende capturing-plaat-ID in de vervolgkeuzelijst **Capture Plate** of voer deze in.

**Opmerking**: De vervolgkeuzelijst bevat de capturing-plaat-ID's die verkregen zijn uit de eerste en laatste scan.

3. Klik op **OK**.

De capturing-plaat-ID wordt toegewezen aan de hybridisatieplaat-ID.

- <span id="page-245-0"></span>9.3 Fouten bij het exporteren van gegevens
- 9.3.1 Fout tijdens verzending naar LIS

**Mogelijke oorzaak**: Fout in de fysieke verbinding tussen de componenten.

Zorg ervoor dat de software-interface tussen de *digene* HC2 System Software en het LIS correct geconfigureerd is. Zie ["De instellingen voor gegevensexport beheren"](#page-126-0), blz. [127](#page-126-0) voor meer instructies.

#### 9.3.2 Plaat behoudt exportstatus bezig met verzenden

**Mogelijke oorzaak**: De *digene* HC2 System Software is afgesloten tijdens het verzenden van gegevens.

Als de *digene* HC2 System Software tijdens het verzenden wordt afgesloten, dan kan het zijn dat een plaat de exportstatus bezig met verzenden houdt. De gegevens worden echter niet daadwerkelijk verzonden. Voer het exporteren van de plaat nogmaals uit. Zie ["Gegevens](#page-232-0)  [exporteren"](#page-232-0), blz. [233](#page-232-0) voor meer instructies.

### 9.4 Plaatachtergrondfouten

Deze fout heeft alleen betrekking op de DML 2000.

De DML 2000 kan een lichte verschuiving in de interne ruis van het instrument hebben, die van invloed is op de plaatachtergrond (10)-meting en na verloop van tijd ertoe kan leiden dat de specificatie wordt overschreden.

Alle assays hebben kalibrators die voor assayvalidatie worden gebruikt. Als de kalibrators op basis van de parameters van het assayprotocol worden goedgekeurd, is de assay geldig en mogen de resultaten worden gerapporteerd, ongeacht de plaatachtergrond (10)-meting.

Het DML-instrument moet goed in de gaten worden gehouden op trends van verschuiving en andere afwijkingen, omdat deze kunnen wijzen op problemen met het DML-instrument. Plaatachtergrond (10)-metingen die herhaaldelijk buiten de specificatie liggen kunnen wijzen op problemen met het DML-instrument. Neem contact op met de technische afdeling van QIAGEN voor ondersteuning.

Doe een ruwe plaatmeting zonder plaat in de platendrager om de achtergrond van het DMLinstrument te controleren. Zie ["Een plaat meten als ruwe gegevens"](#page-188-0), blz. [189](#page-188-0) voor meer instructies.

De RLE-waarden moeten random over de plaat verdeeld zijn en niet in één gebied geclusterd zijn. Voor de DML 3000 moeten de RLE-resultaten lager dan 6 zijn; voor de DML 2000 moeten de RLE-resultaten lager dan 12 zijn. Neem contact op met de technische afdeling van QIAGEN als de RLE-waarden hoger zijn dan gespecificeerd.

# 9.5 Fout bij het maken van een hybridisatieplaat vanuit een preanalytisch instrument

Als het output-bestand van het pre-analytisch instrument een fout bevat waardoor de plaat niet kan worden gemaakt, dan annuleert de *digene* HC2 System Software het maken van de plaat. Het dialoogvenster **Import Complete** verschijnt met **Plate Aborted**, en de plaat wordt niet gemaakt in de *digene* HC2 System Software.

#### **Mogelijke oorzaken**:

- Ontbrekende bestands-checksum omdat het output-bestand niet goed is ondertekend
- De positie van de samples op de plaat zoals gedefinieerd in het output-bestand is ongeldig
- De status van de sample zoals gedefinieerd in het output-bestand is geen geaccepteerde status voor het importeren in de *digene* HC2 System Software
- De parameters van de plaat zoals gedefinieerd in het output-bestand worden niet herkend door de digene HC2 System Software

Als de *digene* HC2 System Software niet toestaat dat een plaat vanuit een output-bestand wordt gemaakt, controleer het output-bestand van het pre-analytisch instrument dan op fouten. De plaat kan niet vanuit het output-bestand worden gemaakt, maar u kunt wel handmatig een plaat maken. Zie ["Handmatig een hybridisatieplaat maken"](#page-176-0), blz. [177](#page-176-0) voor meer instructies.

# 10 Woordenlijst

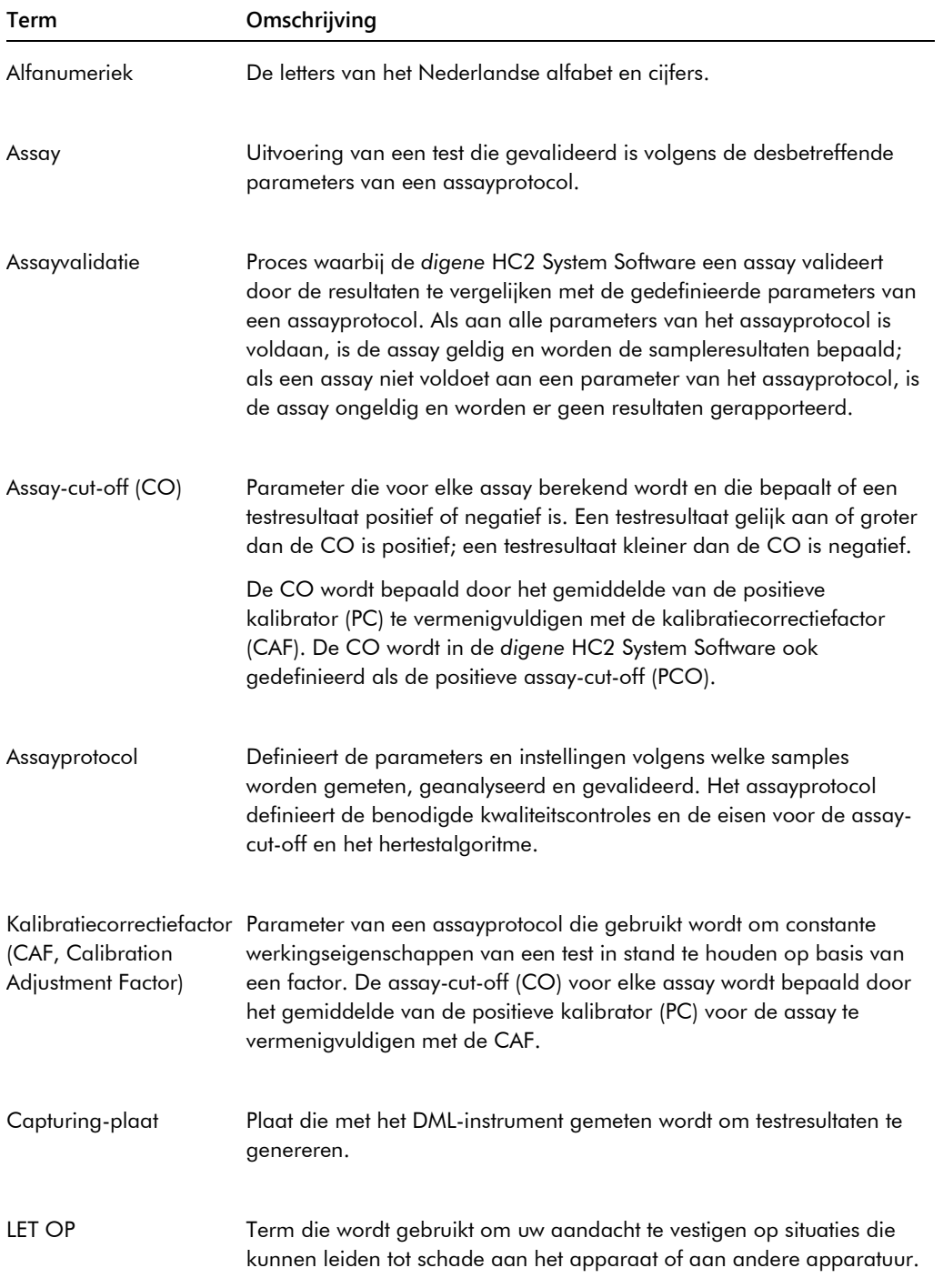

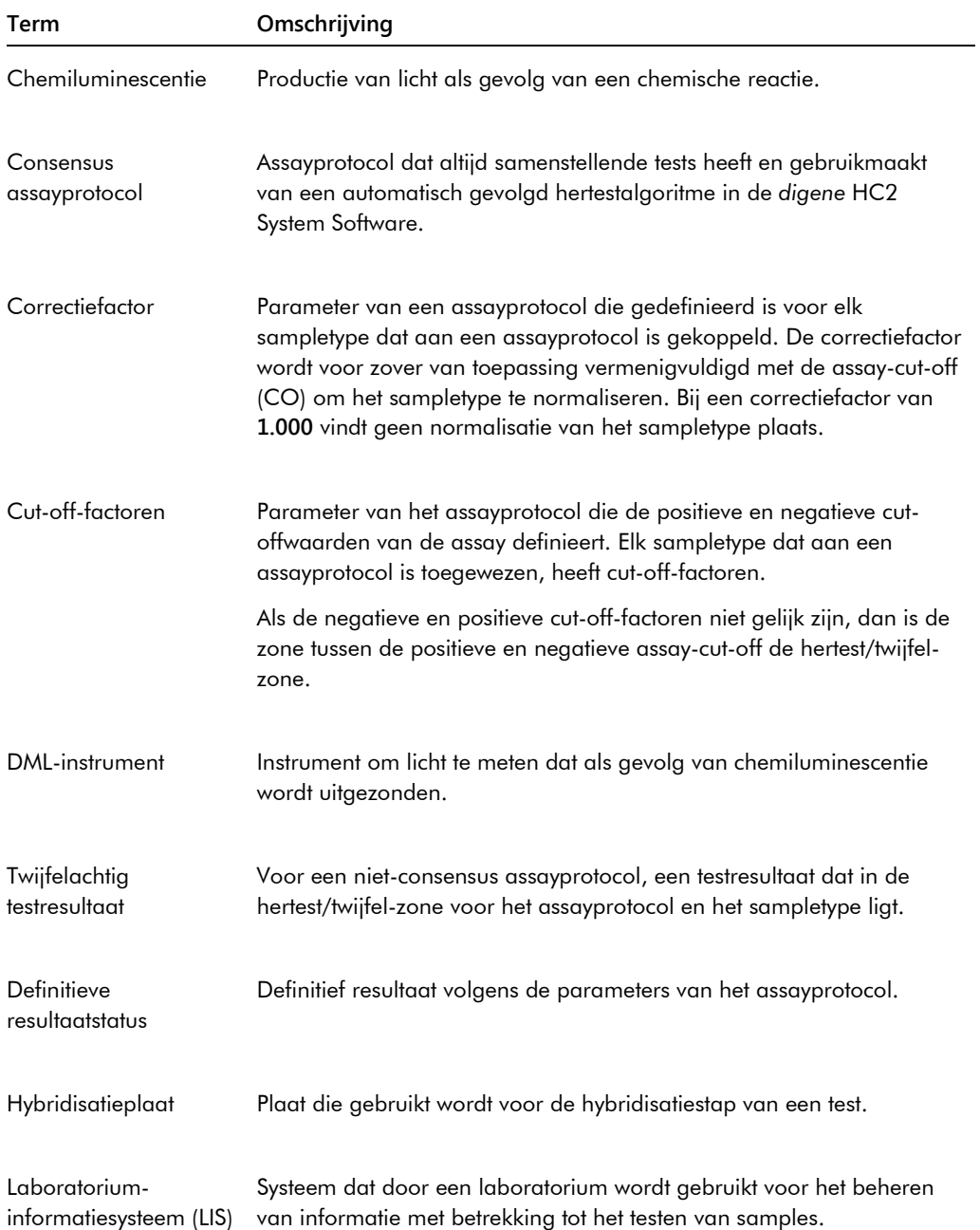

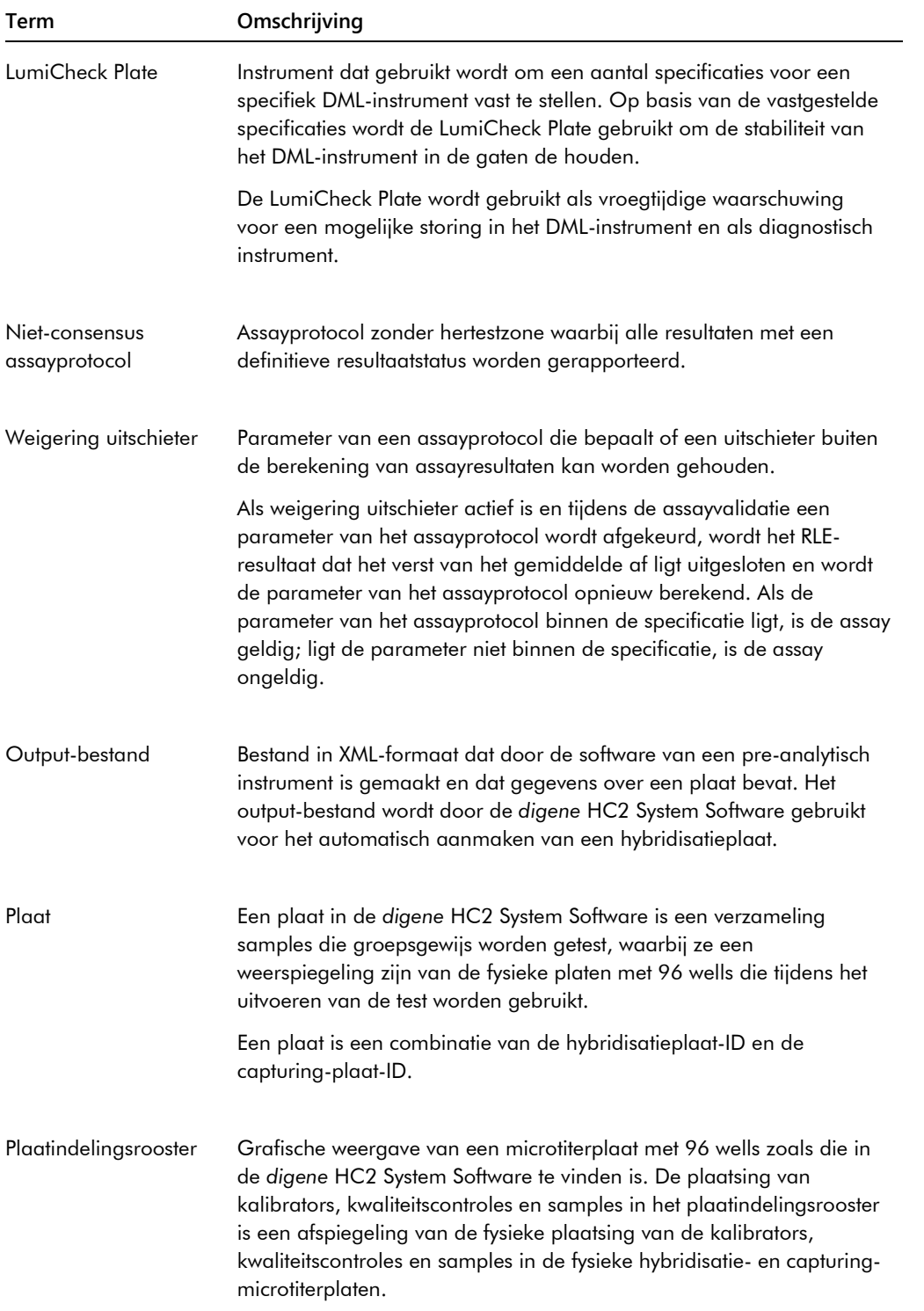

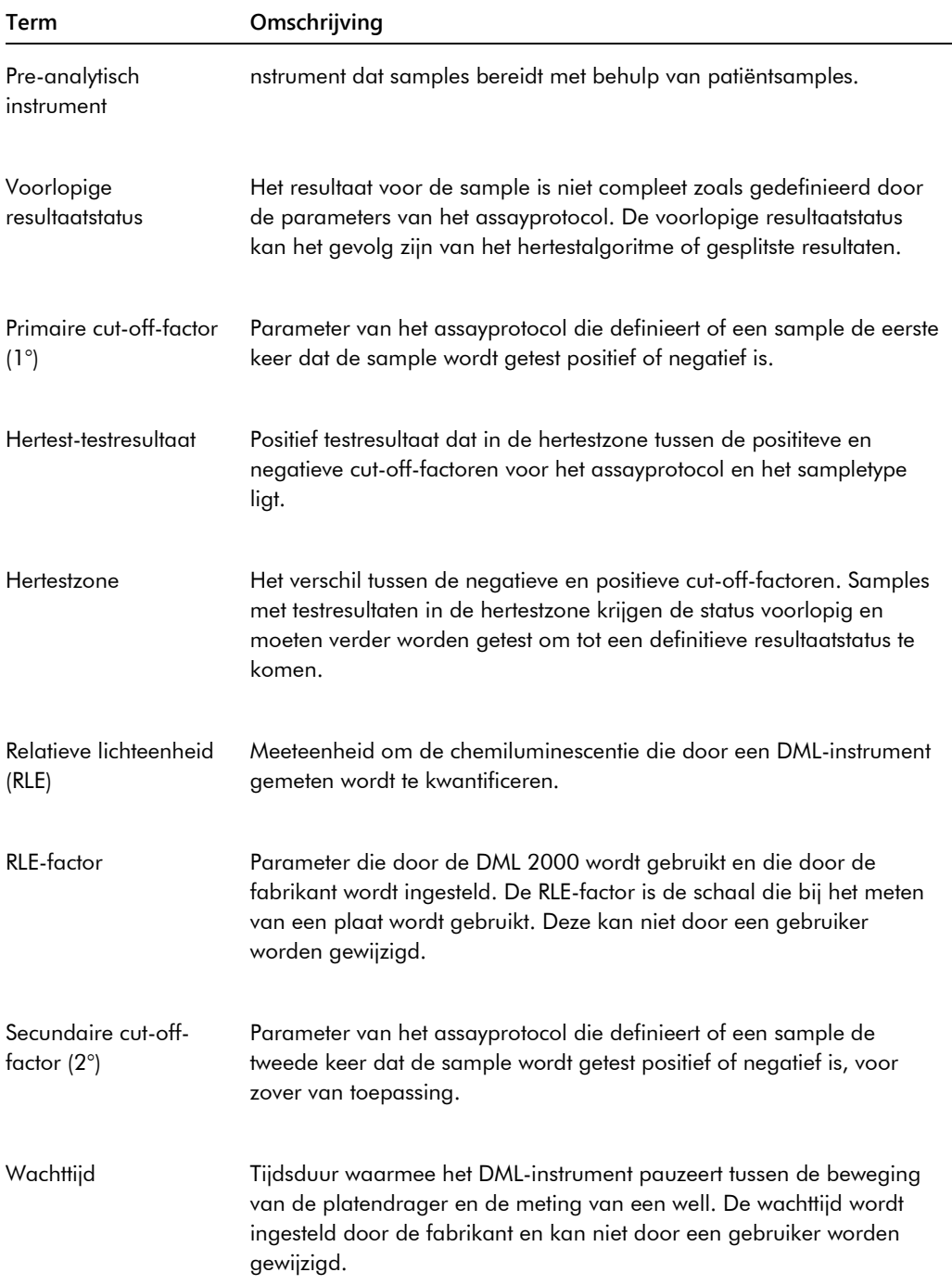
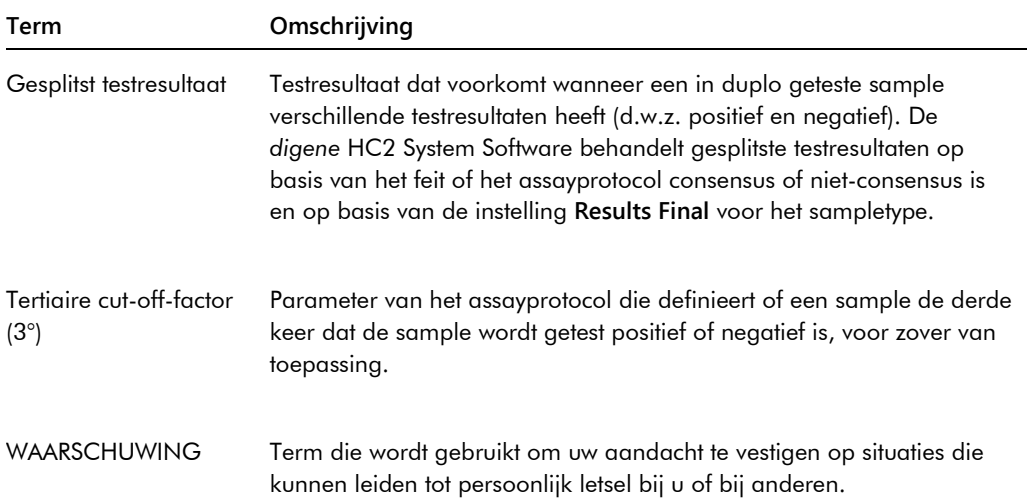

## Appendix A — Technische gegevens

In dit hoofdstuk vindt u een beschrijving van de specificaties en eisen van de computer van het HC2 System, de randapparatuur en het DML-instrument.

#### **Specificaties van systeemcomputer en randapparatuur**

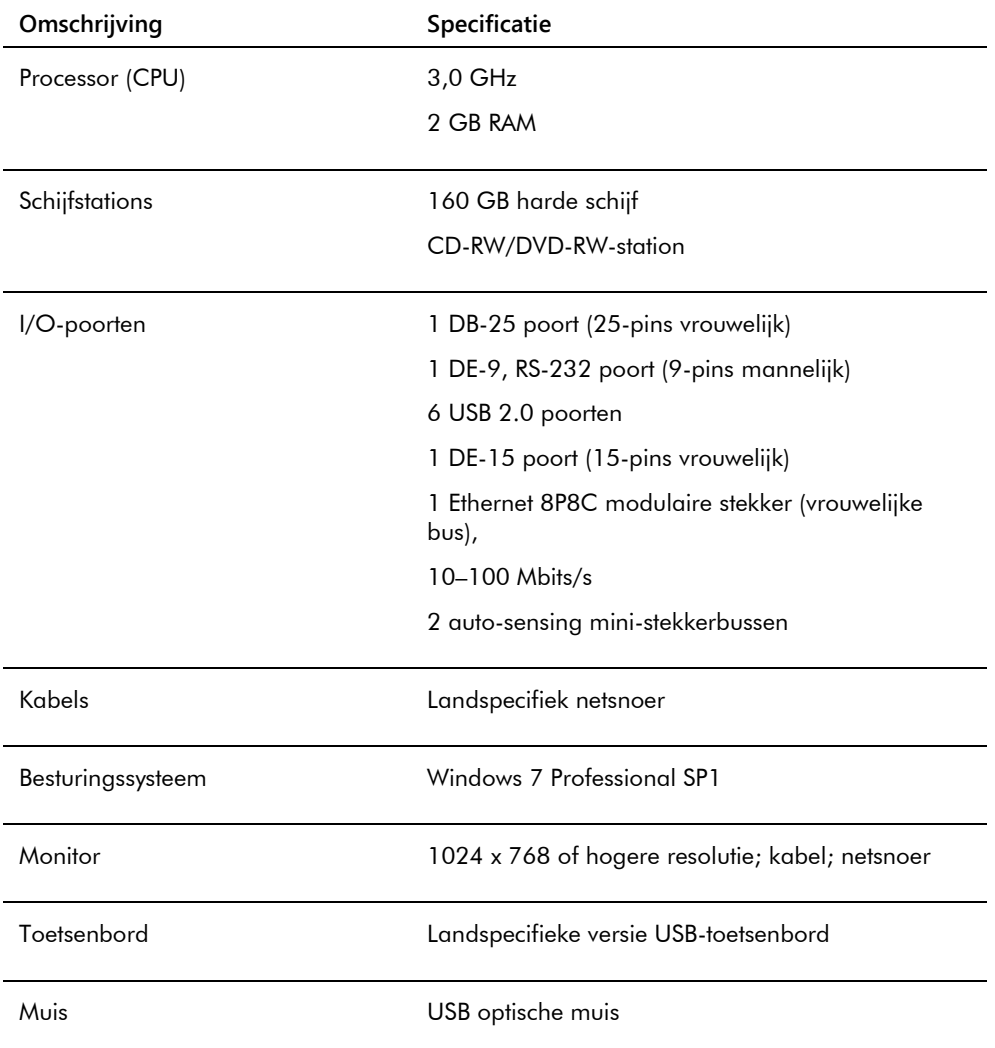

#### **Energie- en omgevingseisen**

Raadpleeg de documentatie die door de fabrikant is geleverd voor de energie- en omgevingseisen voor de computer en printer van het HC2 System.

#### **Werkingsspecificaties en bedrijfsvereisten voor het DML-instrument**

Raadpleeg de desbetreffende gebruikershandleiding van het DML-instrument voor de werkingsspecificaties en bedrijfsvereisten voor het DML-instrument.

#### **Energie- en omgevingseisen voor het DML-instrument**

Raadpleeg de desbetreffende gebruikershandleiding van het DML-instrument voor de energie- en omgevingseisen voor het DML-instrument.

# Appendix B — Afkortingen

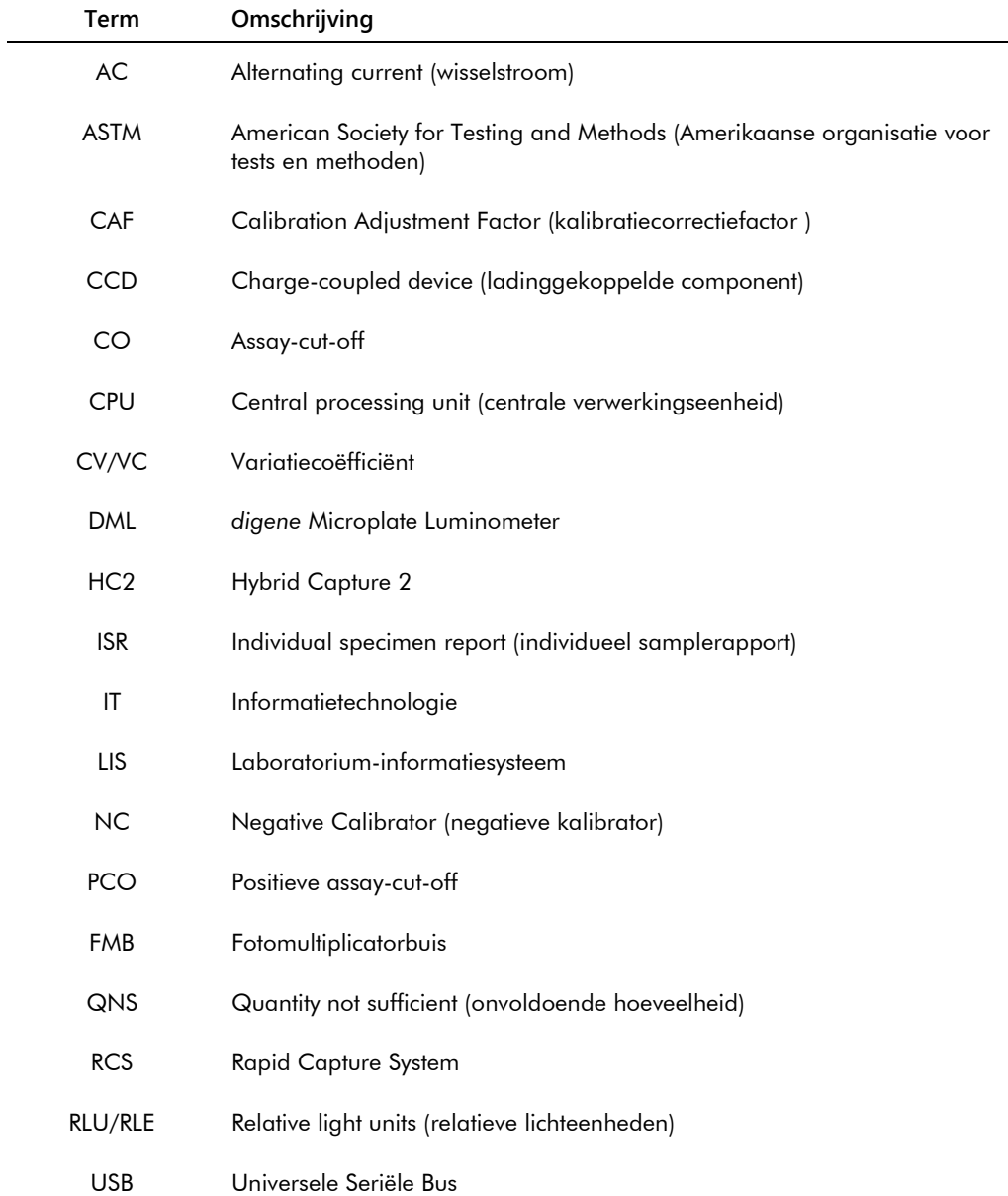

### Index

Aandachtspunten 20 Accepted Capture Plates paneel 39 Actions on plate paneel 46 Archief audit-log 240 bekijken 237 herstellen 239 maken 236 overbrengen naar USB 239 Archiveren instellingen 124 Assay Protocols tabblad 62 Assayprotocol afdrukken 138 bewerken 140 consensus 137, 145 hertestalgoritme 145 installatie 25 IVD 137 kwaliteitscontrole 167 maken 139 maken door kopiëren 139 niet-consensus 69, 137 nieuw sampletype 143 ongebonden samples kopiëren 151 standaard sampletype 144 terugzetten 141 toevoegen aan plaat 177 weergeven 138 wissen 140 Assays on layout paneel 43 Audit Log venster 99 Audit-log bekijken 240 Basislijn-achtergrond (100)-meting 134 Bidirectionele communicatie configureren 128 samples 147 Calibrators and Limits tabblad 71 Capture Plates paneel 60 Capturing koppeling met hybridisatieplaat 182 Consensus selectievakje 70 Create/Edit Layout venster 48 Custom Assay Protocols paneel 62 Cutoff Factors: < [specimen type] > paneel 76 Dialoogvenster Luminometer Controls 132 digene HC2 System afsluiten 116 assayprotocollen 25

opstarten 115 *digene* HC2 System hardware 23 eisen 256 installatie 24 specificaties 256 *digene* HC2 System Software besturingssysteem 15 configuratie 123 een test uitvoeren 115 gebruikers 117 hardeschijfruimte 115 installatie 24 licentie 13 ongewenste interacties 22 supervisor-toegang 115 veiligheidsfuncties 121 *digene* HC2 System Suite 22 informatie 35 RCS-streepjescodelezer 183 software deïnstalleren 33 DML-instrument beheer 131 communicatiefout 242 deur is open 243 handmatige besturing 137 hoge RLE-waarden 244 instellingen wijzigen 133 iris niet geopend 244 plaatachtergrondfouten 249 ratelend geluid 243 toevoegen 131 wissen 137 Edit Custom Assay Protocol dialoogvenster 66 Edit Multiple Specimens dialoogvenster 57 Edit Specimen dialoogvenster 57 Eisen met betrekking tot de locatie 257 Equivocal/Retest IDs tabblad 69 eSign-wachtwoord 119 Gebruiker aanmaken 118 aanmeldwachtwoord 118 beheer 117 eSign-wachtwoord 119 gebruikers-ID 118 toegangsniveaus 117 wijzigen 119 Gegevensback-up 234 Gegevensexport 235 automatisch 130 bidirectionele communicatie 128

CLSI-standaards 127 fouten 248 HL7-standaards 128 instellingen 127 ongeldige assays 130 voorlopige resultaten 130 Header Information dialoogvenster 48 Hybridisatieplaat fout pre-analytisch output-bestand 250 handmatig maken 176 Kit-lot maken 166 toewijzing 165 waarschuwing 165 wissen 166 Kwaliteitscontrole maken optionele 168 waarschuwing 185 wijzigen 169 wissen optionele 169 LIS Laboratory Settings paneel 128 LumiCheck Plate 131 Luminometer Controlsdialoogvenster DML 2000 111, 137 DML 3000 105, 137 Luminometer Settings tabblad 102, 131 DML 2000 107, 133, 134 DML 3000 103 Measure tabblad 59 Measured Capture Plates paneel 38 Mechanische test 133 Negative IDs tabblad 69 New/Edit Specimens dialoogvenster 50, 64, 155, 157 Normalization Method paneel 68 Patiënt aanmaken 163 aanmaken vanuit LIS 162 informatie bekijken 163 informatie wijzigen 163 opmerking 164 patiënt-ID 162 patiënt-ID wissen 165 Patients tabblad 86 Plaat achtergrondfouten 249 afdrukken 184 assayprotocol toevoegen 177 capturing-plaat 170 handmatig meten 189, 211, 216 hybridisatieplaat 170 koppeling 182 kwaliteitscontrole toevoegen 178 meten 184 meting annuleren 187

opnieuw meten 214 plaatindeling wijzigen 181 pre-analytisch bestand 172 pre-analytisch bestand QC 174 pre-analytisch bestand wijzigen 175 sample toevoegen 179 status 171 wissen 184 Plaatachtergrond (10)-meting 136 Plaatindelingsrooster 41 een assayprotocol verplaatsen 181 een sample verplaatsen 182 Plaatmeting 184 annuleren 187 ruwe gegevens 188 vragen om RCS-serienummer 123 Plate Measurement paneel 61 Plates tabblad 36 Positive IDs tabblad 69 QIAGEN Report Viewer venster 113 Quality Control List dialoogvenster 78, 168 Quality controls paneel 45 Query Status paneel 65 Rapport assayrapport 200 genereren 190 kolomrapport 196 laboratoriumgegevens 124 plaatrapport 193 rapport individuele sample 206 rapport samplegeschiedenis 208 ruwe-gegevens-plaatrapport 191 samplerapport 205 RCS serienummer invoeren 123 RCS-streepjescodelezer 182 directory 96, 126 fouten 245 Resultaten accepteren 216 toegangsniveau 123 Results Designations < [specimen type] > paneel 77 RLE waarden handmatig invoeren 189, 211, 216 Sample enkele ID 148 exporteren 160 gegevens bekijken 152 gegevens wijzigen 153 hertest 146 importeren 150 kopiëren 152 lijst afdrukken 158 maken 147

meerdere wijzigen 154, 157 nieuw sampletype 143 onduidelijke 174 ongebonden 151 ongeldige 174 opnieuw meten 215 reeks toevoegen 149 sample-ID 142 sampletype 142 standaard sampletype 144 status 145, 147 wijzigen 155 wissen 160 Specimen List venster 80 Specimen Types, Cutoff Factors and Results Output tabblad 74 Specimens not bound to an assay protocol paneel 64 Streepjescodelezer *digene* HC2 System 130 Technische gegevens 256 Testresultaten<sup>210</sup> gesplitste resultaten 213 plaat opnieuw meten 214 resultaten assayvalidatie 211 sample opnieuw meten 215 samplestatus opschonen 213 Toegangsniveau operator 117 supervisor 117 vereist om resultaten te accepteren 123 **Trendrapport** 

basislijn-achtergrond (100) 230 genereren 219 kalibrator per gebruiker 227 kalibrator per kit-lot 225 plaatachtergrond (10) 232 trendrapport voor kwaliteitscontrole 223 trendrapport voor patiënt 221 trendrapport voor sample 229 Trends tabblad 88 Unassigned specimens paneel 44 Unmeasured Hybridization Plates paneel 37 Users tabblad 90 Utilities/Settings tabblad 92 Validation and Evaluation tabblad 67 Veiligheidsfuncties diepte wachtwoordgeschiedenis 122 inactiviteitstimer 121 toegestaan aantal aanmeldpogingen 122 vervallen wachtwoord 121 Veiligheidsinformatie correct gebruik 20 elektrische veiligheid 21 View Custom Assay Protocol dialoogvenster 78 Virusscanners 34 Waarschuwingen 20 Windows configureren 26 gebruikersaccounts 32

Bestellen **www.qiagen.com/contact** | Technische ondersteuning **support.qiagen.com** | Website **www.qiagen.com**